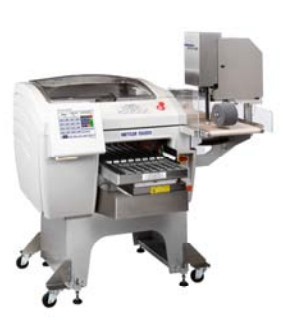

# **Commander**

**Enveloppeuse automatique**  Guide de l'utilisateur Modèle 0648

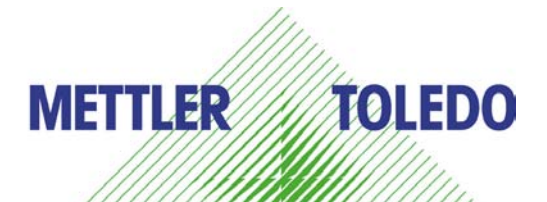

©Mettler-Toledo, LLC 2011

Toute reproduction et tout transfert du présent manuel sous quelque forme que ce soit et de quelque manière que ce soit, électronique ou mécanique, y compris la photocopie et l'enregistrement, pour quelque raison que ce soit, sont strictement interdits sans le consentement écrit exprès préalable de Mettler-Toledo, LLC.

Droits limités par le gouvernement américain: cette documentation est fournie avec des droits limités.

## **METTLER TOLEDO®**

Si vous rencontrez des problèmes avec l'un de nos produits ou l'une de nos publications ou que vous avez une suggestion à soumettre, veuillez remplir cette fiche et l'envoyer à l'adresse stipulée au verso de la page (port payé aux États-Unis) ou nous la faire parvenir via télécopie au +1 (614) 438-4355. Vos commentaires nous aideront à améliorer la performance, la qualité et le service de nos produits.

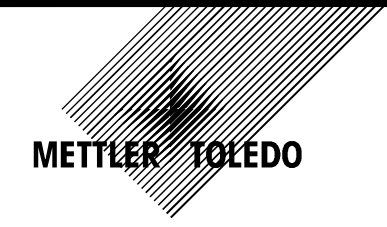

Tear out and mail.

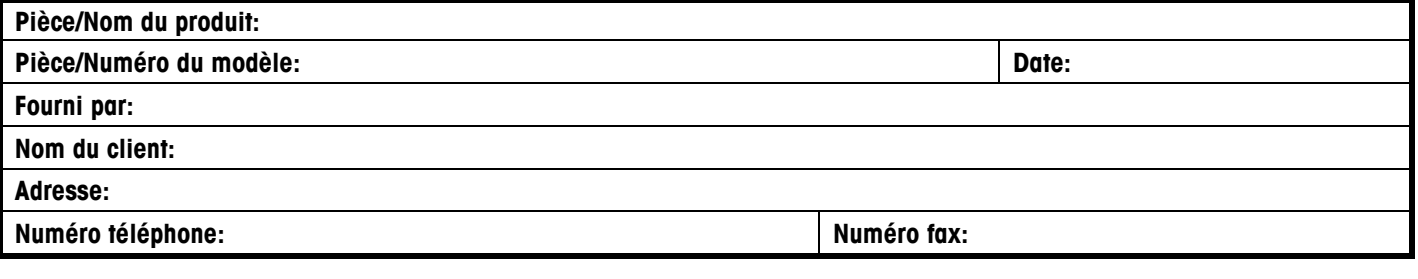

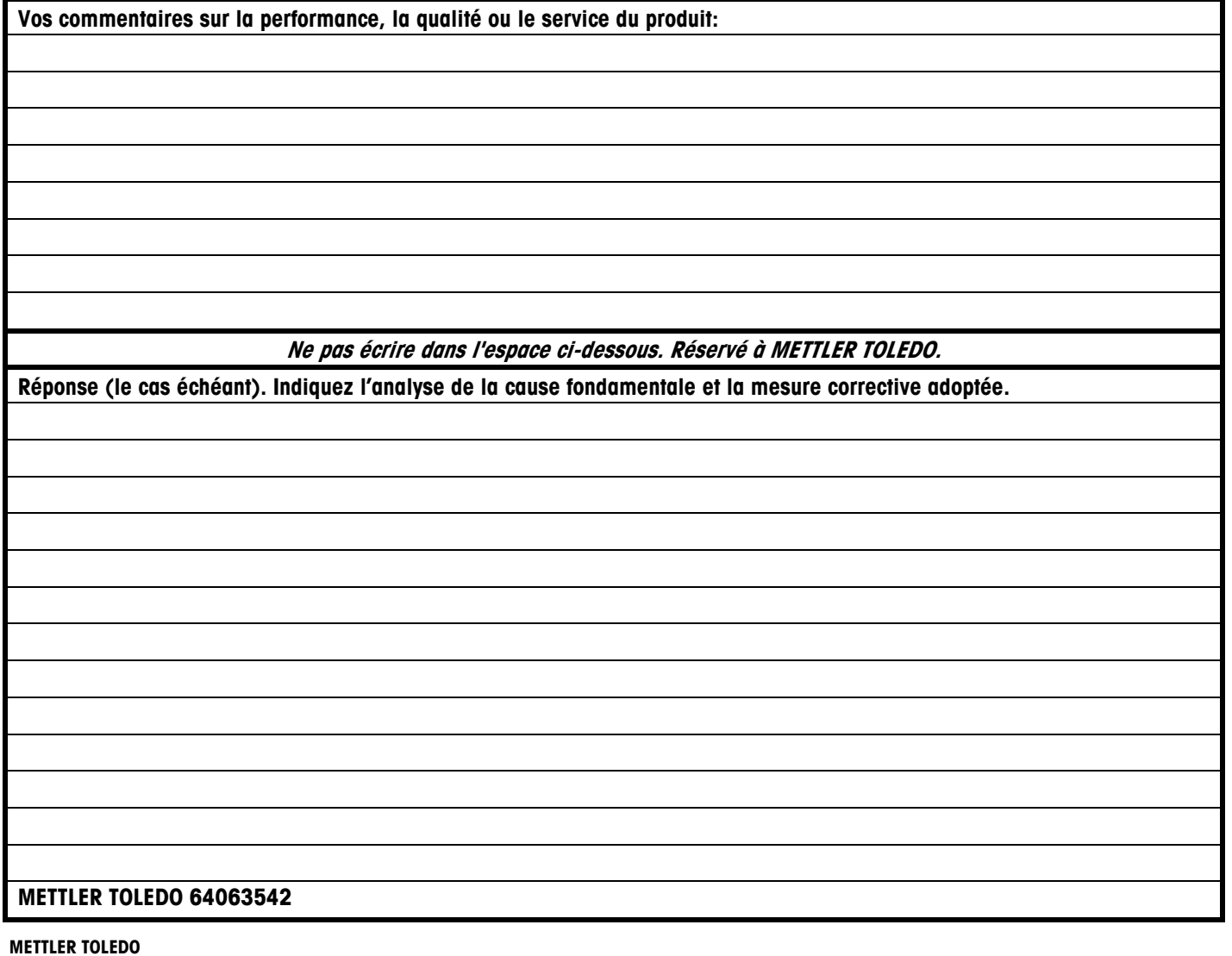

**METTLER TOLEDO** 1900 Polaris Parkway Columbus, Ohio 43240 U.S.A. METTLER TOLEDO® est une marque déposée de Mettler-Toledo, LLC ©2012 Mettler-Toledo, LLC

Pliez cette partie en premier

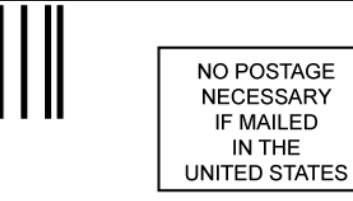

IN THE

#### **BUSINESS REPLY MAIL** FIRST-CLASS MAIL PERMIT NO. 414 COLUMBUS, OH

POSTAGE WILL BE PAID BY ADDRESSEE

Mettler-Toledo, LLC Retail Quality Manager - MTWR P.O. Box 1705 Columbus, OH 43216 USA

Prière d'utiliser un ruban adhésif pour bien fermer

### **INTRODUCTION**

Cette publication est fournie uniquement à titre de référence aux individus ayant suivi une formation technique sur les opérations d'entretien des produits METTLER TOLEDO.

Vous pouvez obtenir des informations relatives à la formation technique METTLER TOLEDO en envoyant un courrier à:

> Mettler-Toledo, LLC 1900 Polaris Parkway Columbus, Ohio 43240 U.S.A. (614) 438-4511

### **Avis de la FCC**

Cet équipement est conforme à la section 15 de la réglementation de la FCC et aux règlements sur les brouillages radioélectriques édictés par le Ministère des Communications du Canada. Son utilisation est sujette aux conditions suivantes: (1) cet appareil ne doit pas provoquer d'interférences néfastes, et (2) cet appareil doit accepter toutes les interférences reçues, y compris celles pouvant provoquer un fonctionnement non désiré.

Cet équipement a été testé et déclaré conforme aux limites des appareils numériques de classe A, en vertu de la Section 15 des règles de la FCC (Commission fédérale des communications). Ces limites ont pour objectif de fournir une protection raisonnable contre toute interférence dangereuse lorsque l'équipement est utilisé dans un environnement commercial. Cet équipement génère, utilise et peut rayonner une énergie de radiofréquence et s'il n'est pas installé et utilisé conformément au guide d'utilisateur, il peut générer des brouillages préjudiciables aux communications radio. L'exploitation du présent équipement dans une zone résidentielle est susceptible de causer des interférences nocives, et dans ce cas il se peut que l'utilisateur soit contraint de corriger les interférences à ses frais.

### **METTLER TOLEDO SE RÉSERVE LE DROIT D'APPORTER DES AMÉLIORATIONS OU DES MODIFICATIONS SANS PRÉAVIS.**

## **Mises en Garde**

LIRE ce guide AVANT de faire fonctionner ou de réparer cet appareil.

RESPECTER ces instructions.

CONSERVER ce manuel à titre de référence ultérieure.

NE PAS laisser de personnel non qualifié faire fonctionner, nettoyer, inspecter, maintenir, réparer ou modifier cet appareil.

TOUJOURS DÉBRANCHER cet appareil de la source d'alimentation avant de le nettoyer ou de le réparer.

CONTACTER METTLER TOLEDO pour les pièces, informations et service requis.

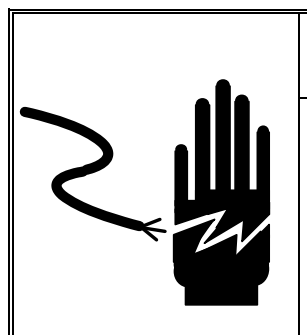

## $\Lambda$  **AVERTISSEMENT**

SEUL UN PERSONNEL QUALIFIÉ EST AUTORISÉ À RÉPARER CET APPAREIL. PRENDRE LES PRÉCAUTIONS NÉCESSAIRES LORS DE L'INSPECTION, TESTS ET RÉGLAGES QUI DOIVENT ÊTRE FAITS AVEC L'APPAREIL SOUS TENSION. NE PAS RESPECTER CES CONSIGNES PEUT ENTRAÎNER DES BLESSURES ET/OU DES DOMMAGES MATÉRIELS.

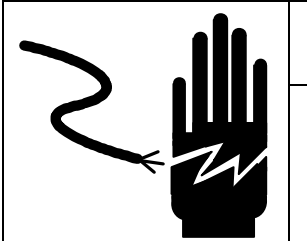

## **A** AVERTISSEMENT

POUR ASSURER UNE PROTECTION SANS FAILLE CONTRE LES CHOCS ÉLECTRIQUES, BRANCHER UNIQUEMENT DANS UNE PRISE CORRECTEMENT MISE À LA TERRE. NE PAS ENLEVER LA BROCHE DE MISE À LA TERRE.

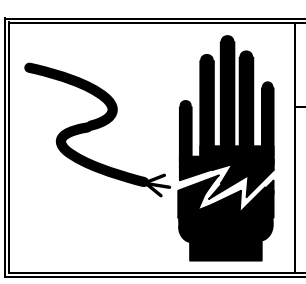

## $\hat{\textbf{A}}$  avertissement

METTRE L'APPAREIL HORS TENSION AVANT D'ENLEVER LES FUSIBLES OU DE PASSER AUX TÂCHES D'ENTRETIEN.

## **ATTENTION**

AVANT DE BRANCHER ET DE DÉBRANCHER LES COMPOSANTS ÉLECTRONIQUES INTERNES OU D'EFFECTUER DES CONNEXIONS ENTRE LES APPAREILS ÉLECTRONIQUES, TOUJOURS METTRE HORS TENSION ET ATTENDRE AU MOINS TRENTE (30) SECONDES AVANT DE CONNECTER/DÉCONNECTER LES APPAREILS. NE PAS RESPECTER CES CONSIGNES POURRAIT ENTRAÎNER DES BLESSURES OU ENDOMMAGER, VOIRE DÉTRUIRE L'APPAREIL.

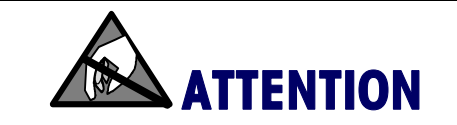

TOUJOURS MANIPULER LES APPAREILS SENSIBLES À DES CHARGES ÉLECTROSTATIQUES AVEC PRÉCAUTION.

## **Historique des révisions de publication**

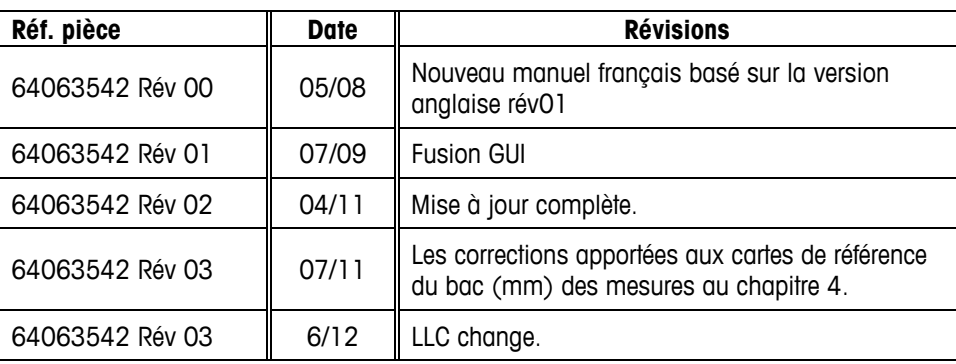

## **Mise au rebut**

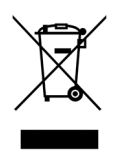

En conformité avec les exigences de la directive européenne 2002/96 CE relative aux déchets d'équipements électriques et électroniques (DEEE), cet appareil ne doit pas être éliminé avec les déchets ménagers. Logiquement, ceci est aussi valable pour les pays en dehors de l'UE conformément aux règlementations nationales en vigueur.

Veuillez éliminer cet appareil conformément aux prescriptions locales dans un conteneur séparé pour appareils électriques et électroniques.

Pour toute question, adressez-vous aux autorités compétentes ou au revendeur chez qui vous avez acheté cet appareil.

En cas de remise de cet appareil (p. ex. pour une utilisation privée ou artisanale/industrielle), cette prescription doit être transmise en substance.

Merci pour votre contribution à la protection de l'environnement.

## **Contenu**

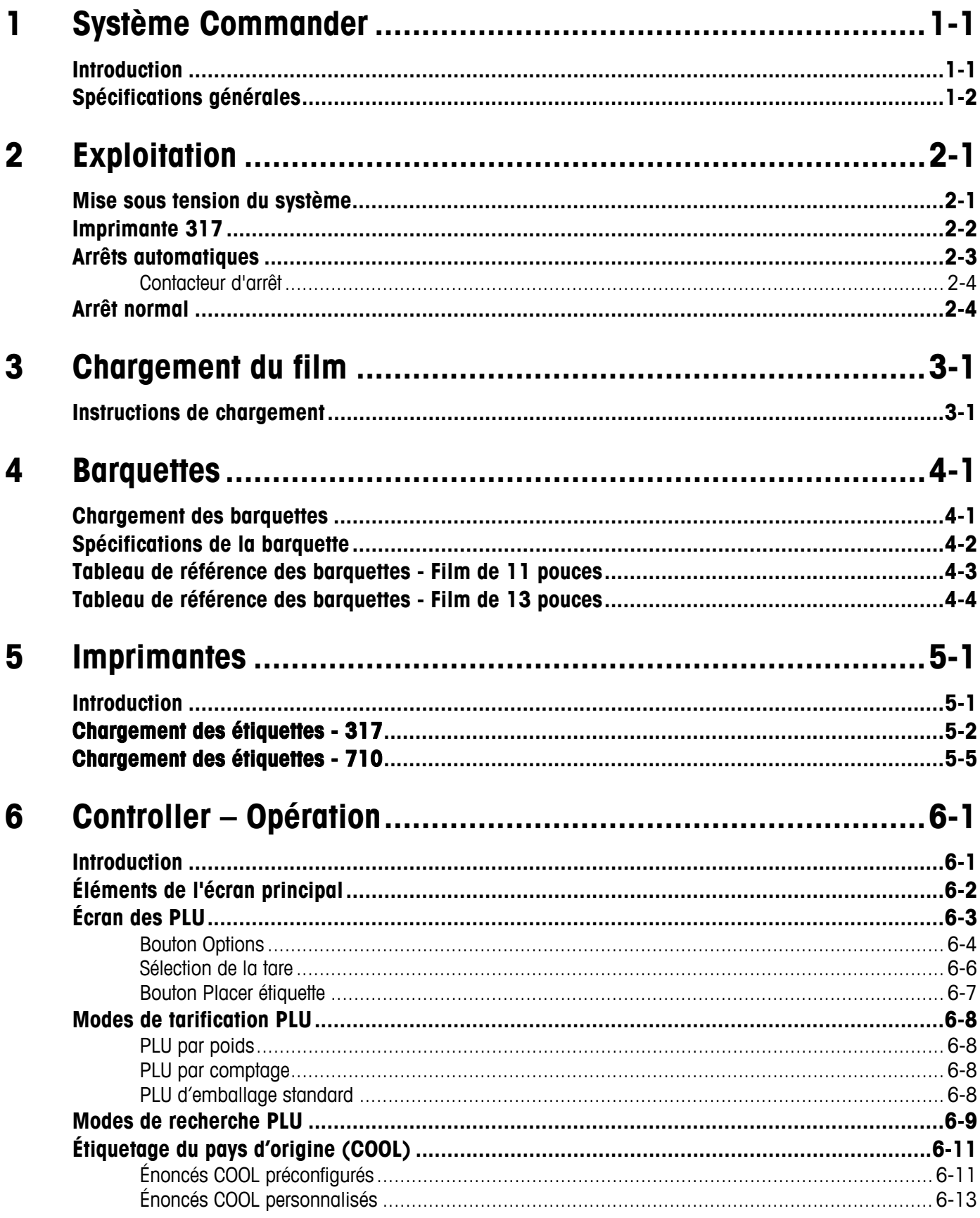

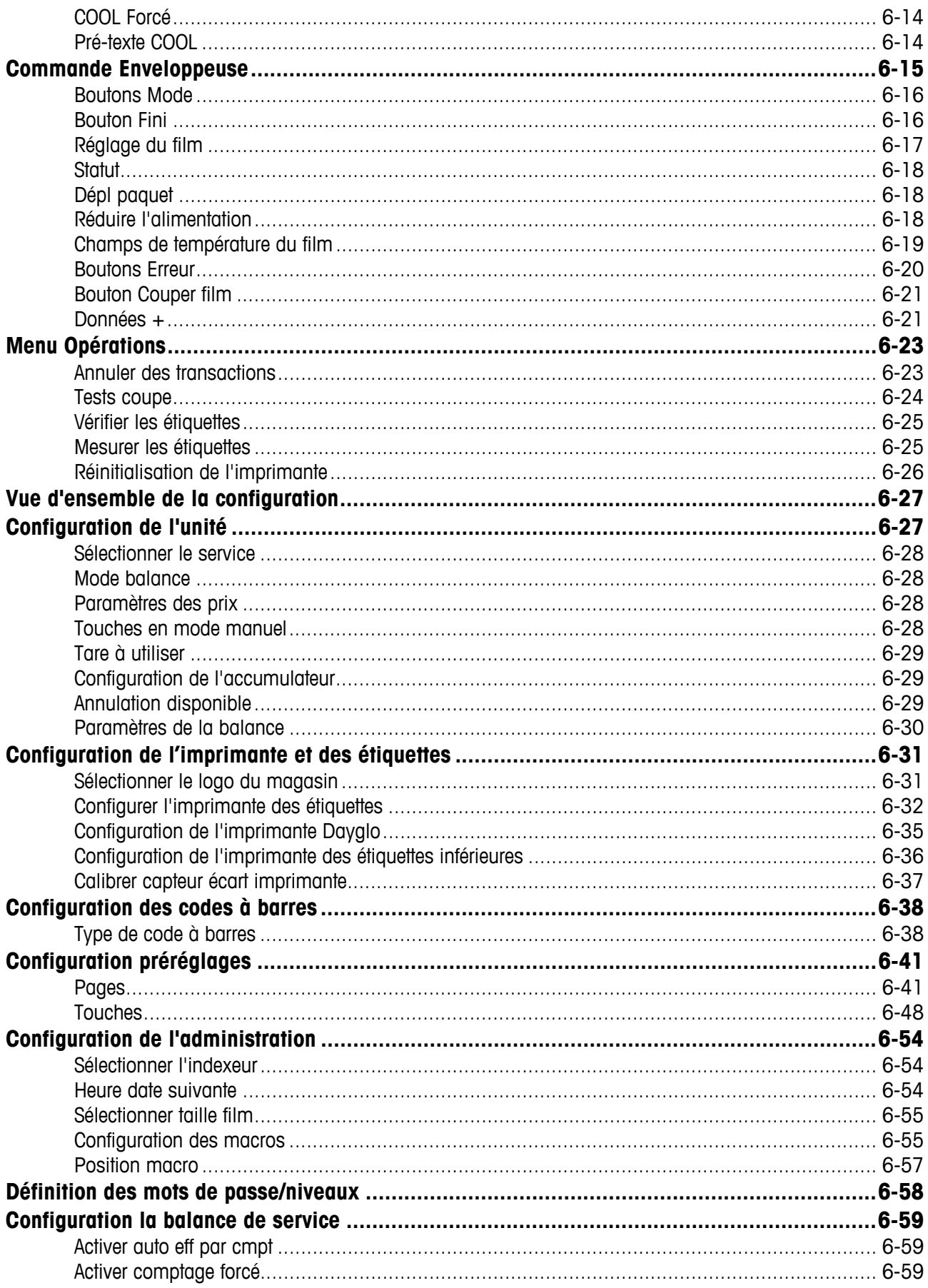

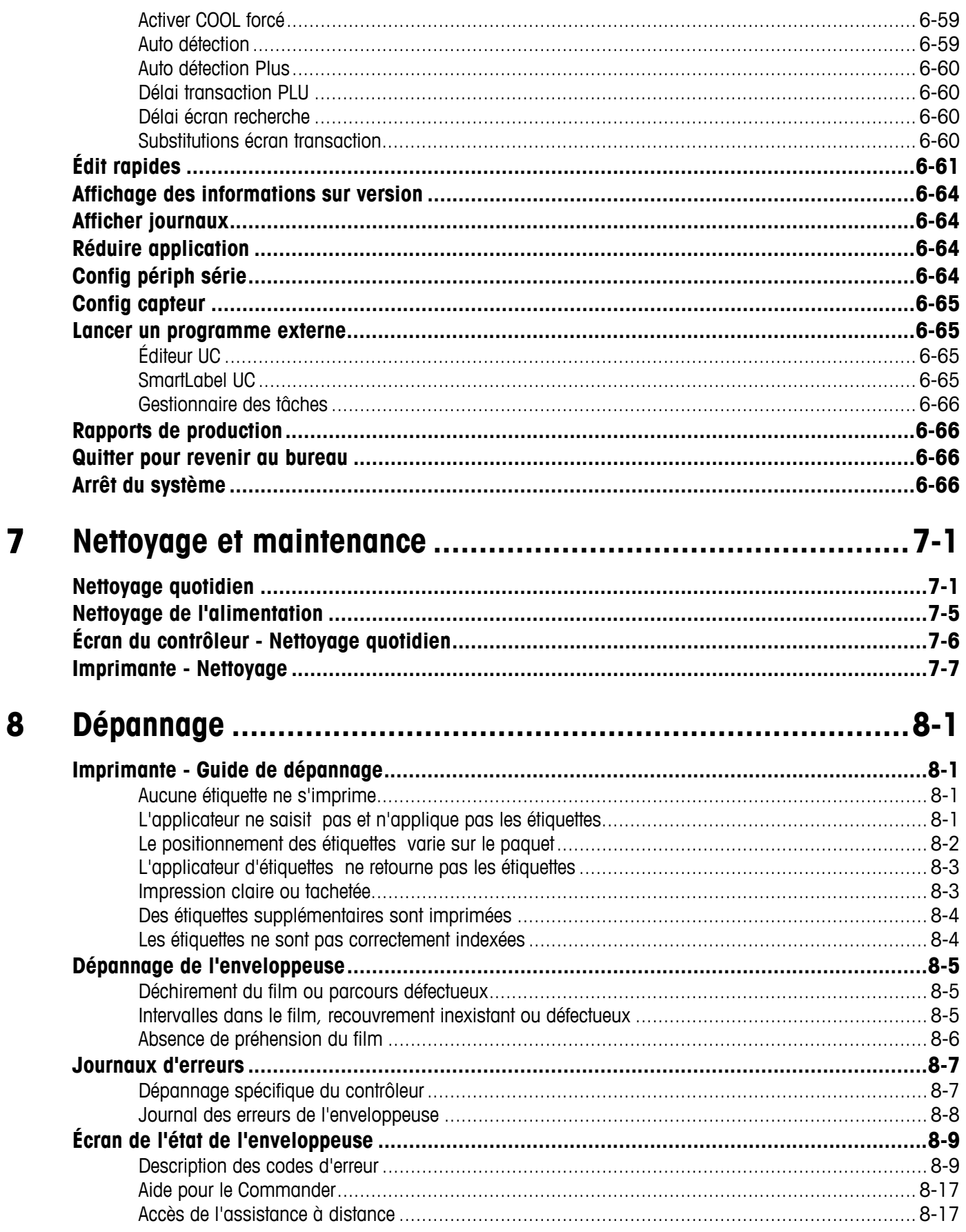

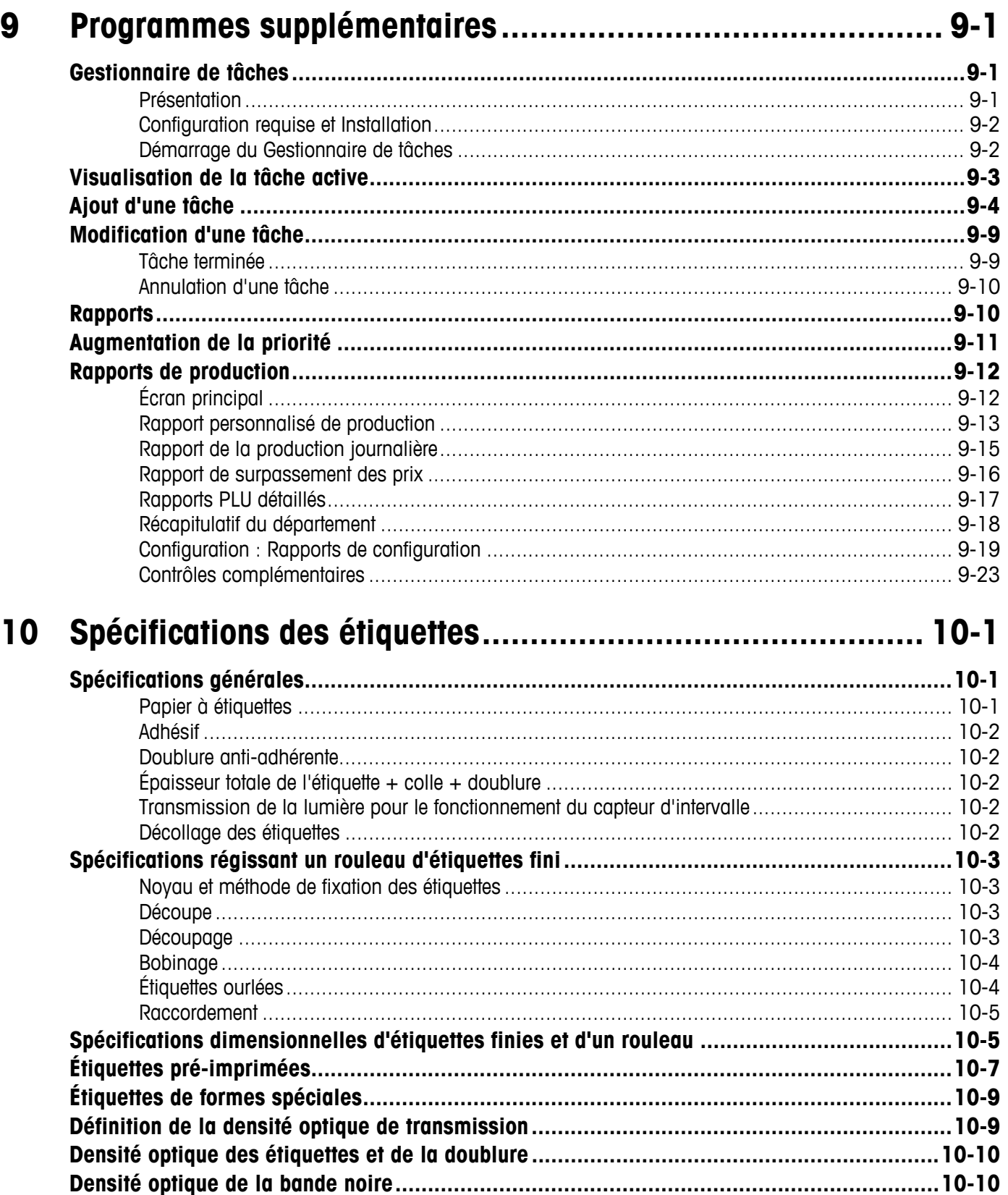

## **METTLER TOLEDO**

## **1 Système Commander**

### **Introduction**

Le Commander de METTLER-TOLEDO est une enveloppeuse intégrée de préemballage et d'étiquetage permettant d'envelopper des articles ayant été placés sur des barquettes de qualité alimentaire. Le Commander se compose de trois parties : l'enveloppeuse automatique modèle 648, le module du contrôleur du Commander et la(les) imprimante(s). Le Commander peut prendre en charge jusqu'à trois imprimantes pour des étiquettes de données, des étiquettes DayGlo et des étiquettes inférieures.

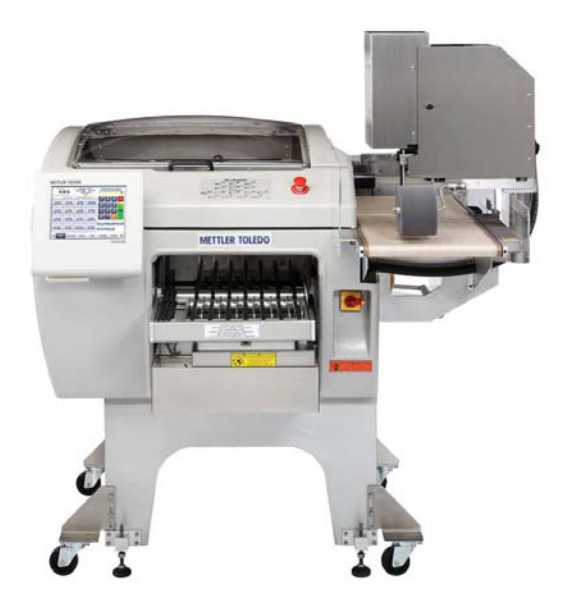

**Enveloppeuse automatique Commander** 

## **Spécifications générales**

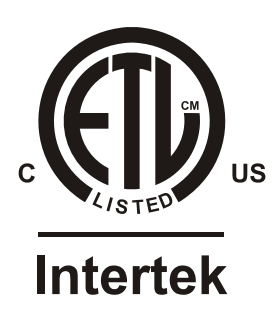

L'enveloppeuse Commander n'est pas conçue pour l'enveloppage de produits en vrac et/ou de liquides. Cette unité n'est pas destinée à subir un lavage à grande eau, à fonctionner dans des zones dangereuses ou à être exploitée dans des environnements où poussière, chaleur, froid ou humidité prédominent.

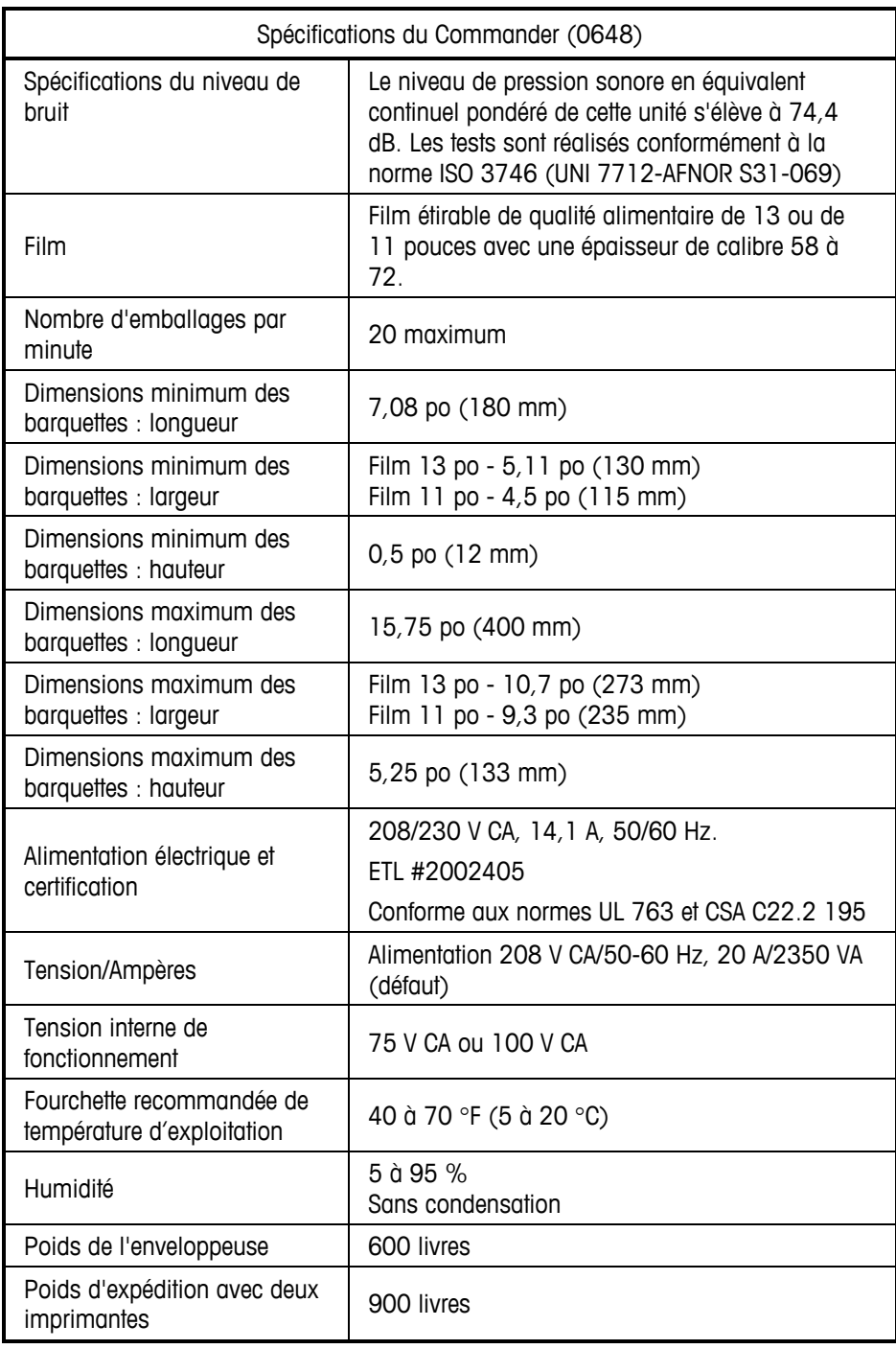

## **2 Exploitation**

### **Mise sous tension du système**

L'enveloppeuse Commander est équipée de deux contacteurs d'alimentation. Le contacteur d'alimentation de l'enveloppeuse (1) contrôle l'alimentation vers les composants électriques de l'enveloppeuse et les imprimantes. Le contacteur d'alimentation du contrôleur (2) est indépendant de celui de l'enveloppeuse et ne commande que l'alimentation du contrôleur. Les emplacements des contacteurs sont présentés ci-dessous. L'enveloppeuse doit être mise sous tension en premier (1) et ensuite le contrôleur (2).

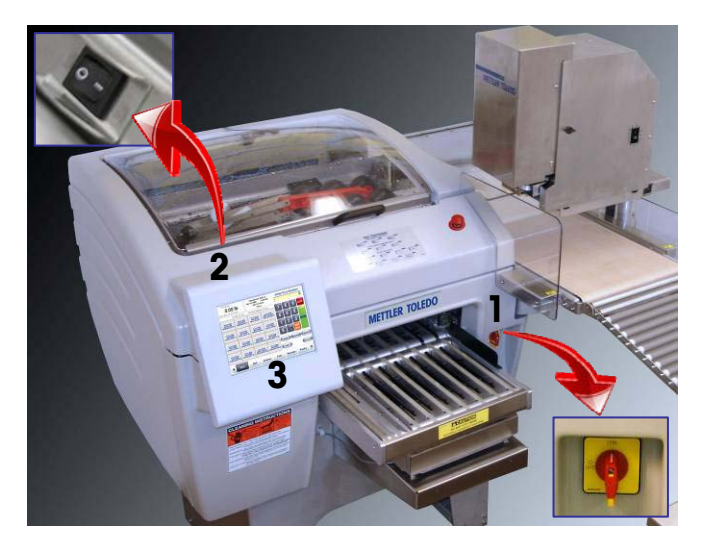

- Retirez tout article sur les courroies d'alimentation et n'approchez pas les mains de l'alimentation de la machine et des zones de déchargement.
- Mettez le contacteur d'alimentation de l'enveloppeuse sur MARCHE (1). Soulevez le couvercle supérieur et mettez le contacteur d'alimentation du contrôleur (2) sur Marche. Vérifiez la ou les imprimantes afin de vous assurer que la DEL sur la face avant est de couleur verte. Si tel n'est pas le cas, ouvrez la porte et vérifiez le contacteur d'alimentation des imprimantes pour vous assurer qu'il est sur Marche.
- Après démarrage de l'application Commander, appuyez sur le bouton DÉMARRER sur le contrôleur (3). La machine initiera un auto-test et les courroies et le convoyeur entreront en mouvement.
- Laissez la courroie de scellage atteindre la température programmée avant de commencer tout enveloppage. Pour voir la température actuelle, appuyez sur le bouton de l'enveloppeuse situé sur le contrôleur. Réglez la température, le cas échéant. La température s'affichera en surbrillance bleue si la courroie est trop froide et en rouge si elle est trop chaude. Lorsque la courroie atteint la température attribuée, le champ ne sera plus en surbrillance.

### **Imprimante 317**

La DEL de l'imprimante à l'avant de l'unité indiquera l'état en cours.

**La DEL verte indique que l'imprimante est prête. La DEL orange indique l'épuisement des étiquettes.** 

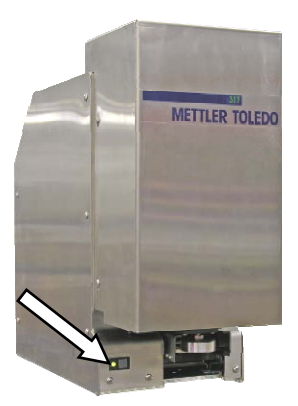

L'imprimante 317 est équipée d'un contacteur d'alimentation situé derrière le couvercle latéral. Il doit rester sur MARCHE pour une exploitation normale. Le contacteur d'alimentation de l'enveloppeuse déconnectera l'alimentation de toutes les imprimantes.

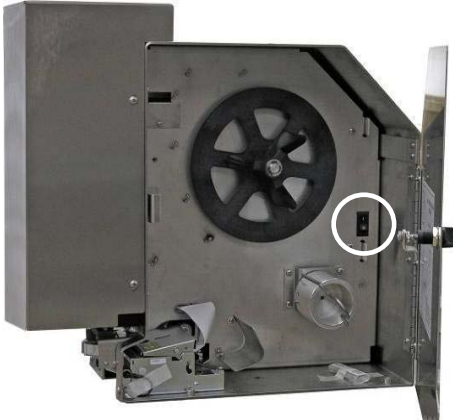

**Contacteur d'alimentation 317** 

Si le contrôleur signale une erreur de communication de l'imprimante, vous pourrez dans certains cas effacer l'erreur en mettant le contacteur d'alimentation sur Arrêt et en le repositionnant sur Marche. Dans ce cas, vous devrez réinitialiser l'imprimante en utilisant sa fonction de réinitialisation sur le menu Exploitation (version 4.2 et ultérieure).

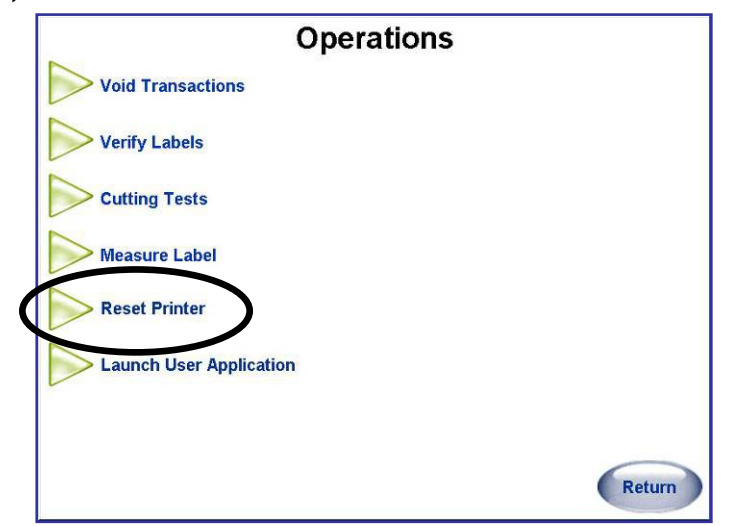

## **Arrêts automatiques**

Le Commander est livré équipé de trois commutateurs de verrouillage et d'un commutateur d'arrêt, chacun d'entre eux pouvant interrompre le fonctionnement de l'unité s'il est actionné. L'un des commutateurs de verrouillage se trouve au niveau de l'alimentation, deux sont déclenchés si le couvercle supérieur ou celui du convoyeur de transfert sont ouverts et le commutateur d'arrêt (sur l'avant de la machine) est actionné par un bouton-poussoir manuel.

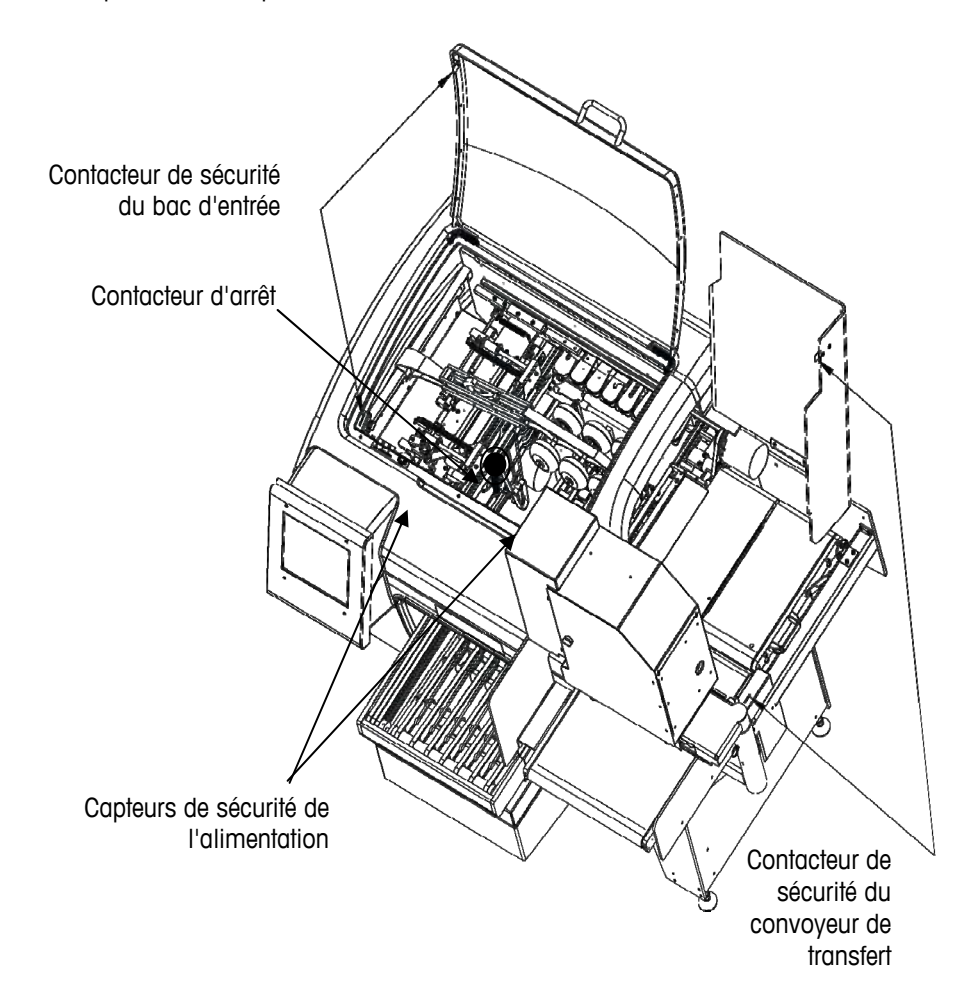

### **Contacteur d'arrêt**

Le Commander interrompra immédiatement tout mouvement si le contacteur d'arrêt est enfoncé.

Une fois enfoncé, le contacteur d'arrêt doit être réinitialisé avant que le fonctionnement ne puisse reprendre. Suivez les flèches afin de tourner le contacteur d'arrêt dans le sens horaire.

Ceci réactivera le contacteur. Appliquez ensuite les instructions sur l'écran du contrôleur pour redémarrer l'enveloppeuse.

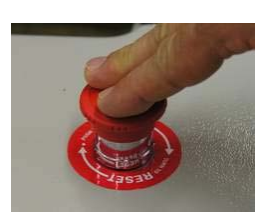

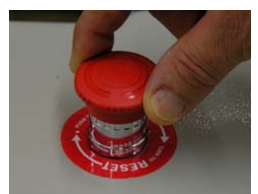

## **Arrêt normal**

Le contacteur principal d'alimentation sur l'avant du Commander interrompra l'alimentation de l'électronique de l'enveloppeuse ainsi que celle des imprimantes.

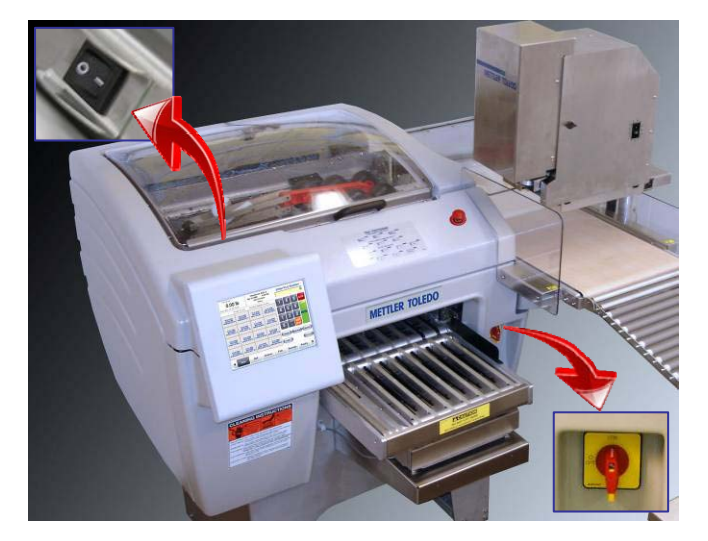

Le contacteur d'alimentation du contrôleur est séparé de celui de l'enveloppeuse. Le contacteur d'alimentation du contrôleur réalise un arrêt programmé du système d'exploitation. Le système d'exploitation peut aussi être arrêté en utilisant les fonctions Configuration - Arrêt du système sur le contrôleur. Lorsque vous utilisez quotidiennement la machine ou lors d'arrêts prolongés, il est recommandé ce qui suit.

Utilisation quotidienne :

- Mettez le contacteur d'alimentation de l'enveloppeuse sur ARRÊT.
- Laissez l'alimentation du contrôleur sur MARCHE.

Arrêt prolongé (deux jours ou plus) :

- Mettez le contacteur d'alimentation de l'enveloppeuse sur ARRÊT.
- Mettez le contacteur d'alimentation du contrôleur sur ARRÊT.

## **3 Chargement du film**

## **Instructions de chargement**

Le Commander est conçu pour fonctionner avec des films étirables de qualité alimentaire de 11 po (280 mm) ou 13 po (330 mm). Pour une liste des vendeurs de films approuvés, veuillez contacter votre représentant commercial Mettler-Toledo. La largeur du film de votre choix sera configurée au moment de l'installation par un technicien qualifié. Le chargement d'un film est facile, et une fois que vous connaîtrez la machine, le changement de film prend généralement moins d'une minute. Pour charger le film, suivez les étapes suivantes. La machine peut rester sous tension pendant le chargement du film.

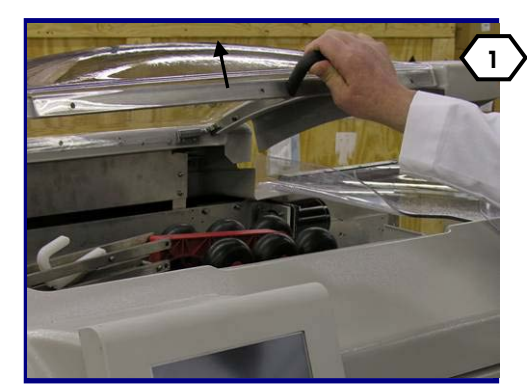

Ouvrez le couvercle supérieur.

Ouvrez le couvercle de la courroie de transfert.

Soulevez la courroie de transfert en utilisant la poignée jusqu'à ce qu'elle se verrouille en position relevée.

Remarque : si l'unité contient une imprimante DayGlo, démontez la broche de verrouillage de l'imprimante et faites d'abord tourner l'imprimante afin de fournir l'espace permettant l'ouverture du couvercle.

Libérez la bobine du film en utilisant le verrou et faites pivoter la bobine vers l'extérieur.

Maintenez la bobine et faites tourner la manivelle dans le sens anti-horaire afin de libérer la tension. Démontez les rouleaux de film vides.

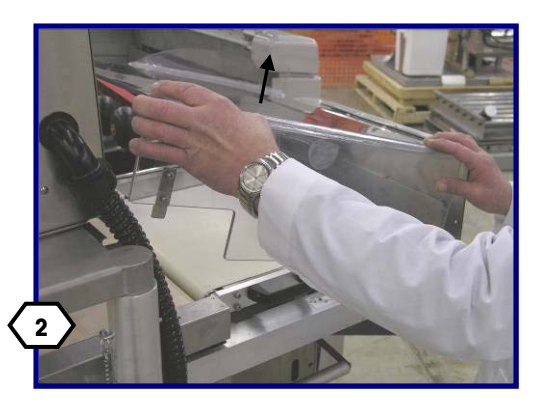

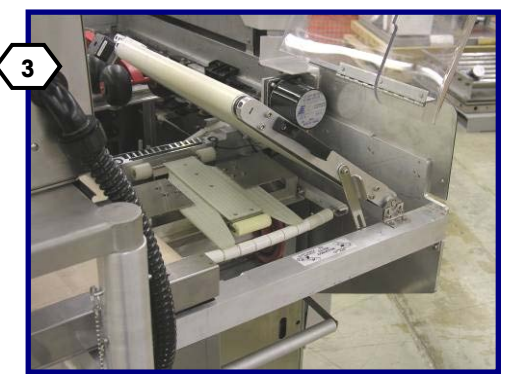

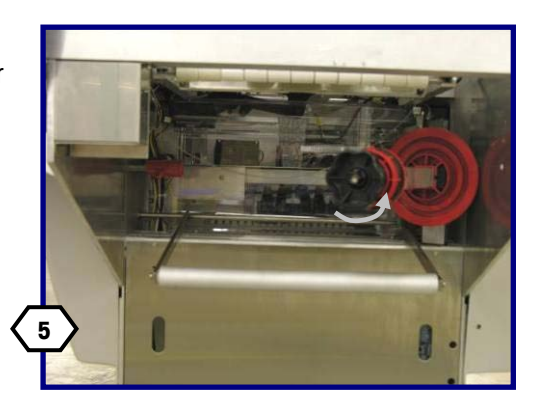

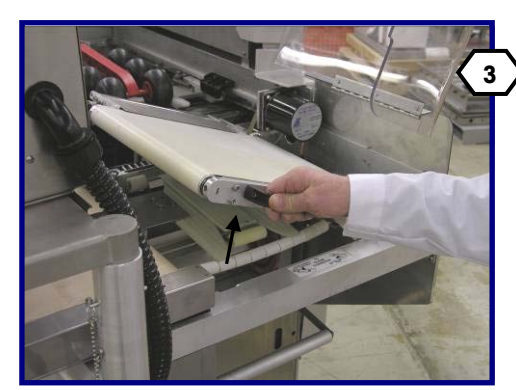

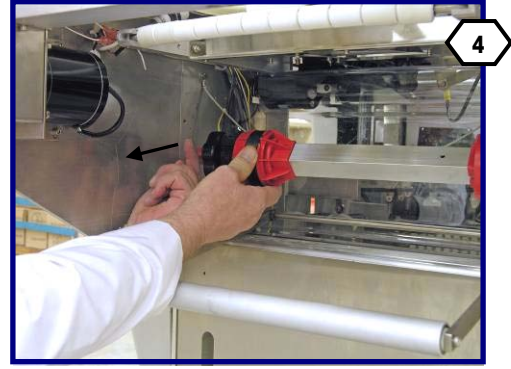

#### **Guide de l'utilisateur du Commander de METTLER TOLEDO®**

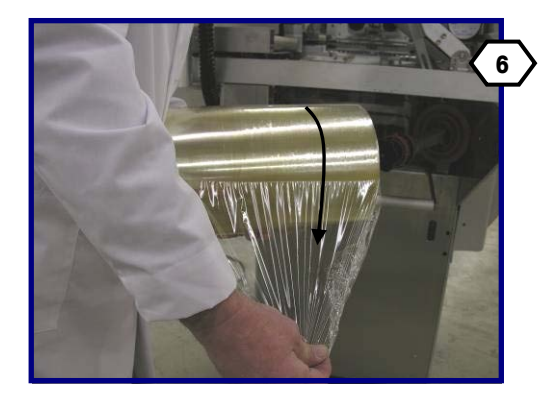

Positionnez le nouveau rouleau de film pour que celuici se déroule depuis la partie supérieure en s'éloignant de la machine.

Faites glisser le nouveau rouleau de film sur la bobine (7) jusqu'à ce que le rouleau entre en contact avec le disque d'arrêt.

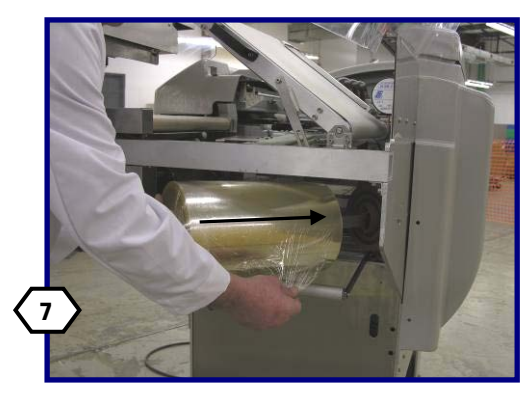

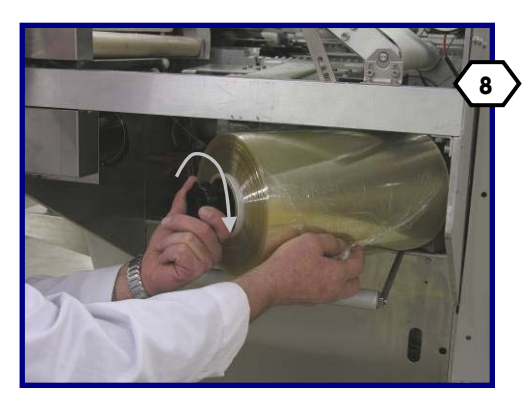

Serrez la manivelle dans le sens horaire afin de bien fixer le film sur la bobine. Verrouillez à nouveau la bobine du film.

Déroulez le film et enroulez-le autour du rouleau compensateur.

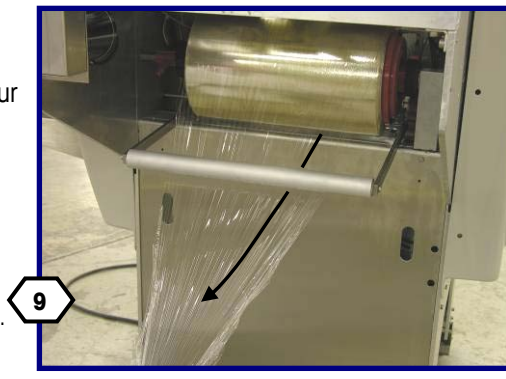

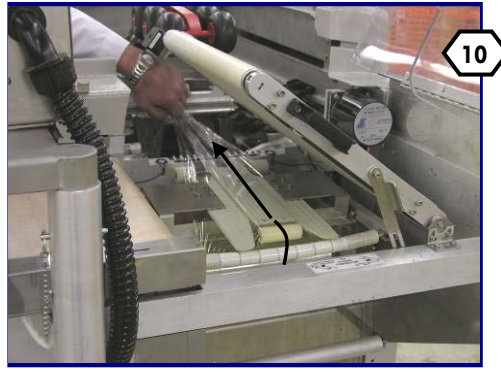

Continuez de tirer sur le film pardessus les rouleaux incurvés ainsi qu'à l'intérieur et à travers les plieuses de film.

Abaissez la courroie de transfert en soulevant d'abord la poignée et en utilisant l'onglet sur le levier de verrouillage afin de relever ce dernier.

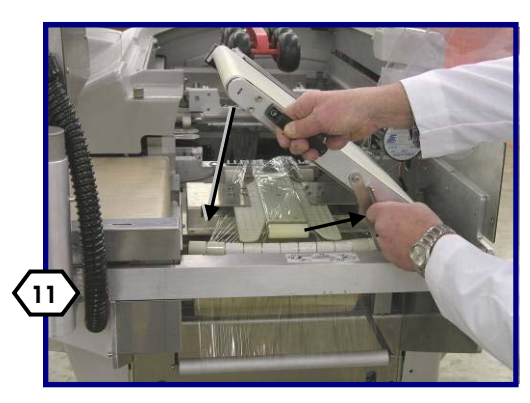

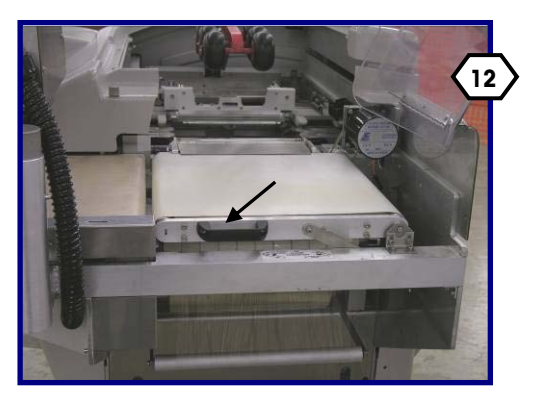

Assurez-vous d'avoir une prise ferme sur la poignée afin d'abaisser la courroie en toute sécurité.

Fermez le couvercle de la courroie de transfert.

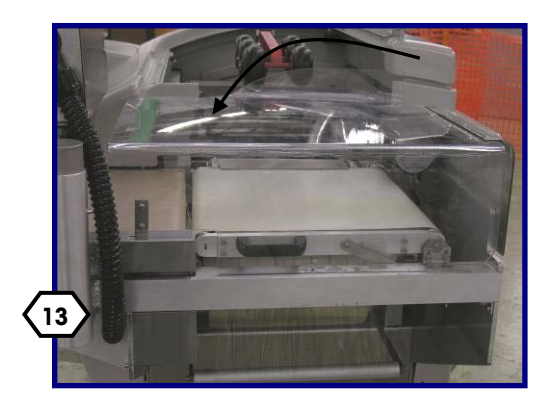

#### **Chapitre 3: Chargement du film Instructions de chargement**

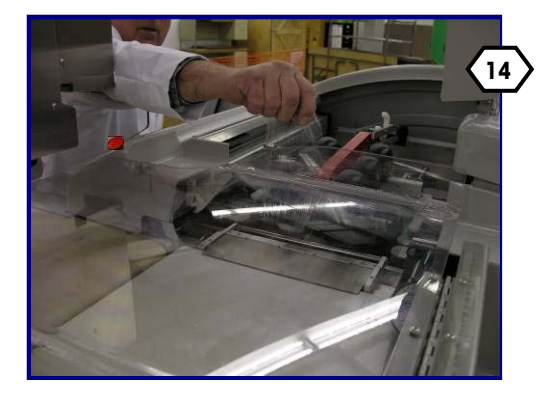

Sur l'avant de la machine, saisissez le film et tirez-le vers le haut. Déroulez quelques pieds de film afin d'assurer son bon enroulement.

Tout en continuant à maintenir le film, fermez le couvercle supérieur.

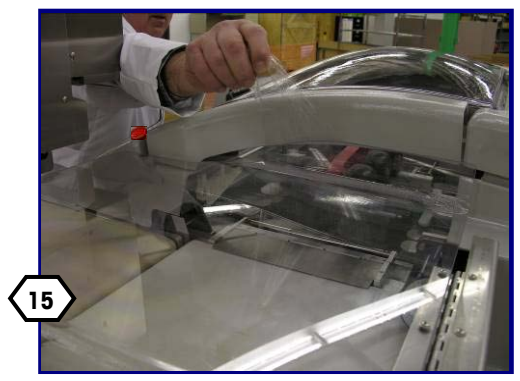

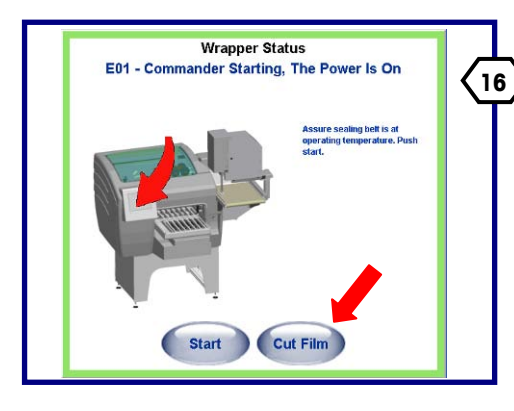

Sur le contrôleur, appuyez sur le bouton DÉCOUPE DU FILM.

L'écran du contrôleur reviendra alors sur la fonction précédente et la machine est dorénavant prête à l'utilisation.

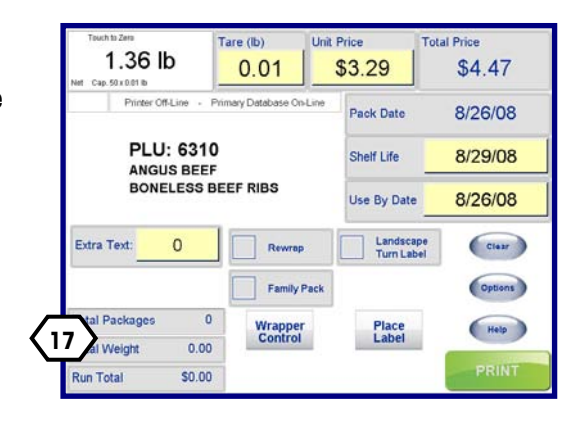

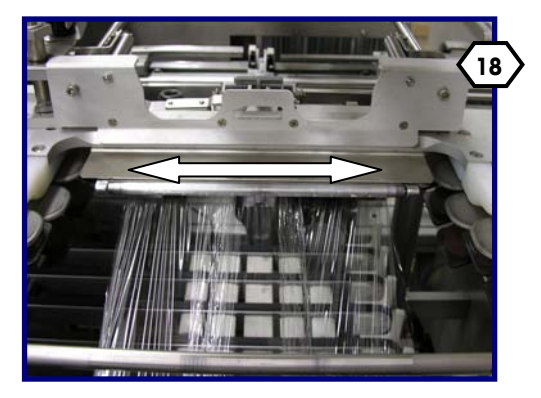

Inspectez le film sur l'emplacement de saisie par la pince centrale. Le film doit être centré dans la pince.

Si tel n'est pas le cas, déplacez le rouleau de film sur la bobine. Enroulez à nouveau le film, si besoin.

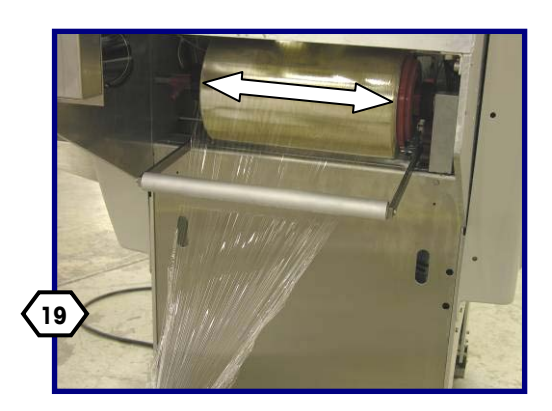

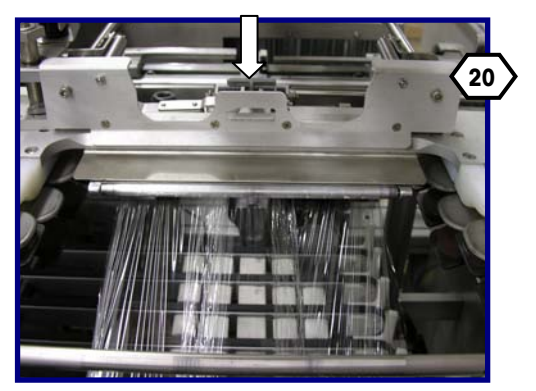

Libérez le film de la pince centrale en appuyant sur le levier de libération. Retournez à l'étape 14.

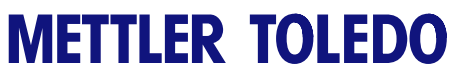

**Pour vos notes**

## **4 Barquettes**

## **Chargement des barquettes**

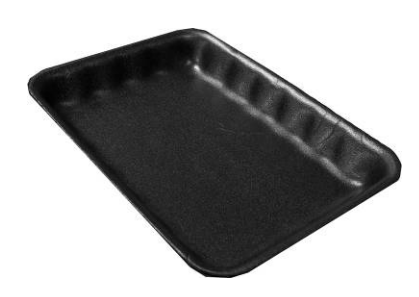

L'enveloppeuse Commander est conçue pour envelopper un produit contenu dans des barquettes alimentaires normalisées et prêtes à l'enveloppage automatique. Une large gamme de barquettes en mousse standard et en fibres recyclées ont été testées et ont prouvé leur adaptation à l'enveloppeuse Commander. Pour toutes questions sur les barquettes, veuillez contacter Mettler-Toledo.

Si les dimensions des barquettes dépassent le maximum autorisé par la machine, cette dernière s'arrêtera et éjectera la barquette.

- 1. Celles-ci doivent être suffisamment rigides et l'article doit être complètement contenu à l'intérieur de la barquette.
- 2. La barquette doit être placée sur la courroie d'alimentation contre le guide noir sur le côté droit pour démarrer la machine.
- 3. Le positionnement correct correspond au voyant (A) rouge du capteur apparaissant dans l'angle supérieur droit de la barquette. Simultanément, un bip court retentira lorsque le positionnement est correct.

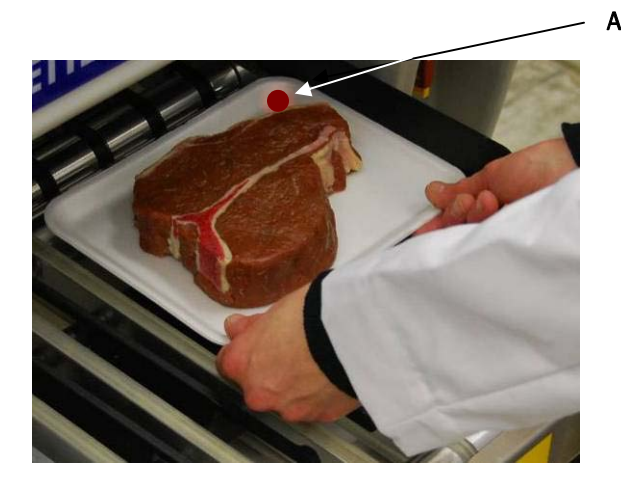

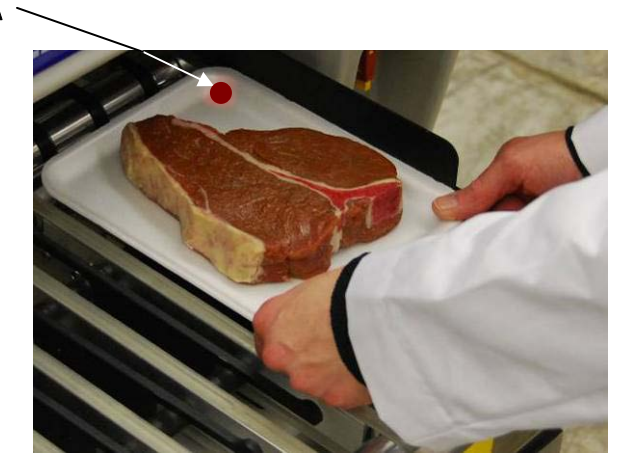

4. Une barquette doit passer à travers une série de cellules photoélectriques avant de pouvoir introduire et peser l'emballage suivant. Les courroies doivent être à l'arrêt avant d'introduire la barquette suivante.

## **Spécifications de la barquette**

Tous les produits doivent se trouver complètement à l'intérieur des barquettes. Si un produit « déborde » de la barquette, des dommages peuvent se produire et la machine ne sera pas en mesure d'envelopper correctement le produit.

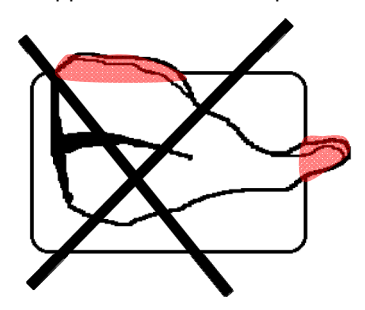

La barquette doit aussi être suffisamment rigide afin de supporter le poids du produit. Aucun liquide ne peut se trouver dans la barquette.

Les dimensions de barquettes utilisées par l'enveloppeuse Commander doivent se situer dans les limites suivantes. Lorsque le Commander est configuré pour un film de 11 pouces, les barquettes de 10x14 sont trop larges pour le film et ne peuvent pas être utilisées.

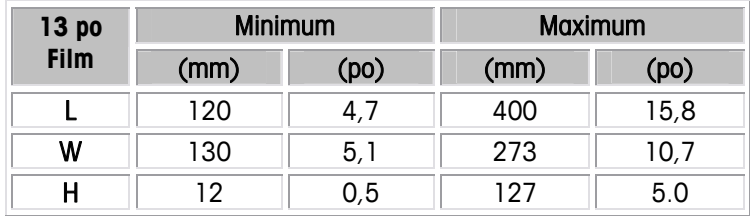

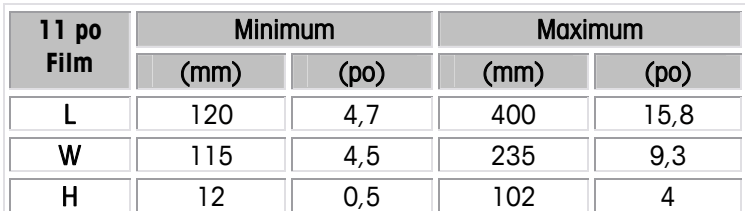

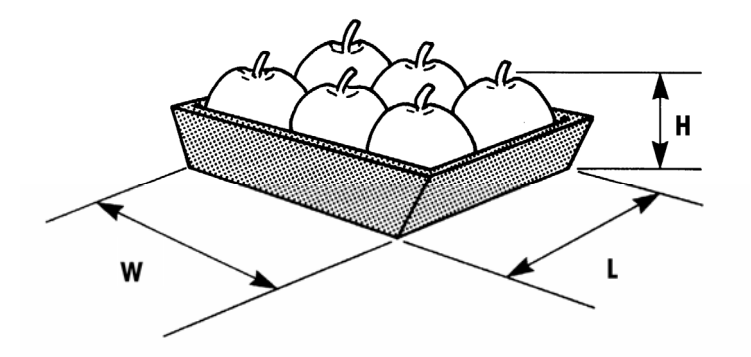

Les dimensions maximum autorisées seront inférieures lors de l'utilisation de la machine avec un film de 11 pouces. Certaines barquettes devront être chargées de manière spécifique, au format « paysage » ou « portrait ». Reportez-vous aux tableaux de référence du chargement des barquettes pour les machines avec des films de 11 pouces et 13 pouces sur les pages suivantes.

## **Tableau de référence des barquettes - Film de 11 pouces**

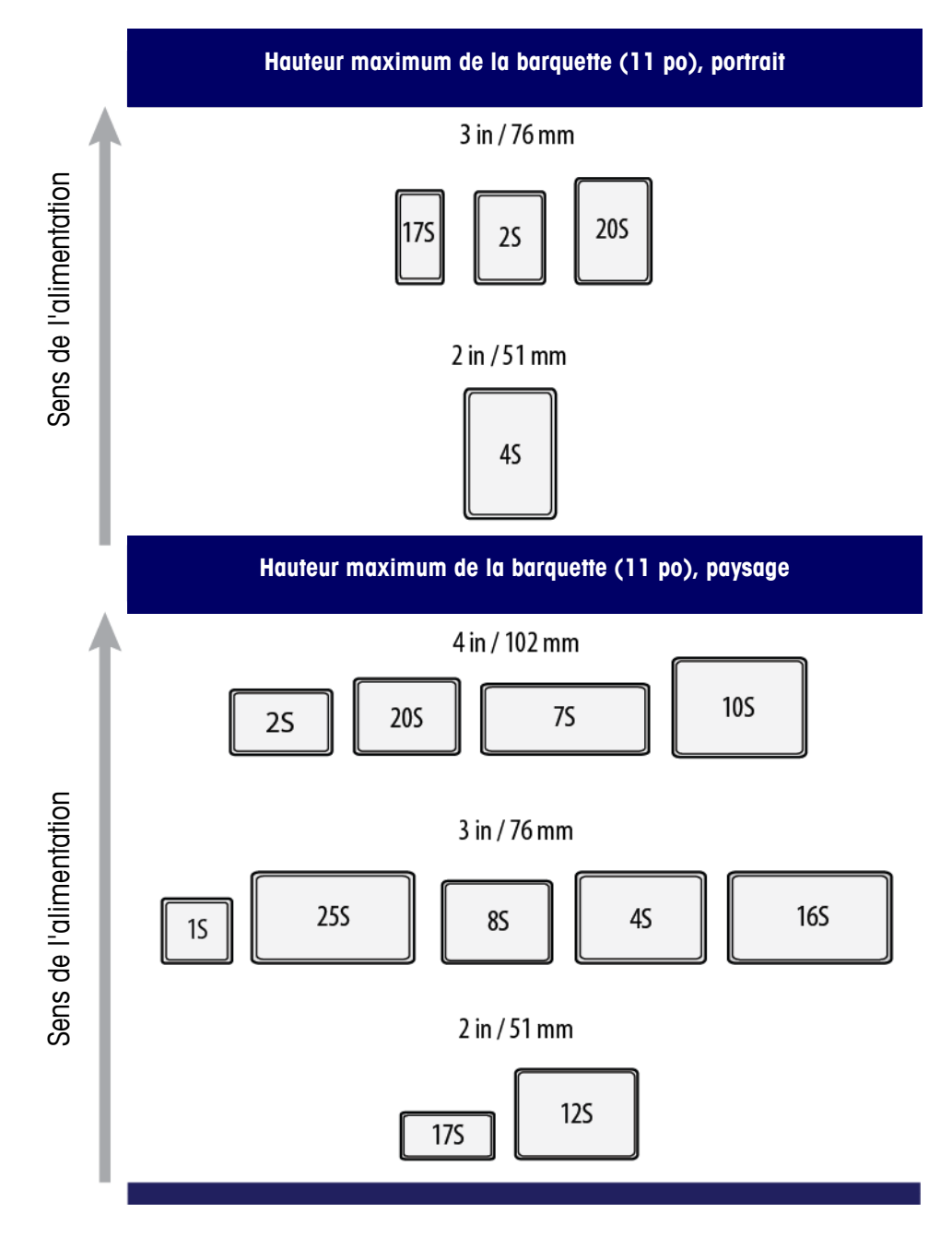

## **Tableau de référence des barquettes - Film de 13 pouces**

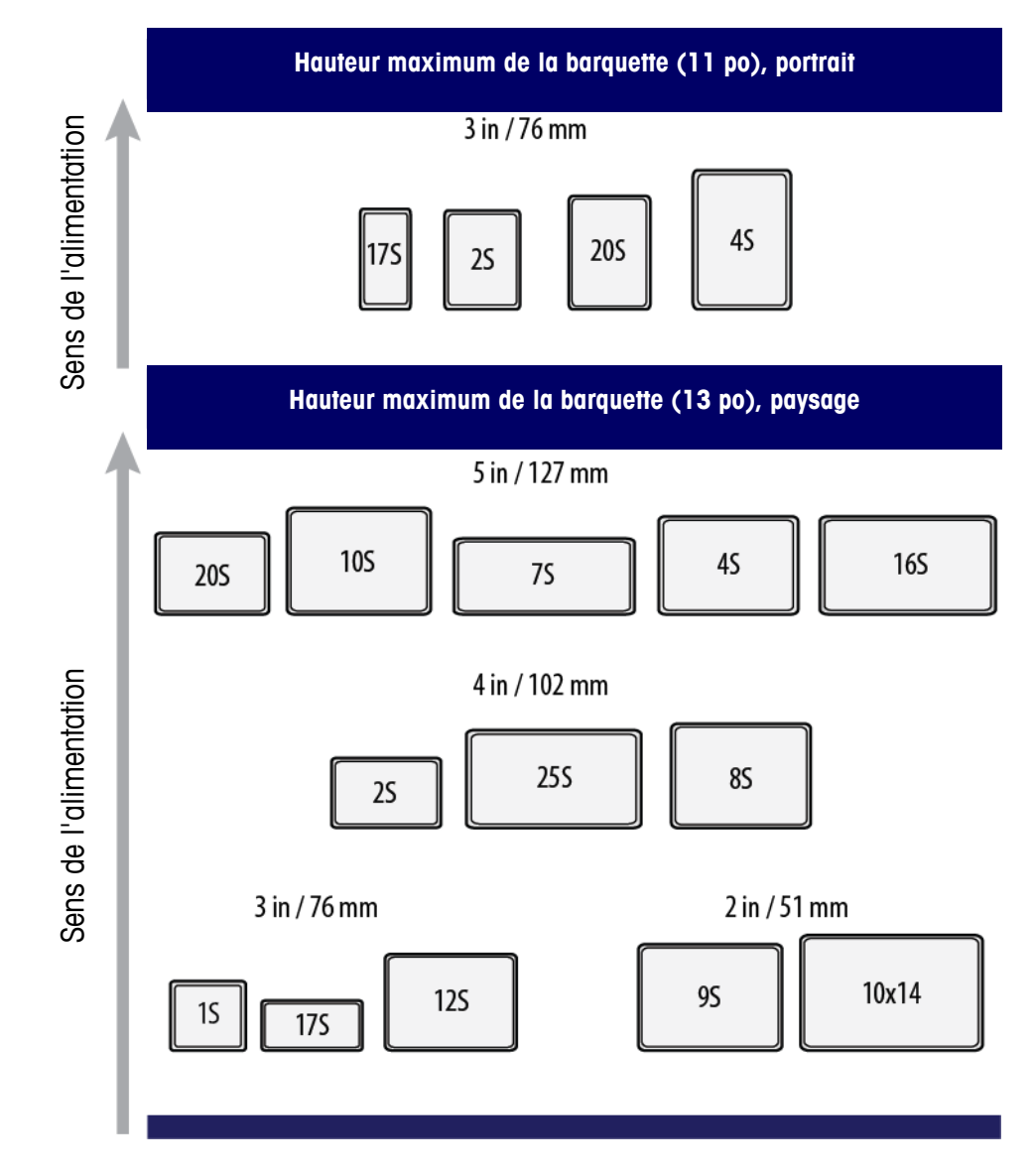

## **5 Imprimantes**

### **Introduction**

Les imprimantes thermiques sur le Commander possèdent une importante capacité en étiquettes et sont conçues pour des impressions contenant des informations lisibles, des symboles de code à barres et des graphiques. Votre système peut avoir jusqu'à trois imprimantes installées, un modèle 317 d'impression/d'application d'étiquettes de prix, un modèle 317 d'impression/d'application d'étiquettes DayGlo et un modèle 710 d'impression/d'application inférieures.

- Lors d'une utilisation sur un système automatique comme le Commander, l'applicateur d'étiquettes de prix (modèle 317) peut utiliser des étiquettes d'une largeur de 2,63 po (67 mm) et d'une longueur comprise entre 2,1 po (53 mm) et 4,2 po (106 mm).
- L'applicateur d'étiquettes DayGlo (modèle 317) peut utiliser des étiquettes d'une largeur de 1,56 po (40 mm) et d'une longueur comprise entre 0,9 po (23 mm) et 1,5 po (38 mm).
- L'imprimante inférieure (modèle 710) peut imprimer et appliquer des étiquettes entre 2,4 et 4,2 po de longueur, et jusqu'à 3 po de largeur.
- La fourchette de largeur d'impression d'une étiquette est comprise entre 1,57 po (40 mm) et 3,14 po (80 mm).

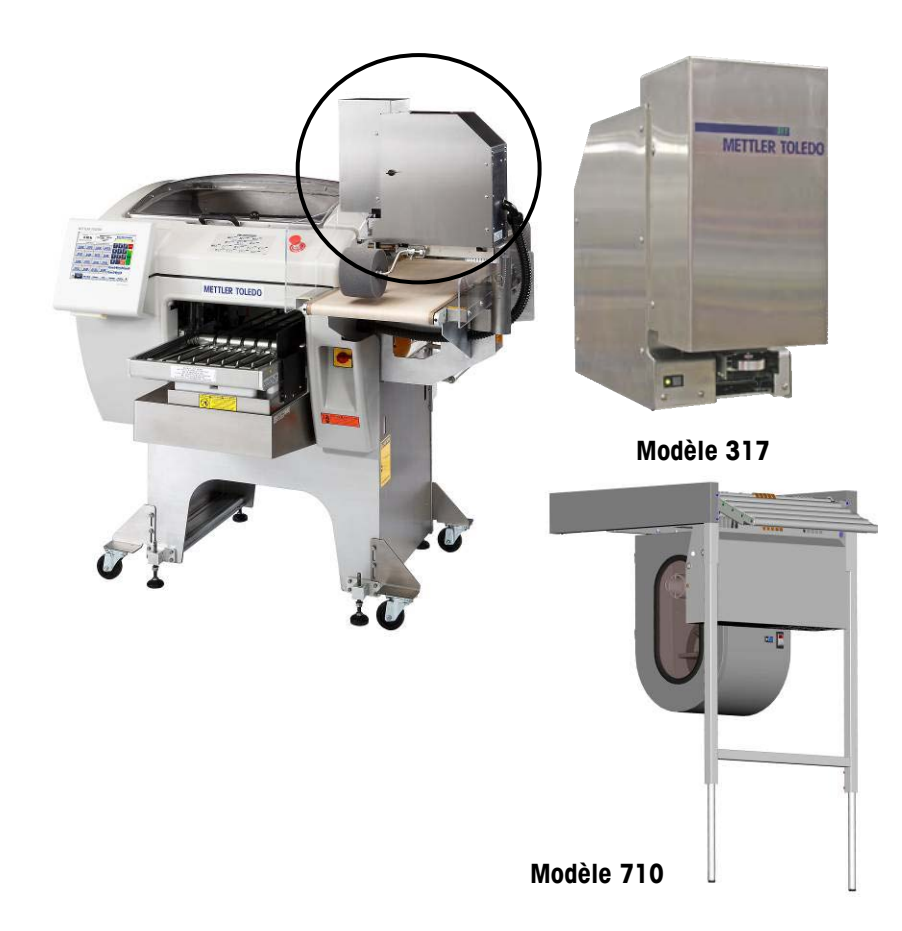

## **Chargement des étiquettes - 317**

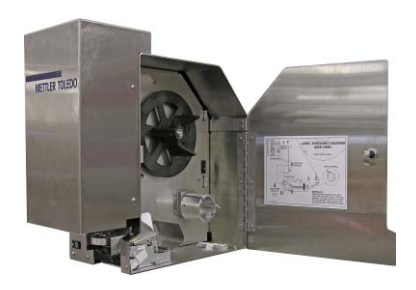

L'alimentation peut rester sur MARCHE pendant le changement des étiquettes sur l'imprimante 317. Certains systèmes possèdent deux imprimantes installées. Si votre système est équipé de deux imprimantes 317, le processus de changement d'étiquettes est le même pour les deux imprimantes.

Remarque : Mettler-Toledo recommande le nettoyage du mécanisme de l'imprimante lors de chaque changement d'étiquettes

À titre de référence, vous pouvez toujours vous reporter aux instructions de chargement ci-dessous ou à celles situées sur la face interne de la porte de chaque imprimante. Les instructions étape par étape suivantes complètent ce schéma.

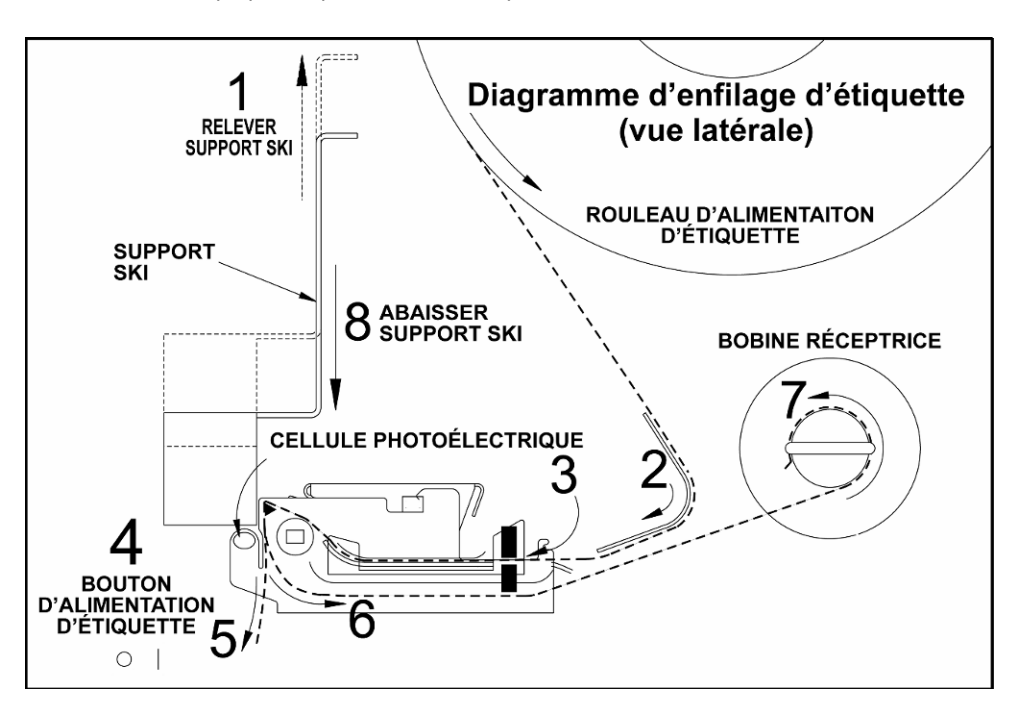

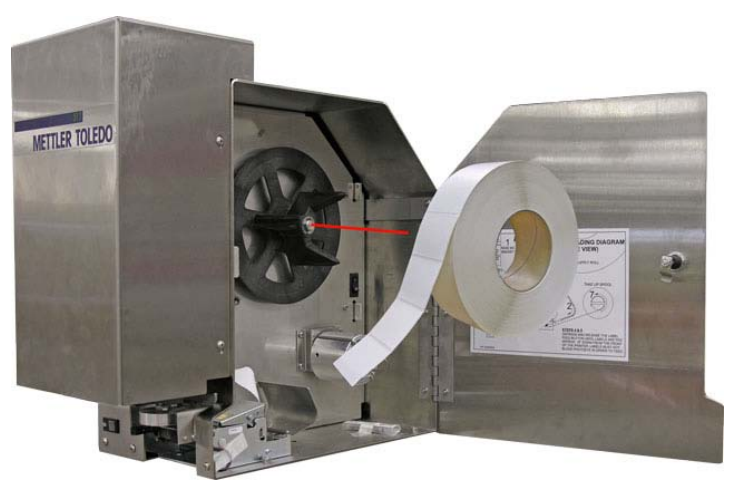

Placez le nouveau rouleau d'étiquettes sur la roue d'étiquetage avec les étiquettes se déroulant depuis la partie supérieure vers l'avant de l'imprimante selon l'illustration ci-dessous.

#### **Chapitre 5 : Imprimantes Introduction**

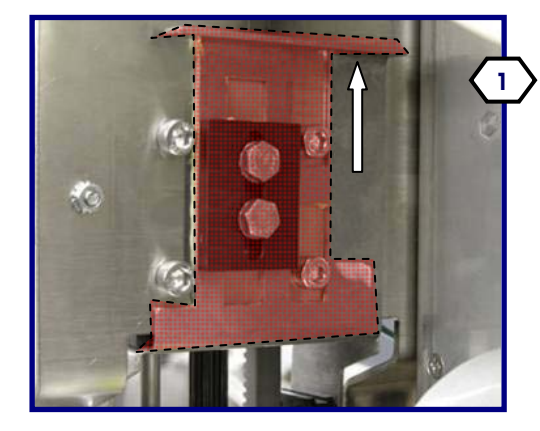

Relevez le support d'étiquettes en forme de ski.

Faites cheminer les étiquettes autour du guide arrière et dans le module de l'imprimante.

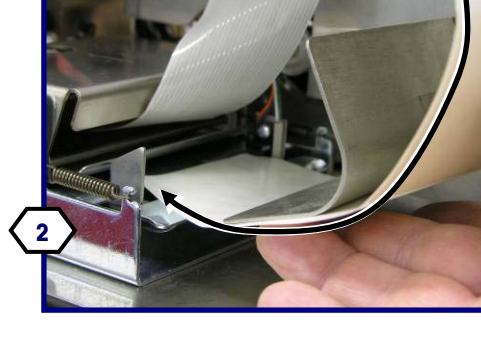

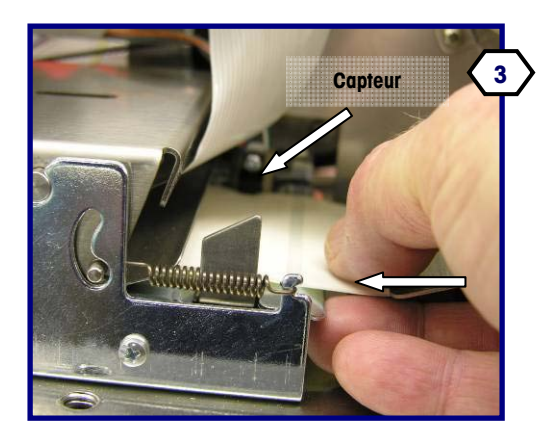

Poussez les étiquettes jusqu'à ce qu'elles arrivent en butée sur le rouleau de la plaque d'impression en caoutchouc. **Assurez-vous que les étiquettes traversent le capteur d'intervalle.** 

Appuyez et relâchez le bouton d'alimentation en étiquettes jusqu'à ce qu'environ 16 po soient déroulés au-delà de la barre de détachement Remarque : Les étiquettes ne doivent pas bloquer la cellule photoélectrique pour la traversée.

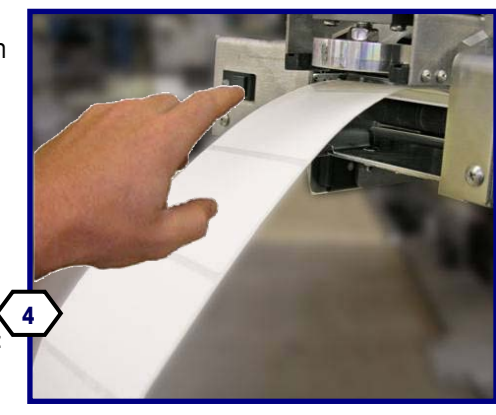

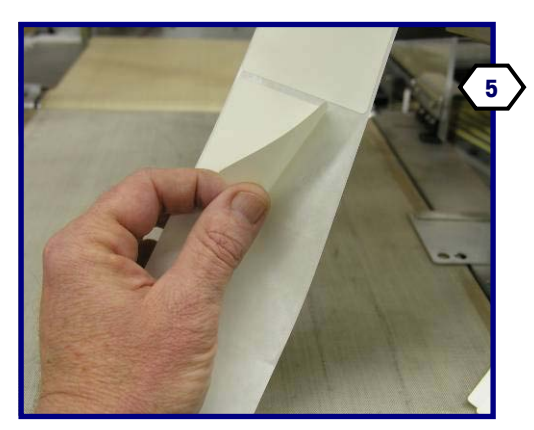

Retirez les étiquettes de la doublure exposée.

Insérez la doublure dans l'imprimante.

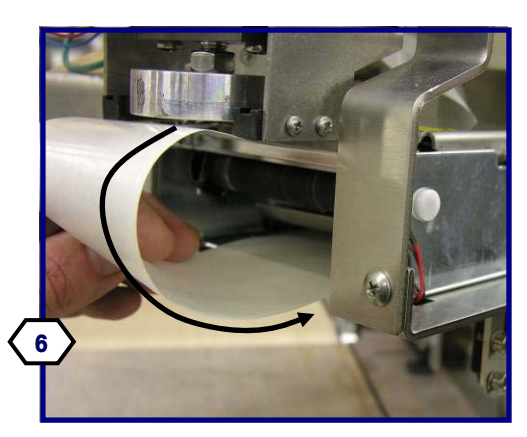

#### **Guide de l'utilisateur du Commander de METTLER TOLEDO®**

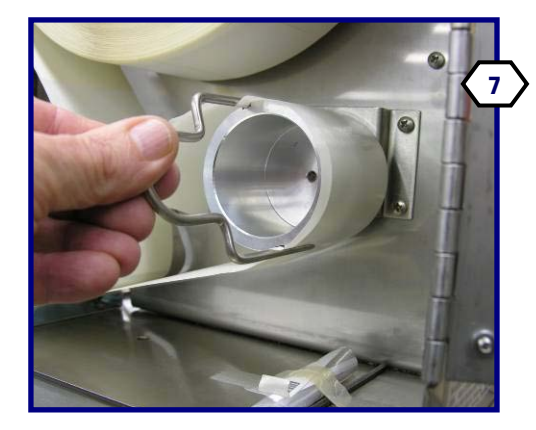

Démontez l'agrafe de la bobine réceptrice de la doublure et enroulez la doublure autour de la bobine et réinstallez l'agrafe de fixation.

Abaissez le support en forme de ski.

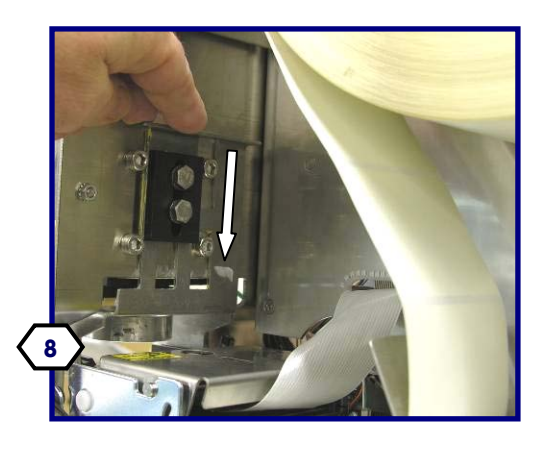

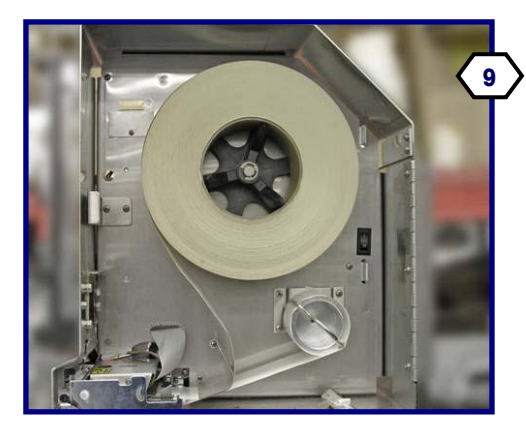

Les étiquettes correctement enfilées sont présentées sur la photo de gauche.

Fermez le couvercle latéral. Vérifiez la DEL d'état sur l'avant de l'imprimante. Sa couleur verte indique que l'imprimante est prête.

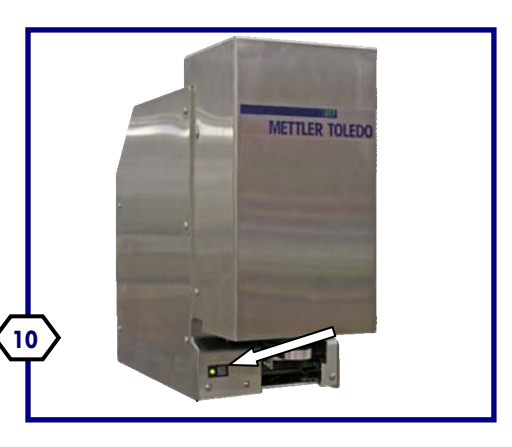

### **Chargement des étiquettes - 710**

- Ouvrez la porte d'accès afin d'accéder à l'alimentation en étiquettes.
- **Chargement des étiquettes**
- Appuyez le rouleau d'étiquettes contre la bobine d'alimentation.
- Maintenez le verrou de l'imprimante et faites glisser le module de l'imprimante vers la gauche.
- Déverrouillez la tête d'impression en tirant d'abord sur son support vers la droite et vers le bas.
- Enfilez la doublure avec les étiquettes conformément à l'illustration avec la doublure s'échappant du rouleau sur le côté droit.
- Insérez les étiquettes à l'arrière de l'imprimante en vous assurant qu'elles traversent le capteur d'intervalle.
- Enfilez la doublure vers le haut et vers l'arrière dans la tête d'impression et ensuite sur la bobine réceptrice. Bloquez la doublure avec l'agrafe de verrouillage.
- Avancez la doublure jusqu'à ce qu'une étiquette soit visible sur l'extrémité d'éjection de la tête d'impression.
- Verrouillez la tête d'impression et assurez-vous que la doublure traverse le capteur d'intervalle.
- Faites glisser l'imprimante vers l'avant jusqu'à ce qu'elle se verrouille.
- Fermez la porte de l'imprimante pour faire fonctionner l'unité.

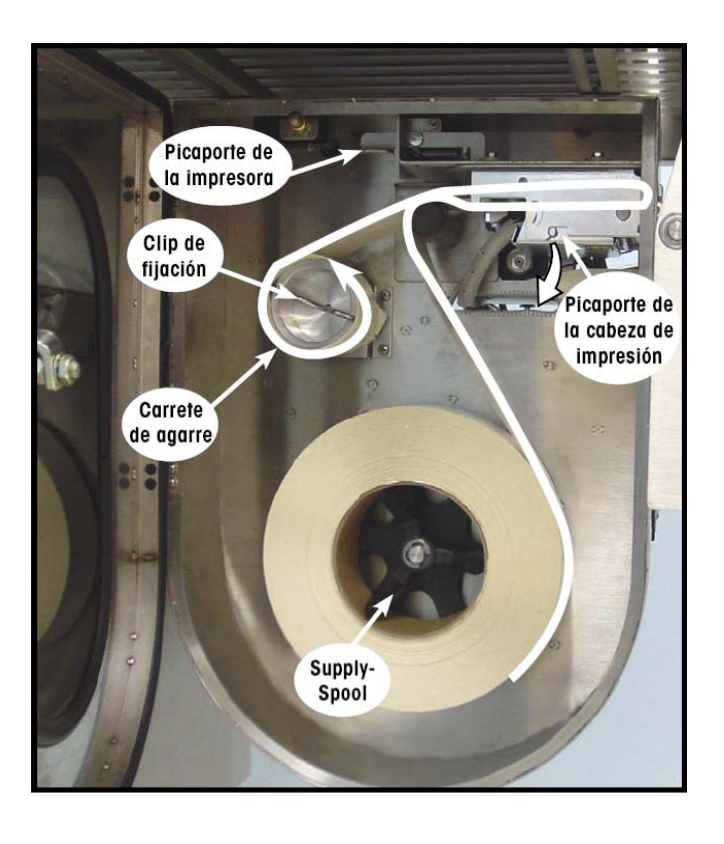

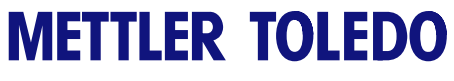

**Pour vos notes** 

## **6 Controller – Opération**

### **Introduction**

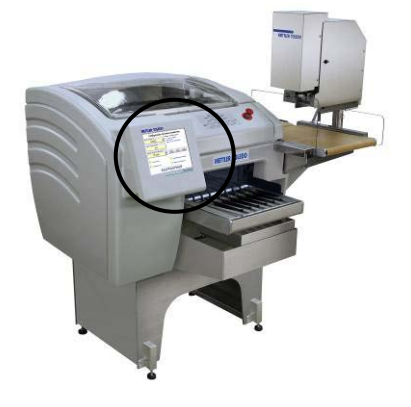

Le logiciel Prepack Controller est destiné à être utilisé dans un environnement d'aliments préemballés. Le Prepack Controller fait partie d'un système d'enveloppeuse programmable conférant une programmation et un formatage très flexibles avec une interface conviviale.

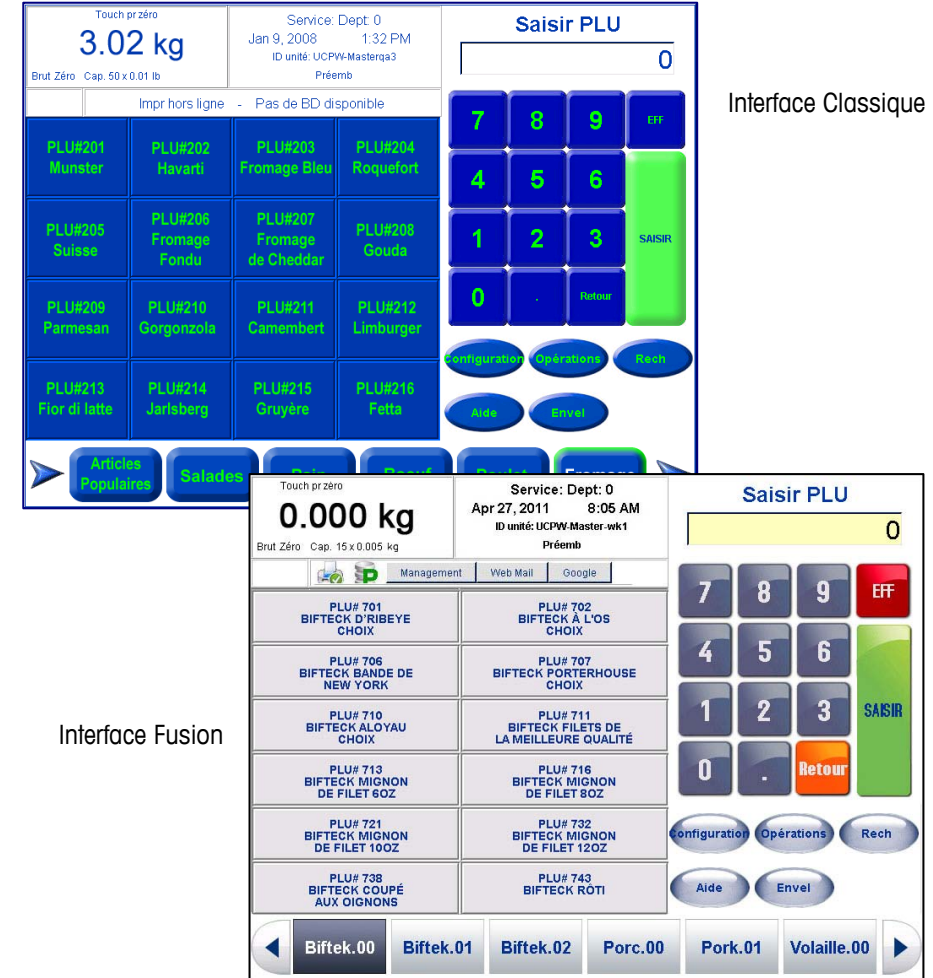

Toutes les fonctions et les options sont disponibles dans les deux interfaces, c'est à l'opérateur de choisir entre les deux visualisations.

Pour de plus amples informations sur le changement d'interface du contrôleur, voir Manuel technique du logiciel UC (64063076) ou contactez l'administrateur du système.

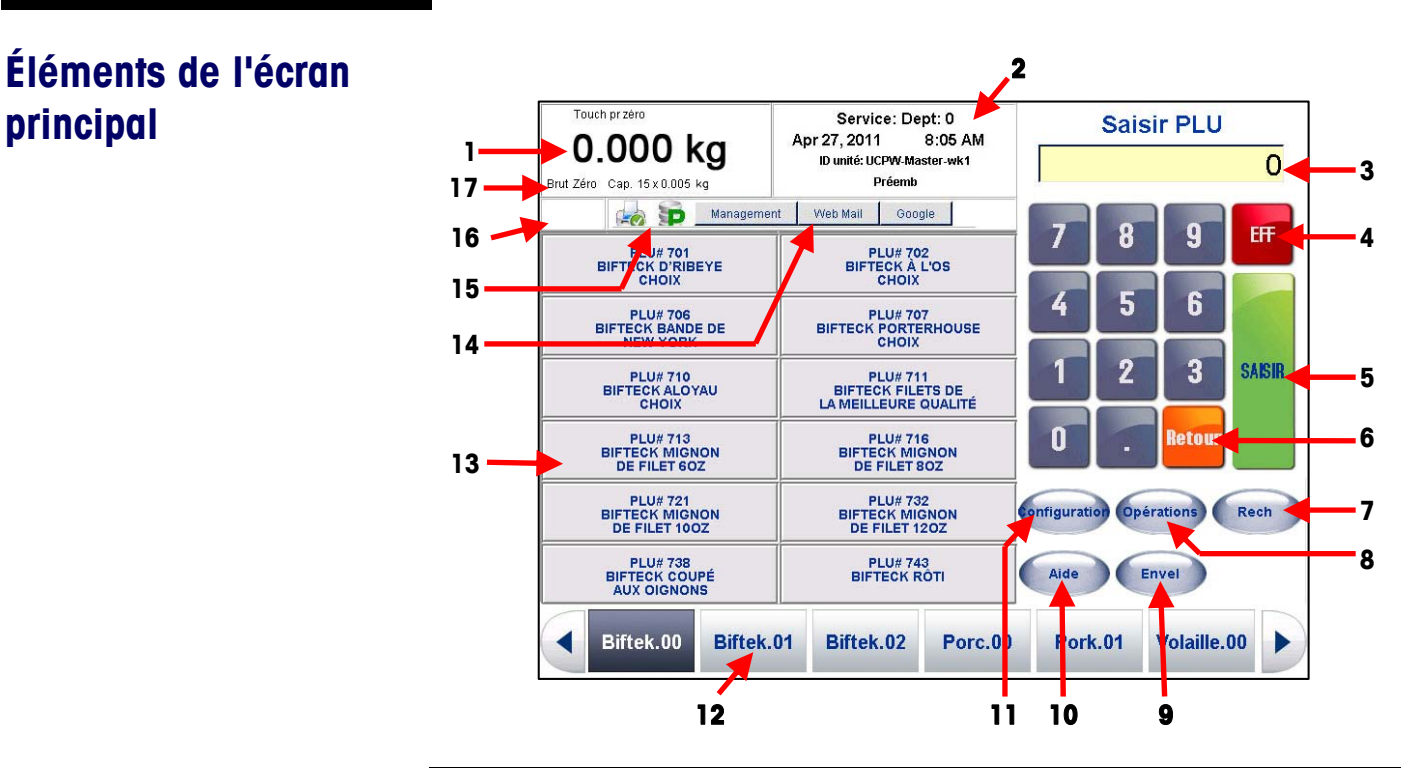

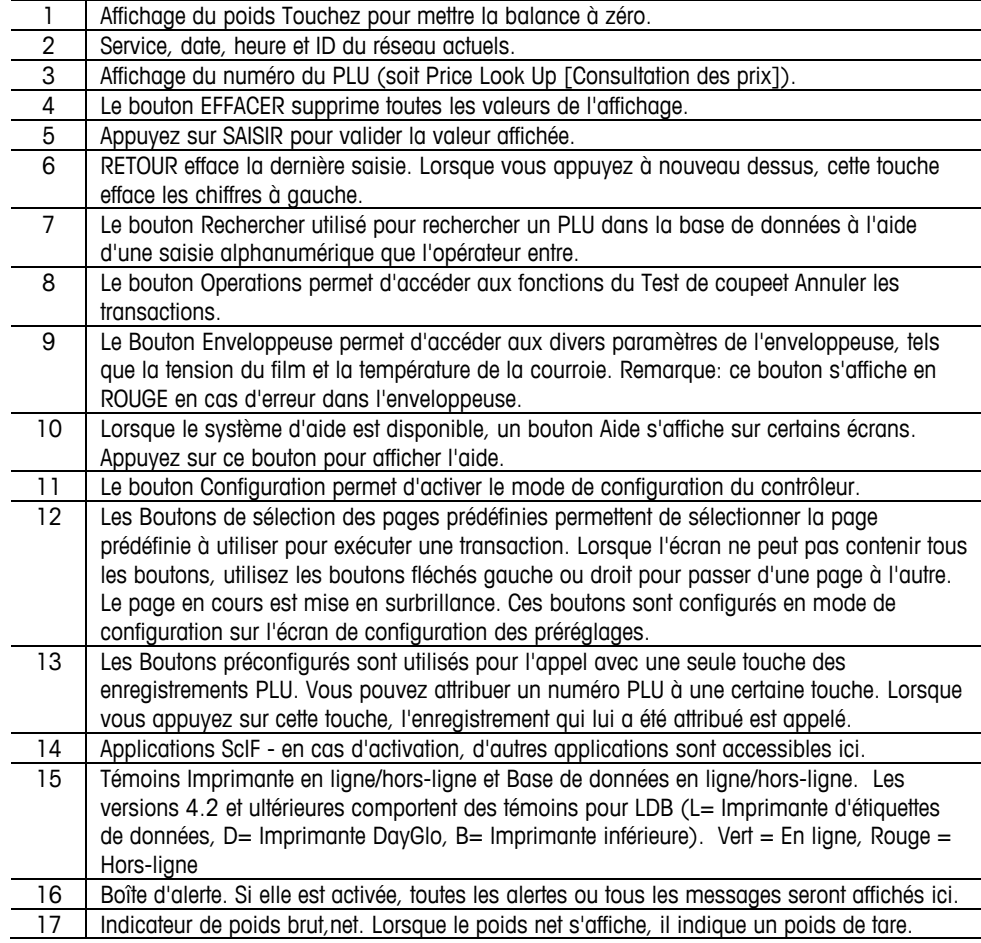

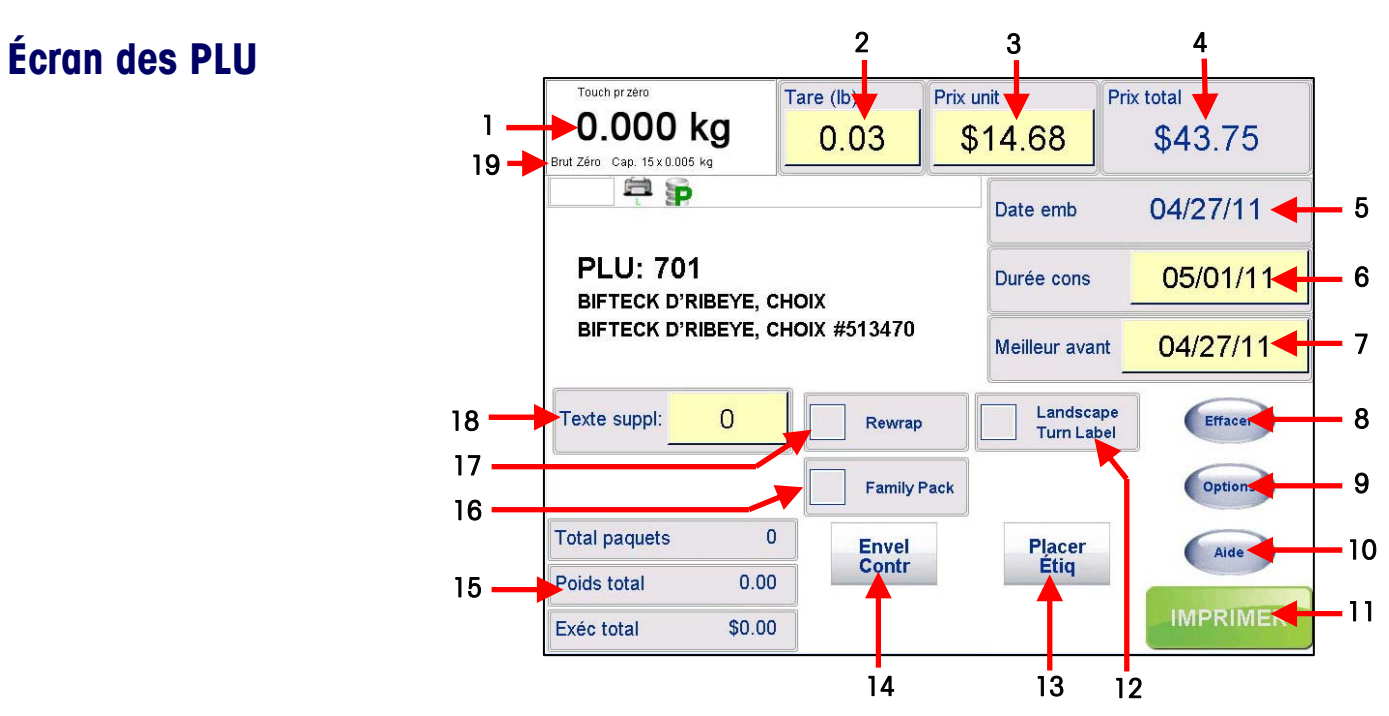

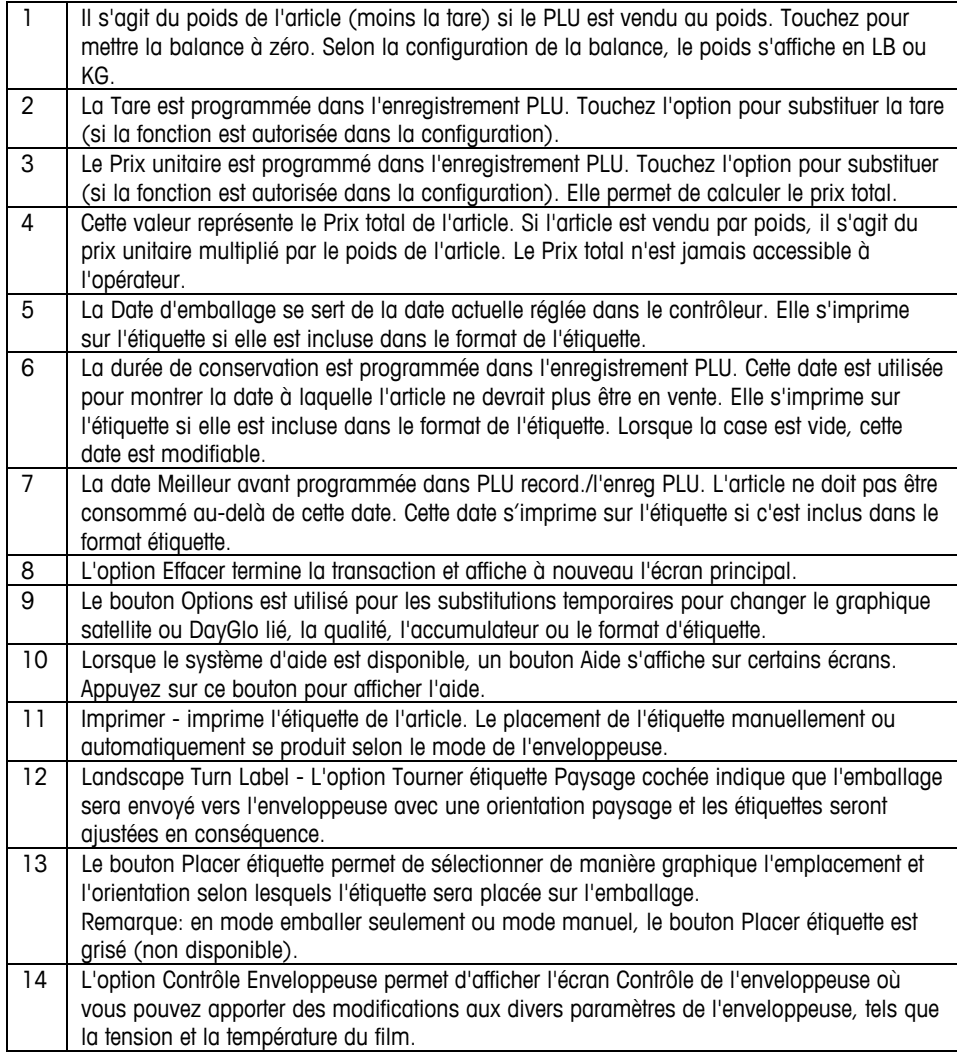

#### **Guide de l'utilisateur du Commander de METTLER TOLEDO®**

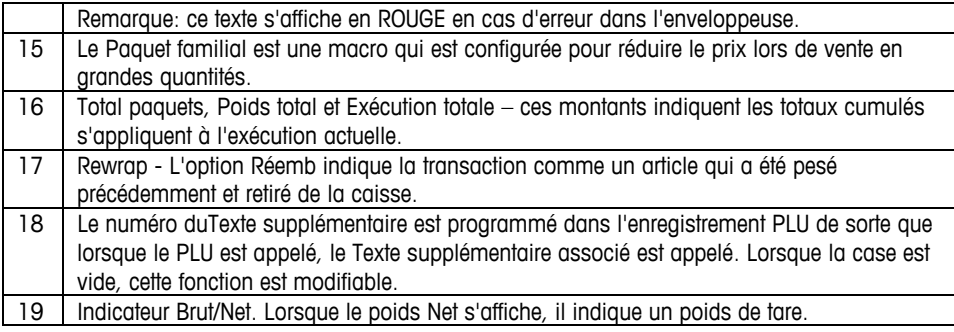

### **Bouton Options**

Le bouton **Options** situé sur l' **Écran PLU** est utilisé pour les substitutions temporaires suivantes. L'écran Options ci-dessous permet d'effectuer des substitutions sur tous les articles. Les cases sont blanches, indiquant que les substitutions sont autorisées. Si les cases ne sont pas blanches, les substitutions ne sont pas autorisées.

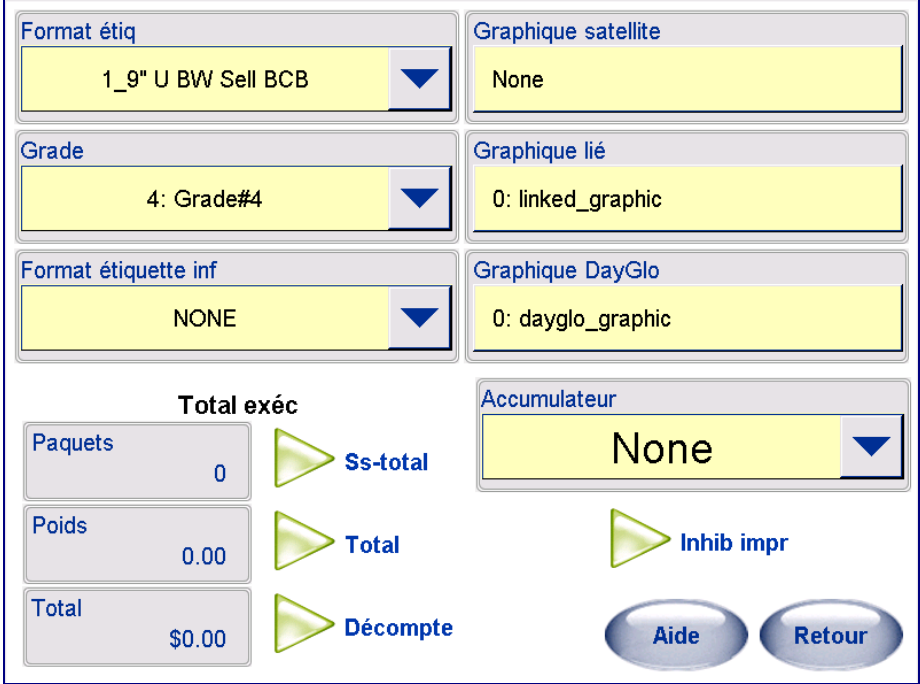

Les substitutions peuvent être activées ou désactivées sur l'écran **Substitutions écran transaction** dans **Configuration de la balance service** (voir ci-dessous). Pour autoriser les substitutions, les cases doivent être cochées.

#### **Format d'étiquette**

Vous pouvez sélectionner un format d'étiquette alternatif pour cette exécution à l'aide de cette substitution.

#### **Qualité**

Dans le menu déroulant, vous pouvez sélectionner une autre Qualité pour cette exécution.

#### **Format étiquette inférieure**

Si cette option est configurée, elle permet d'appliquer une étiquette inférieure sur tous les paquets dans un système automatique avec un applicateur d'étiquettes inférieures.
### **Graphique satellite**

Si l'option Graphique satellite est configurée sur l'étiquette, vous pouvez l'utiliser pour substituer le graphique utilisé pour cette exécution ou la désactiver.

### **Graphique lié**

Si un graphique lié est configuré sur l'étiquette et dans l'enregistrement PLU, cette option peut être utilisée pour en sélectionner un autre pour cette exécution.

### **Graphique DayGlo**

Si vous utilisez une imprimante DayGlo, le graphique programmé peut être changé pour cette exécution. Effectuez une sélection dans une liste déroulante ou utilisez le pavé pour saisir le numéro correspondant du graphique.

### **Accumulateur**

À l'aide de cette fonction, vous pouvez sélectionner un autre accumulateur pour les informations de totaux.

### **Total exéc**

Les totaux de l'exécution courante du PLU sélectionné peuvent être regroupés par poids, coût et nombre de paquets. Ces informations s'affichent sur l'écran Édition PLU. Elles peuvent être imprimées sur une étiquette Exécuter totaux si besoin. Remarque: Le format de l'étiquette Total exéc est configuré sur l'écran Configuration de l'imprimante d'étiquette.

### **Inhib impr**

Sélectionnez le bouton Inhib impr sur l'écran Options pour afficher les articles qui ne doivent pas être imprimés sur une étiquette pour la transaction en cours.

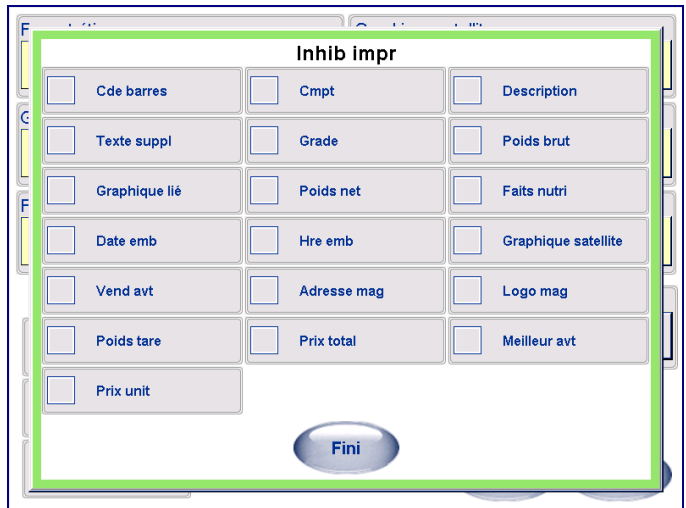

## **Sélection de la tare**

Si la tare est forcée ou si le champ de la tare est appuyé, une fenêtre de sélection de la tare apparaîtra. Vous pouvez surpasser la tare en entrant la valeur, en plaçant l'emballage sur le plateau et en appuyant sur Tare du plateau, ou en appuyant sur les images de la tare graphique (version 4.2 et ultérieure). La tare graphique est activée dans Configuration/Réglage de la balance.

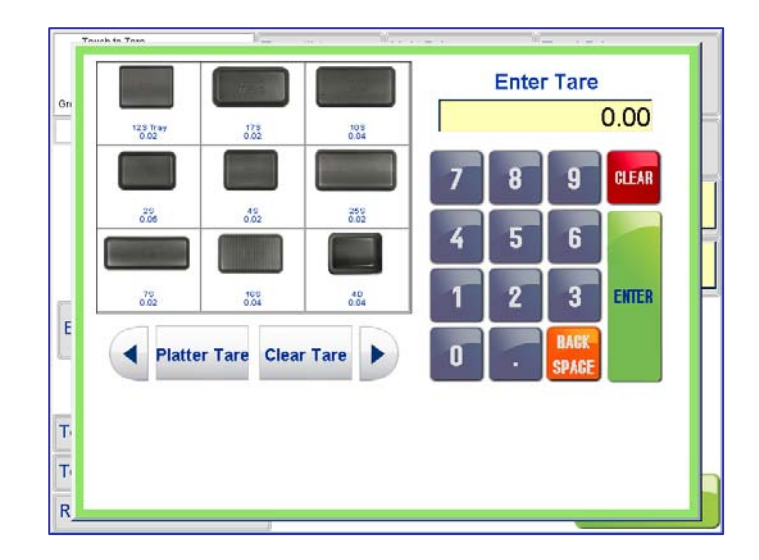

**Sélection de la tare** 

## **Bouton Placer étiquette**

Remarque: lorsque l'imprimante est en mode Emballage seulement ou Manuel, le bouton Placer étiquette sur l'écran PLU est désormais grisé et le texte est remplacé par le mode dans lequel vous vous trouvez.

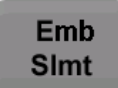

À ce niveau, vous ne pouvez pas sélectionner le bouton puisque l'emplacement de l'étiquette n'est pas requis lorsque l'enveloppeuse est en mode Emballage seulement ou Mode manuel.

La sélection du bouton **Placer l'étiquette** sur l'écran PLU affiche celui du Placement d'étiquette.

Sur cet écran, vous pouvez sélectionner graphique l'emplacement d'une étiquette finale ainsi que l'orientation de cette étiquette.

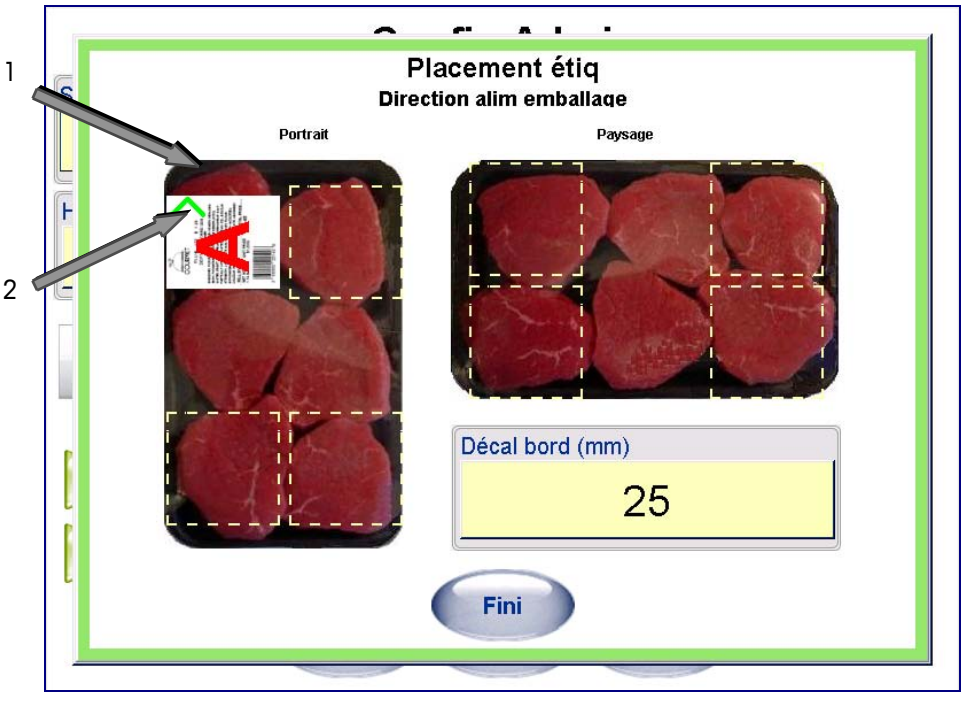

La flèche verte (1) indique le bord du paquet marquant l'application du décalage. La lettre rouge A (2) indique l'orientation des graphiques de l'étiquette.

Vous pouvez choisir entre une orientation paysage ou portrait du paquet. Cliquez ensuite sur l'un des carrés pour attribuer un quadrant à appliquer sur l'étiquette. Une étiquette apparaît ensuite et si vous cliquez dessus, vous pouvez changer la rotation de l'étiquette à 90°.

**Remarque**: l'option Placement d'étiquette doit être attribuée avant de passer les paquets par le système de l'enveloppeuse. Selon l'orientation de l'étiquette sélectionnée, un ajustement manuel de la ou des imprimantes 317 peut s'avérer nécessaire.

Cependant, une fois qu'un placement d'étiquette a été désigné, si un paquet va être introduit en format Paysage et non Portrait, cliquez sur le **bouton Tourner étiquette** sur l'écran PLU pour ajuster le positionnement de l'étiquette. L'étiquette est rectifiée pour se trouver dans le quadrant désigné, quelle que soit l'orientation du paquet.

### **Décalage des arêtes**

L'option **Décalage des arêtes** affiche une valeur numérique pour le début de l'étiquette depuis le bord du paquet. La valeur par défaut est 25.

## **Modes de tarification PLU**

PLU est une abréviation de Price Look Up (Consultation des prix). Le PLU est un numéro de référence attribué pour accéder à un enregistrement de produit incluant des champs tels que la description, le prix, la tare, etc. Les différents PLU auront des modes de tarification différents. La viande est en principe vendue Par poids en livre ou kilogramme. La plupart des produits de boulangerie sont vendus Par comptage. Les autres produits peuvent être vendus dans un paquet standard où ils ont tous le même poids (ou supposés tous avoir le même poids ou une valeur minimum). Les différents modes de tarification sont les suivants:

## **PLU par poids**

Des exemples de produits vendus par poids sont: viande, fromage, volaille, fruits et légumes. Les articles par poids peuvent être tarifés selon trois méthodes:

« Par livre » - Généralement des articles pesés sont tarifés par livre. Le poids multiplié par le prix unitaire est égal au prix total du produit au client.

Tarifé « Par fraction d'une livre (fractionnel) » - L'article peut également être tarifé par la fraction d'une livre (dans les cas autorisés et souhaités). Une tarification par 1/4 et 1/2 de livre est disponible.

Prix « livres pour »- Le PLU peut être vendu selon un prix de livres pour (et non un prix par livre). (par ex. 2 livres pour 1 dollar).\*

**Remarque**: Si la balance est calibrée en kilogrammes (kg), les valeurs ci-dessus sont appliquées mais en kilos.

## **PLU par comptage**

Des exemples d'articles vendus par comptage sont: gâteaux, certaines pâtisseries, petits pains, pain, etc. Exemple: 4 pommes pour 0,69 USD. Le PLU par comptage permet à l'opérateur d'utiliser l'enveloppeuse pour l'étiquetage. La tarification est saisie comme une quantité donnée d'articles pour un prix défini. Si le poids total pour les articles est requis, un champ de poids peut être configuré sur l'étiquette pour imprimer le poids des articles en sus des informations Par comptage.

## **PLU d'emballage standard**

Les articles vendus par Emballage standard incluent les poulets entiers, les, le pain, etc. Le PLU des emballages standard est semblable à celui de Par comptage et permet également à l'opérateur d'utiliser l'enveloppeuse pour l'étiquetage. Les étiquettes indiquent le poids net de l'article ainsi que son prix total. Ces types d'article ont le même poids (ou sont supposés avoir le même poids ou d'une valeur minimum).

## **Modes de recherche PLU**

La fonction **Rechercher** permet de localiser un PLU par nom entier ou partiel. Cette recherche est pratique lorsque le numéro du PLU est inconnu ou lorsque vous souhaitez afficher une liste des choix disponibles.

Sur l'**écran principal**, cliquez sur le bouton **Rechercher**.

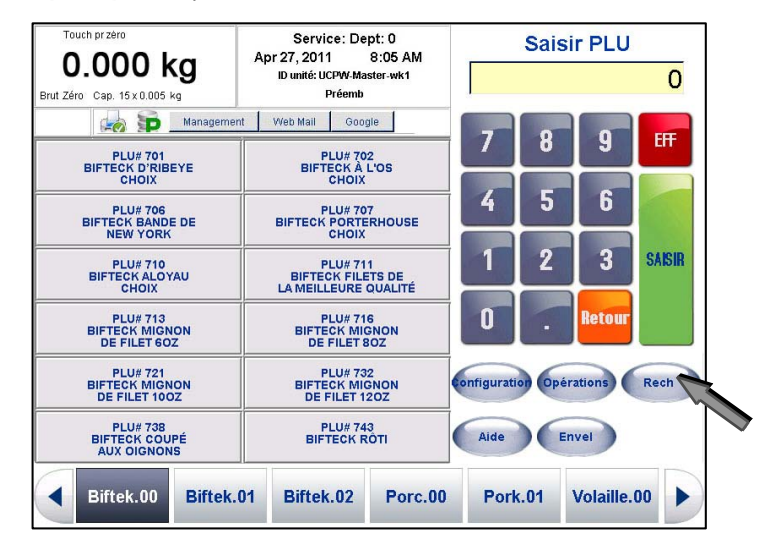

 L'écran Recherche s'affiche ensuite. Sélectionnez le **Service** via le menu déroulant (1). Puis, à l'aide du clavier (2), saisissez le terme entier ou une partie de ce que vous recherchez et appuyez sur le bouton **Rechercher** (3). La liste de recherche renvoyée est parcourue via la barre de défilement.

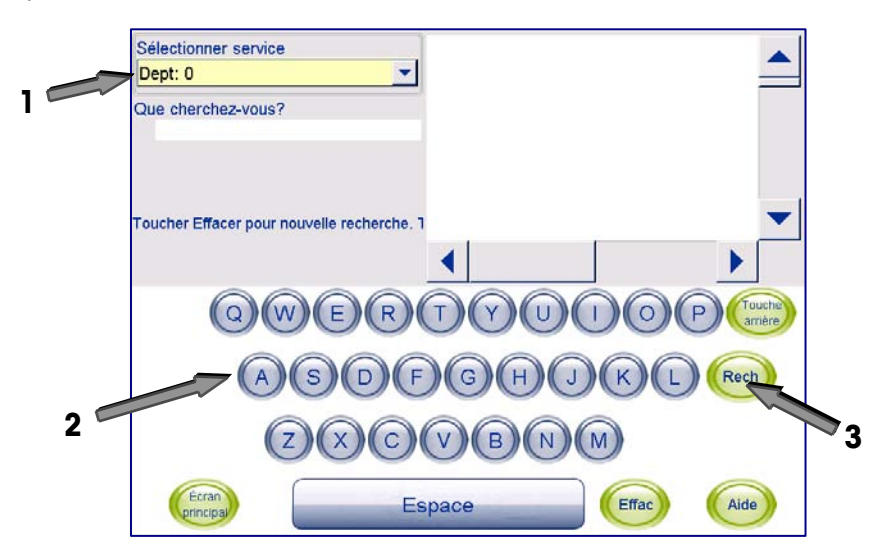

### **Guide de l'utilisateur du Commander de METTLER TOLEDO®**

Vous obtenez une liste des PLU dans la base de données contenant le terme comme partie d'un mot clé ou d'une description. Mettez en surbrillance le PLU en le touchant.

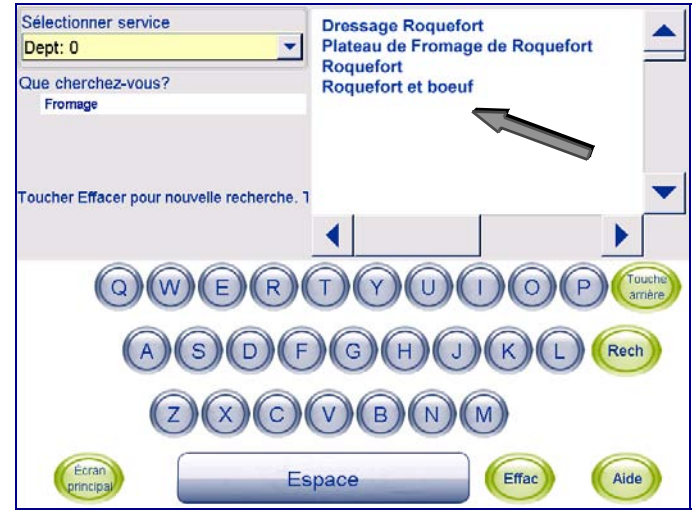

Le PLU de l'**Écran des PLU** est renvoyé.

# **Étiquetage du pays d'origine (COOL)**

L'étiquetage du pays d'origine (COOL ou Country of Origin Labeling) représente l'information affectée à un PLU spécifique désignant l'origine du produit et le traitement qu'il a subi.

Si un COOL est associé à un PLU, un message d'invite s'affiche vous demandant de choisir une déclaration COOL préconfigurée ou dans certains cas, de créer des énoncés COOL personnalisés avant d'aller sur l'écran de transition des PLU.

Des associations COOL sont définies depuis le programme UC Editor. Pour de plus amples informations sur la procédure de configuration de COOL, voir le **Manuel de l'UC Editor** ou le **Manuel technique du logiciel UC**.

# **Énoncés COOL préconfigurés**

Si un PLU sélectionné est doté d'un énoncé COOL forcé, l'écran **Énoncé COOL préconfiguré** s'affiche. L'écran Énoncé COOL préconfiguré est composé de:

**Texte COOL actuel (1)** – affiche le texte qui est sélectionné dans la liste inférieure. Ce texte apparaît sur l'étiquette si vous poursuivez la transaction.

**Texte COOL/défaut (2)** – affiche le texte COOL par défaut qui sera imprimé sur l'étiquette si aucune autre sélection n'est effectué.

**Texte utilisé plus récemment (3) – le dernier énoncé de texte COOL utilisé pour** exécuter une transaction et a été imprimé sur l'étiquette pour le PLU sélectionné.

La **Liste (4)** du texte préconfiguré possible pouvant être appliqué au PLU sélectionné.

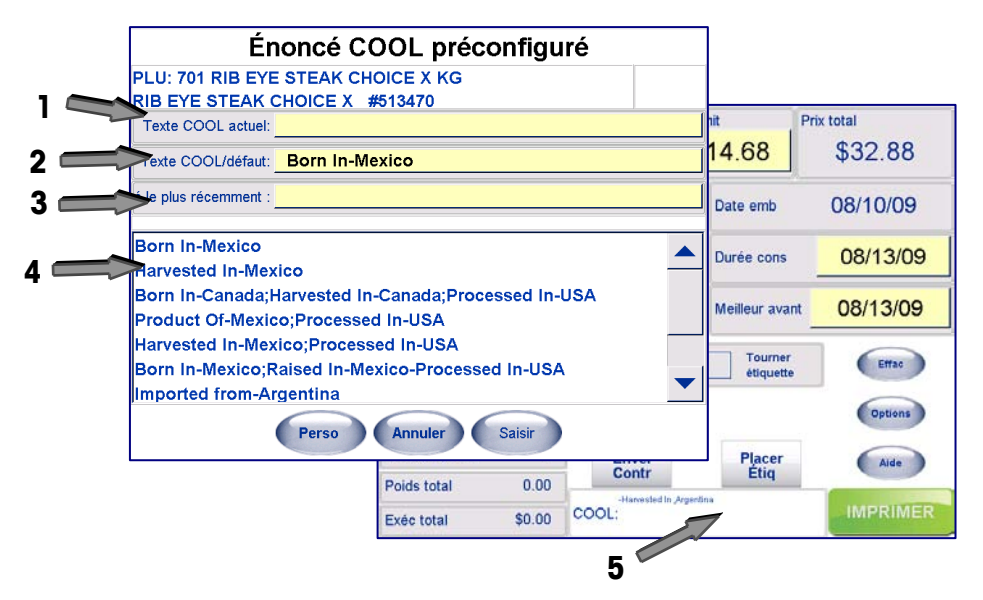

Après avoir sélectionné le texte à utiliser, appuyez sur Saisir. L'écran PLU s'affiche ensuite avec la zone de texte COOL (5).

Si un énoncé COOL est configuré pour le PLU mais qu'il ne soit pas « forcé » (ce qui signifie que vous pouvez exécuter une transaction sans sélectionner d'énoncé COOL à imprimer sur l'étiquette), un bouton **PasDeCOOL** est disponible.

### **Guide de l'utilisateur du Commander de METTLER TOLEDO®**

Sélectionnez **PasDeCOOL** pour exécuter la transaction et avoir l'étiquette imprimée sans énoncé COOL.

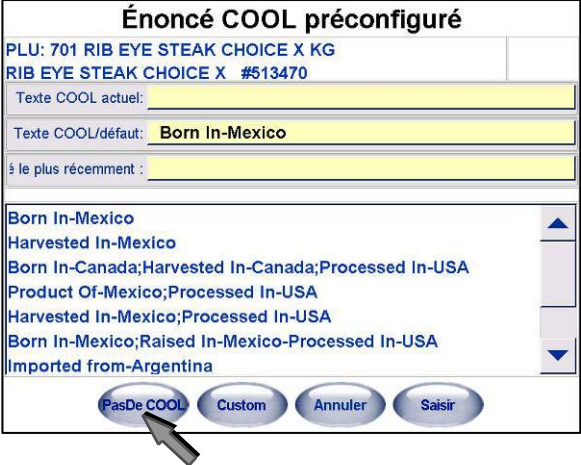

Ce PLU ne dispose pas d'énoncés COOL renforcés, en conséquence une transaction peut continuer sans énoncé COOL à l'aide du bouton PasDeCOOL Soutenu au Canada; Augmenté au

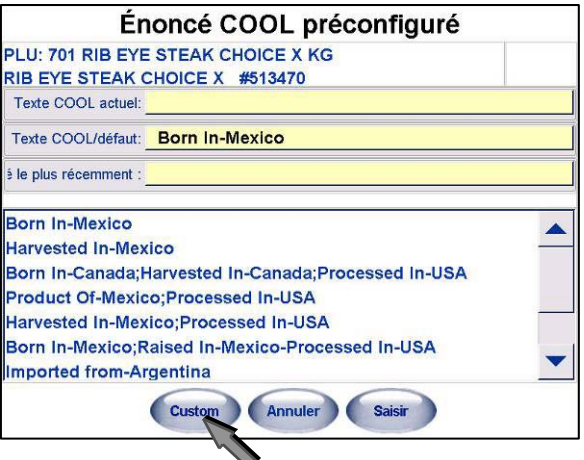

Ce PLU est doté d'énoncés COOL renforcés. Le texte préconfiguré ou personnalisé doit être sélectionné pour

Si le PLU sélectionné dispose de données permettant à l'utilisateur de construire un énoncé COOL personnalisé, le **bouton Personnaliser** est disponible.

# **Énoncés COOL personnalisés**

Les énoncés COOL personnalisés sont construits depuis des mots clés ou des étapes de production et des noms de pays. Si un enregistrement PLU dispose d'étapes de production COOL personnalisées et de

noms de pays avec, un bouton **Personnaliser** s'affiche en bas de l'écran **Énoncé COOL préconfiguré**.

**Remarque**: S'il n'y a pas de texte COOL préconfiguré associé au PLU, les boîtes de dialogue COOL personnalisé s'affichent immédiatement.

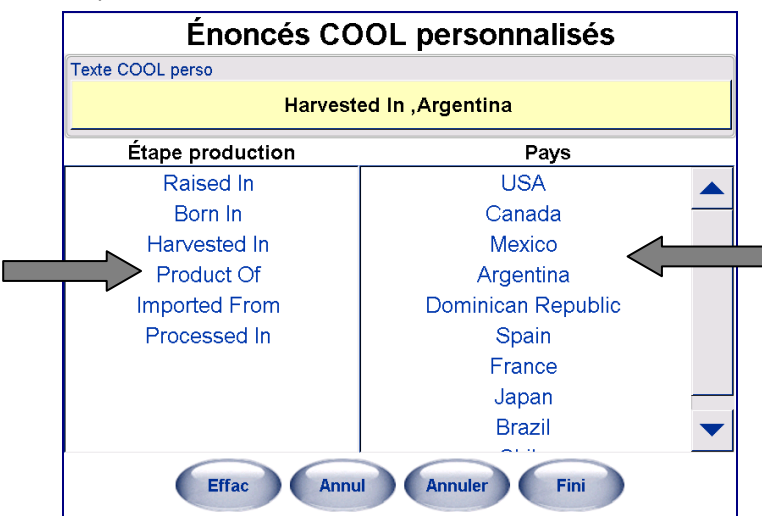

Sélectionnez une **Étape de production (1)** suivie d'un **Pays(2)**. Procédez ainsi jusqu'à ce que le nouvel énoncé COOL personnalisé soit terminé (vue dans le champ **Texte COOL personnalisé** en haut de l'écran).

Sélectionnez le bouton **Fini** une fois terminé.

Le bouton **Annuler** permet d'annuler la dernière saisie. Vous pouvez continuer d'annuler jusqu'à ce que tous les pays et les étapes de production sont supprimés.

Le bouton **Effacer** supprime entièrement l'énoncé personnalisé permettant d'établir un nouvel énoncé.

# **COOL Forcé**

Un indicateur sur l'enregistrement PLU signale que COOL a été forcé sur ce PLU. Il existe également un paramètre dans **Configuration balance service** activant le COOL forcé sur l'enveloppeuse. Lorsque ces deux fonctions sont définies, le Commander ne permet pas d'exécuter de transaction sans un énoncé COOL sélectionné pour impression sur l'étiquette.

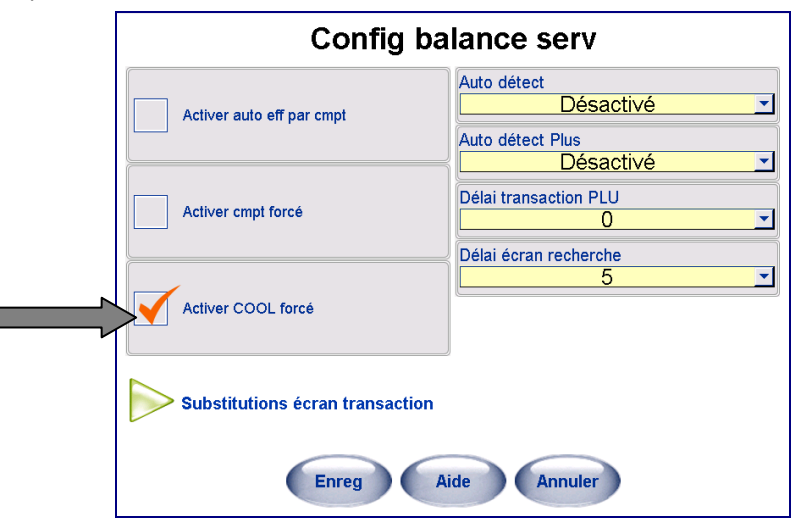

## **Pré-texte COOL**

Le **Pré-texte COOL** est un enregistrement textuel unique associé au PLU dans l'enregistrement PLU. Il n'est pas modifiable et est toujours imprimé sur l'étiquette. L'utilisation la plus standard consiste à identifier si un fruit de mer est élevé ou sauvage.

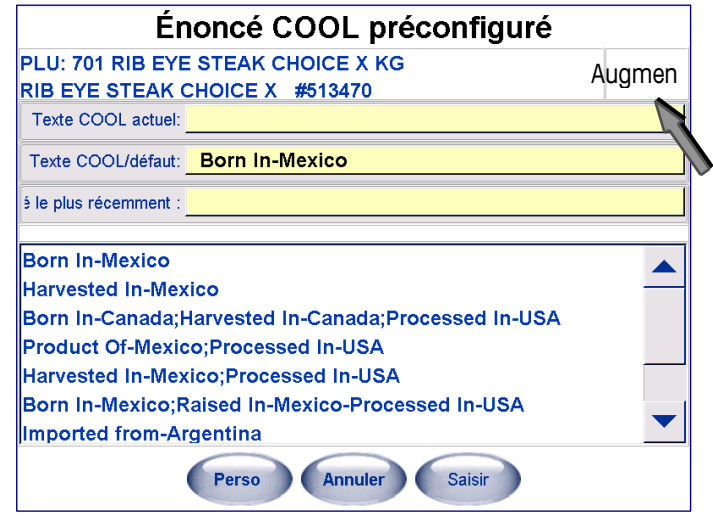

# **Commande Enveloppeuse**

Vous pouvez accéder à l'écran Commande enveloppeuse de deux manières: sur l'écran principal en cliquant sur le boton **ENVELOPPEUSE** (aucun PLU nécessaire) ou sur l'écran PLU en cochant la case **Programme Enveloppeuse**.

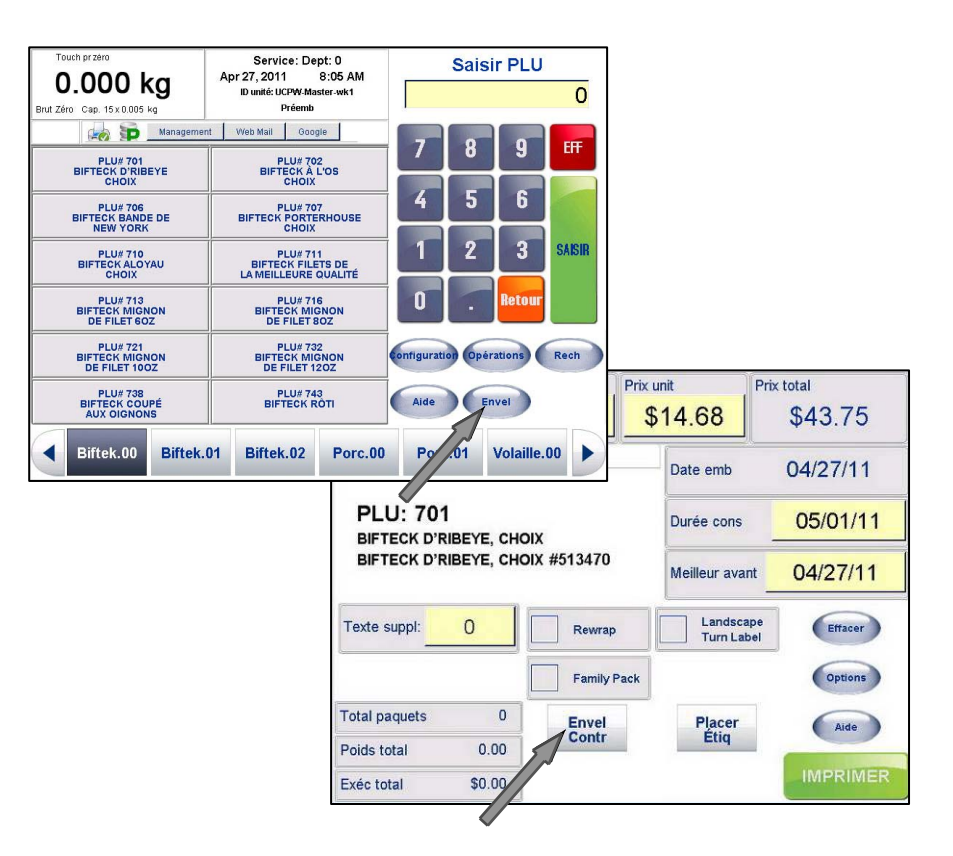

L'écran Commande enveloppeuse permet de régler les divers paramètres de l'enveloppeuse ainsi que de visualiser les journaux d'erreurs.

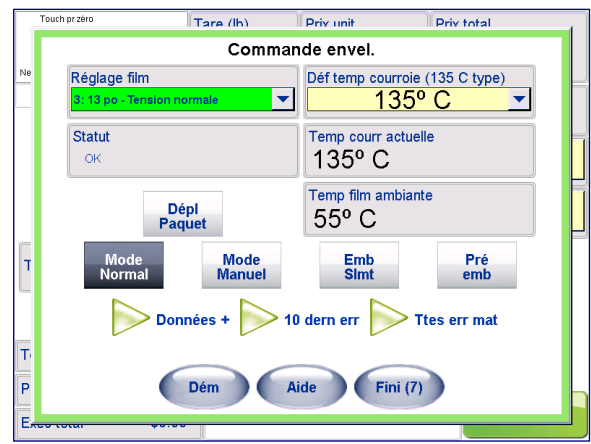

### **Boutons Mode**

L'enveloppeuse Commander peut être réglée sur l'un des quatre modes (le mode actif s'affiche en texte blanc):

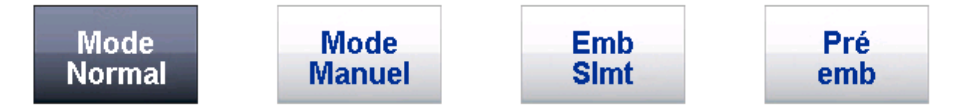

**Mode Normal** – le paquet passe par le cycle entier. Il sera pesé, enveloppé et étiqueté.

**Mode manuel** – Il permet la pesée et l'étiquetage manuels. Après avoir placé l'emballage sur l'alimentation, une étiquette est imprimée permettant son application sur l'emballage. Retirez l'emballage et répétez l'opération pour des emballages supplémentaires. Un plateau de pesée manuelle est disponible en tant qu'option auprès

de Mettler-Toledo (présenté ci-dessous).

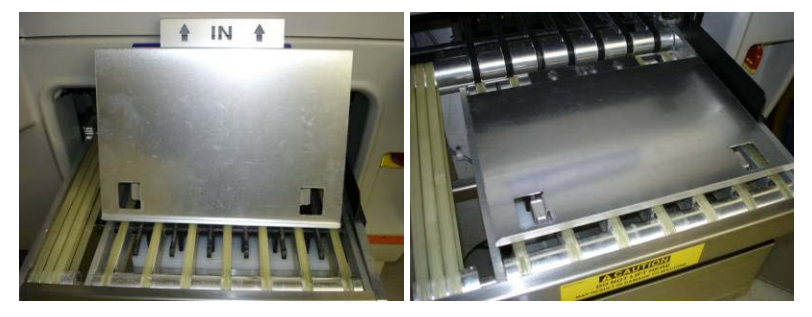

**Envelopper seulement** – le paquet ne sera ni pesé ni étiqueté (automatiquement ou manuellement). Le paquet est tout simplement enveloppé.

**Pré-enveloppé** – le paquet passe par le système. Toutefois il sera uniquement pesé et étiqueté. Il ne sera pas enveloppé. En sélectionnant ce mode, il est entendu que le paquet est déjà enveloppé.

**Remarque**: Si vous accédez à l'écran **Commande enveloppeuse** sans un PLU (à savoir, le bouton + Enveloppeuse sur l'écran principal) tous les boutons Mode s'affichent grisés et ne peuvent pas être sélectionnés sauf pour **Envelopper seulement**. Effectivement, pour tous les autres modes d'emballage autre que **Envelopper seulement**, vous avez besoin d'un PLU sélectionné.

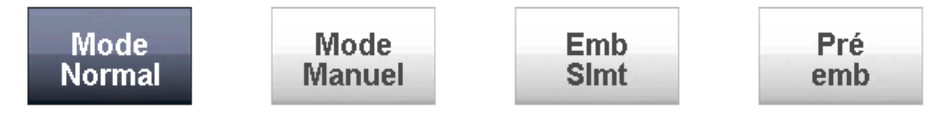

## **Bouton Fini**

Si vous accédez à l'écran Commande enveloppeuse à l'aide du bouton Command enveloppeuse sur l'écran PLU, le bouton **Fini** commence un compte à rebours de 10 à 1. Si aucune sélection ni aucune modification ne sont effectuées, l'écran PLU s'affiche automatiquement. L'enveloppeuse ne reste pas ainsi sur l'écran Commande enveloppeuse tandis qu'un PLU est actif.

Le compte à rebours revient à 10 après **chaque modification** apportée sur l'écran Commande de l'enveloppeuse.

Sélectionnez le bouton **Fini** après avoir apporté des modifications ou à n'importe quel moment pendant le compte à rebours pour revenir à l'écran PLU.

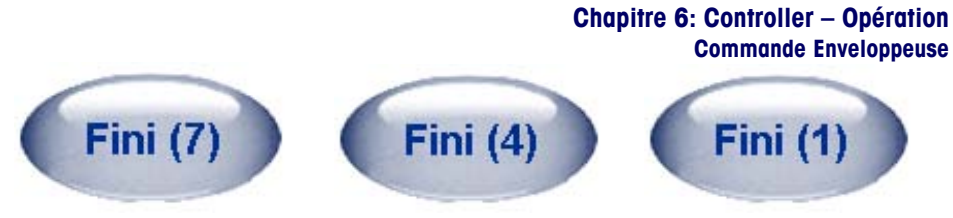

**Remarque**: le compte à rebours n'a pas lieu si vous accédez à l'aide du bouton **Enveloppeuse** situé sur l'écran principal.

# **Réglage du film**

L'option **Réglage film** permet de contrôler la tension du film pendant l'emballage. Elle garantit un plateau correctement emballé avec le moins de plis possibles. Vous pouvez appuyer sur le bouton **Commande enveloppeuse** sur l'**écran PLU** ou sur le **bouton Enveloppeuse** de l'écran **principal**.

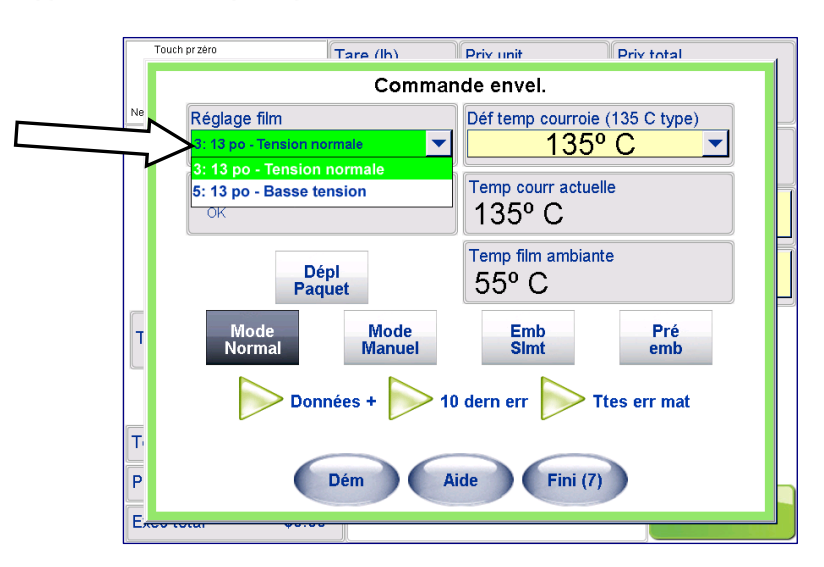

Sur l'écran Commande enveloppeuse, appuyez sur un réglage de film approprié au type du paquet emballé.

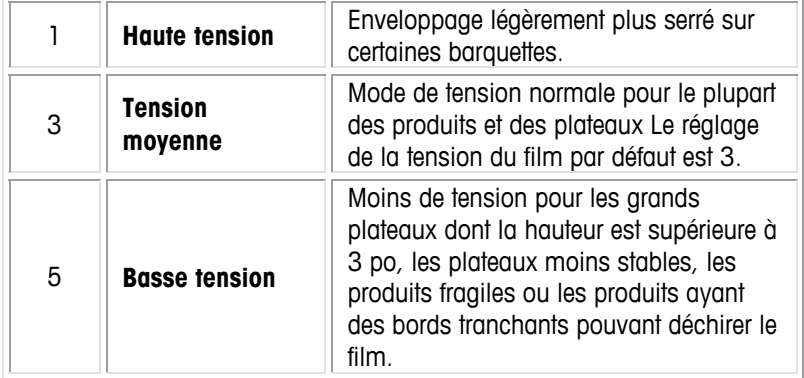

Le réglage par défaut pour la tension du film est de **3** pour un **film de 13 po**.

**Remarque**: le Commander dispose de deux options de taille pour le film qui sont 11 po 13 po. Le paramètre est basé sur la taille du film dans l'enveloppeuse et est réglé de l'écran de configuration de l'administration.

#### **Guide de l'utilisateur du Commander de METTLER TOLEDO®**

Lorsqu'une modification est apportée à la tension du film, le champ change de couleur pendant le réglage au nouveau paramètre. La tension du film se règle en quelques secondes. Lorsque le film est prêt, un arrière-plan blanc s'affiche à nouveau, **n'envoyez** rien par l'enveloppeuse jusqu'à ce que l'arrière-plan blanc s'affiche.

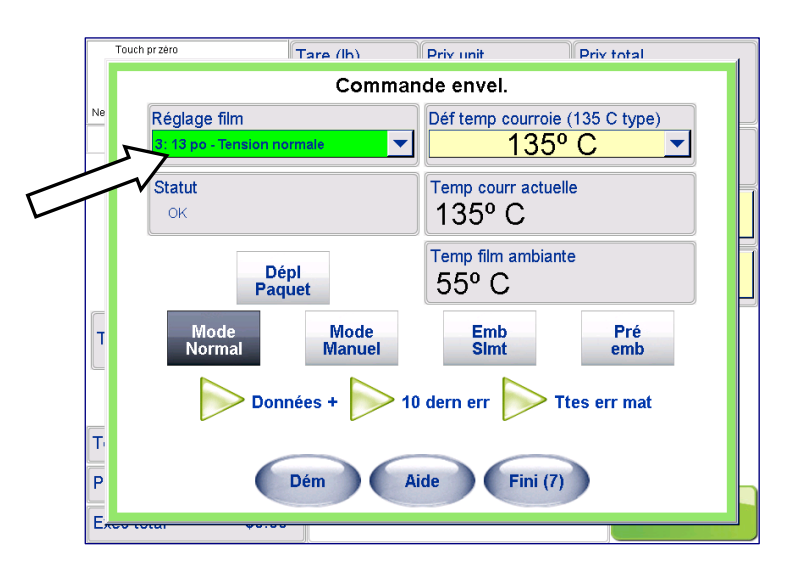

### **Statut**

Le champ **Statut** affiche le statut actuel de l'enveloppeuse Commander. Si OK n'est pas affiché, consultez les journaux d'erreurs et le cas échéant, contactez un technicien.

## **Dépl paquet**

Le bouton **Dépl paquet** fait effectuer un cycle aux courroies de transfert et de scellement ce qui permet à un paquet laissé sur la courroie, suite à une erreur, d'avancer. Personne n'est donc obligé de faire le tour pour atteindre la décharge et retirer le paquet.

## **Réduire l'alimentation**

Le bouton **Réduire alim** abaisse l'entrée de l'alimentation de sorte que la balance puisse être vérifiée sans devoir aller sur l'écran PLU et annuler la tare.

Le bouton est uniquement actif lorsque l'écran Commande enveloppeuse est accédé depuis l'écran principal. Si vous vous trouvez sur l'écran PLU, l'entrée de l'alimentation doit être déjà abaissée. Le bouton s'affiche grisé et est désactivé.

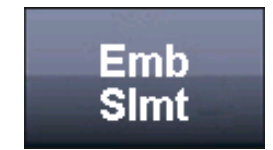

# **Champs de température du film**

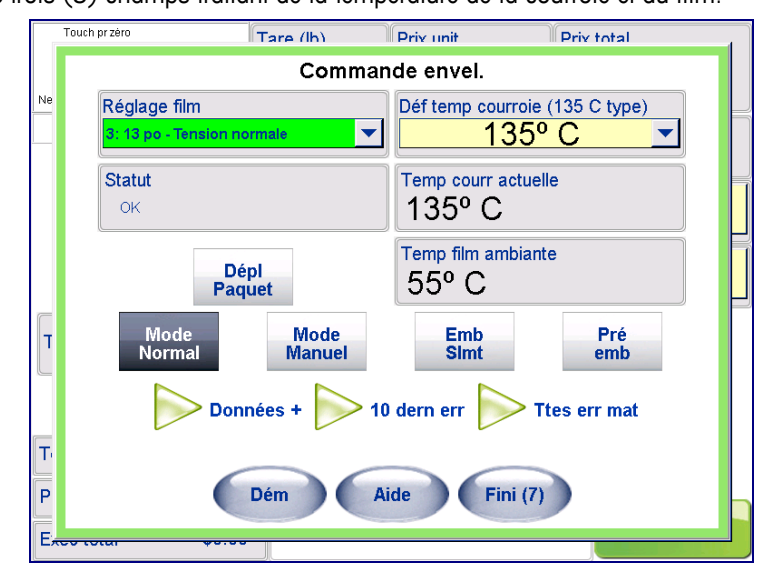

Il existe trois (3) champs traitant de la température de la courroie et du film.

### **Temp film ambiante**

Le champ **Température film ambiante** affiche la température près du rouleau de film.

### **Temp courr actuelle**

Le champ **Température de la courroie actuelle** affiche la température de la courroie de scellement. Pour régler la température de la courroie, utilisez le champ **Définir la température de la courroie** (voir-dessous).

### **Définir la température de la courroie**

Le champ **Déf temp courroie** permet d'ajuster la température de la courroie de trois (3) degrés à la fois. Une température type est d'environ 135° C pour le scellement.

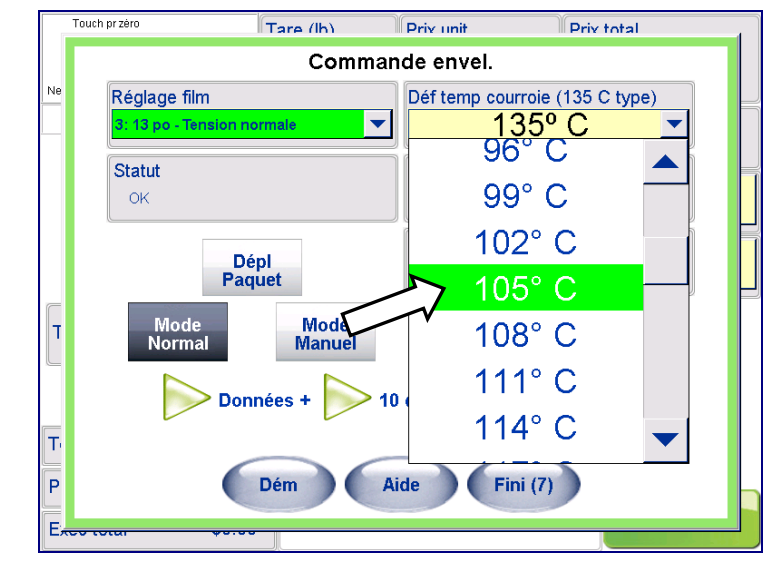

Sélectionnez la température dans la liste déroulante.

Si la température souhaitée est supérieure à la température courante, le champ de la température courante s'affiche en bleu jusqu'à ce que la température de la courroie descende à la valeur souhaitée. Si la température souhaitée est inférieure à la

Remarque: vous n'obtiendrez pas de scellement approprié tant que la température de la courroie n'a pas atteint la température préréglée.

Si, une fois la température atteinte, il est impossible de sceller le film, augmentez la température. Si le film surchauffe ou brunit, réduisez la température.

### **Guide de l'utilisateur du Commander de METTLER TOLEDO®**

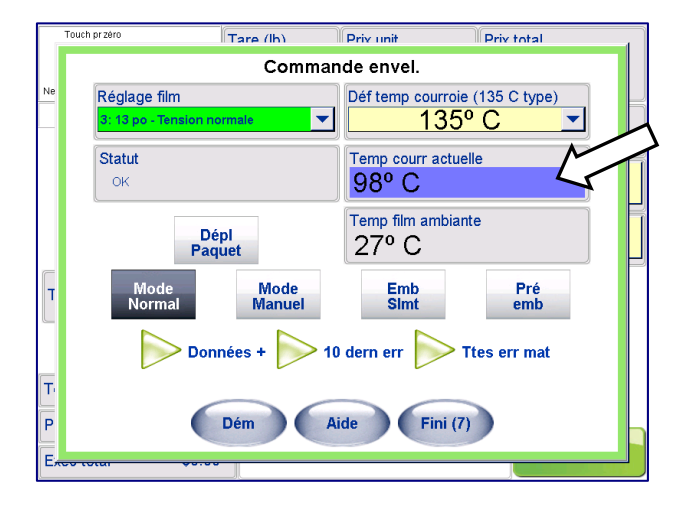

.<br>Jouch or zero Tare (lh) **Priv** unit **Priv total** Commande envel. Déf temp courroie (135 C type) Réglage film  $\frac{135^{\circ} C}{135^{\circ} C}$  $\blacktriangledown$ Statut Temp courr actuelle 154° C **OK** Temp film ambiante Dépl<br>Paquet  $27^{\circ}$  C  $\mathbf{r}$ Mode<br>Manuel Emb<br>Simt Pré<br>emb Mode<br>Normal Données +  $\cdot$  10 dern err  $\|$ **Ttes err mat**  $\vert$ T  $\overline{P}$  $\mathsf{Fini}(7)$ Dém Aide n

## **Boutons Erreur**

Lorsque vous cliquez sur **10 dernières erreurs** ou **Toutes les erreurs matérielles**, un nouvel écran s'affiche avec les journaux d'erreurs actuelles. Il comportera soit les 10 dernières erreurs détectées par l'enveloppeuse ou toutes les erreurs depuis le dernier service selon le type de l'affichage d'erreur sélectionné. Pour de plus amples informations, voir le **Chapitre 8: Dépannage**.

température courante, la température courante de la courroie s'affiche en rouge jusqu'à

ce que la courroie refroidisse à la valeur définie pour la température.

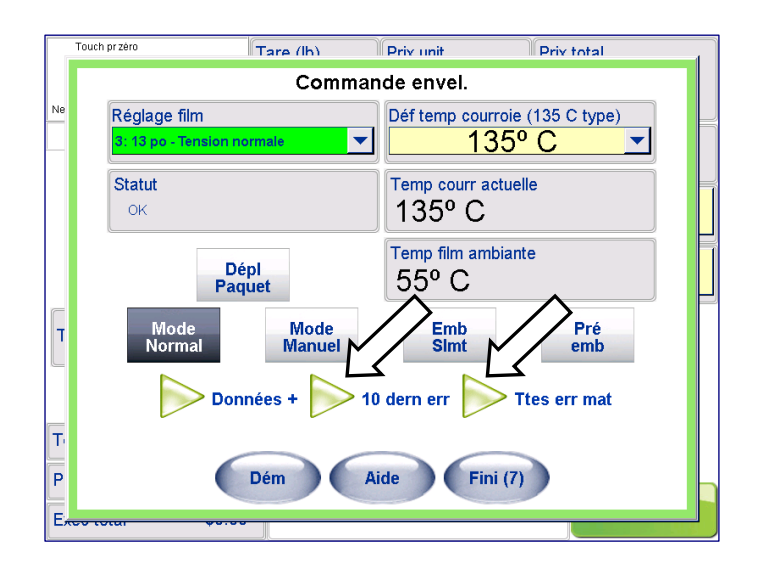

## **Bouton Couper film**

Le bouton **Couper film** oblige l'enveloppeuse à couper le film. Lorsque le film est coupé, vous devez le retirer manuellement.

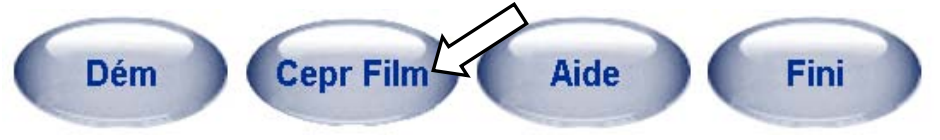

La fonction de coupe du film est pratique lors de la remise à zéro de la machine après une erreur, lors de l'élimination d'une obstruction de film ou lors du chargement d'un film.

## **Données +**

Cliquez sur **Données +** pour afficher un écran comportant des informations supplémentaires sur l'enveloppeuse.

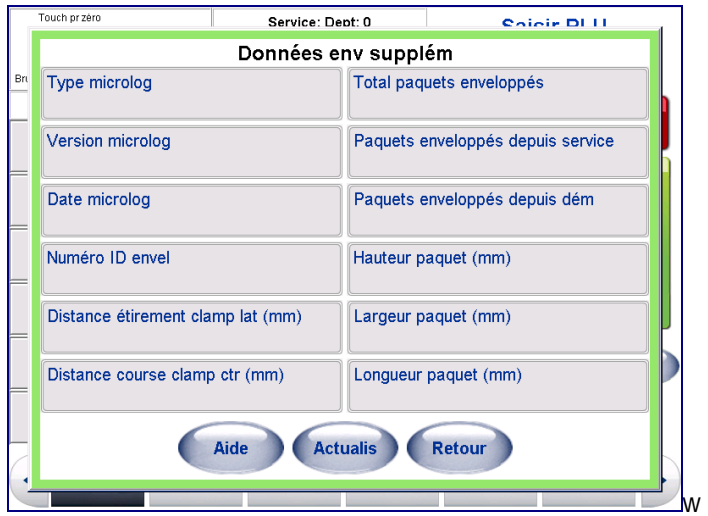

### **Type micrologiciel**

Le **Type micrologiciel** affiche le modèle de l'enveloppeuse utilisé.

### **Version micrologicielle**

La **Version micrologicielle** affiche la version de l'enveloppeuse utilisée.

### **Date micrologiciel**

La **Date du micrologiciel** affiche la date de la diffusion.

### **Numéro ID enveloppeuse**

Le **Numéro de l'ID de l'enveloppeuse** affiche le numéro d'identification du modèle de l'enveloppeuse. Ce numéro sera requis pour tous les appels de service.

### **Distance étirement clamp latéral**

Ce champ affiche la quantité du film que le clamp latéral a tiré pour envelopper le dernier paquet.

### **Distance course clamp central**

Ce champ affiche la quantité du clamp central tirée du film vers l'arrière pour envelopper le dernier paquet.

### **Guide de l'utilisateur du Commander de METTLER TOLEDO®**

### **Total paquets enveloppés**

Ce champ affiche le nombre de paquets enveloppés depuis l'installation initiale. Il est impossible de remettre ce numéro à zéro.

### **Paquets enveloppés depuis service**

Le nombre de paquets enveloppés depuis la dernière date de service s'affiche. Ce nombre est remis à zéro par un technicien lorsqu'une opération de service est effectuée sur l'enveloppeuse.

### **Paquets enveloppés depuis démarrage**

Le nombre de paquets enveloppés depuis la dernière mise en route de l'enveloppeuse. Ce nombre est remis à zéro (0) chaque fois que l'enveloppeuse est arrêtée.

### **Hauteur paquet**

La **Hauteur du paquet** affiche la hauteur détectée du dernier paquet enveloppé.

### **Largeur du paquet**

La **Largeur du paquet** affiche la largeur détectée du dernier paquet enveloppé.

### **Longueur du paquet**

La **Longueur du paquet** affiche la longueur détectée du dernier paquet enveloppé.

### **Actualiser**

Le bouton **Actualiser** permet de régénérer les informations affichées de l'enveloppeuse.

### **Retour**

Le bouton **Retour** permet de revenir à l'écran **Commande de l'enveloppeuse.**

# **Menu Opérations**

Lorsque vous appuyez sur le bouton **Opérations**, l'écran Opérations s'affiche. Sur cet écran, vous pouvez exécuter les fonctions suivantes.

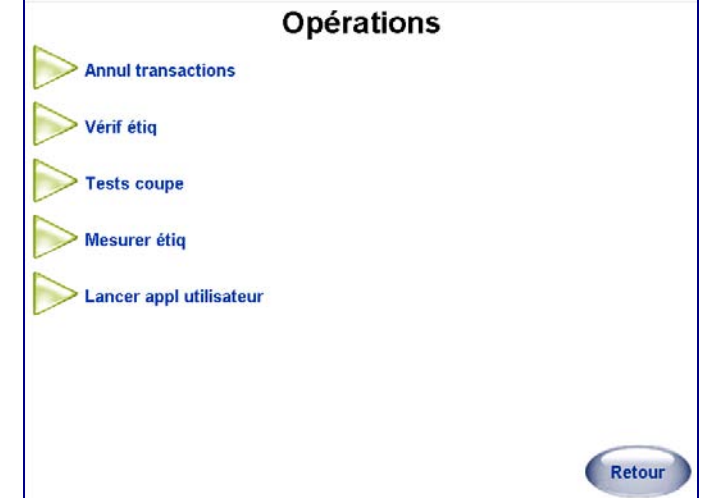

# **Annuler des transactions**

Utilisez cette fonction pour annuler des transactions précédentes de sorte que votre collection de totaux soit toujours exacte. Mettez en surbrillance la transaction et cliquez ensuite sur le bouton Annuler.

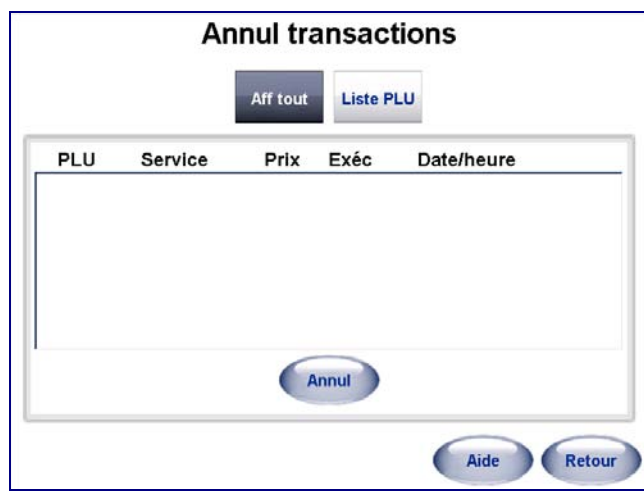

Un écran s'affiche vous permettant de vérifier l'annulation de la transaction. Cliquez sur **OK** pour confirmer.

## **Tests coupe**

Le test de coupe permet à l'opérateur de saisir le poids primaire et le coût d'un produit. Les données collectées pendant un test de coupe peuvent être utilisées pour générer un rapport détaillant le rendement vendable d'une coupe primaire. L'opérateur peut activer et quitter le test à n'importe quel moment et reprendre par la suite.

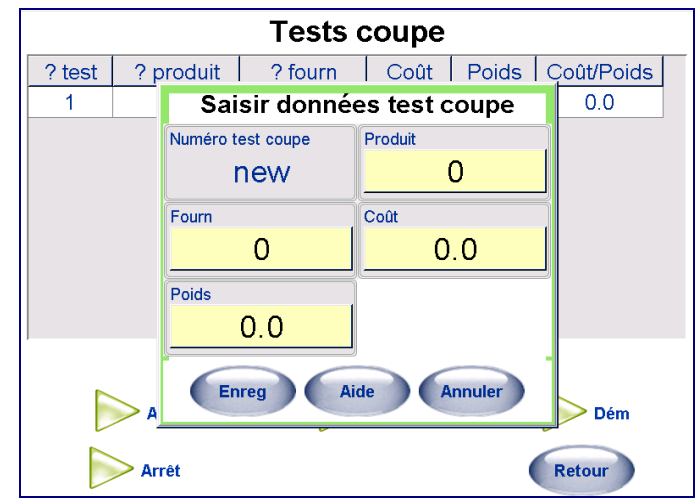

Pour inclure les os et la graisse dans les tests, les deux enregistrements PLU par poids suivants doivent être créés:

**Os** - Saisissez zéro pour le prix unitaire.

**Graisse** - Saisissez zéro pour le prix unitaire.

Le contrôleur reconnaît les articles non vendables avec un prix zéro et les sépare des articles vendables sur le rapport. Un troisième PLU par poids pour les diverses parures peut également être créé et inclus dans le test.

Après avoir saisi tous les articles dans le test de coupe, tout doit être pesé et une étiquette doit être imprimée par PLU. **Remarque**: la date est saisie dans le test uniquement lorsque vous touchez IMPRIMER.

**Remarque**: les articles Os et Graisse exécutés à un prix zéro s'affichent sous la ligne de rendement vendable sur le rapport.

Le test est terminé lorsque tous les articles du produit test ont été exécutés.

## **Vérifier les étiquettes**

Cette fonction permet d'imprimer des étiquettes de tous les PLU sélectionnés, le cas échéant. Les informations imprimées sur l'étiquette sont déterminées par la sélection de l'option Vérifier le format des étiquettes.

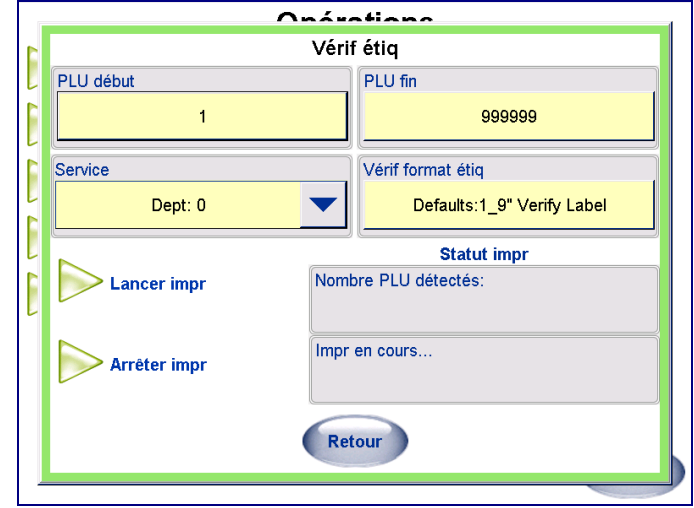

## **Mesurer les étiquettes**

Mesurer les étiquettes permet de vérifier et de réinitialiser les dimensions de l'étiquette actuellement dans l'imprimante. Préparez-vous à saisir les étiquettes au fur et à mesure que l'imprimante les alimente et pendant qu'elle en détermine les dimensions.

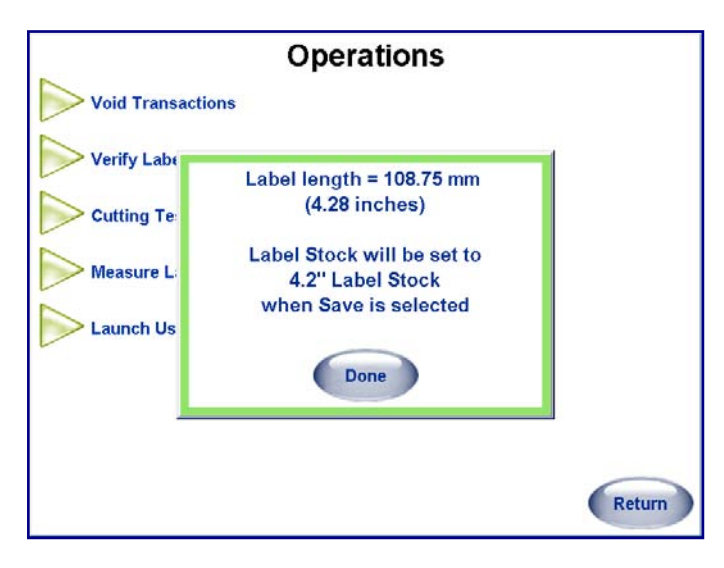

# **Réinitialisation de l'imprimante**

Le bouton Réinitialisation de l'imprimante réinitialisera toutes les imprimantes attachées. Ceci peut être utilisé pour une récupération après une erreur de communication (ou tout autre type d'erreur) lorsqu'une imprimante ne se réinitialise pas automatiquement. (Version 4.2 HF5 ou ultérieure.)

Pour les versions antérieures à 4.2, cette fonction est accessible depuis Configuration de l'unité, Configuration des périphériques séries, en appuyant sur le bouton Actualisation.

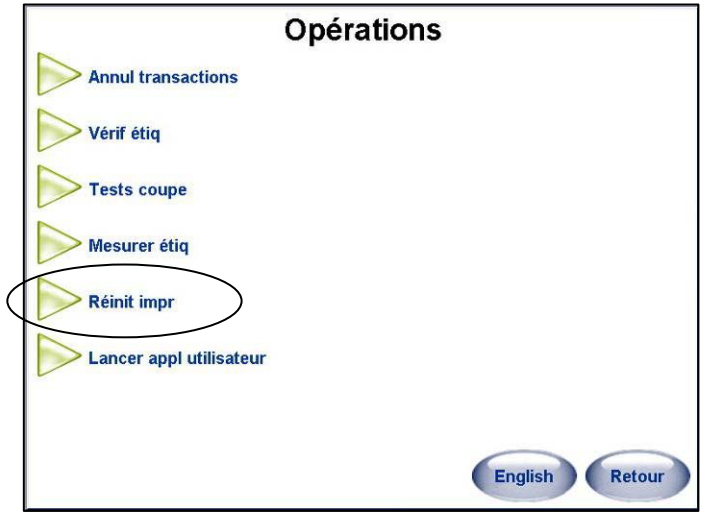

# **Vue d'ensemble de la configuration**

Vous pouvez accéder aux écrans de configuration du contrôleur en appuyant sur le bouton **Configuration** situé sur l'écran principal. L'écran Configuration s'affiche cidessous. Pour revenir à l'écran principal, appuyez sur le bouton **Retour**. Touchez les autres boutons pour activer les rubriques souhaitées de configuration.

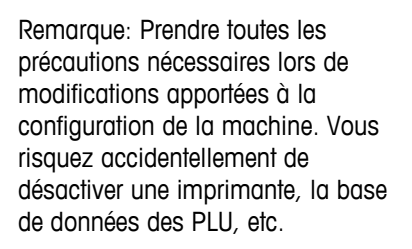

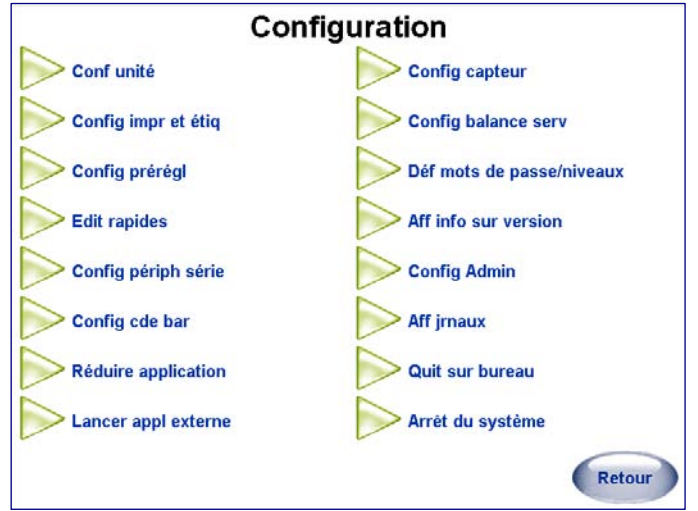

Les sections suivantes détaillent les fonctions standard disponibles à l'opérateur sur l'écran de configuration. La configuration de votre unité peut être différente de celles stipulées dans ce chapitre. Un mot de passe peut être requis pour pouvoir accéder à la configuration. En outre, vous n'aurez pas accès à toutes les fonctions de configuration.

## **Configuration de l'unité**

L'option **Configuration de l'unité** permet de sélectionner le service par défaut, configurer les paramètres des prix spéciaux, personnaliser les écrans et sélectionner d'autres options spéciales.

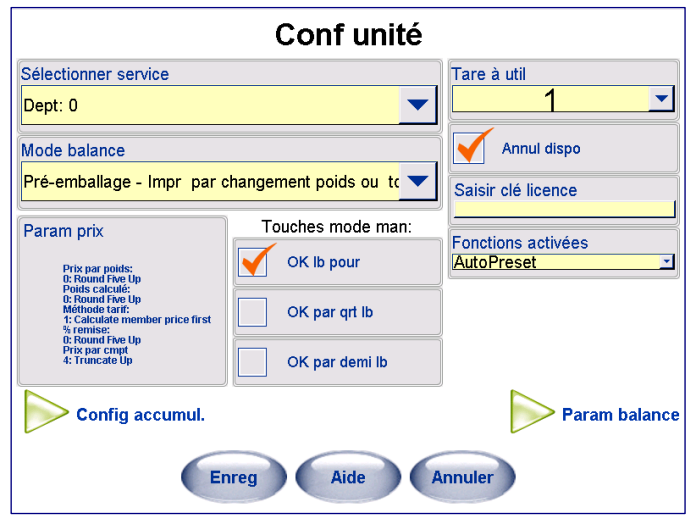

## **Sélectionner le service**

Il s'agit du service dans lequel cette enveloppeuse sera utilisée. Les PLU appelés depuis un clavier numérique proviendront de ce service.

### **Mode balance**

Sélectionnez parmi les modes d'opération suivants:

- **Pré-emballage Imprimer sur changement de poids seulement**
- **Pré-emballage Imprimer par changement de poids ou tche impr.**

## **Paramètres des prix**

Le système vous demande d'appuyer sur l'interrupteur de calibrage pour pouvoir apporter des modifications dans cette zone. L'interrupteur de calibrage peut être protégé par un sceau des Poids et Mesures. Si le sceau est brisé, l'unité peut exiger un nouveau certificat pour pouvoir être utilisée.

Cette sélection définit les règles d'arrondissement des calculs de poids, du prix unitaire, du comptage et des remises.

- **Prix par poids**: Sélectionnez la méthode d'arrondissement 0-4 ci-dessous.
- **Méthode tarif par poids:** 0: Calculer des économies d'abord et 1: Calculer le prix du membre d'abord. Lorsque 0 est sélectionné, la valeur enregistrée en dollars/cents est calculée en premier, puis le prix total du membre. Lorsque 1 est sélectionné, le prix total du membre est calculé en premier puis la valeur économisée en dollars/cents. Les calculs s'appliquent uniquement aux \$/cents économisés sur le prix unitaire pour un PLU par poids.
- **Poids calculé par poids:**Sélectionnez la méthode d'arrondissement 0-4 ci-dessous.
- **Remise en %:**Sélectionnez la méthode d'arrondissement 0-4 ci-dessous.
- **Prix par cpt**: Sélectionnez la méthode d'arrondissement 0-4 ci-dessous.

#### Méthodes d'arrondissement 0-4

- 0: 5+ (2,5350 S'ARRONDIT À 2,54)
- 1: 5- (2,5350 S'ARRONDIT À 2,53)
- 2: ARRONDISSEMENT IEEE (PAIRE) (2,5350 S'ARRONDIT À 2,54 et 2,5450 S'ARRONDIT À 2,54)
- 3: TRONQUER VERS LE BAS (2,5374 S'ARRONDIT À 2,53)
- 4: TRONQUER VERS LE HAUT (2,5315 S'ARRONDIT À 2,54)

## **Touches en mode manuel**

Remarque: Utilisez cet outil à n'importe quel moment si vous êtes confronté à des problèmes d'indexage ou d'alimentation des étiquettes pour remettre à zéro le calibrage de l'imprimante de

Une transaction manuelle permet à l'opérateur de tarifer et d'étiqueter manuellement des articles si l'unité est hors ligne de la base de données.

### **OK lb pour**

Cochez cette case pour autoriser le mode de tarification pendant une transaction manuelle. Exemple : Le prix peut être défini à 5 lb pour 4,00 dollars US.

### **OK par qrt lb**

Certains endroits autorisent la tarification par quart de livre. Si cette option est légale dans votre région, vous pouvez cocher cette case pour activer ce mode de tarification pendant une transaction manuelle. Lorsque cette option est autorisée, la tarification à 1 dollar US par quart de livre revient à 4 dollars US par livre.

### **OK par demi lb**

Certains endroits autorisent la tarification par demi-livre. Si cette option est légale dans votre région, vous pouvez cocher cette case pour activer ce mode de tarification pendant une transaction manuelle. Lorsque cette option est autorisée, la tarification à 1 dollar US par demi-livre revient à 2 dollars US par livre.

# **Tare à utiliser**

Sélectionnez entre les champs **Tare 1** ou **Tare 2** pour utiliser comme tare par défaut de cette unité.

# **Configuration de l'accumulateur**

Les accumulateurs vous permettent d'étiqueter une transaction comme un type spécifique pour optimiser le suivi des totaux. Cet écran permet de sélectionner les accumulateurs à utiliser, de **renommer** les accumulateurs d'utilisateur et de **définir le symbole** qui sera imprimé sur l'étiquette lorsqu'un accumulateur d'utilisateur est sélectionné par l'opérateur.

Les paramètres Réemballer (R) et Inventaire (I) sont prédéfinis et ne sont pas odifiables. Cependant, vous pouvez définir trois accumulateurs personnalisés. Lorsque ces accumulateurs sont utilisés, le symbole entre parenthèses s'impriment sur l'étiquette comme un indicateur. Lors de la création d'étiquettes personnalisées, ces champs doivent être configurés sur l'étiquette. En outre, trois accumulateurs personnalisés peuvent être définis et le symbole utilisé pour indiquer ces accumulateurs sur l'étiquette et dans la base de données sélectionnée à l'aide du clavier QWERTY (**Définir symbole**).

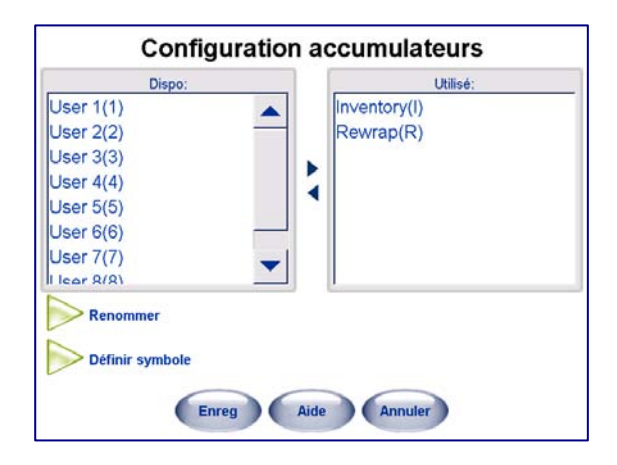

# **Annulation disponible**

Si vous voulez autoriser l'opérateur à annuler une transaction précédente, cochez cette case. Si vous ne cochez pas cette case, les annulations ne seront pas autorisées.

# **Paramètres de la balance**

Le bouton Paramètres de la balance dispose de plusieurs pages de réglage pour l'application de la balance. Ces réglages peuvent modifier le fonctionnement de l'unité et ne doivent être effectués que par un technicien ou un superviseur. Reportez-vous au manuel technique du logiciel de l'UC Line pour de plus amples détails sur cette section.

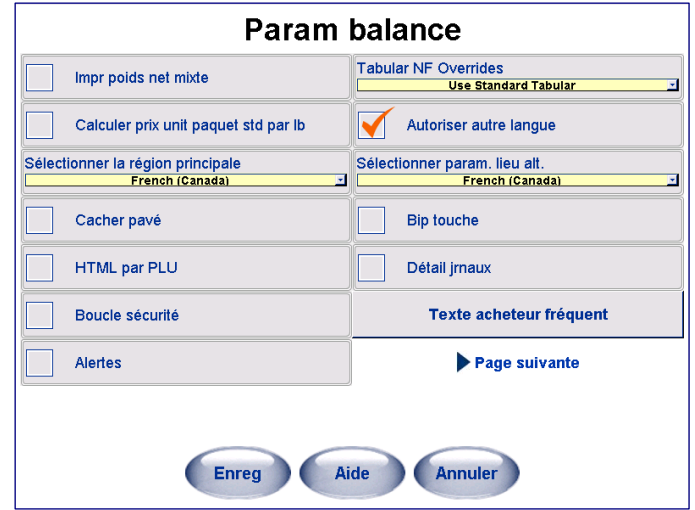

# **Configuration de l'imprimante et des étiquettes**

Cet écran permet de configurer vos imprimantes, d'imprimer des étiquettes, de vérifier et de configurer des codes à barres qui seront imprimés par l'imprimante.

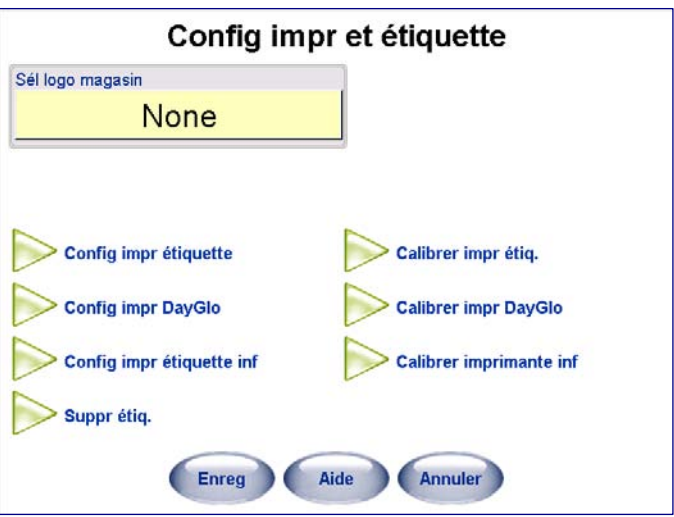

# **Sélectionner le logo du magasin**

Sélectionnez le graphique qui sera imprimé sur toutes les étiquettes qui disposent d'un champ défini pour le logo du magasin.

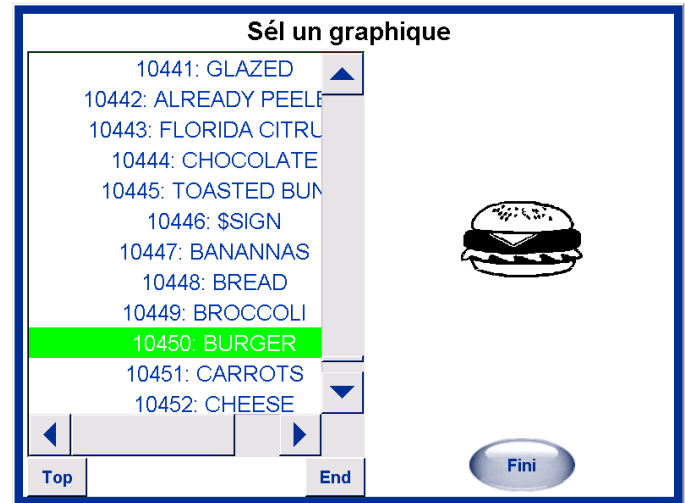

# **Configurer l'imprimante des étiquettes**

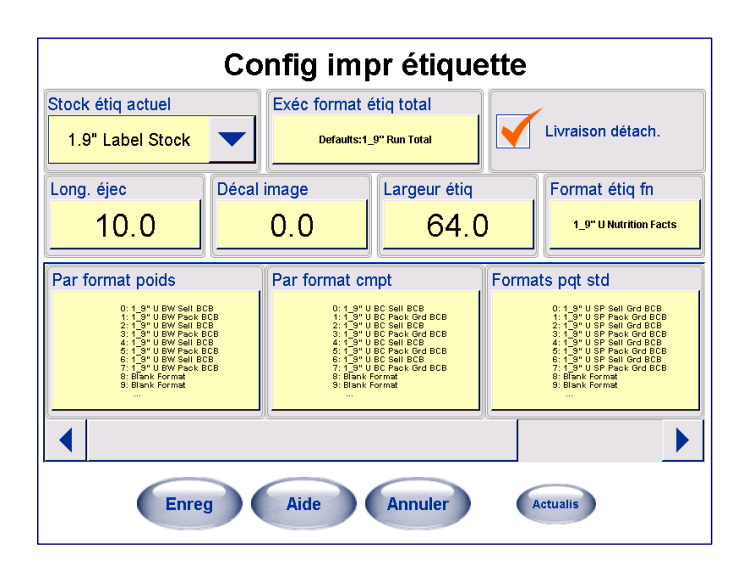

### **Stock des étiquettes actuel**

La taille des étiquettes indiquées doit correspondre à celle des étiquettes que vous allez utiliser dans l'imprimante des étiquettes de données **Imprimante 1** (l'imprimante d'étiquette des données). Les tailles standard disponibles incluent : 2,1", 2,4", 3,3", 3,7", 4,2", 4,7", 5,1" et Continu (stock sur rouleau).

### **Longueur d'éjection**

Il s'agit de la position à laquelle l'étiquette s'arrête après impression. Ce paramètre est utilisé essentiellement avec un applicateur automatique pour compenser les écarts entre imprimantes et étiquettes. À titre d'exemple, ce paramètre peut être utilisé pour faciliter la prise des étiquettes pour l'étiqueteuse automatique en déplaçant la position d'arrêt vers l'extérieur si les étiquettes collent à la doublure ou pour déplacer l'arrêt des étiquettes vers l'arrière si elle tombent prématurément de la doublure. Pour éloigner la position d'arrêt des étiquettes de l'imprimante, augmentez cette valeur. Pour rapprocher la position d'arrêt à l'imprimante, réduisez cette valeur. La position par défaut est de 12,5 mm.

### **Chapitre 6: Controller – Opération Configuration de l'imprimante et des étiquettes**

### **Décal image**

Le décalage d'image (en mm) permet de remonter ou de descendre l'image imprimée sur l'étiquette. La valeur par défaut est 0,0 mm. Pour remonter l'image sur une étiquette, réduisez la valeur. Pour descendre l'image sur une étiquette, augmentez la valeur.

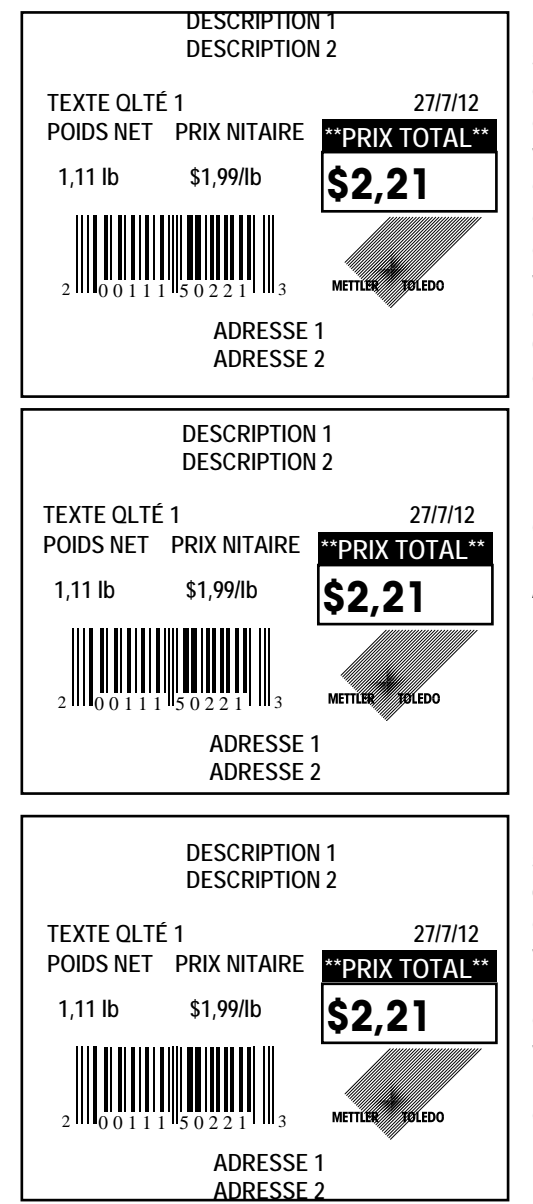

L'impression est trop élevée sur l'étiquette à gauche. Pour abaisser l'impression de sorte qu'elle soit centrée verticalement sur l'étiquette, augmentez la valeur du décalage de l'image. À titre d'exemple, la saisie d'une valeur de décalage supérieure à la valeur par défaut qui est 0,0, comme par exemple 3,0, descend l'image.

L'impression est correctement centrée verticalement sur l'étiquette à gauche. Aucun ajustement n'est nécessaire.

L'impression est trop basse sur l'étiquette à gauche. Pour élever l'impression de sorte qu'elle soit centrée verticalement sur l'étiquette, réduisez la valeur du décalage de l'image. Si la valeur est à 0,0 (le minimum), augmentez le décalage d'éjection à 13,5.

### **Exéc format étiq total**

Sélectionnez le style des étiquettes à utiliser lors de l'impression des étiquettes Totaux.

### **Largeur étiquette**

La largeur de l'étiquette (en mm) est utilisée pour définir les paramètres des étiquettes. La position par défaut est de 64,0 mm.

### **Livraison détachée**

Cette entrée est déterminée par la méthode d'installation des étiquettes sur l'imprimante d'étiquette. Une livraison détachée signifie que l'étiquette est livrée pour application, détachée de la doublure. Lorsque cette case est cochée, les étiquettes sont détachées de la doublure et le moteur d'appel enroule la doublure utilisée sur la bobine d'enroulement. Lorsque cette case n'est pas cochée, le moteur d'appel est désactivée et les étiquettes

#### **Guide de l'utilisateur du Commander de METTLER TOLEDO®**

sont installées pour livrer l'étiquette et la doublure. Un mode attaché (case non cochée) signifie que vous pouvez imprimer un lot d'étiquettes à appliquer par la suite.

### **Format étiq FN**

Cette saisie définit si une étiquette FN distincte sera générée et, si c'est le cas, le format à utiliser.

**Remarque**: cette fonction n'est pas disponible dans un système automatique avec un indexeur puisqu'il est impossible d'appliquer 2 étiquettes.

### **Formats d'étiquette par poids, Formats d'étiquette par comptage, Formats d'étiquette paquet standard**

Sélectionnez le format par défaut (0) et des formats alternatifs (1 à 7) à utiliser pour l'imprimante 1. Il correspond au champ du format d'étiquette dans l'enregistrement PLU. L'écran Configuration est illustré ci-dessous.

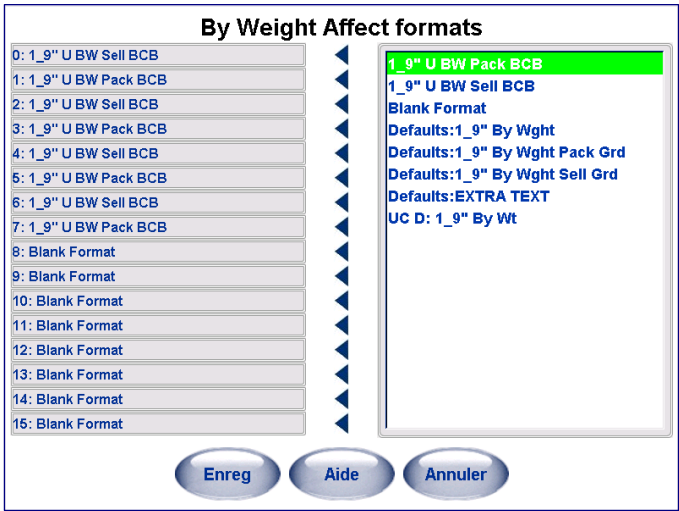

### **Graphique d'étiquettes Nuval**

Le graphique Nuval<sup>™</sup> peut être imprimé n'importe où sur une étiquette. Il est positionné sur l'étiquette en spécifiant le graphique Nuval™ et en utilisant SmartLabel V3.0 ou ultérieur. La valeur imprimée sur le graphique est définie sur l'enregistrement PLU en spécifiant « 90 » dans le champ Type 11 d'enregistrement lié, et le nombre 11 d'enregistrement lié en tant que score Nuval™ (gamme 0 - 100). Si le score n'est pas valide (supérieur à 100), le graphique ne sera pas imprimé.

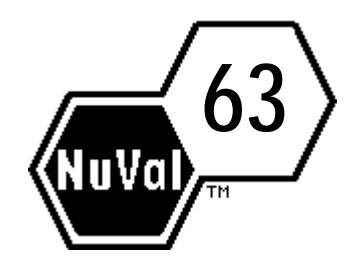

# **Configuration de l'imprimante Dayglo**

### **Imprimante Dayglo**

Cochez la case pour configurer l'imprimante DayGlo. Après avoir sélectionné la case, les options suivantes configurables s'affichent.

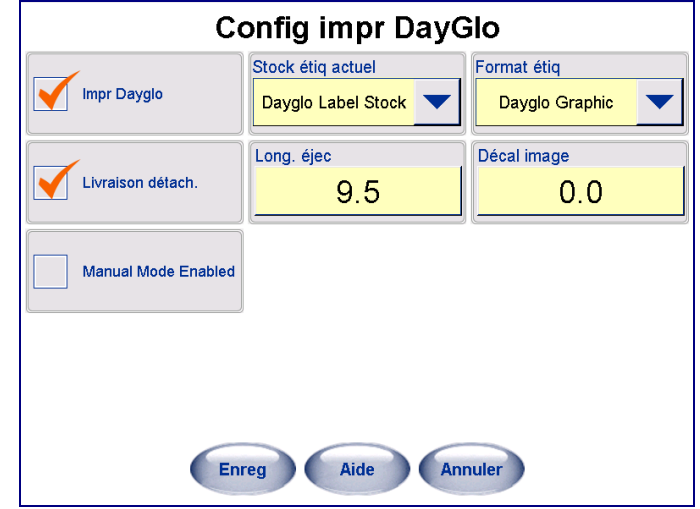

### **Stock des étiquettes actuel**

Il s'agit de la taille des étiquettes que vous avez installée dans l'imprimante DayGlo. Les étiquettes DayGlo sont la seule sélection possible.

### **Format d'étiquette**

Il s'agit du style du format des étiquettes dans l'imprimante DayGlo. La seule sélection actuelle est pour le graphique DayGlo. Si l'option AUCUN est sélectionnée, aucune étiquette DayGlo ne sera imprimée.

### **Livraison détachée**

**Cette boîte doit être cochée pour l'application automatique des étiquettes sur**  l'enveloppeuse Commander. La livraison détachée signifie que l'étiquette est livrée pour une application détachée de la doublure. Lorsque vous cochez cette case (mode Détachable), les étiquettes seront détachées du transfert et le moteur d'appel enroulera le transfert utilisé sur la bobine d'enroulement.

Lorsque cette case n'est pas cochée (mode avec doublure attachée), le moteur d'appel est désactivé et le capteur de prise d'étiquette est ignoré. Ce mode vous permet d'imprimer un lot d'étiquettes à appliquer plus tard. Un stock continu doit toujours être exécuté avec ceci décoché (désactivé).

### **Longueur d'éjection**

Il s'agit de la position à laquelle l'étiquette s'arrête après impression. Pour éloigner la position d'arrêt des étiquettes de l'imprimante, augmentez cette valeur. La position par défaut est de 12,5 mm.

### **Décal image**

Le décalage d'image (en mm) permet d'augmenter ou d'abaisser l'image imprimée sur l'étiquette. La valeur par défaut est 0,0 mm. Pour remonter l'image sur une étiquette, réduisez la valeur. Pour descendre l'image sur une étiquette, augmentez la valeur. Pour de plus amples informations, voir la section Décalage d'image dans la configuration Imprimante d'étiquettes.

### **Mode manuel activé**

Cette caractéristique est utilisée lorsqu'un emballage est pesé en mode manuel. Si cette case est cochée, l'étiquette DayGlo sera imprimée, mais doit être manuellement retirée et appliquée après chaque impression. Si cette case n'est pas cochée, aucune étiquette DayGlo ne sera imprimée en mode manuel.

# **Configuration de l'imprimante des étiquettes inférieures**

### **Imprimante des étiquettes inférieures**

Cliquez sur la case pour configurer l'imprimante des étiquettes inférieures (modèle 710). Après sélection, les options suivantes s'affichent et peuvent être configurées.

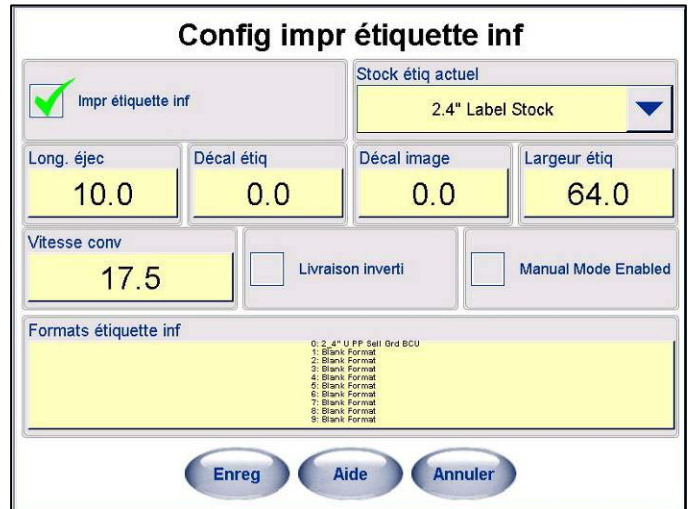

### **Stock d'étiquettes courant**

Il s'agit des dimensions des étiquettes que vous avez installées dans l'imprimante d'étiquettes inférieures. Les dimensions disponibles sont les suivantes 2,4 po, 3,3 po, 3,7 po, 4,2 po, 4,7 po et 5,1 po. Lors de l'utilisation d'étiquettes longues avec des barquettes étroites, les étiquettes peuvent en dépasser les bords si elles sont trop larges par rapport à la barquette.

### **Longueur d'éjection**

Il s'agit de la position sur laquelle l'étiquette s'arrête après l'impression. Pour déplacer la position d'arrêt des étiquettes au-delà de l'imprimante, augmentez cette valeur. La valeur par défaut est 13,5 mm.

### **Décalage d'images**

Le décalage d'image (en mm) permet de remonter ou de descendre l'image imprimée sur l'étiquette. La valeur par défaut est 0,0 mm. Pour remonter l'image sur une étiquette, réduisez la valeur. Pour descendre l'image sur une étiquette, augmentez la valeur. Pour de plus amples informations, consultez la section Décalage d'image dans la configuration de l'imprimante d'étiquettes.

### **Largeur des étiquettes**

Cette valeur correspond à la largeur en millimètres du stock d'étiquettes en cours.

### **Vitesse du convoyeur**

La valeur de la vitesse en pouces par seconde doit être réglée sur 25 pour l'enveloppeuse Commander.

#### **Chapitre 6: Controller – Opération Configuration de l'imprimante et des étiquettes**

### **Livraison inversée**

Elle est utilisée lorsqu'un stock d'étiquettes est enroulé à 180 degrés par rapport à l'enroulement normal. La livraison normale correspond à la partie inférieure de l'étiquette qui s'imprimera en premier. Si Livraison inversée est cochée, la partie supérieure de l'étiquette sera d'abord imprimée.

### **Mode manuel activé**

Cette caractéristique est utilisée lorsqu'un emballage est pesé en mode manuel. Si cette case est cochée, l'étiquette inférieure sera imprimée, mais doit être manuellement récupérée et appliquée après chaque impression. Dans ce mode, lorsqu'une étiquette est imprimée, le convoyeur démarrera et l'opérateur devra bloquer la cellule photoélectrique pour livrer l'étiquette ou placer l'emballage sur le convoyeur en bloquant la cellule photoélectrique pour effectuer le convoyage et appliquer l'étiquette. Si cette case n'est pas cochée, aucune étiquette inférieure ne sera imprimée.

### **Format d'étiquette**

Il s'agit du style de format des étiquettes dans l'imprimante des étiquettes inférieures. Si l'option AUCUNE est sélectionnée, aucune étiquette inférieure ne sera imprimée.

## **Calibrer capteur écart imprimante**

La sélection des options **Calibrer l'imprimante d'étiquette** ou **Calibrer l'imprimante**  DayGlo permet de recalibrer le capteur d'écart dans l'imprimante si les étiquettes ne sont pas éjectées correctement (des étiquettes multiples ou partielles éjectées).

Après avoir sélectionné, **Calibrer l'imprimante d'étiquette** ou **Calibrer l'imprimante DayGlo**, touchez **Accepter** et attrapez les étiquettes tests de calibrage éjectées.

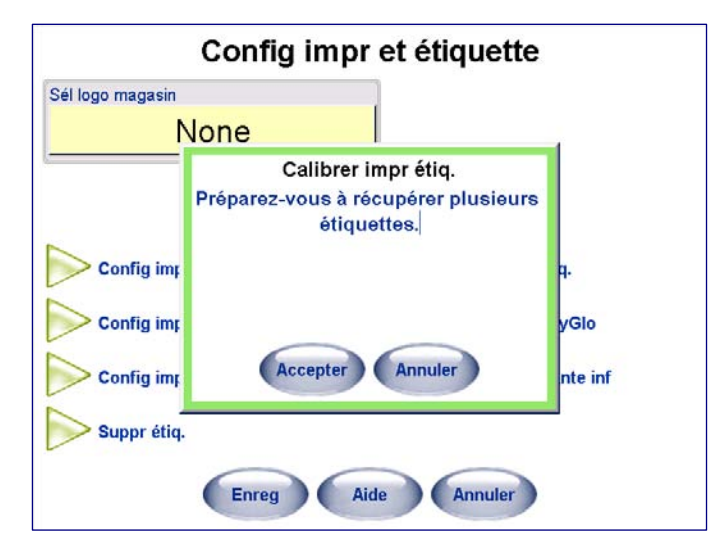

**Remarque**: avant de sélectionner les options **Calibrer l'imprimante d'étiquette** ou **Calibrer l'imprimante DayGlo**, vérifiez que les paramètres tels que la largeur et la longueur, sont corrects en utilisant les boutons **Configuration de l'imprimante d'étiquette** ou **Configuration de l'imprimante DayGlo** (voir la section précédente).

# **Configuration des codes à barres**

Cette section explique les différentes options disponibles sur les menus de configuration du code à barres. Cette configuration doit correspondre à celle des scanneurs avant afin d'effectuer un scannage correct.

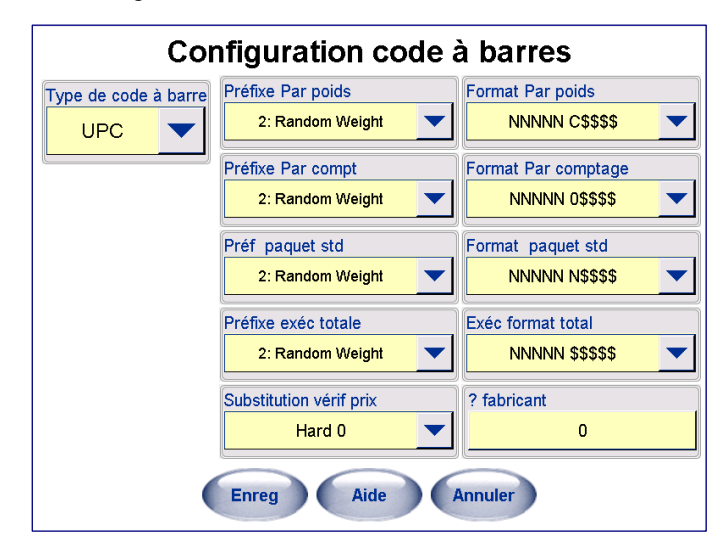

## **Type de code à barres**

Sélectionnez un **Type de code à barres** soit des symboles de codes à barres UPC ou EAN. Lorsque UPC est sélectionné, seuls les paramètres UPC valides s'affichent. Lorsque EAN-13 est sélectionné, seuls les paramètres EAN valident s'affichent.

### **Code à barres UPC**

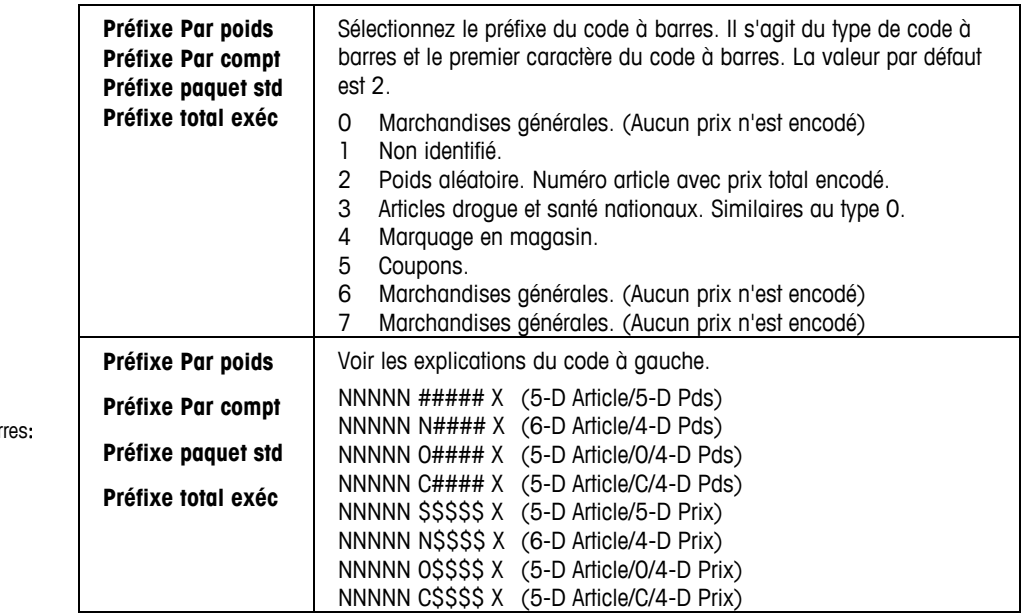

- Codes des format des codes à bar
- N Chiffres du numéro de l'article.
- C Chiffre de contrôle.
- 0 Le numéro zéro.
- \$ Chiffres du prix total.
- # Chiffres du poids.
- X Chiffre de contrôle du symbole.

D Chiffre

### **Chapitre 6: Controller – Opération Configuration des codes à barres**

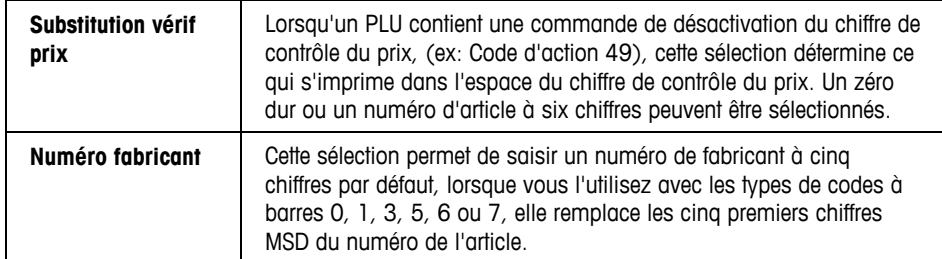

### **Code à barres EAN-13**

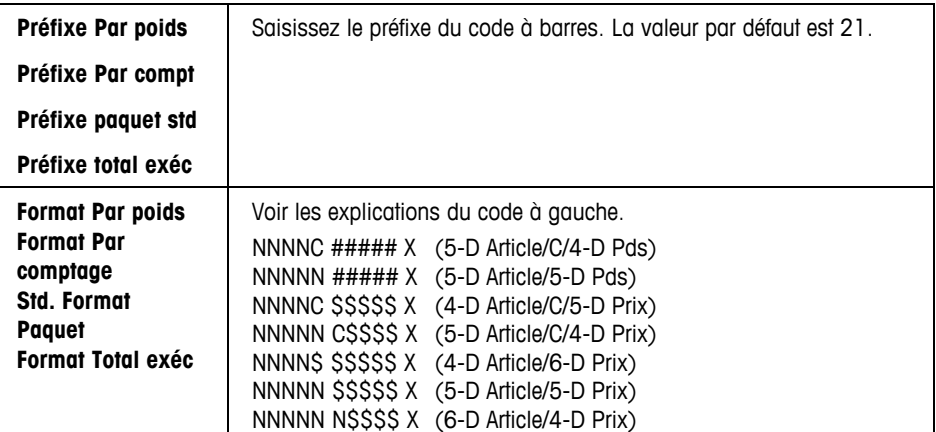

### **Codes à barres Databar GS1**

Les options GS1 s'afficheront lorsque le type de code à barres est sélectionné en tant que données GS1.

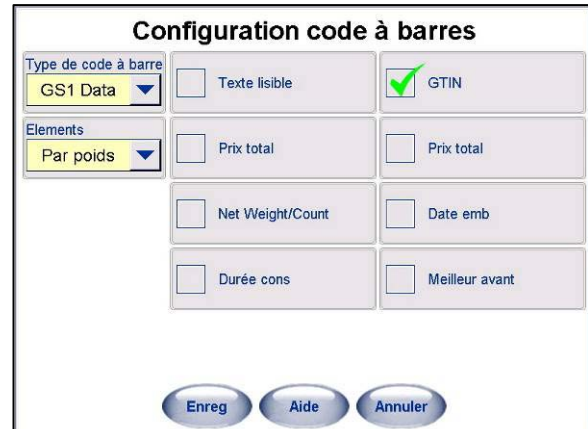

Databar GS1 est un code à barres étagé pouvant contenir jusqu'à 3 rangées de données de code à barres. Il peut contenir un maximum de 7 éléments d'informations différents (ID d'applications). Les données contiennent toujours l'ID d'application 01 ou GTIN (le numéro d'article à 14 chiffres du PLU) et peuvent contenir les ID d'applications suivantes en option (générées de manière ordonnée dans le code à barres) :

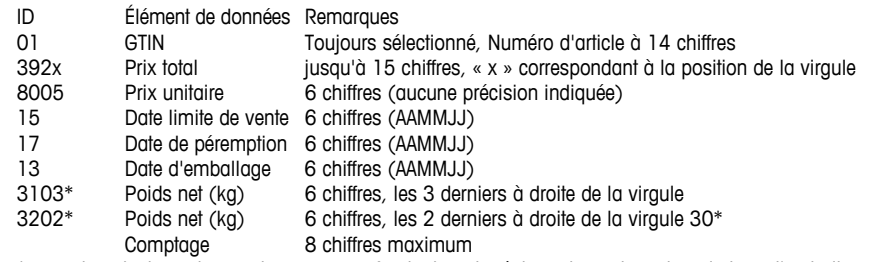

\* = peut contenir un de ces champs en se fondant sur le réglage du capteur et sur le type d'emballage (BW/BC/SP)

Codes des format des codes à barres: N Chiffres du numéro de l'article. C Chif2

e de contrôle.

0 Le numéro zéro.

\$ Chiffres du prix total.

# Chiffres du poids.

X Chiffre de contrôle du symbole. D Chiffre.

Les champs désirés peuvent être configurés dans l'enregistrement du PLU ou dans Configuration/Paramètres du code à barres si l'enregistrement du PLU est défini sur « Utilisation des paramètres de la balance ». L'écran Paramètres du code à barres présente une case à cocher supplémentaire afin d'ajouter une ligne de texte lisible par l'oeil humain sous le code à barres. Une ligne de texte seulement apparaîtra et le nombre de caractères dépendra de la largeur du champ du code à barres.

La symbologie étant à « largeur variable » en se basant sur le nombre de champs sélectionnés, le code à barres sera affiché depuis la position de début (en haut et à gauche) du champ de code à barres défini dans le format de l'étiquette et se poursuivra vers le côté droit de l'étiquette. Il s'affichera selon la hauteur du champ spécifié. Si les données ne tiennent pas dans une rangée de barres, deux ou trois rangées seront générées, chacune correspondant à la moitié ou au tiers de la hauteur.

Voici quelques exemples :

GTIN seulement

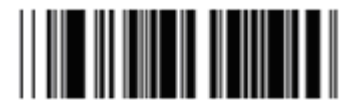

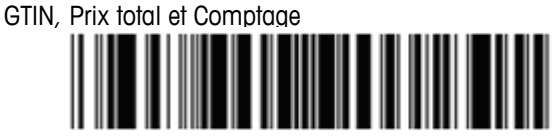

Tous les champs possibles

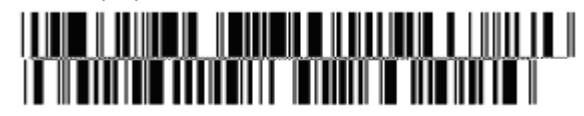
# **Configuration préréglages**

Les préréglages sont utilisés pour l'appel avec une seule touche des enregistrements PLU. Au lieu de saisir le numéro du PLU, un numéro PLU et un service spécifiques sont affectés aux touches préréglées. Ainsi, lorsque vous appuyez sur la touche préréglée, le PLU est automatiquement appelé. Il peut y avoir plusieurs pages de préréglages et les PLU peuvent être appelés depuis n'importe quel service. Les pages sont sélectionnées à l'aide des Boutons Page en bas de l'écran. Vous devez d'abord configurer les pages puis les touches préréglées pour cette page.

## **Pages**

Voici un exemple d'écran configuré avec divers services.

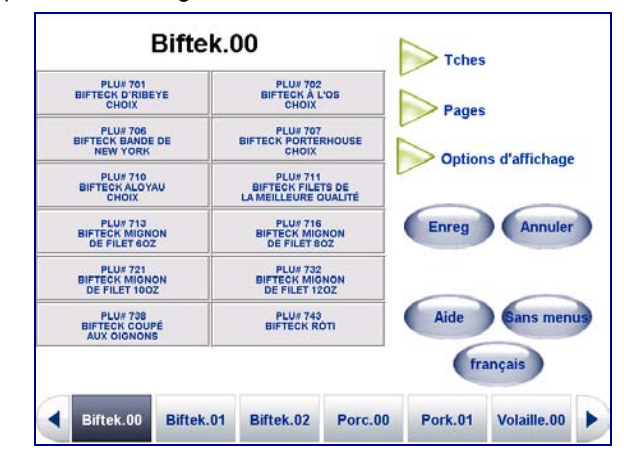

Les **Pages** sont représentées par les boutons en bas de l'écran, généralement différents services. Pour configurer les pages préréglées, appuyez sur le bouton **Pages**

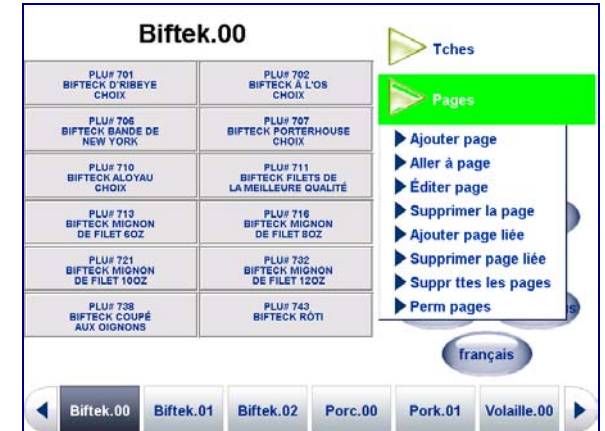

Sélectionnez ensuite l'action à exécuter **Ajouter, Aller à, Éditer** ou **Supprimer une page**, vous pouvez également **Ajouter** ou **Supprimer une page liée**, ainsi que **Supprimer** toutes les page ou **Permuter les pages**.

## **Guide de l'utilisateur du Commander de METTLER TOLEDO®**

## **Ajouter page**

Pour ajouter de nouvelles pages, appuyez sur le bouton **Pages** (1) puis sélectionnez **Ajouter page** (2) dans le menu déroulant.

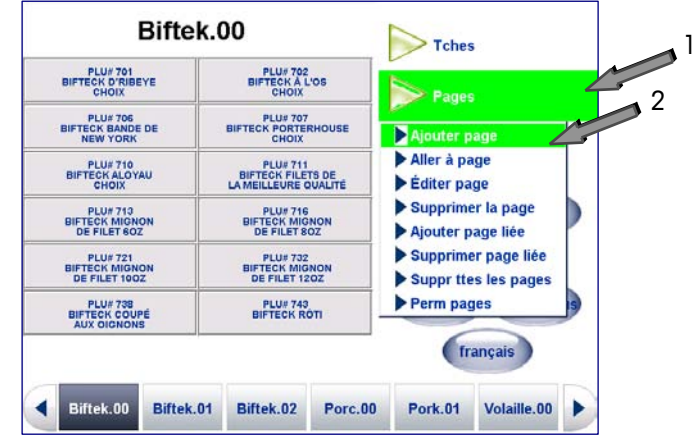

Un écran initial s'affiche vous permettant de sélectionner la disposition générale de la page. Appuyez sur la case **Format de la page** (1) et sélectionnez soit **Page basée sur texte** ou **Page graphique**. Appuyez sur **Mise en page** (2) et sélectionnez le nombre et la taille des touches préréglées sur la page (4 x 3, 4 x 4 ou 4 x 6).

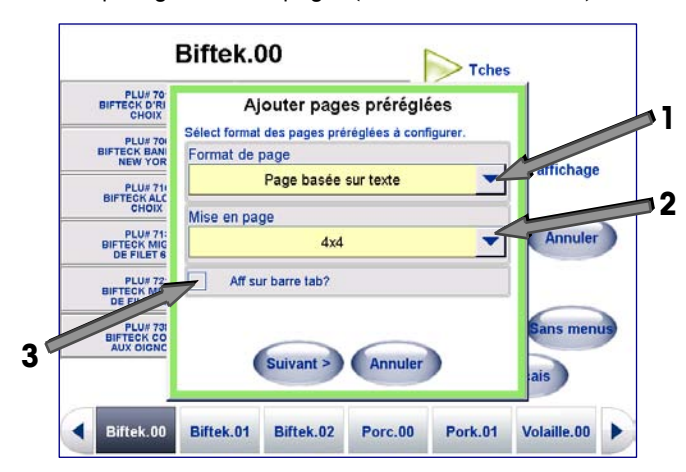

Si vous voulez que la page soit accédée à l'aide d'un bouton en bas de l'écran, cochez la case **Aff sur barre tab?** (3). Si la page sera utilisée comme un lien accédé en appuyant sur l'une des touches préréglées, laissez la case décochée.

Appuyez sur le bouton Suivant pour continuer avec la configuration de la page. Vous pouvez ajouter automatiquement des pages en sélectionnant **Par service** pour le **Type de page** ou en les créant manuellement à l'aide de l'option **Personnaliser**.

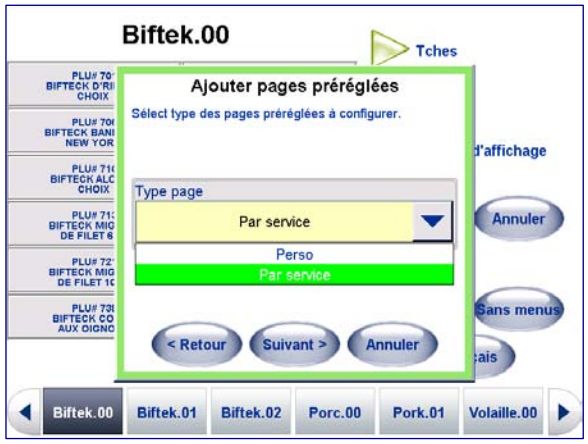

#### **Chapitre 6: Controller – Opération Configuration préréglages**

Si vous sélectionnez **Par service,** des pages de touches préréglées seront créées pour tous les PLU de ce service. Pour programmer manuellement des touches préréglées, sélectionnez Personnaliser dans le menu déroulant. Sélectionnez soit Par service soit Personnaliser dans la liste déroulante et appuyez sur **Suivant>** pour continuer.

## **Ajout de pages préréglées par service**

Si vous ajoutez des pages par services, sélectionnez le service dans la liste déroulante et appuyez sur **Suivant>** pour continuer. Sélectionnez la page du service à créer dans le menu déroulant.

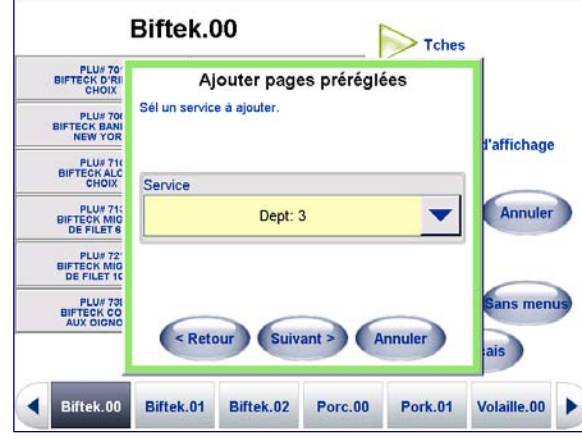

Selon la sélection du service, le nombre de pages créées correspond automatiquement à tous les PLU du service sélectionné.

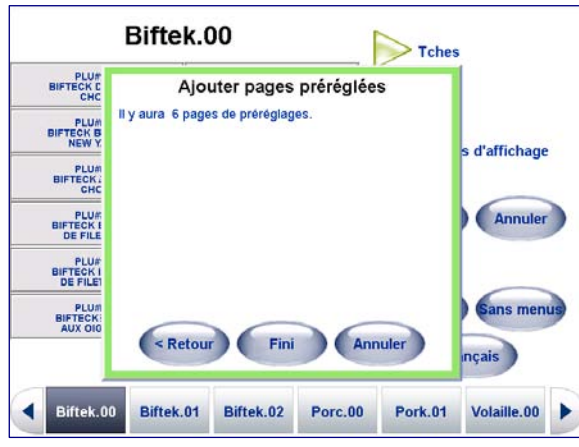

Vous pouvez revenir en arrière en appuyant sur le bouton **<Retour**, terminer en appuyant sur le bouton **Fini** ou annuler en appuyant sur **Annuler**.

Remarque : Lorsque vous avez terminé avec la programmation des préréglages, n'oubliez pas d'appuyer sur **Enregistrer** avant de quitter le menu des préréglages pour sauvegarder les paramètres.

## **Ajout de pages à l'aide de l'option Personnaliser**

Sélectionnez d'abord **Personnaliser** dans le menu déroulant, appuyez sur **Suivant>**.

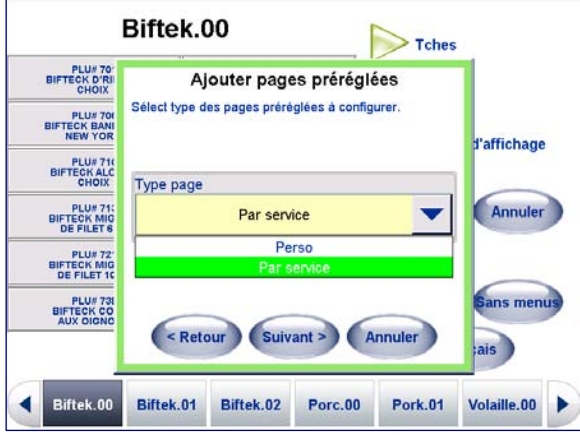

Une page s'affiche vous permettant de **renommer** la page (toutes les nouvelles pages affichent Page X par défaut) et/ou attribue un **Autre nom** à la page. Un autre nom est utilisé lorsque le bouton Autre langue est appuyé.

Le même processus est utilisé pour définir ou modifier l'autre nom de la page ou renommer une page.

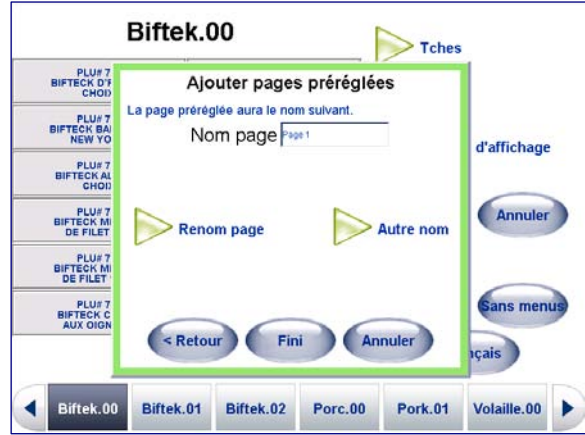

Pour modifier le nom de la nouvelle page, appuyez sur le bouton **Renommer la page** et saisissez ensuite le nouveau nom de la page. Appuyez sur le bouton **Appliquer** lorsque vous avez terminé avec le nom de la nouvelle page.

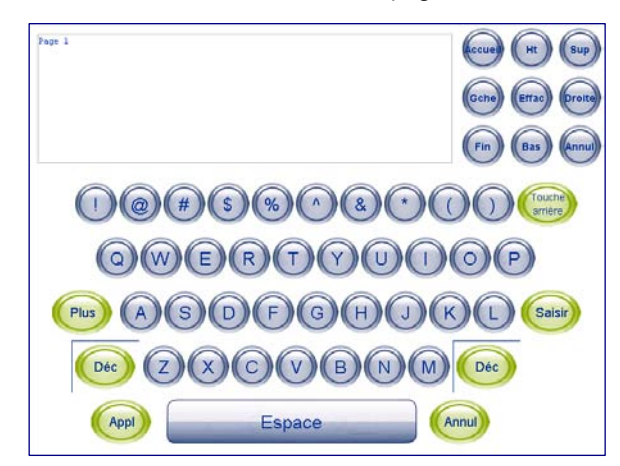

L'écran Ajouter des pages préréglées s'affiche. Vous pouvez revenir en arrière en appuyant sur le bouton **<Retour**, terminer en appuyant sur le bouton **Fini** ou annuler en appuyant sur **Annuler**.

Remarque : Lorsque vous avez terminé avec la programmation des préréglages, n'oubliez pas d'appuyer sur **Enregistrer** avec de quitter le menu des préréglages pour sauvegarder les paramètres.

## **Éditer la page**

L'édition d'une page est semblable à l'ajout d'une page à la différence que vous modifier une page préréglée existante et que vous n'en créez pas.

Sélectionnez la page à modifier le long de la barre inférieure (1), appuyez sur le bouton **Pages** puis sélectionnez **Éditer une page** (2) dans le menu déroulant.

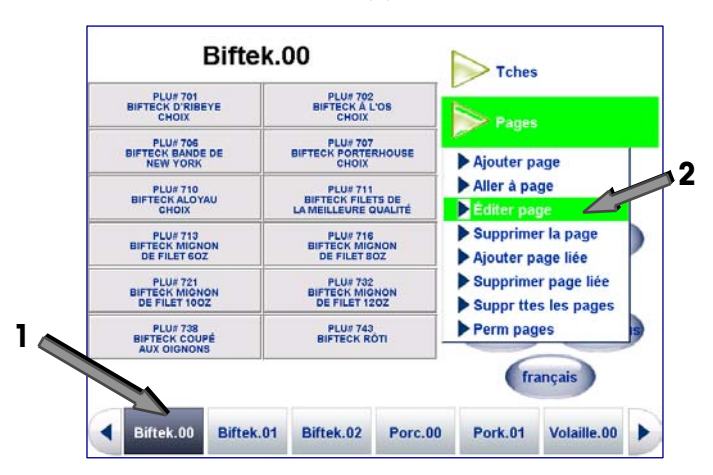

L'écran **Éditer des pages préréglées** s'affiche. À ce niveau, vous pouvez éditer le **Nom de la page**, l'**Autre nom** et la **Mise en page**.

Vous pouvez également modifier l'option **Aff sur barre tab?**. Lorsque cette option est cochée, la Page s'affiche en bas de tous les écrans.

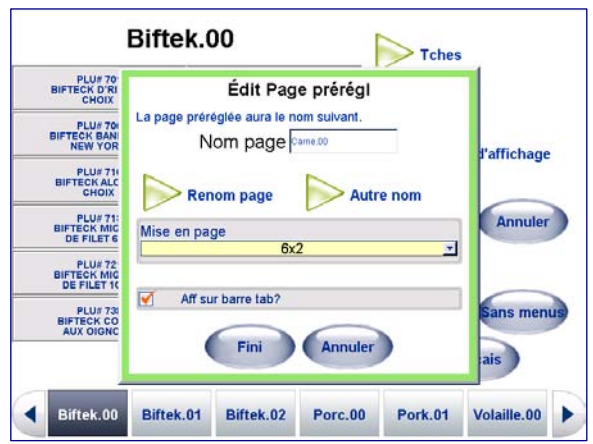

## **Tare graphique prédéfinie**

Le surpassement de la tare (en appuyant sur la case Tare d'un PLU Par poids) provoquera l'apparition de l'écran Tare graphique. La tare peut être introduite en sélectionnant la touche prédéfinie, en introduisant la valeur ou en plaçant le récipient sur le plateau et en appuyant sur la touche « Tare du plateau ».

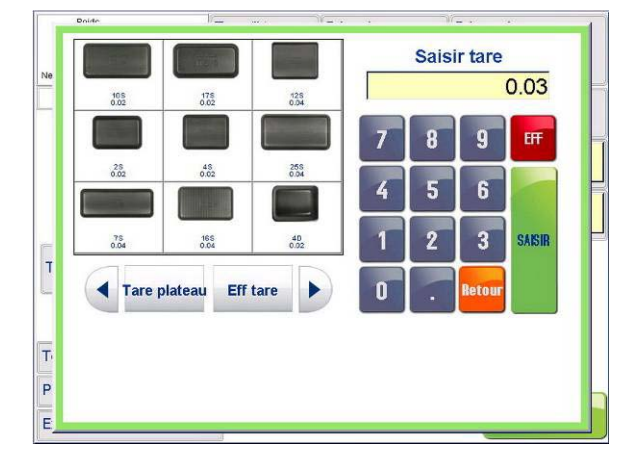

La fonctionnalité de Tare graphique est activée par Configuration unité/Paramètres de la balance. Si cette fonctionnalité est activée sans qu'aucune page de tare ne soit configurée, l'assistant Tare forcée standard sera utilisé. Les images graphiques des récipients se trouvent dans un sous-répertoire de Mettler Toledo\Service\images dénommé « tares ».

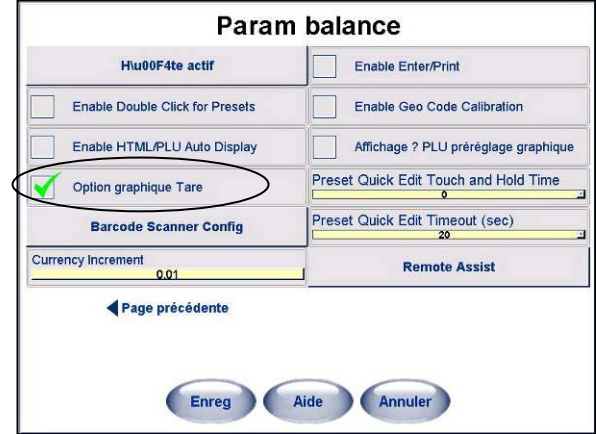

TLes pages de tare graphique sont créées dans le menu des préréglages. Lorsque vous sélectionnez Configuration des préréglages, vous pouvez sélectionner une page de Tare graphique et choisir la mise en page.

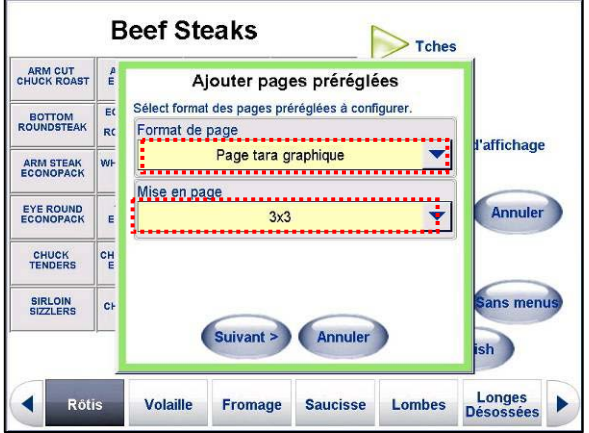

#### **Chapitre 6: Controller – Opération Configuration préréglages**

Appuyez ensuite sur une touche et sur le bouton Modification des préréglages.

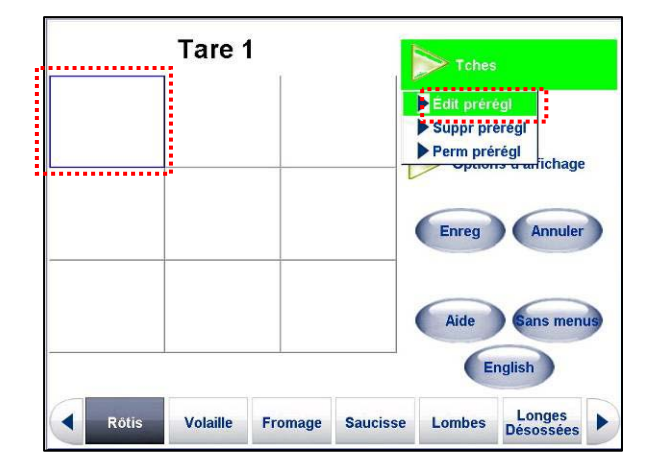

Introduisez la description, la tare et choisissez un graphique. Les barquettes standard et les images des paquets sont fournies avec le Commander. La valeur de la tare est présentée en tant que deuxième ligne de description. Elle est automatiquement insérée lorsque la tare est introduite et ne doit pas être manuellement modifiée. Appuyez sur Terminé pour enregistrer et quitter.

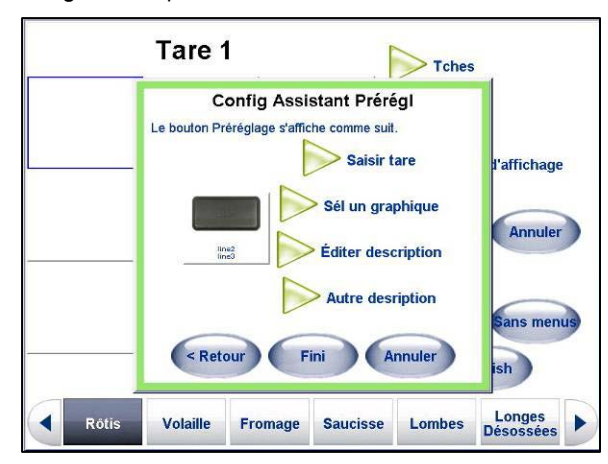

Lorsque vous avez fini avec la page, appuyez sur Enregistrer pour enregistrer la nouvelle page et pour quitter.

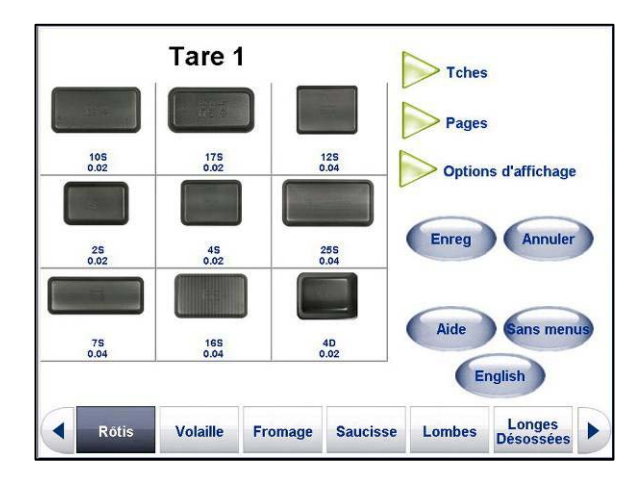

## **Touches**

## **Éditer touches préréglées**

Utilisez l'option **Éditer préréglages** pour ajouter ou modifier une touche (PLU) **préréglée**.

Pour **AJOUTER** un préréglage: sélectionnez une touche préréglée (ou rapide) vide et appuyez ensuite sur le bouton **Touches**, appuyez ensuite sur **Éditer préréglages** dans le menu déroulant.

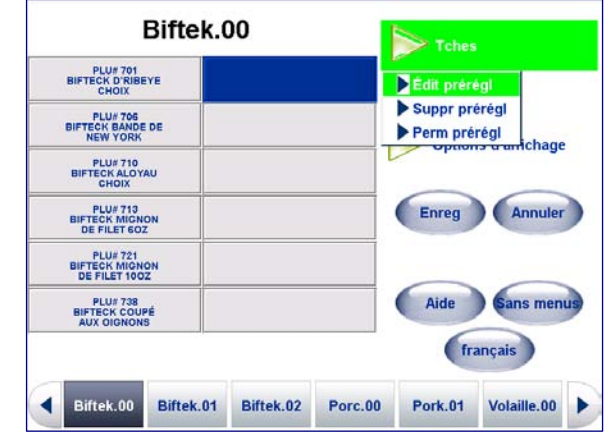

Pour **ÉDITER** un préréglage existant: pour modifier un bouton de préréglage existant, sélectionnez ce bouton préréglé (1) et appuyez ensuite sur le bouton **Touches**. En dernier lieu, sélectionnez **Éditer préréglages** dans le menu déroulant. Suivez les instructions ci-dessous pour l'étape suivante pour **Ajouter** et **Modifier** une touche préréglée. Appuyez sur **Sélectionner PLU** pour choisir un PLU pour la touche ou **Sélectionner une page** pour que la touche soit liée à une autre page préréglée.

## **Sélectionner PLU**

Pour sélectionner un nouveau PLU, touchez **Sélectionner PLU**. Appuyez sur touche **Suivant>** pour continuer sans changer le PLU.

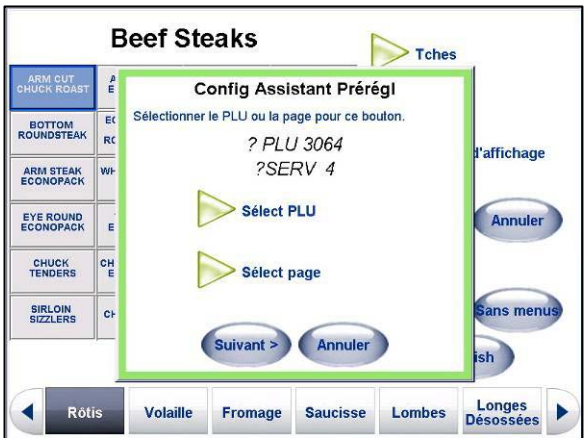

Si vous avez appuyé sur le bouton **Sélectionner PLU,** il existe deux méthodes de localisation permettant de localiser le PLU; **Liste** et **Rechercher**.

## **Méthode de liste**

Sélectionnez le service où se trouve le PLU en touchant le bouton + adjacent au service. Vous pouvez parcourir la liste des numéros PLU.

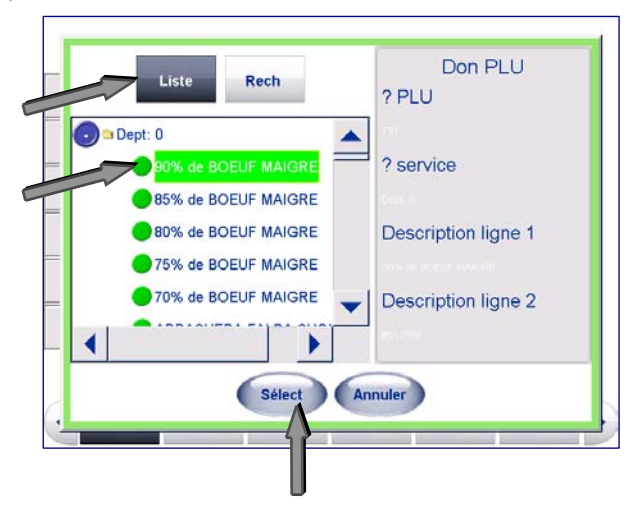

Sélectionnez le PLU à utiliser en le touchant de sorte qu'il soit en surbrillance puis appuyez sur la touche **Sélectionner**. Le numéro du PLU s'affiche à nouveau sur l'écran **Configurer l'Assistant des préréglages**.

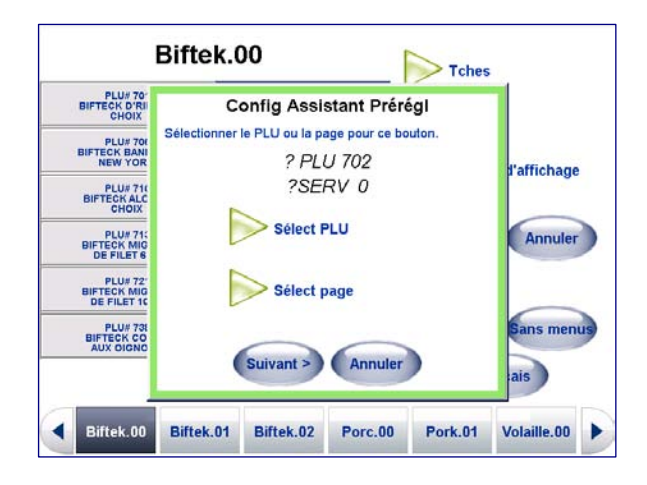

## **Méthode de recherche**

Si vous utilisez la touche **Rechercher**, vous pouvez rechercher un PLU par le **numéro PLU** ou la **Description PLU**.

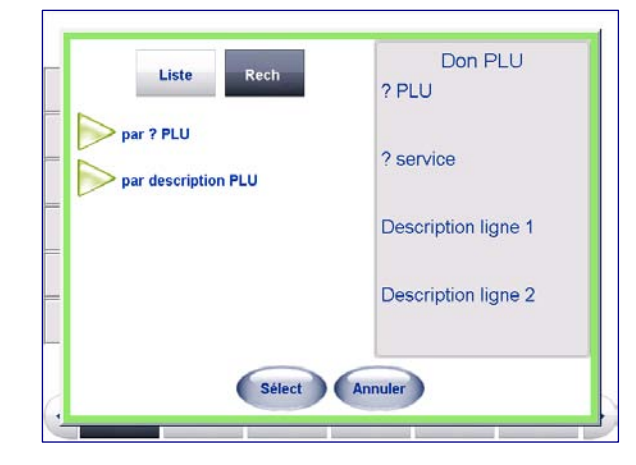

#### **Guide de l'utilisateur du Commander de METTLER TOLEDO®**

Sélectionnez **Par numéro PLU** si vous connaissez un numéro PLU individuel. Un pavé s'affiche. Saisissez le numéro en touchant l'écran.

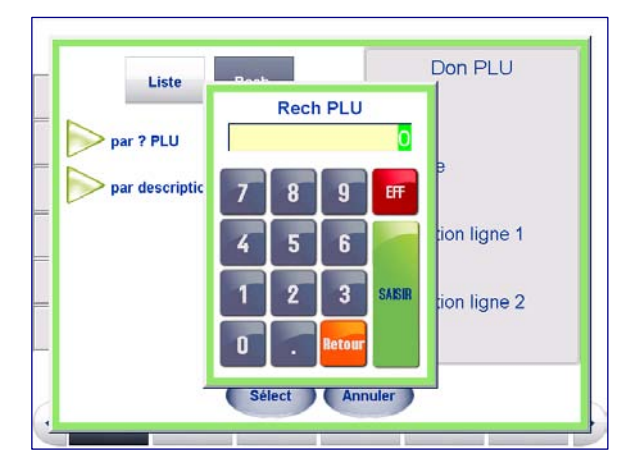

Après avoir saisi le numéro, touchez **Saisir**. Si le numéro est valide, il renvoie des détails sur le numéro vous permettant d'effectuer une sélection. Si le numéro n'est pas un PLU correct, un écran s'affiche vous indiquant qu'il ne correspond pas.

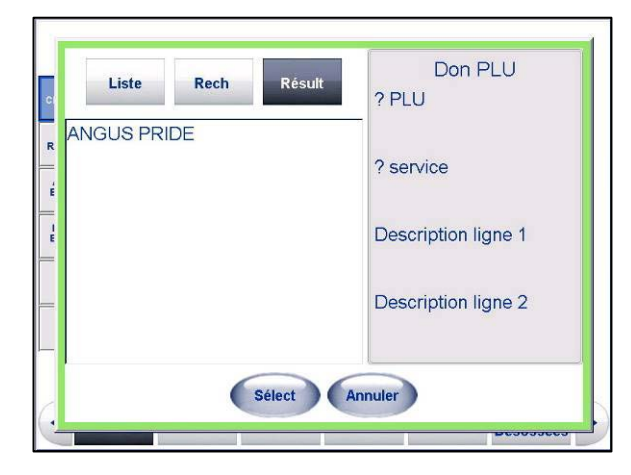

Sélectionnez la méthode de recherche, **par description PLU** pour obtenir une liste des PLU possibles. Un pavé s'affiche vous permettant de saisir une phrase ou une partie de phrase qui sera recherchée dans les PLU.

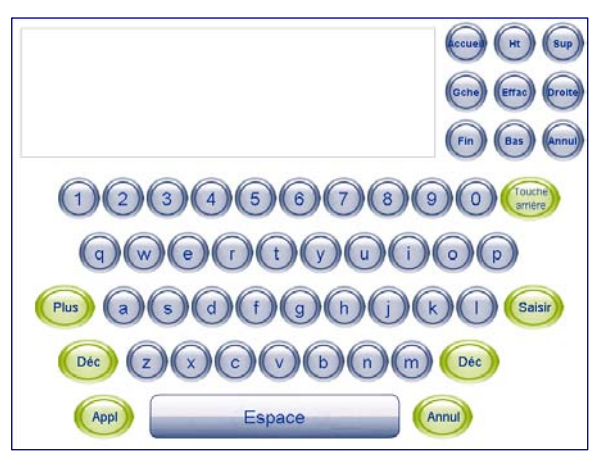

Après avoir saisi la recherche, touchez **Appliquer**.

#### **Chapitre 6: Controller – Opération Configuration préréglages**

À titre d'exemple, une recherche de la description de Veau renvoie les résultats suivants:

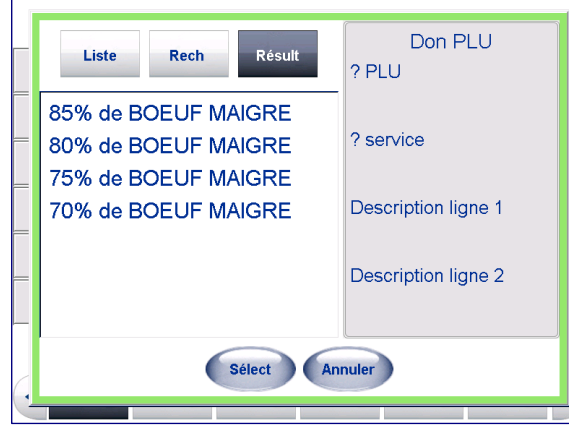

Mettez le PLU à utiliser en surbrillance, puis appuyez sur la touche **Sélectionner**. En appuyant sur la touche **Editer la description** ou **Autre description** , vous pouvez modifier ces descriptions ou revenir pour sélectionner un autre PLU en appuyant sur **<Retour** ou exécutez la procédure en appuyant sur **Fini**.

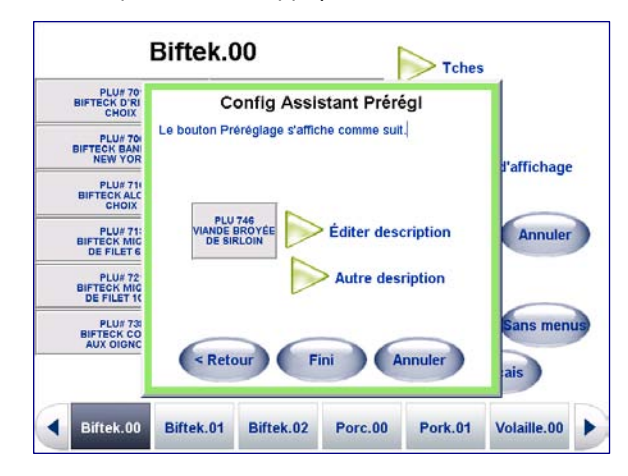

À ce niveau, vous pouvez appuyer sur **Fini** pour quitter ou programmer un autre préréglage. Lorsque vous avez fini, n'oubliez pas d'appuyer sur le bouton **Enregistrer** pour sauver et quitter l'écran. Pour quitter sans enregistrer les modifications, appuyez sur le bouton **Annuler**.

## **Sélectionner une page**

Pour lier une touche préréglée à une autre Page préréglée (et non un PLU), touchez le bouton **Sélectionner une page**.

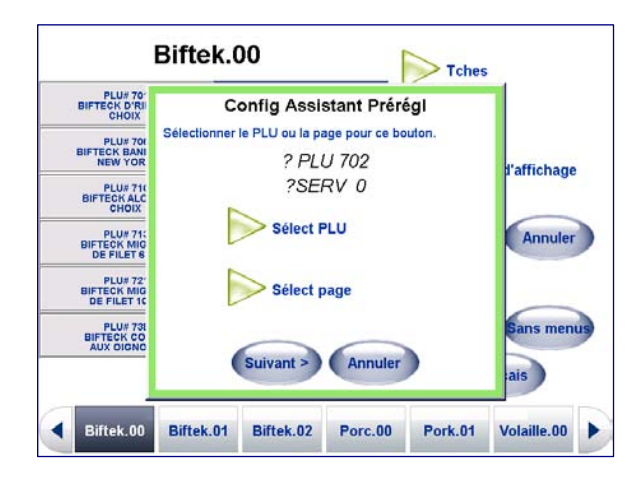

La liste renvoyée disposera de toutes les Pages préréglées que vous pouvez affecter à la touche préréglée.

Touchez la page que vous voulez affecter à la touche. Des informations détaillées sur la page mise en surbrillance s'affichent à droite.

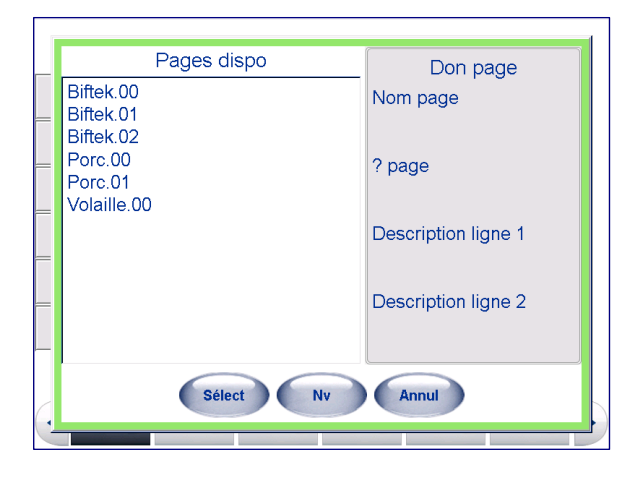

Touchez le bouton **Sélectionner** après avoir effectué votre sélection.

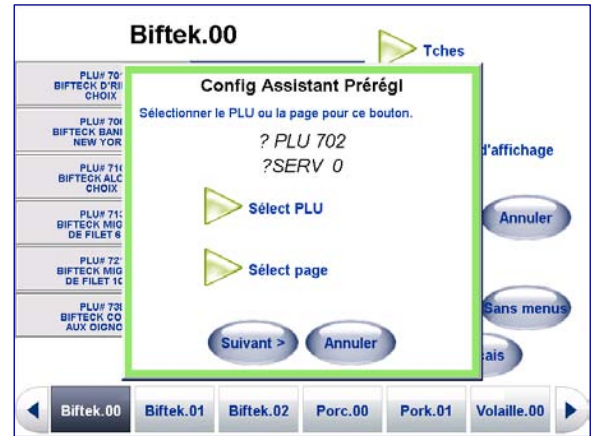

## **Chapitre 6: Controller – Opération Configuration préréglages**

L'écran **Assistant de configuration des préréglages** s'affiche. Les lignes Nom de la page et Page # reflètent la page que vous avez sélectionnée. Touchez le bouton **Suivant>**.

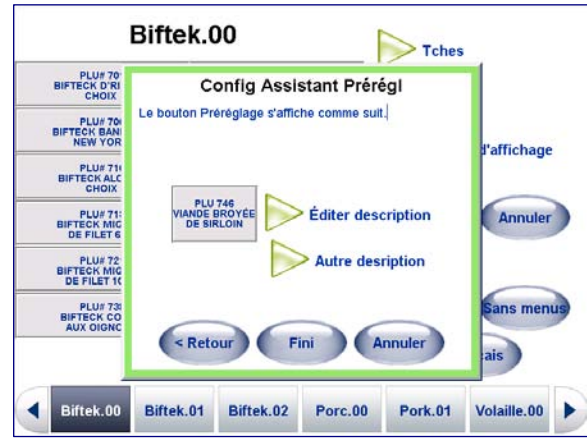

Sur l'écran suivant **Assistant de configuration des préréglages**, vous pouvez modifier la **Description** et **l'Autre description** de la Page préréglée que vous avez ajoutée. Remarque: il ne s'agit pas d'un changement global du nom Description. Les changements de description ne s'appliquent qu'à cette instance où la page a été ajoutée comme une touche.

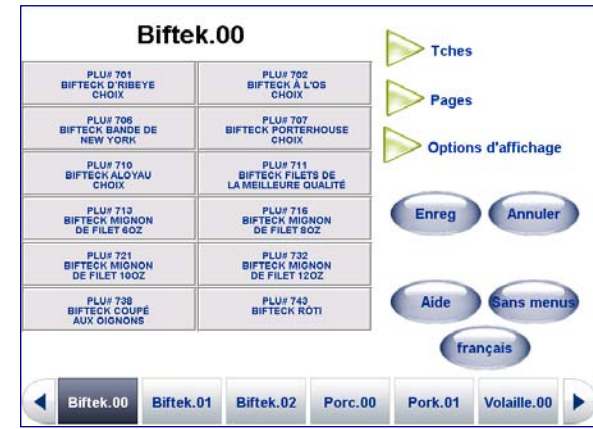

## **Configuration de l'administration**

Cette sélection permet de configurer le **Contrôleur de pré-emballage d'administration**. Des articles tels que Indexeur, Heure date suivante, Macros, Substitutions écran option et erreurs d'indexage ; ainsi que le test physique de l'enveloppeuse. La configuration de l'administration fournit également une synthèse des informations matérielles pour faciliter la référence.

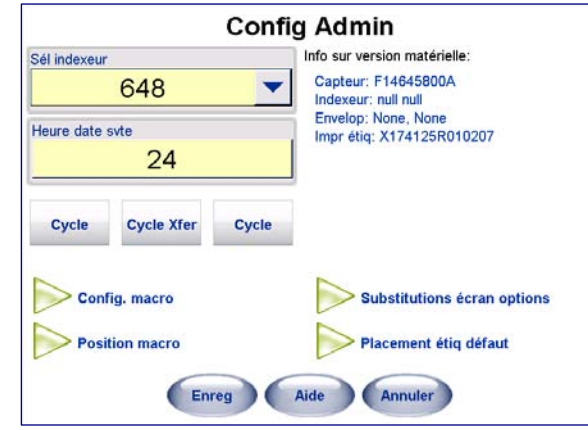

## **Cycle Lifter**

Lorsque vous appuyez sur le bouton **Cycle Lifter**, un test est lancé qui met le moteur en marche ce qui entraîne la balance à s'abaisser et se relever.

### **Cycle Xfer**

Le bouton **Cycle Xfer** entraîne la courroie de transfert (courroie d'où le paquet sort de l'enveloppeuse et se déplace sur le convoyeur de la courroie de scellement pour s'engager et être testé.

## **Cycle Convey**

Lorsque vous sélectionnez le bouton Cycle Convey, le moteur de la courroie de scellement se met en marche et est testé.

#### **Information sur la version matérielle**

Une synthèse des diverses informations matérielles, de l'enveloppeuse, de l'imprimante, du capteur et de l'imprimante d'étiquette s'affiche.

## **Sélectionner l'indexeur**

Dans le champ **Sélectionner l'indexeur**, choisissez le type d'indexeur à utiliser ou AUCUN. La valeur par défaut est **648**.

## **Heure date suivante**

Dans le champ **Heure date suivante**, sélectionnez l'heure à laquelle la conservation/meilleur avant avance. Cette fonction peut être utilisée pour avancer à la date d'un jour pour les articles emballés en fin de journée.

## **Sélectionner taille film**

Dans le champ **Sélectionner taille film**, choisissez la taille du film à charger et à utiliser dans le Commander, 11 po ou 13 po. Les options du champ **Paramètres film**  sur l'écran de commande de l'enveloppeuse seront basées sur cette sélection du film. La valeur par défaut est **13 po**.

Pour de plus amples informations sur la conversion de la machine d'un film de 13 po à 11 po, voir le Manuel technique Commander.

# **Configuration des macros**

Les macros vous permettent de programmer un bouton pour exécuter des tâches telles que le changement de la tare, la remise, etc. Des macros standard sont déjà installées. Vous pouvez modifier, supprimer ces macros et en ajouter de nouvelles.

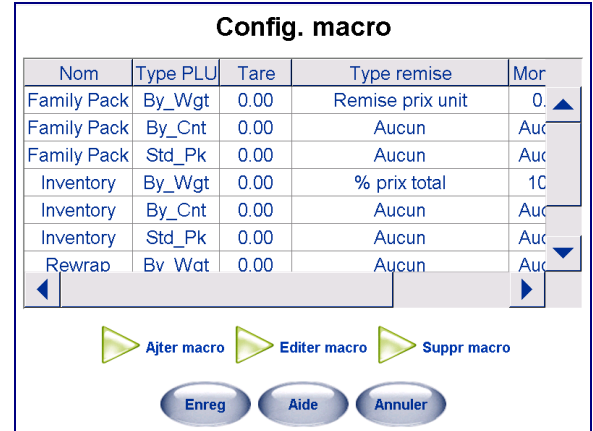

Les macros peuvent inclure les éléments suivants:

**Nom de macro** – Le nom de la macro sera utilisé dans le texte du bouton.

**Tare** – La tare configurée dans la macro substitue temporairement la tare PLU.

**Type de remise**– Sélectionnez Aucun, Remise du prix unitaire ou % (pourcentage) du prix total.

**Montant**– Si la remise du prix unitaire est sélectionnée, saisissez le montant à soustraire du prix programmé pour le PLU. Si un % du prix total est sélectionné, saisissez le pourcentage à soustraire du prix total du PLU (exemple: saisissez 10 pour une remise de 10 %).

**Accumulateur** – Vous pouvez indiquer si vous voulez que la transaction soit enregistrée dans un autre accumulateur que vous indiquez. Sélectionnez Réemballer, Inventaire ou un accumulateur personnalisé que vous avez créé. Remarque : Vous pouvez personnaliser les options de l'accumulateur avec l'écran Configuration de l'accumulateur (sur Configuration de l'unité).

## **AJOUTER UNE MACRO**

Pour **AJOUTER** une nouvelle macro, appuyez sur le bouton **Ajouter macro**.

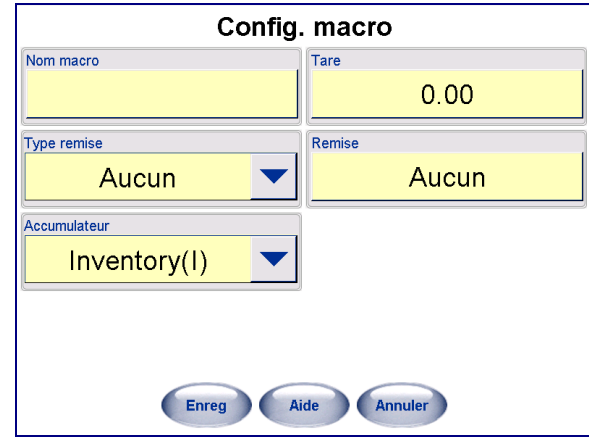

Remplissez ensuite les informations sur la nouvelle macro:

**Nom macro** – touchez le champ vide pour afficher le pavé. Saisissez le nom de la nouvelle macro.

**Type de remise** – dans le menu déroulant, sélectionnez **Remise prix unitaire** ou **%**  prix total selon le type de remise à appliquer. Si aucune remise n'a été sélectionnée, choisissez **Aucun**.

**Montant remise** – touchez le champ vide pour afficher le pavé. Saisissez ensuite un montant fixe qui sera déduit. Touchez **Saisir** une fois terminé.

**Accumulateur** – dans le menu déroulant, sélectionnez un accumulateur (totaux) pour appliquer cette macro.

**Tare** – touchez le champ vide pour afficher le pavé. Saisissez ensuite la tare à affecter à cette macro. Touchez **Saisir** une fois terminé.

Appuyez sur le bouton **Enregistrer** pour sauvegarder votre nouvelle macro ou **Annuler** pour quitter sans effectuer de sauvegarde.

La nouvelle macro sera créée et indiquée trois fois (quatre si le prix fractionnel est activé). La macro est reproduite pour chaque mode de tarification qui sont indiqués comme codes lorsque vous effectuez un défilement sur la droite pour afficher la colonne Type PLU. Les codes sont les suivants:

- $0 =$  Tarification par poids
- $1 =$ Tarification par comptage
- 2 = Tarification fractionnelle (lorsque l'option est activée dans la configuration)
- 3 = Tarification emballage standard

## **ÉDITION DES MACROS**

Les macros peuvent être configurées différemment par mode de tarification à l'aide de la fonction **Éditer les macros**. Mettez en surbrillance la macro à modifier et sélectionnez ensuite **Éditer des macros**.

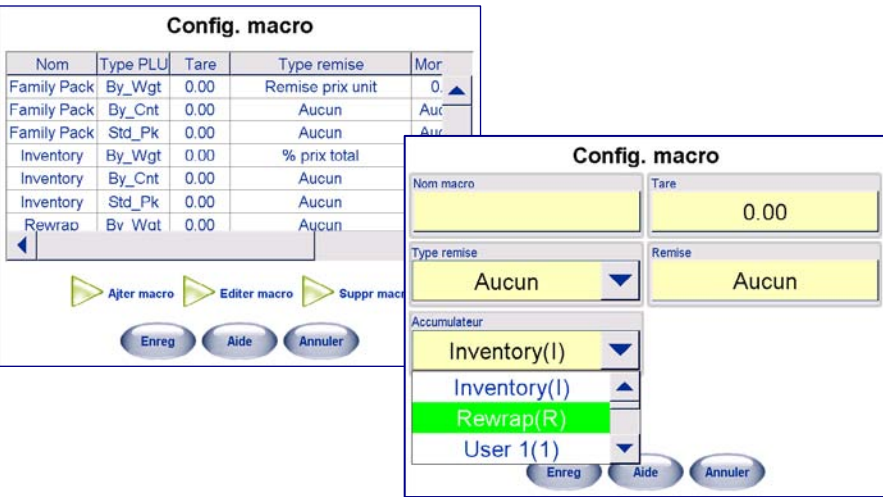

Vous pouvez maintenant modifier le nom de la macro, le type de remise, l'accumulateur, la tare et la remise.

Appuyez sur le bouton **Enregistrer** pour sauvegarder vos modifications ou **Annuler** pour quitter sans effectuer de sauvegarde.

## **SUPPRIMER UNE MACRO**

Vous pouvez supprimer entièrement une macro en la mettant en surbrillance et en sélectionnant la fonction **Supprimer une macro**.

## **Position macro**

Cette fonction vous permet de personnaliser les boutons de macro et ceux de commande de positionnement des étiquettes qui doivent s'afficher sur l'écran PLU. Vous pouvez activer/désactiver n'importe quelle macro sur cet écran. Vous pouvez également permuter les positions, remplacer et supprimer les macros indiquées. **Remarque : Huit positions sont présentées, mais seulement les quatre supérieures peuvent être utilisées dans le Commander.** 

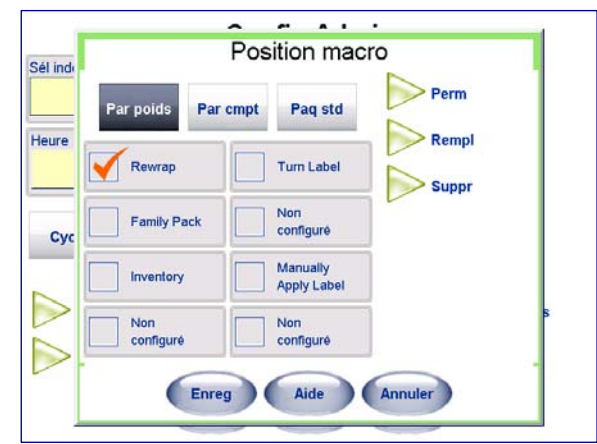

#### **Guide de l'utilisateur du Commander de METTLER TOLEDO®**

**Réemballer** – Indique l'article comme ayant été étiqueté précédemment.

**Tourner l'étiquette** – Lorsque le contrôleur de préemballage est utilisé avec un applicateur d'étiquette automatique, la sélection de cette macro fait tourner l'étiquette sur 90º.

**Paquet familial** – Inclut une remise de l'article de 0,10 USD (cette valeur est modifiable dans la configuration des macros).

**Étiquette inférieure** – Lorsqu'un applicateur d'étiquette inférieure est utilisé, l'unité doit appliquer une étiquette en bas du paquet.

**Inventaire** – Non configuré.

**Application de l'étiquette manuelle** – Non configuré.

# **Définition des mots de passe/niveaux**

Le Commander peut prendre en charge jusqu'à 9999 ID d'opérateurs uniques. Chaque ID d'opérateur et Superviseur peut disposer d'un paramètre de sécurité distinct, de différentes permissions et toutes les transactions peuvent être rapportables. Les mots de passe sont utilisés pour limiter l'accès à diverses fonctions, à la fois dans la sécurité de configuration et pour l'utilisation de la transaction de l'opérateur.

Pour activer l'usage des mots de passe, la case **Utiliser sécurité** doit être cochée. De cette manière, l'ID de l'opérateur sera protégée pendant la configuration.

Pour la sécurité et le suivi de transaction de l'opérateur, la case **Mot de passe opérateur requis** doit être cochée. Lorsque cette option est cochée, vous devez saisir le mot de passe pour pouvoir effectuer certaines fonctions sur le Commander.

Vous pouvez saisir des mots de passe à 5 chiffres (les mots de passe doivent être numérique). Par défaut, le superviseur accède à toutes les fonctions.

L'accès de l'opérateur peut être limité à l'aide des fonctions **Permission refusée** et Permission accordée. Lors de la création d'un opérateur, le système affiche par défaut toutes les fonctions dans la liste « Refusé ». En déplaçant les fonctions de la liste Refusé à Accordé, l'opérateur peut effectuer ces fonctions.

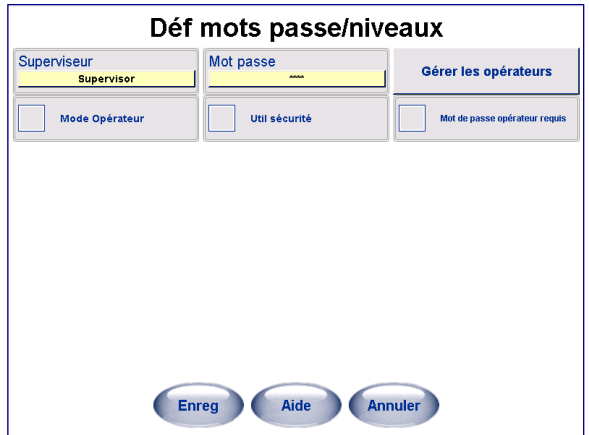

# **Configuration la balance de service**

Cette sélection permet de configurer les options de la balance de service.

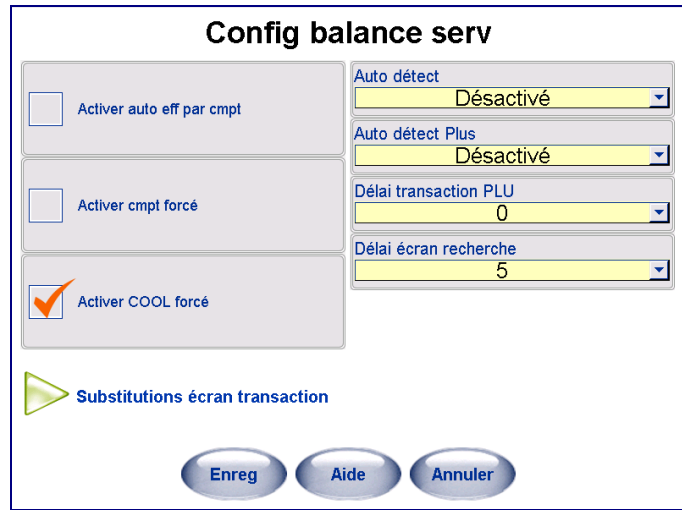

## **Activer auto eff par cmpt**

Lorsque cette option est activée, le PLU est automatiquement effacé et le Contrôleur revient à l'écran d'accueil après l'impression d'une étiquette. Lorsque vous n'activez pas cette option, le bouton EFFACER doit être appuyé pour supprimer le PLU et revenir à l'écran d'accueil.

## **Activer comptage forcé**

Lorsque vous activez cette option (case cochée), la quantité des PLU par comptage doit être saisie pour pouvoir exécuter la transaction. Lorsque cette case n'est pas cochée, la quantité programmée dans l'enregistrement PLU est utilisée mais vous pouvez la remplacer manuellement (si vous y êtes autorisé dans la configuration).

# **Activer COOL forcé**

Lorsque vous activez cette fonction (case cochée) et que l'indicateur correct est défini sur l'enregistrement PLU, l'utilisateur sera forcé de garantir que l'énoncé COOL est construit et peut être imprimé sur l'étiquette pour pouvoir procéder à l'impression.

## **Auto détection**

Vous pouvez configurer cette option pour ne pas avoir à appuyer sur la touche ENTRER. La plage de valeurs sélectionnables va de Désactivée à 6 chiffres. La valeur par défaut est désactivée. À titre d'exemple, lorsque vous définissez 3 chiffres, si la valeur 103 est définie, le Commander appelle automatiquement PLU103 sur l'écran des PLU sans devoir appuyer sur le bouton ENTRER. **Remarque**: Dans cet exemple, les PLU supérieurs à trois chiffres ne peuvent pas être appelés.

# **Auto détection Plus**

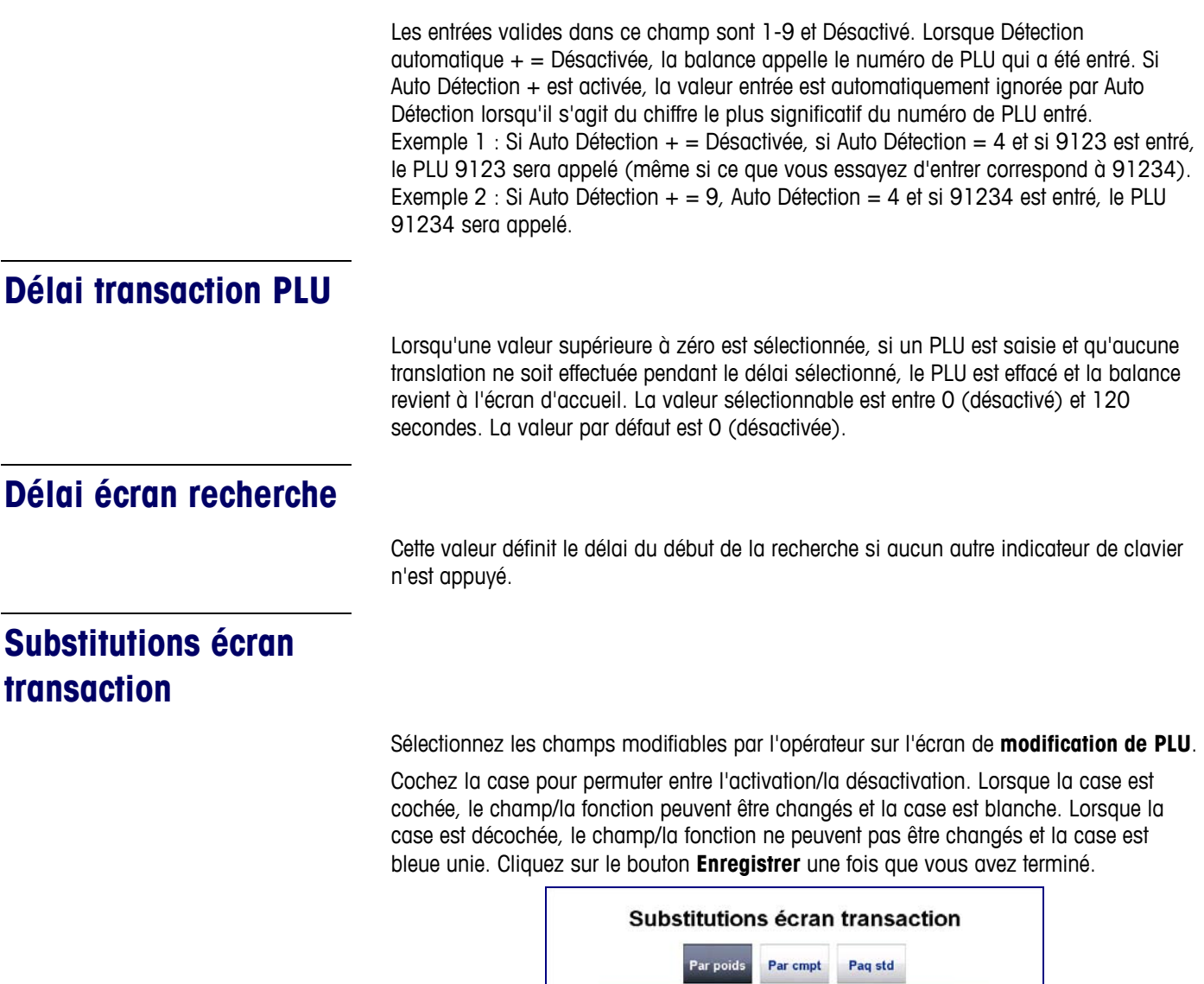

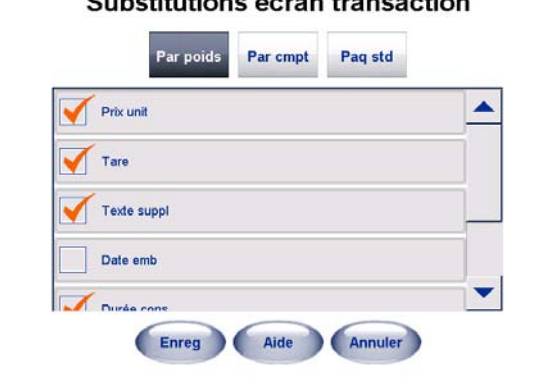

# **Édit rapides**

La sélection de l'option **Éditions rapides** sur le contrôleur changent certaines des données numériques les plus communes dans un enregistrement PLU. La fonction Éditions rapides change immédiatement les enregistrements dans la base de données. Les options modifiables sont le prix, la tare, la conservation et la date d'une consommation meilleure avant le.

Remarque: Les éditions rapides ne servent pas à ajouter de nouveaux enregistrement ou à supprimer des PLU. Voir la section sur l'éditeur de l'UC dans le manuel technique du logiciel UC pour de plus amples informations sur l'ajout et la suppression des PLU.

Vous pouvez accéder à la fonction d'éditions rapides en appuyant sur le bouton **Configurer** situé sur l'écran principal. L'écran Configuration s'affiche ci-dessous.

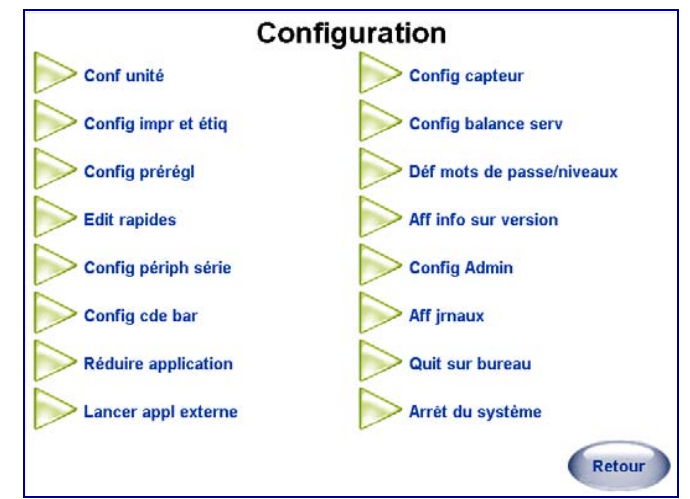

Pour revenir à l'écran principal, appuyez sur le bouton **Retour**. Touchez le bouton Éditions rapides pour activer le mode **Éditions rapides**.

Lors de la sélection de la fonction Éditions rapides, un message s'affiche vous demandant de sélectionner le services pour les données PLU à modifier.

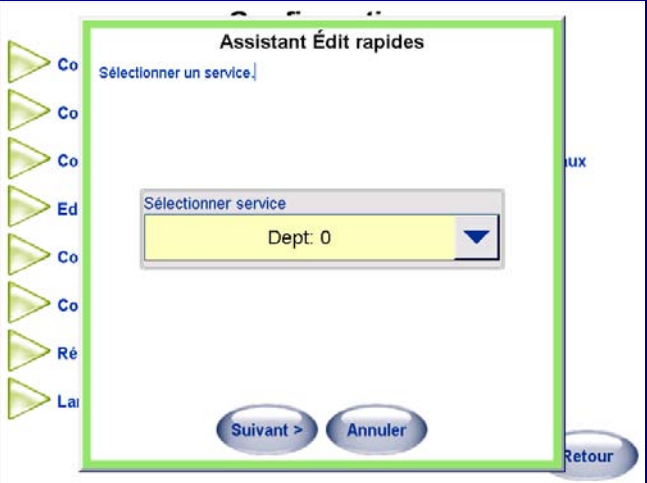

## **Guide de l'utilisateur du Commander de METTLER TOLEDO®**

Sélectionnez le service puis cliquez sur Suivant pour afficher l'écran principal PLU de l'Assistant des éditions rapides.

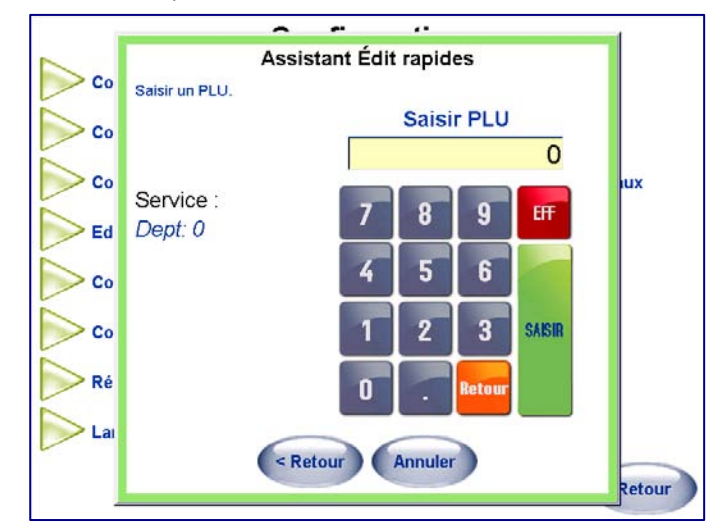

L'écran principal affiche maintenant le service actuel et vous permet de saisir un numéro de PLU sur le pavé. Saisissez le numéro PLU et appuyez sur la touche Saisir.

Les données PLU sont retirées de la base de données. Pour changer l'un des champs affichés, touchez la case pour visualiser les données.

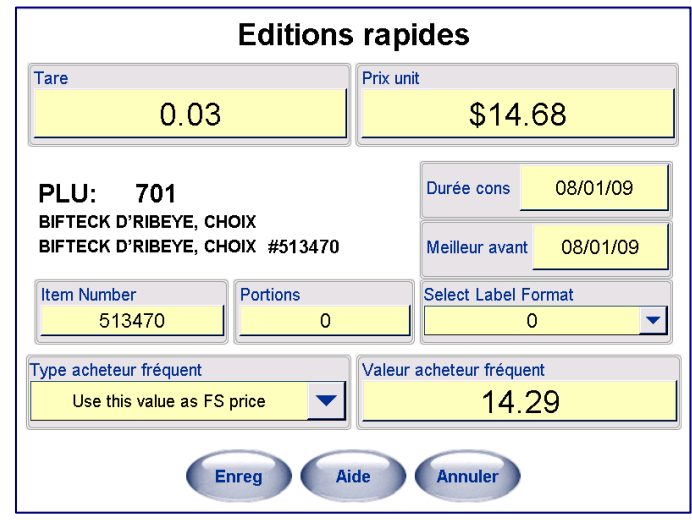

À titre d'exemple, pour changer le Prix unitaire, touchez la case affichant le prix unitaire. Un pavé s'affiche ensuite vous permettant de changer le prix.

Saisissez le nouveau prix et appuyez sur la touche Saisir. (Ne pas oublier de saisir un point décimal).

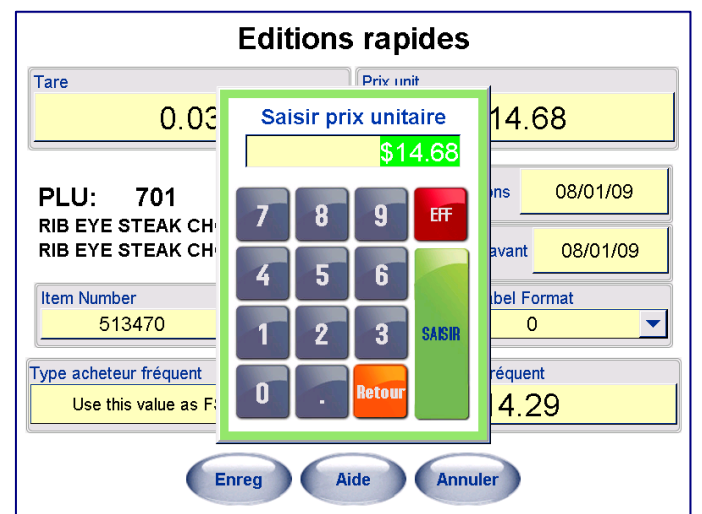

Le PLU peut également être converti à un prix d'acheteur fréquent en touchant les cases Type d'acheteur fréquent et Prix.

Pour changer les valeurs de Durée conservation ou Meilleur avant, touchez les cases appropriées et sélectionnez une nouvelle date dans le calendrier. Touches les flèches en haut pour changer le mois. Vous pouvez également saisir la date numériquement en touchant Utiliser le pavé numérique. Touchez la nouvelle date et appuyez ensuite sur OK pour valider les modifications.

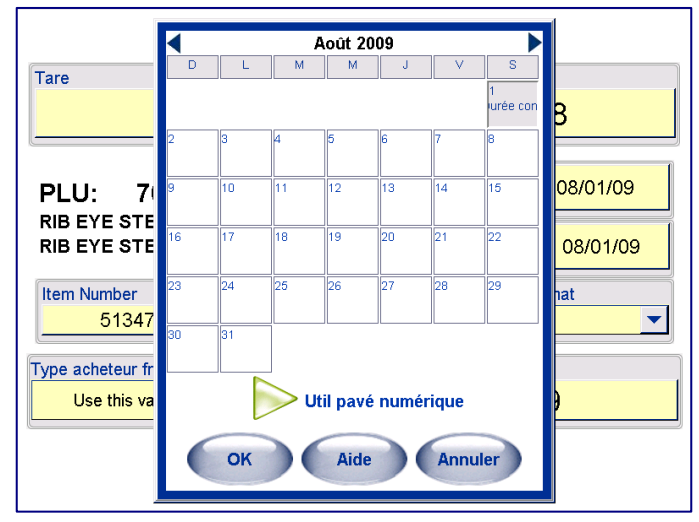

Répétez ce processus pour les autres options devant être modifiées.

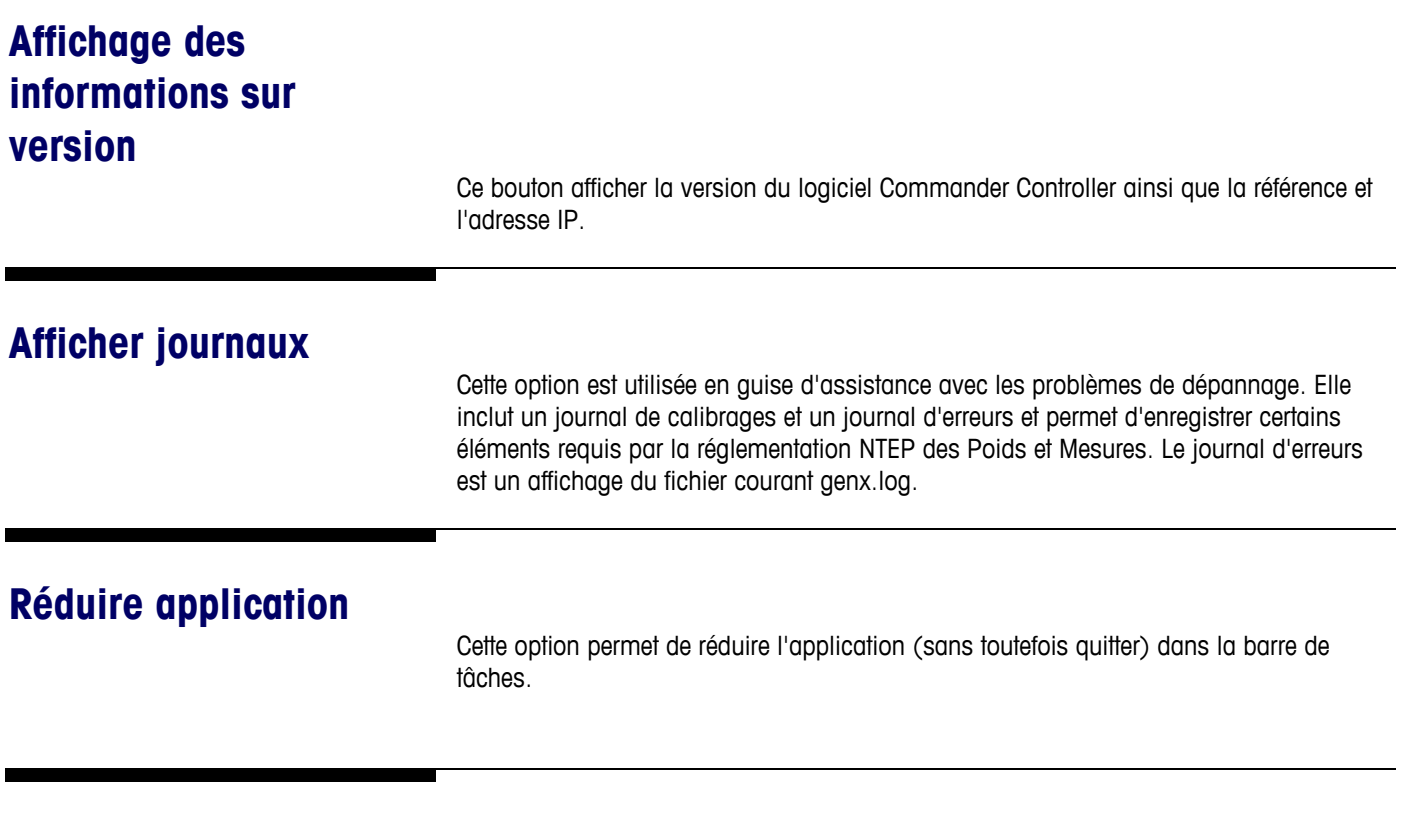

# **Config périph série**

Cet écran est utilisé pour configurer les périphériques connectés au contrôleur du Commander, comme des imprimantes, un capteur et un indexeur. Ne modifiez pas cette configuration, en effet vous pourriez désactiver un périphérique. Le bouton Actualisation peut être utilisé pour essayer de rétablir les communications avec un périphérique hors ligne, si celui-ci ne veut pas se réinitialiser normalement. Avec les versions 4.2 ou ultérieure, cette fonction est accessible au moyen du bouton Opérations sur l'Écran principal.

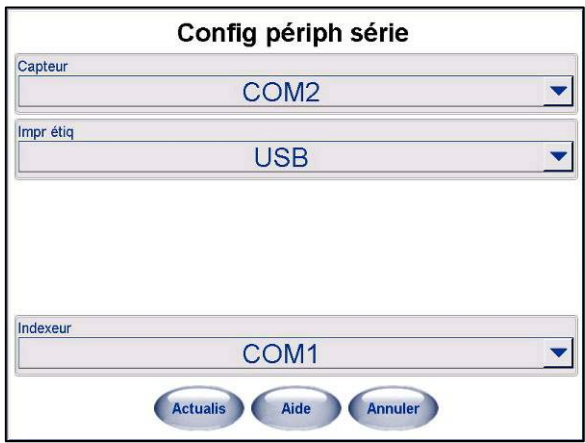

## **Config capteur**  Cet écran permet de configurer les capteurs. Pour de plus amples informations, voir le **Manuel de service Commander**. Pour de plus amples informations, voir le **Manuel technique du logiciel UC Scales**. **Lancer un programme externe**  Utilisez cette fonction pour accéder à l'éditeur UC, la configuration à distance de l'UC, UC SmartLabel, le Générateur de rapport et l'étalon de l'écran tactile ainsi que tout autre programme chargé par l'utilisateur. Voir le **Manuel technique du logiciel UC** pour de plus amples informations sur ces applications externes. **Remarque**: Bien que ce ne soit pas une obligation, il est recommandé d'utiliser une souris et un clavier sans fil si l'utilisateur a l'intention d'activer des fonctions Windows<sup>®</sup>, y compris des applications externes. Si vous ne disposez pas d'une souris ni d'un clavier sans fil, vous pouvez utiliser une souris et un clavier USB. **Remarque**: Si les couvercles de l'enveloppeuse sont ouverts alors qu'une application externe est réduite, utilisez ALT-TAB pour reprendre l'application réduite. **Éditeur UC**  L'éditeur UC est un outil fourni avec chaque balance ou contrôleur UC pour modifier les données des PLU dans la base de données UC. Reportez-vous au manuel technique du logiciel de l'UC Line pour de plus amples détails.

## **SmartLabel UC**

UC Smartlabel est un programme Windows utilisé pour concevoir et gérer des formats d'étiquettes personnalisées. Reportez-vous au manuel technique du logiciel de l'UC Line pour de plus amples détails.

## **Gestionnaire des tâches**

Gestionnaire des tâches est un programme en option destiné à la planification et à la gestion des tâches. Reportez-vous au chapitre 9, Programmes supplémentaires, pour de plus amples détails.

## **Rapports de production**

Les rapports de production correspondent à un programme en option utilisé pour créer des rapports à partir des enregistrements des transactions de la base de données UC. À partir de l'écran Configuration, sélectionnez Application externe de lancement à partir de laquelle vous pouvez accéder à l'outil Rapports de production du Commander. À partir d'ici, vous pouvez générer les rapports. Reportez-vous au chapitre 9, Programmes supplémentaires pour de plus amples détails.

# **Quitter pour revenir au bureau**

Ce bouton quitte l'application et revient au bureau du système d'exploitation. Même si cela n'est pas requis, il est recommandé d'avoir à disposition un clavier et une souris USB pour naviguer sur le bureau.

# **Arrêt du système**

Arrêt du contrôleur et du système d'exploitation.

# **7 Nettoyage et maintenance**

# **Nettoyage quotidien**

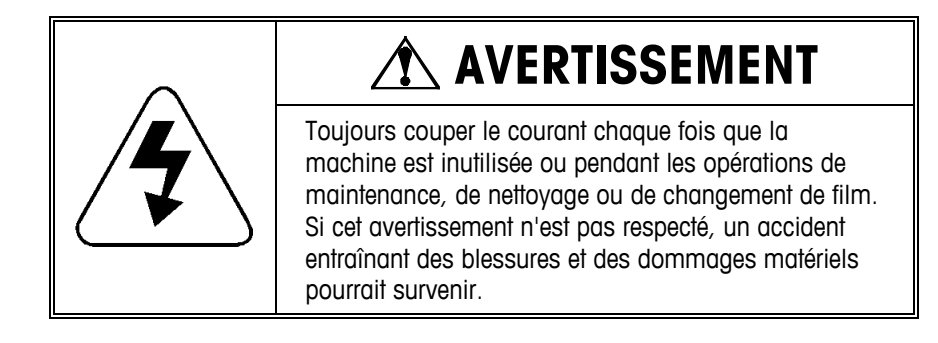

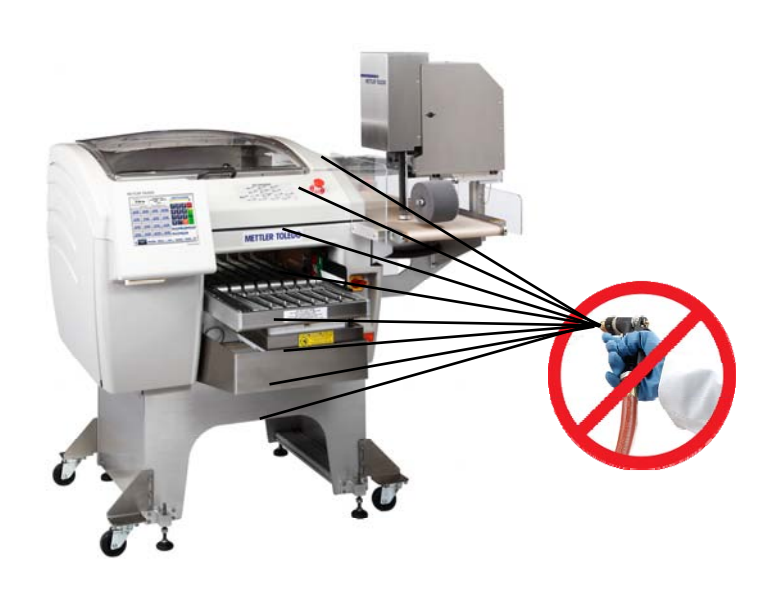

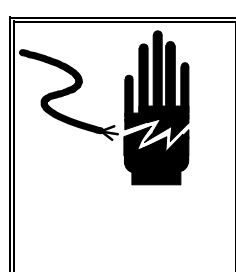

# **AVERTISSEMENT**

Ne pas pointer l'eau ou la vapeur à l'intérieur ou l'extérieur de la machine. Maintenir l'humidité à l'extérieur du panneau électrique et de la carte de contrôle. Ne pas respecter cette consigne risque d'entraîner des dommages matériels.

## **Guide de l'utilisateur du Commander de METTLER TOLEDO®**

Le Commander a été conçu pour effectuer rapidement de simples opérations de nettoyage. Les éléments suivants requièrent une attention quotidienne ou plus fréquente si besoin. La figure ci-dessous illustre les emplacements des composants sur les pages suivantes. Toujours couper le courant avant de procéder au nettoyage de la machine.

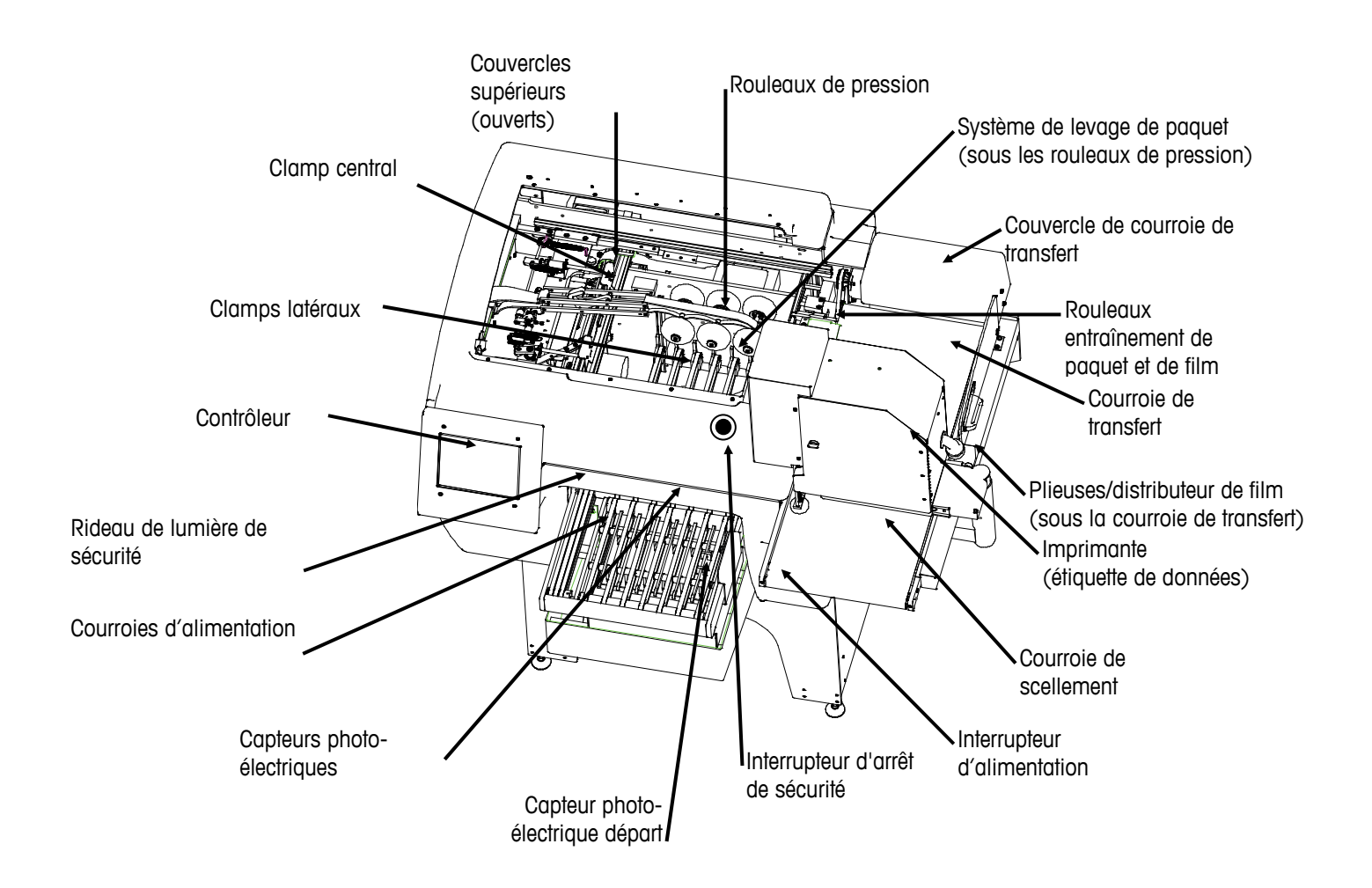

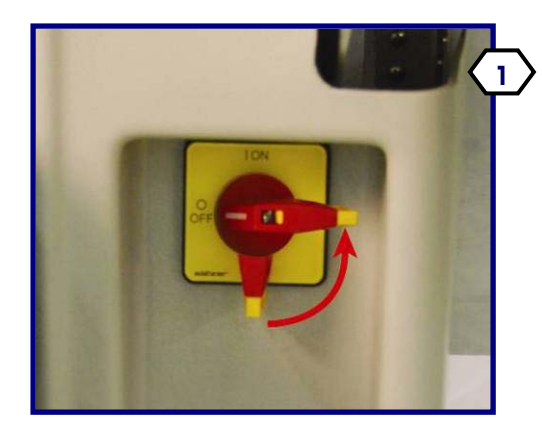

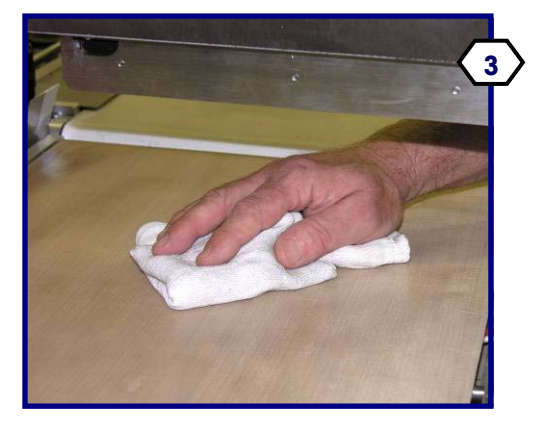

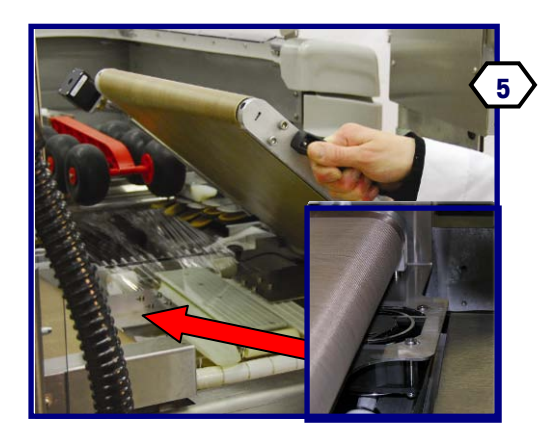

Mettre le commutateur situé sur la partie frontale à droite des courroies d'avance sur arrêt en tournant le levier rouge dans le sens anti-horaire.

Soulever pour ouvrir le couvercle supérieur jusqu'à ce qu'il puisse se tenir en position ouverte.

Ouvrir ensuite le couvercle latéral transparent sur la courroie de transfert. Nettoyer la courroie de scellage et celle de transfert à l'aide d'un tissu doux humidifié dans de l'eau chaude et d'un détergent doux. Attention ! La ceinture de scellage peut être très chaude ! Laisser l'unité refroidir avant d'entreprendre le nettoyage.

Nettoyer le rouleau d'entraînement du film (près de la courroie de transfert) à l'aide d'un tissu doux humidifié dans de l'eau chaude et d'un détergent doux. Enlever les débris présents sur le rouleau. Attention! Faire attention à la lame du couteau pendant le nettoyage de cette zone.

Soulever la courroie de transfert pour accéder à la pince du distributeur de film et les plieuses de film dessous. Lors de l'exécution des tâches de maintenance sur la courroie de scellement ou sur celle de transfert. prendre soin d'enlever les débris du ventilateur de la courroie de transfert (situé entre les courroies de transfert et de scellement).

Nettoyer les plieuses de film et les rouleaux courbés à l'aide d'un tissu doux humidifié dans de l'eau chaude et d'un détergent doux.

Nettoyer la pince du distributeur de film à l'aide d'un tissu doux humidifié dans de l'eau chaude et d'un détergent doux.

**7** 

Appuyer sur le levier de dégagement et enlever les débris présents sur le peigne. Nettoyer le système de préhension de film sur la pince centrale à l'aide d'un tissu doux humidifié avec de l'alcool isopropylique (recommandé) ou de l'eau chaude et d'un détergent. Bien sécher les surfaces avant d'utiliser la machine.

**Chapitre 7: Nettoyage et maintenance Nettoyage quotidien** 

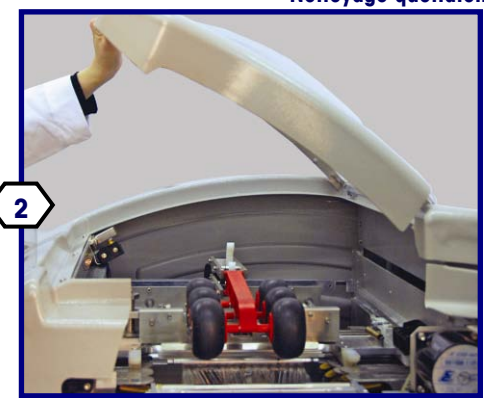

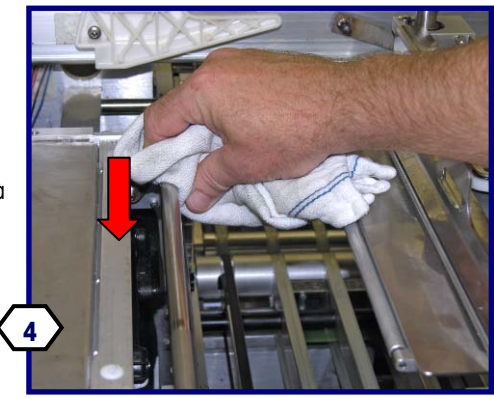

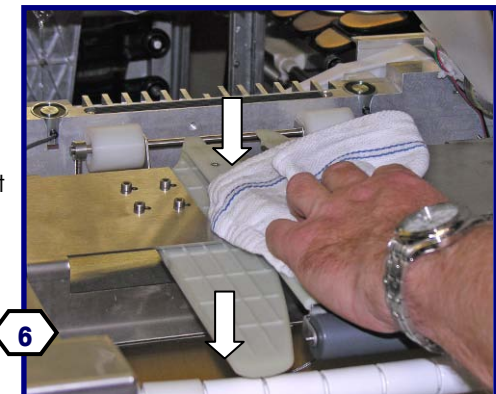

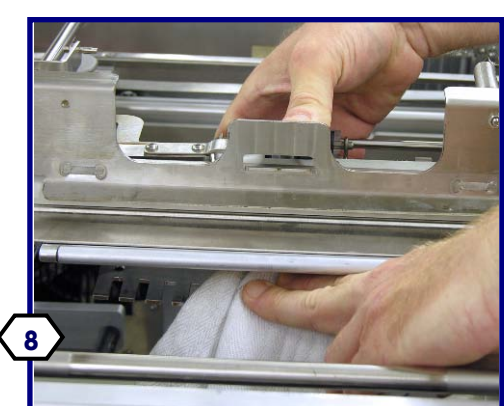

## **Guide de l'utilisateur du Commander de METTLER TOLEDO®**

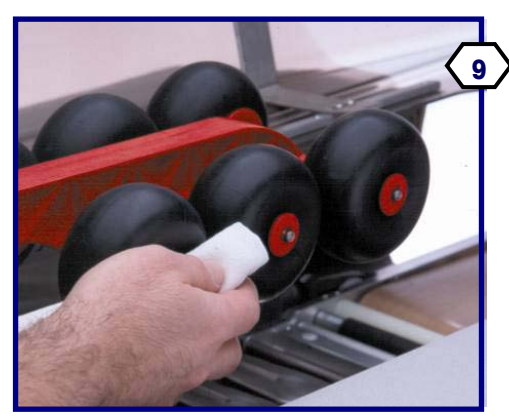

Nettoyer les rouleaux de pression à l'aide d'un tissu doux humidifié dans de l'eau chaude et d'un détergent doux. Enlever les débris présents dans les rouleaux.

Nettoyer les parties supérieures (A) des pinces latérales à l'aide d'un tissu doux humidifié dans de l'eau chaude et d'un détergent doux." Appuyer sur chacun des clamps (B) pour exposer les tampons de prise (C). Nettoyer les tampons (C) à l'aide d'un tissu doux humidifié dans de l'eau chaude et d'un détergent doux. Attendre qu'ils aient séché avant d'utiliser la machine.

Enlever les montants de la balance en soulevant d'abord l'arrière des montants, en allant ensuite vers le haut et en les sortant de la plate-forme de la balance (voir les informations détaillées en page suivante).

Enlever la plate-forme de la balance en soulevant la plate-forme vers le haut et en la sortant. Nettoyer tous les jours avec de l'eau chaude, un détergent et une brosse pour nettoyer les fentes. Nettoyer toutes les pièces et les replacer dans le système d'avance.

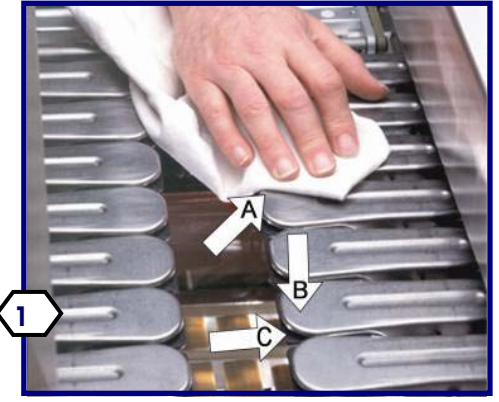

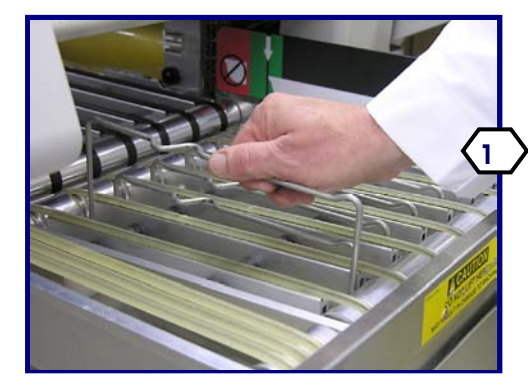

**1**

Nettoyer les surfaces du système de levage et de la courroie à l'aide d'un tissu doux humidifié dans de l'eau chaude et d'un détergent doux.

Nettoyer le capteur photo-électrique à l'aide d'un tissu doux humidifié dans de l'eau chaude et d'un détergent doux. Ne pas utiliser de serviette en papier ni autre matériau abrasif. Ils rayent les lentilles du capteur photo-électrique. Nettoyer toutes les courroies du système d'alimentation. **1**

Nettoyer les surfaces de la courroie d'avance à l'aide d'un tissu doux humidifié dans de l'eau chaude et d'un détergent doux.

Nettoyer toutes les surfaces extérieures à l'aide d'un tissu doux humidifié et un détergent doux.

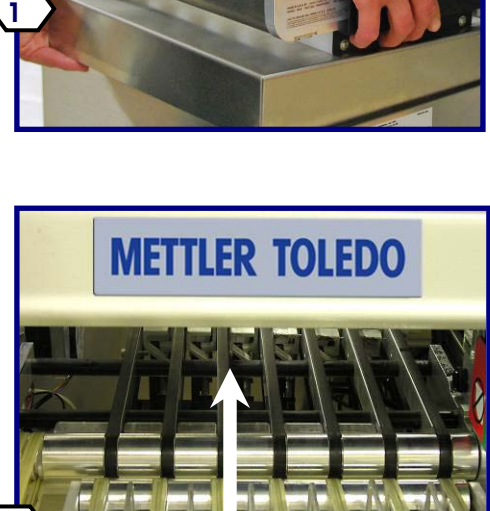

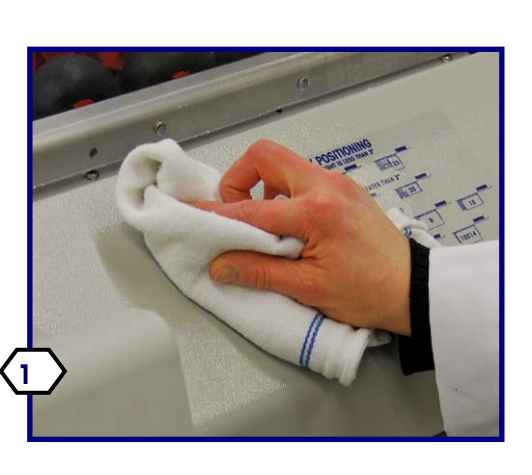

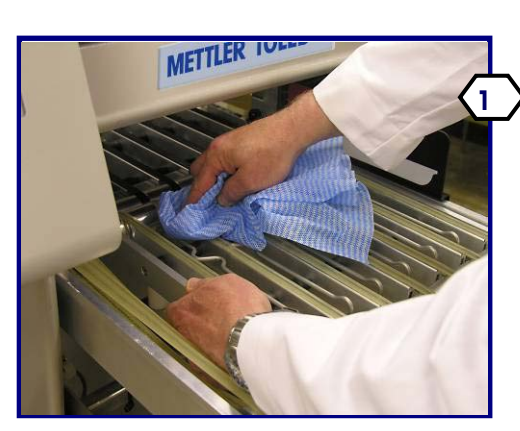

# **Nettoyage de l'alimentation**

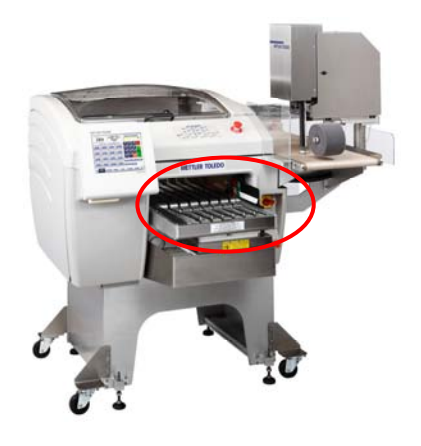

REMARQUE : ne pulvérisez pas d'eau dans cette zone !

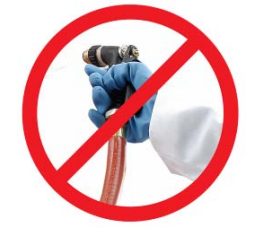

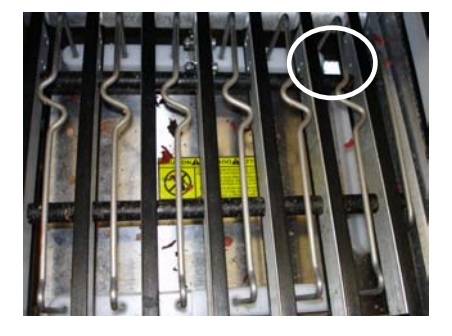

Essuyez en utilisant un chiffon et un détergent doux.

Bloqué ou sale = E65 or E66 erreurs.

En tant que point d'entrée de la machine, l'alimentation et la balance ont souvent besoin d'un nettoyage supplémentaire. Commencer par retirer les **élévateurs métalliques :**

Saisissez le corps de l'élévateur en son centre (indiqué par la flèche ci-dessous).

Poussez fermement vers le haut (reportez-vous ci-dessous) en faisant attention de ne pas courber l'élévateur.

Mettez-le de côté pour bien le nettoyer.

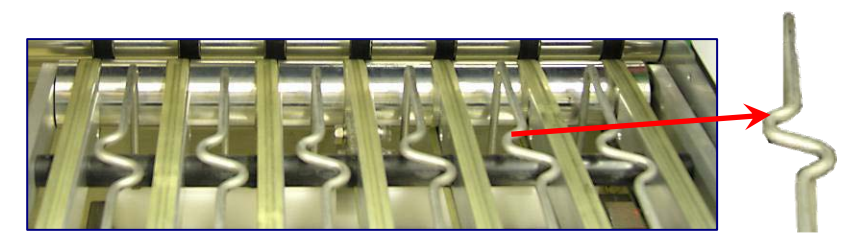

#### **Démontage pour nettoyage**

Essuyez en utilisant un chiffon et un détergent doux, ou si un nettoyage important est nécessaire, démontez les élévateurs et rincez-les dans un seau avec de l'eau chaude et un détergent doux.

Essuyez le plateau de la balance avec un chiffon humecté avec une solution de nettoyage.

## **Réinsertion**

Insérez les élévateurs avec le bosselage relevé vers l'avant de la machine (le plus près de l'opérateur, reportez-vous ci-dessous). Alignez les extrémités de l'élévateur avec les ouvertures dans le plateau d'alimentation.

Appuyez sur l'élévateur dans ses orifices, en jouant sur les extrémités autant que nécessaire pour vous assurer qu'elles sont correctement insérées.

Appuyez fermement sur le centre de l'élévateur.

Vérifiez le niveau de base. Si l'un des côtés se trouve nettement plus haut ou plus bas que l'autre, démontez l'élévateur et réinstallez-le.

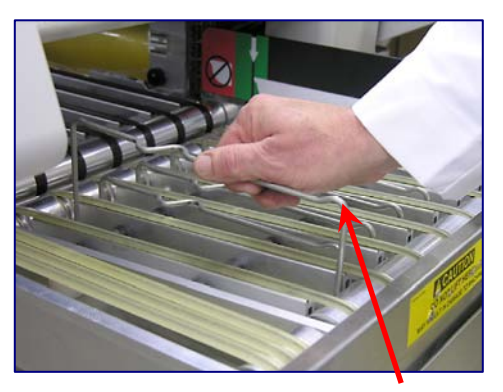

Zone relevée vers l'avant de la machine.

# **Écran du contrôleur - Nettoyage quotidien**

Ne pas utiliser de dissolvants ni d'agents de nettoyage commerciaux sur l'unité. Ils risquent d'endommager les surfaces ou l'écran tactile.

Ne pas pulvériser de liquide directement sur l'unité.

Écran tactile - Utiliser uniquement un tissu doux propre humidifié avec un détergent doux et de l'eau pour nettoyer l'écran tactile. Ne pas gratter avec des objets tranchants.

Couvercles du contrôleur - Essuyer à l'aide d'un tissu doux propre humidifié avec un détergent ou dans un détergent doux et de l'eau.

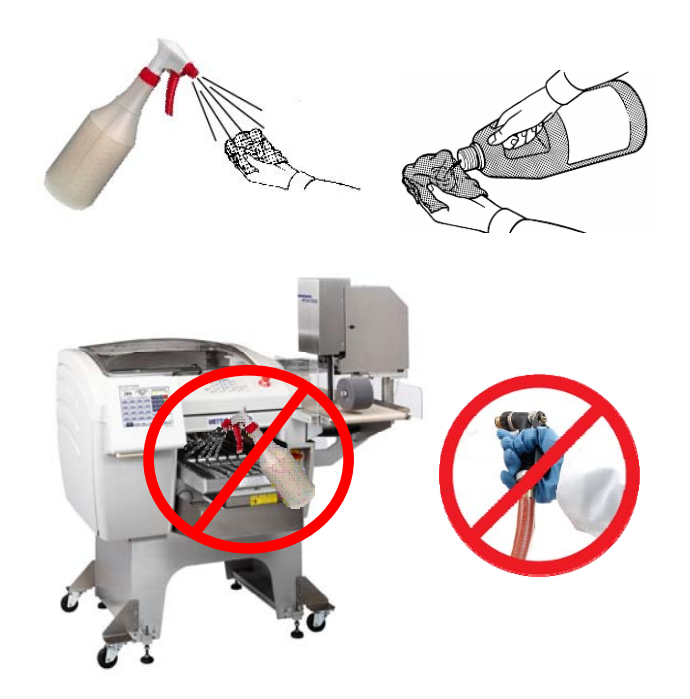

# **Imprimante - Nettoyage**

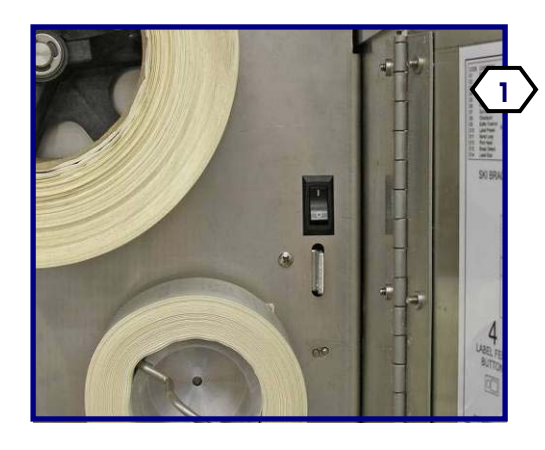

Avant de procéder au nettoyage, ouvrir la porte de l'imprimante et appuyer sur l'interrupteur d'arrêt de l'imprimante pour le mettre en position OFF. (Votre système peut disposer d'une ou de deux imprimantes).

Ne pas pulvériser ou laver ces machines à grande eau. Ne pas verser ni pulvériser de l'eau ou un autre liquide directement sur une partie quelconque de ces machines.

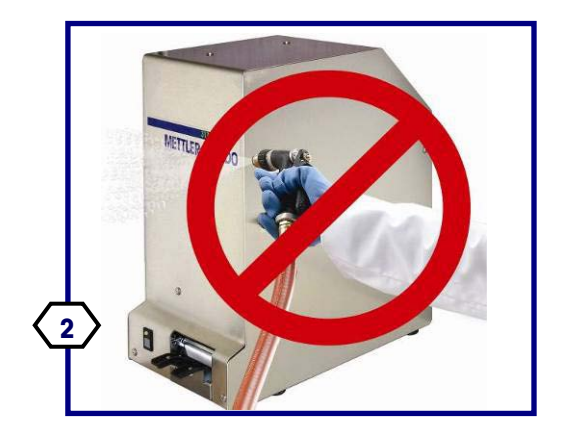

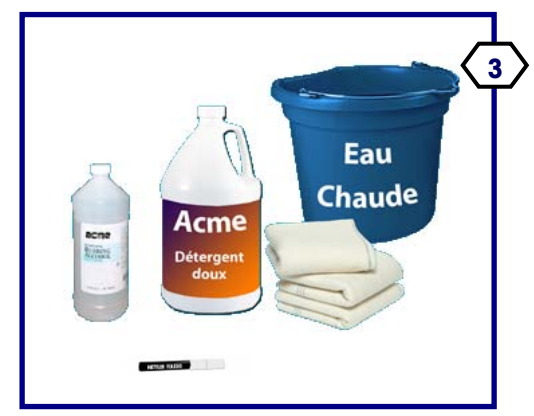

Les fournitures requises incluent : un détergent doux, de l'alcool, des tissus de nettoyage doux, le stylo de nettoyage METTLER TOLEDO (Réf. 082287020) et de l'eau chaude.

Nettoyer tous les couvercles à l'aide d'un tissu doux humidifié dans de l'eau chaude et d'un détergent doux. Enlever les étiquettes collées sur les couvercles et utiliser un tissu humidifié avec de l'alcool pour enlever tout résidu de colle.

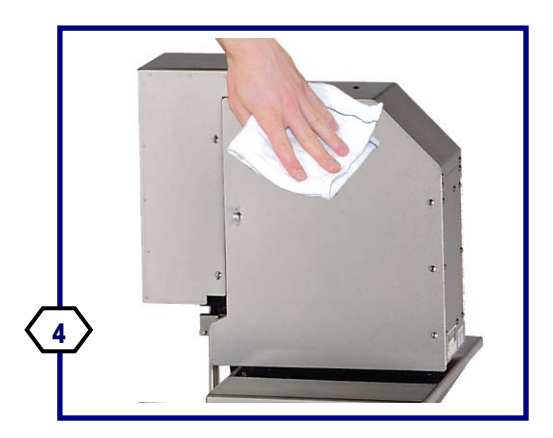

Enlever la goupille de verrouillage et faire tourner la ou les imprimantes loin du Commander de manière à pouvoir accéder facilement à la tête et aux skis de l'applicateur.

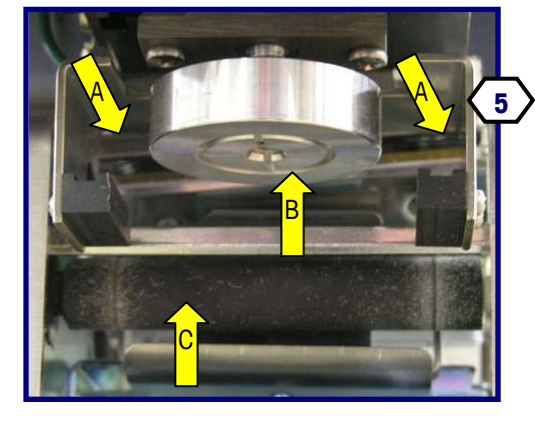

Nettoyer les skis de livraison d'étiquettes (A) et la tête de l'applicateur (B) avec un tissu doux imbibé d'alcool. Nettoyer le rouleau du plateau en caoutchouc (C) avec un tissu doux humidifié avec un détergent doux.

Déverrouiller ensuite la tête d'impression en soulevant d'abord l'arrière de la tête d'impression (1) et en faisant tourner l'ensemble vers le haut (2).

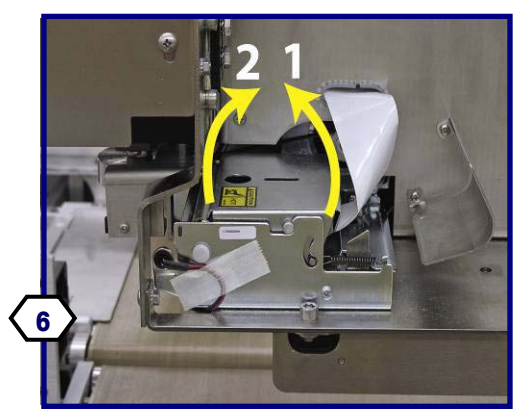

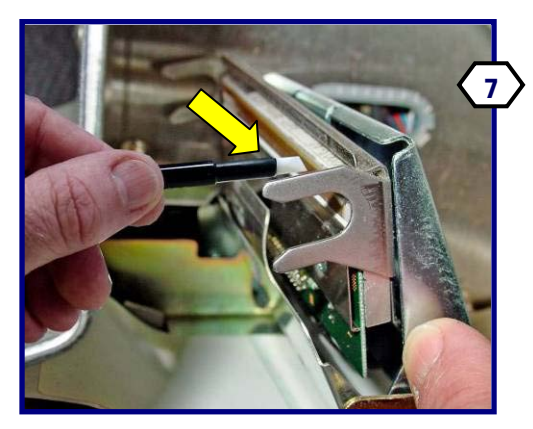

Nettoyer toute trace de colle ou de débris de la tête d'impression avec le stylo de nettoyage Mettler Toledo (082287020), un tissu doux et de l'alcool. Ne pas gratter la tête d'impression. Ne pas utiliser d'objets pointus qui pourraient endommager la tête d'impression.

Utiliser une brosse propre souple ou de l'air pour dégager la poussière d'étiquette du capteur d'intervalle de l'imprimante. Exécuter cette procédure également lorsque vous chargez un nouveau rouleau d'étiquettes. Une fois le nettoyage terminé, remettre l'interrupteur sur marche (ON).

Si vous utilisez DayGlo, nettoyez la tête de l'applicateur (A) et le ski (B) avec de l'alcool à 90°. Faites particulièrement attention à l'accumulation de résidus adhésifs sur le bord interne vertical du ski.

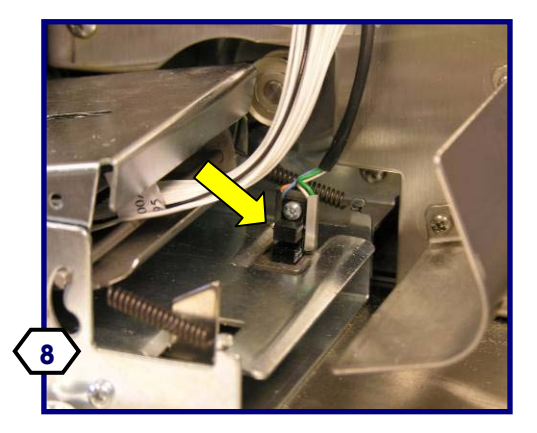

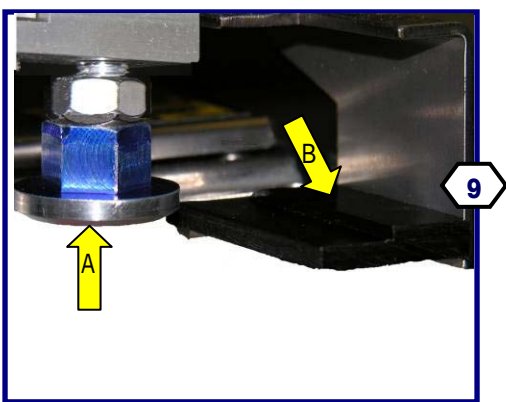

Pour de plus amples informations sur la maintenance de l'imprimante, voir le Manuel de service de l'imprimante 317.

# **8 Dépannage**

# **Imprimante - Guide de dépannage**

La liste ci-dessous comporte des questions et des symptômes standard que vous pouvez utiliser pour dépanner l'imprimante et l'applicateur.

# **Aucune étiquette ne s'imprime**

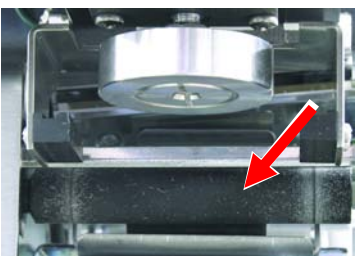

**Nettoyez les rouleaux du plateau** 

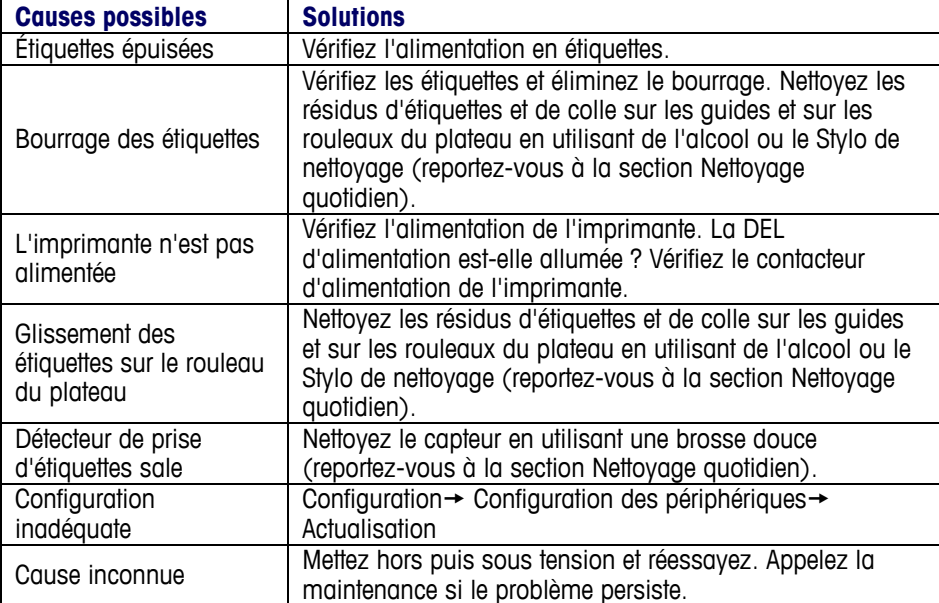

# **L'applicateur ne saisit pas et n'applique pas les étiquettes**

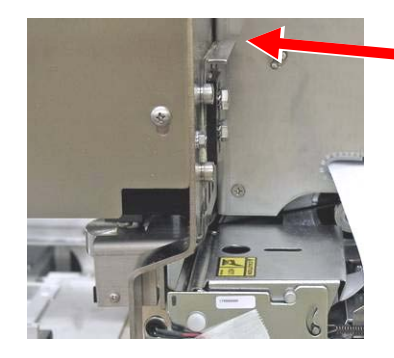

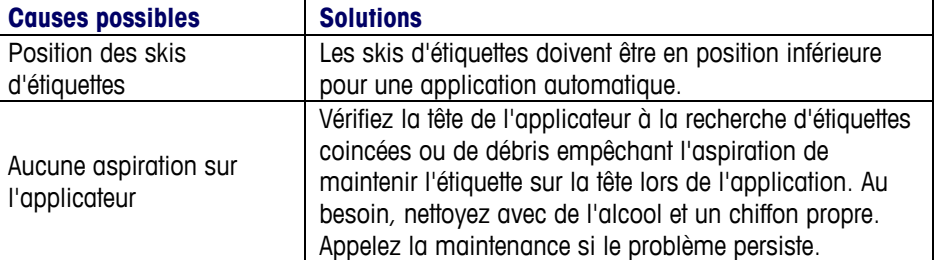

## **8-1**

## **Guide de l'utilisateur du Commander de METTLER TOLEDO®**

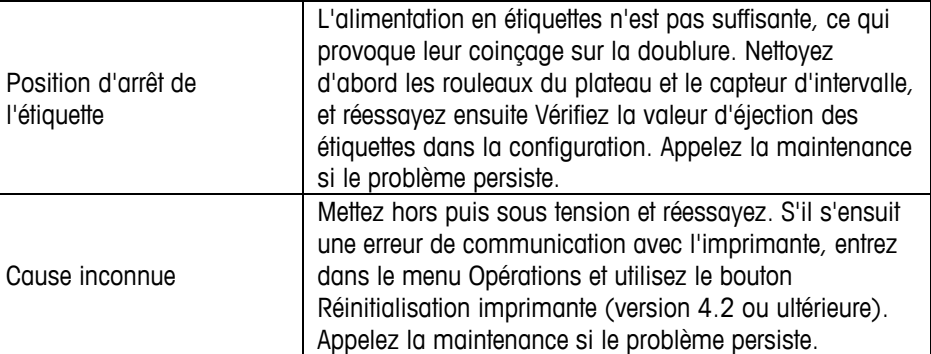

# **Le positionnement des étiquettes varie sur le paquet** METTLER IVE

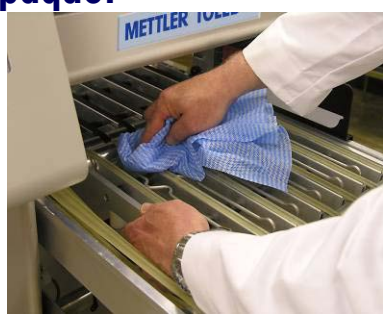

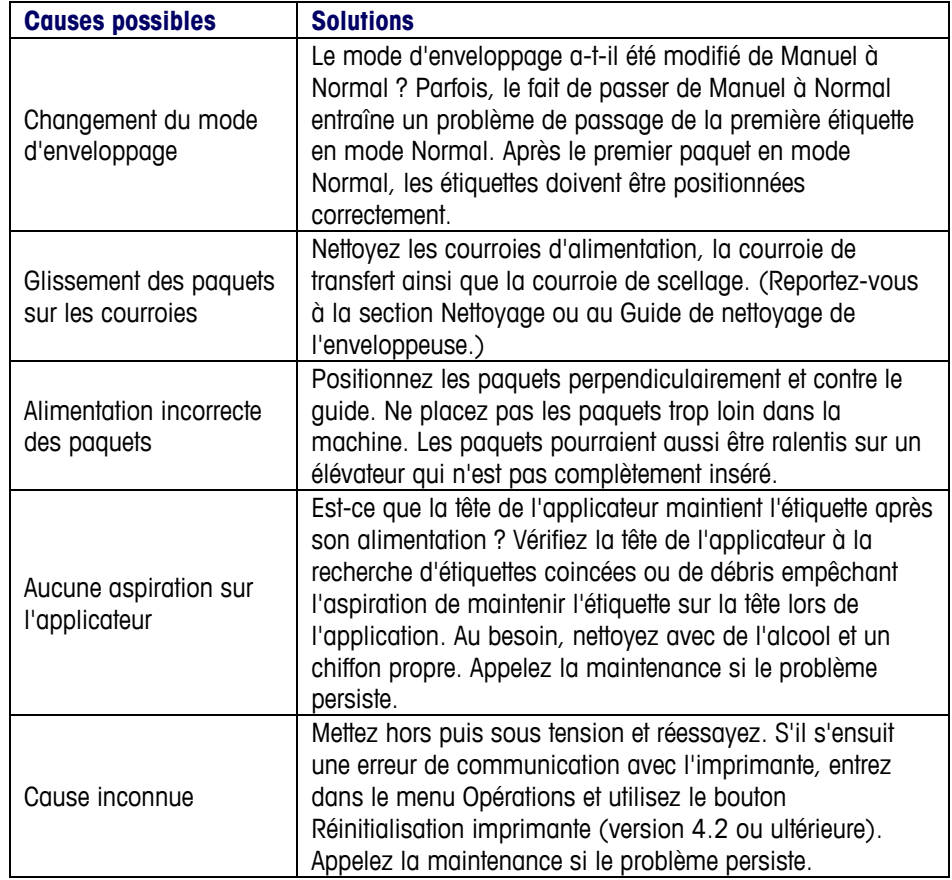
# **L'applicateur d'étiquettes ne retourne pas les étiquettes**

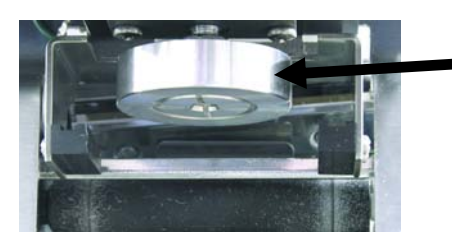

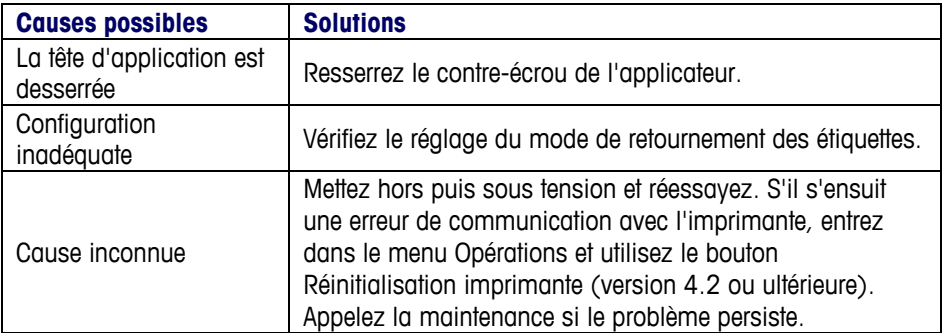

### **Impression claire ou tachetée**

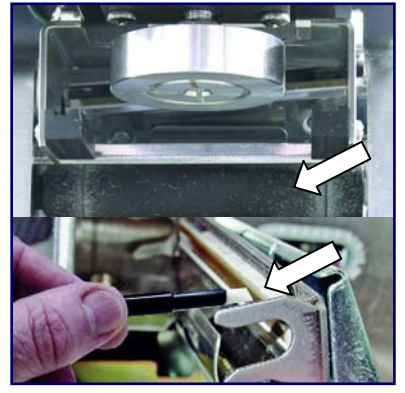

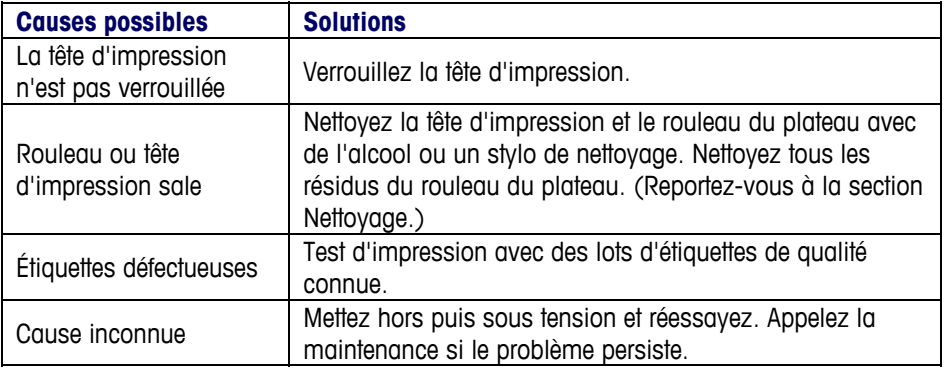

### **Des étiquettes supplémentaires sont imprimées**

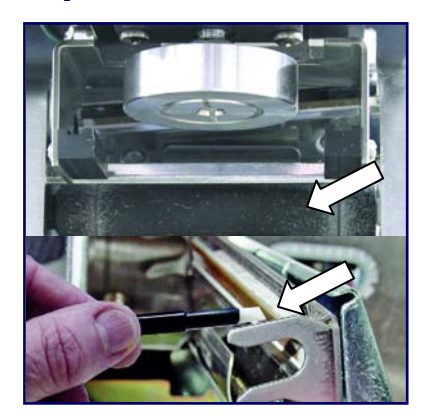

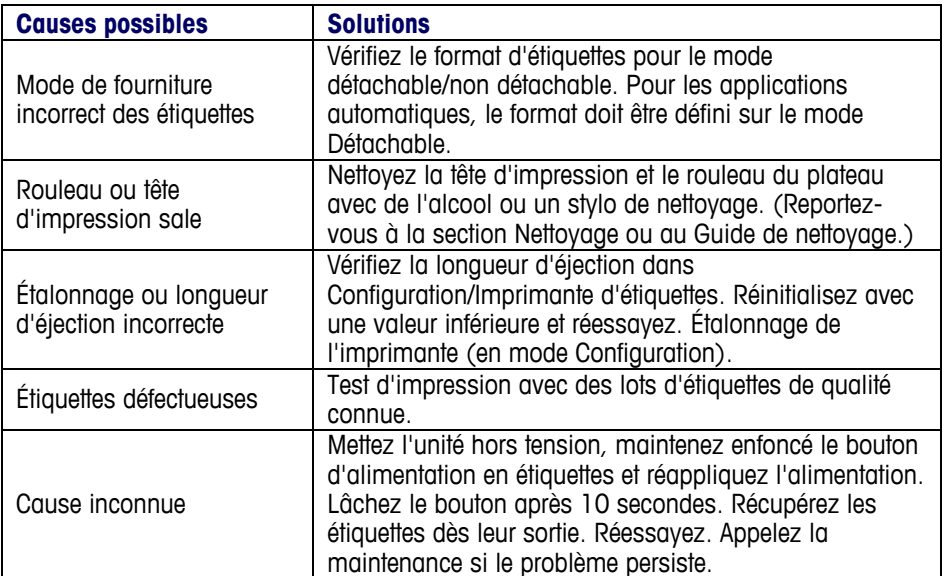

# **Les étiquettes ne sont pas correctement**

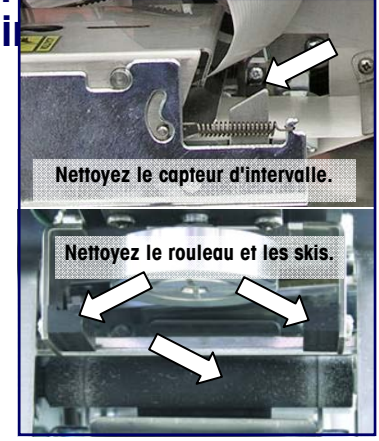

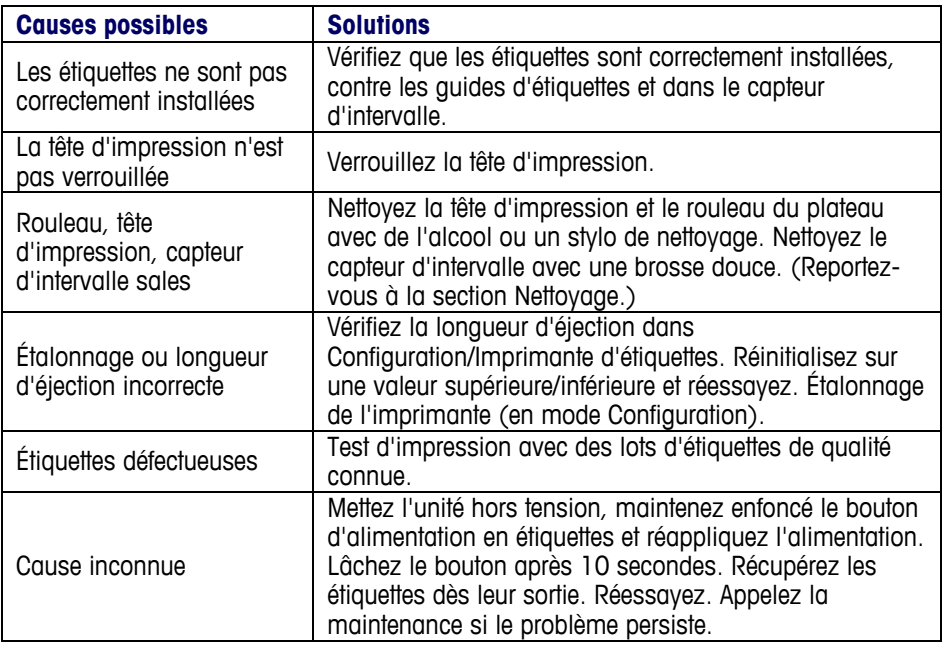

### **Dépannage de l'enveloppeuse**

Figurent ci-dessous des listes de symptômes communs pouvant être utilisées pour aider au dépannage des problèmes d'enveloppage.

### **Déchirement du film ou parcours défectueux**

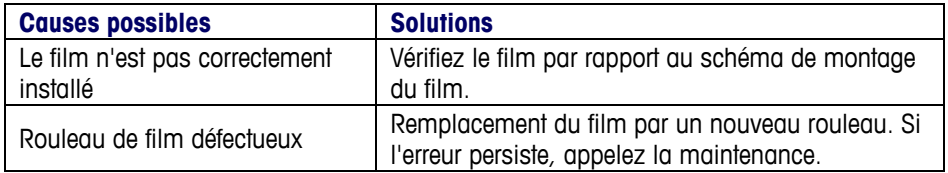

### **Intervalles dans le film, recouvrement inexistant ou défectueux**

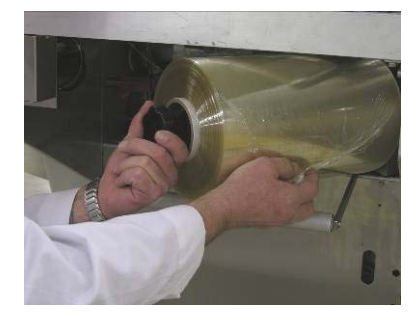

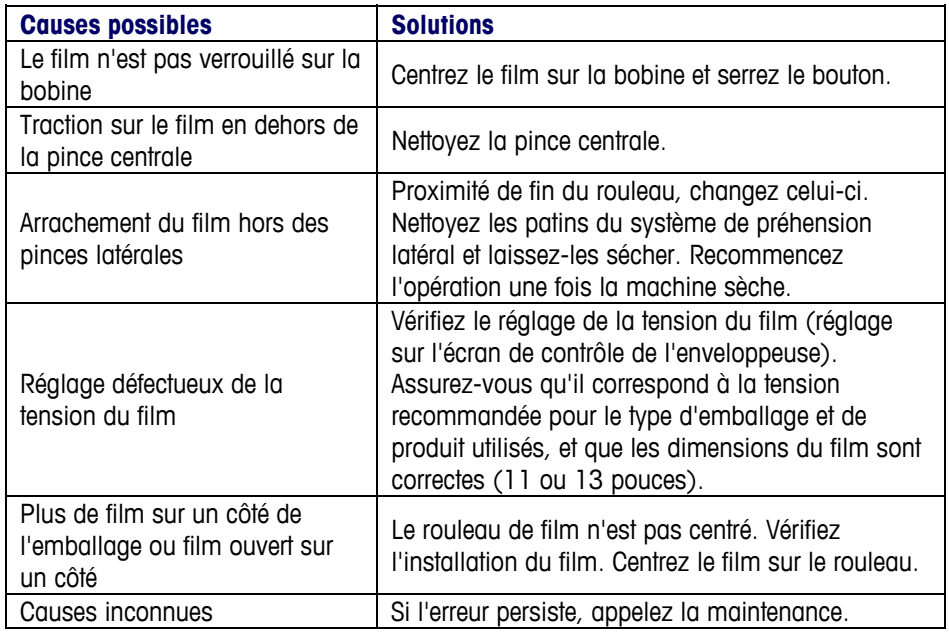

# **Absence de préhension du film**

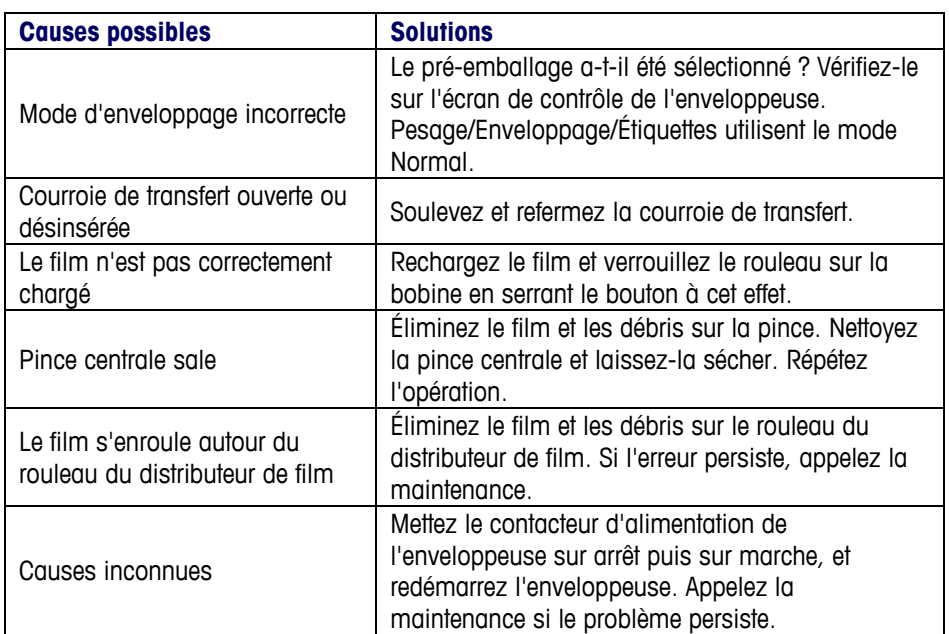

#### **Journaux d'erreurs**

Vous pouvez rechercher de l'aide dans deux endroits lors du dépannage du contrôleur.

#### **Dépannage spécifique du contrôleur**

Pour des erreurs spécifiques au contrôleur, cliquez sur Afficher les journaux d'erreurs de l'écran Configuration.

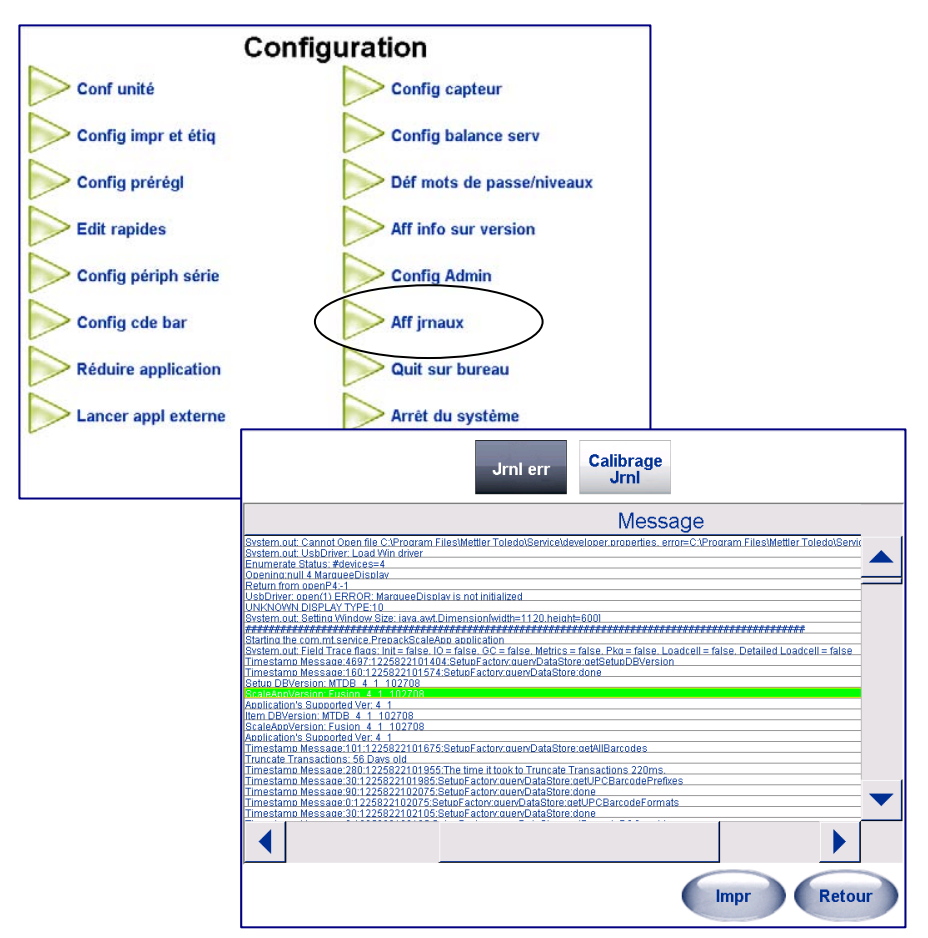

Ce journal d'erreur est utilisé lors du dépannage de problèmes en incluant un journal des étalonnages et un journal d'erreurs. Il permet également d'enregistrer certains éléments requis par la réglementation NTEP des Poids et Mesures. Le journal d'erreurs correspond à l'affichage du fichier genx.log réel.

### **Journal des erreurs de l'enveloppeuse**

Pour le dépannage du système Commander dans son entier, rendez-vous sur l'écran Contrôle de l'enveloppeuse (depuis l'écran principal, cliquez sur le bouton Enveloppeuse ou depuis l'écran Modifications PLU, cliquez sur la boite Programme de l'enveloppeuse).

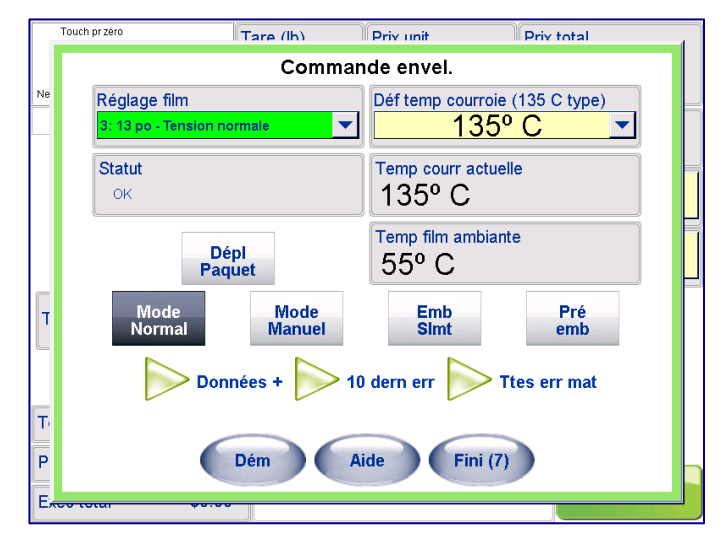

Sur l'écran Commande de l'enveloppeuse, vous pouvez afficher les erreurs dans le système de deux façons. Cliquez sur Dix dernières erreurs (1) pour afficher les 10 dernières erreurs rapportées par l'enveloppeuse.

Cliquez sur Erreurs matérielles pour afficher toutes les erreurs (contrôleur, enveloppeuse, indexeur) que le système a connues depuis la dernière maintenance. Cette liste peut être triée et affichée par date de problème, par zone de survenue du problème (contrôleur, enveloppeuse, indexeur) ou par description d'erreur.

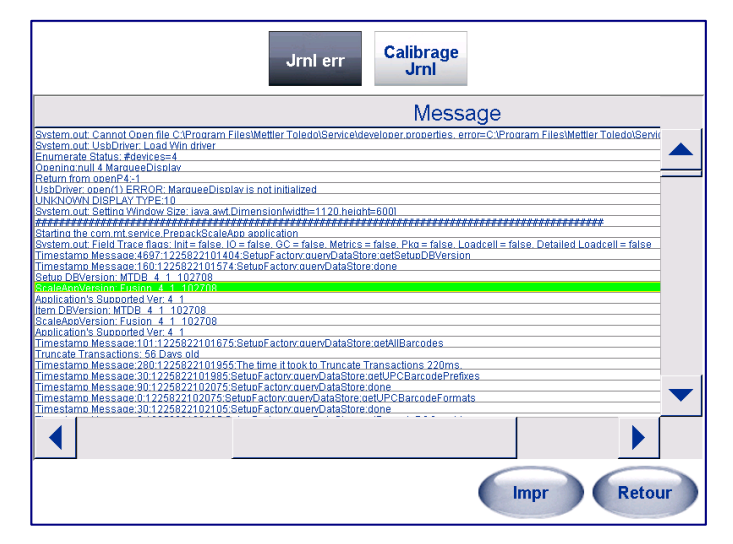

# **Écran de l'état de l'enveloppeuse**

Lorsque certaines conditions ou erreurs se produisent, l'écran État de l'enveloppeuse s'affichera. En présence d'une erreur, le message et l'illustration indiqueront l'emplacement du problème et suggéreront diverses solutions.

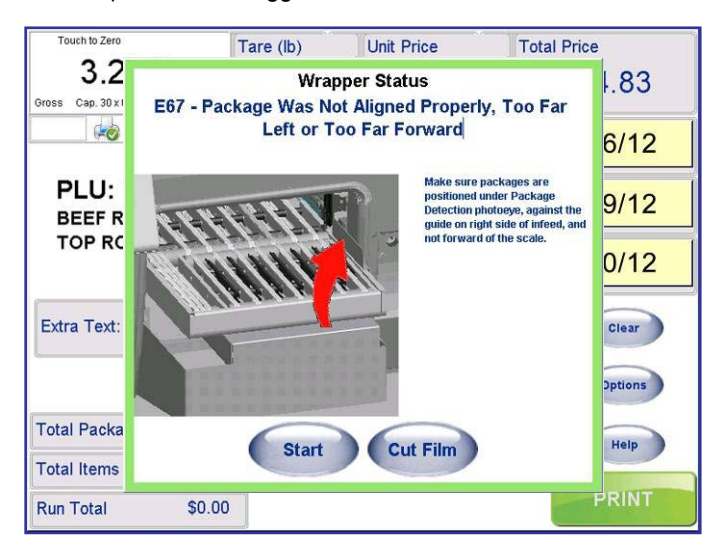

#### **Description des codes d'erreur**

Vous trouverez, ci-dessous, une liste des messages d'état ou d'erreurs pouvant s'afficher.

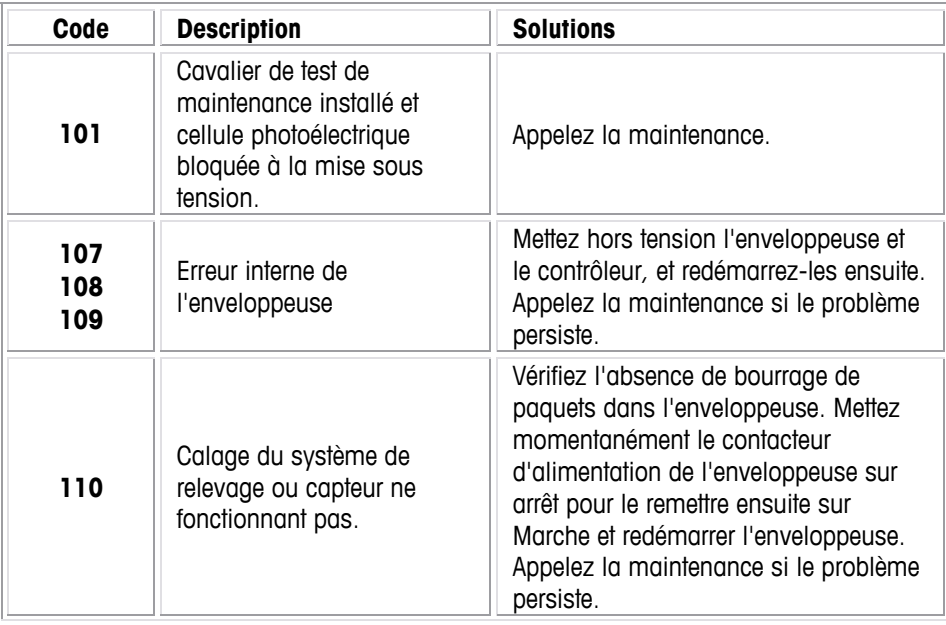

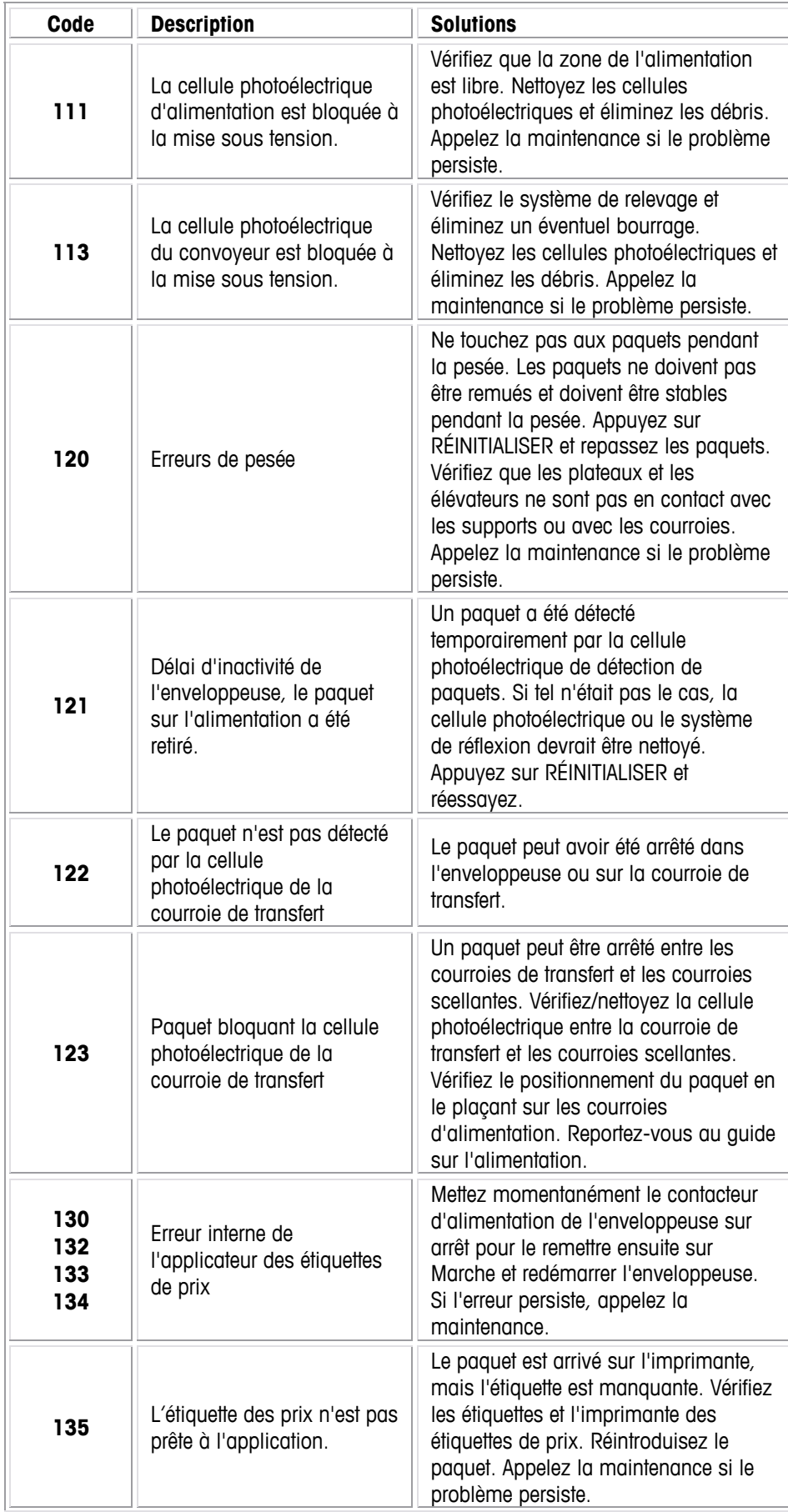

#### **Chapitre 8: Dépannage Imprimante - Guide de dépannage**

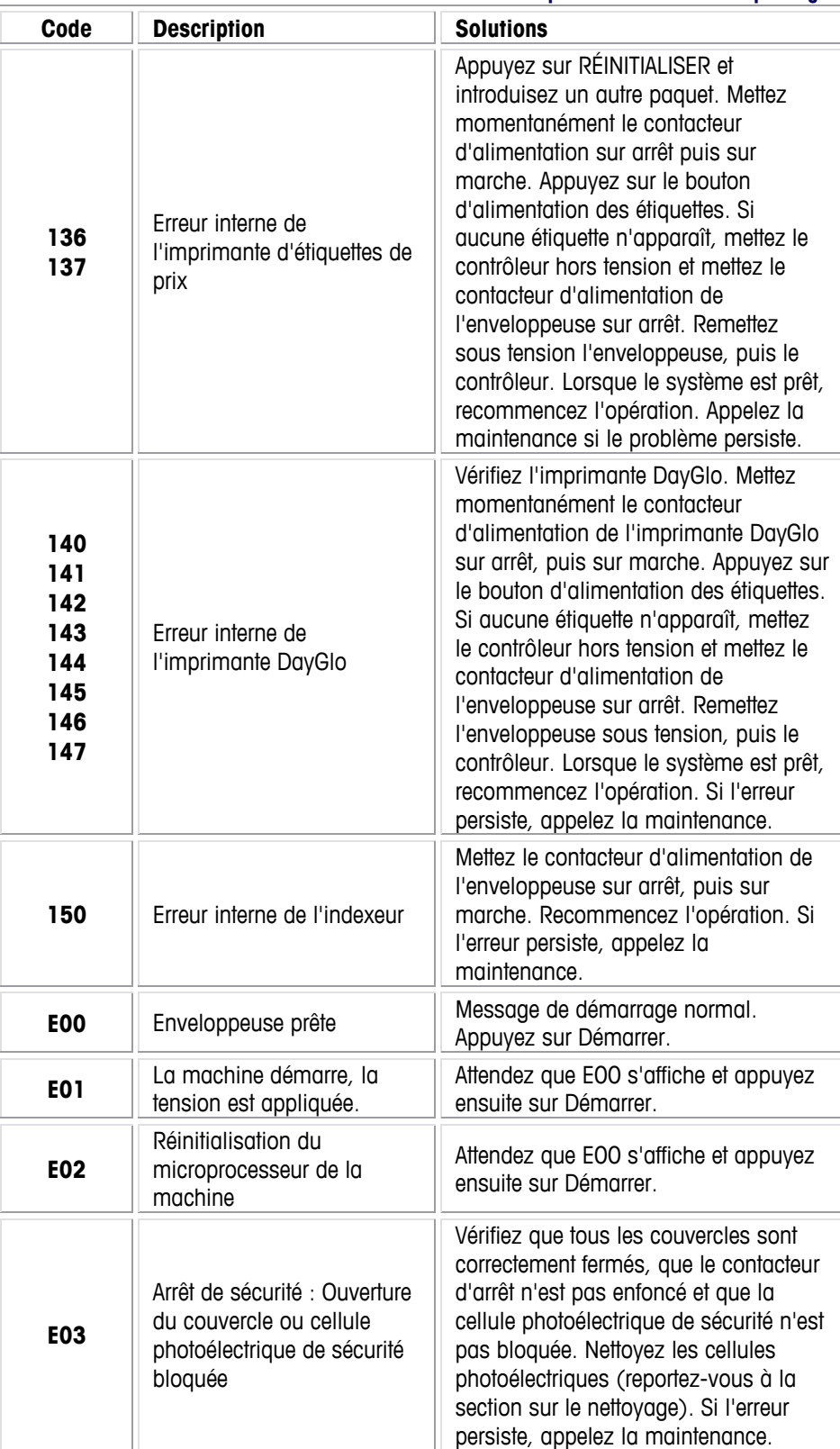

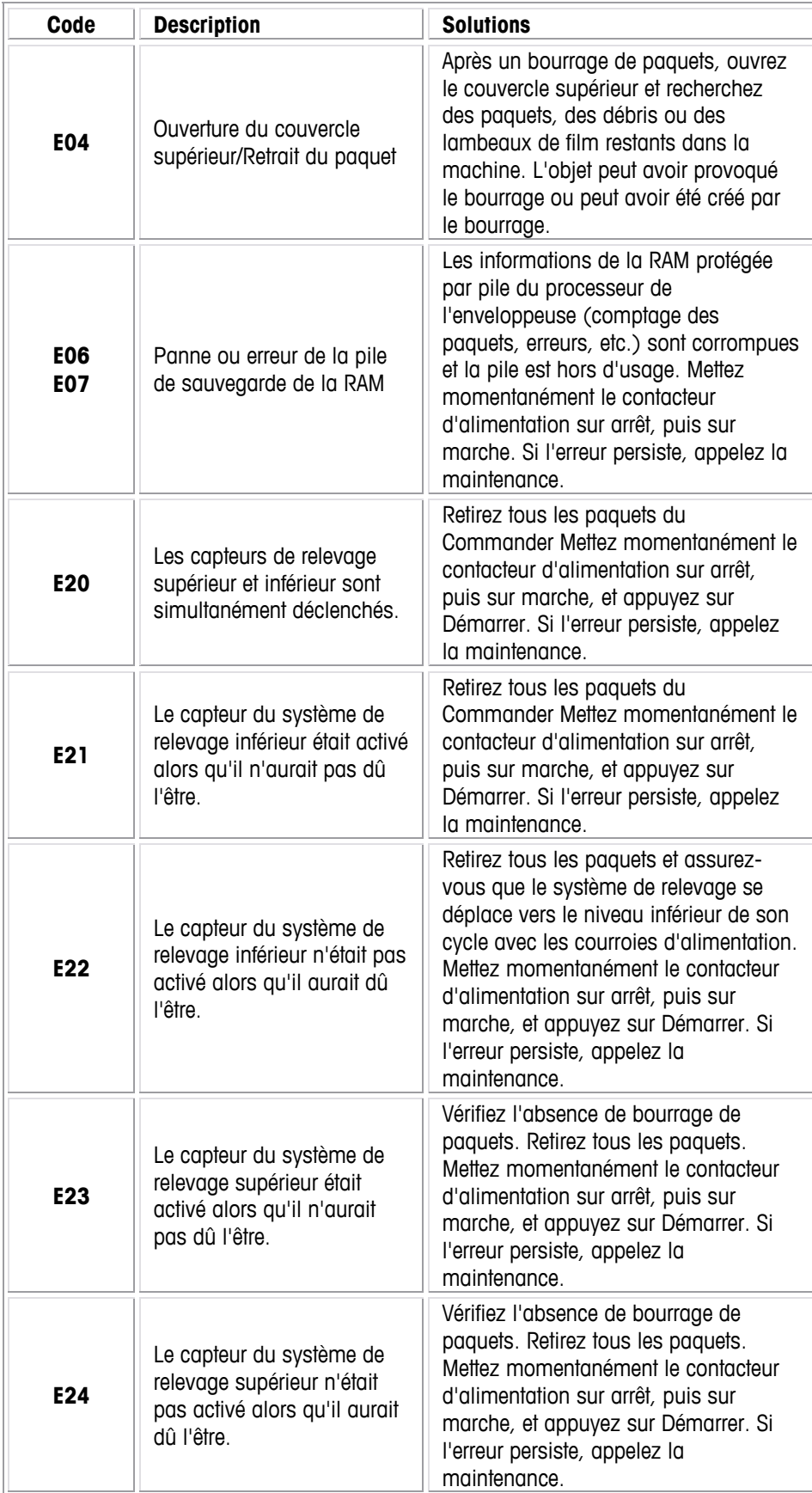

#### **Chapitre 8: Dépannage Imprimante - Guide de dépannage**

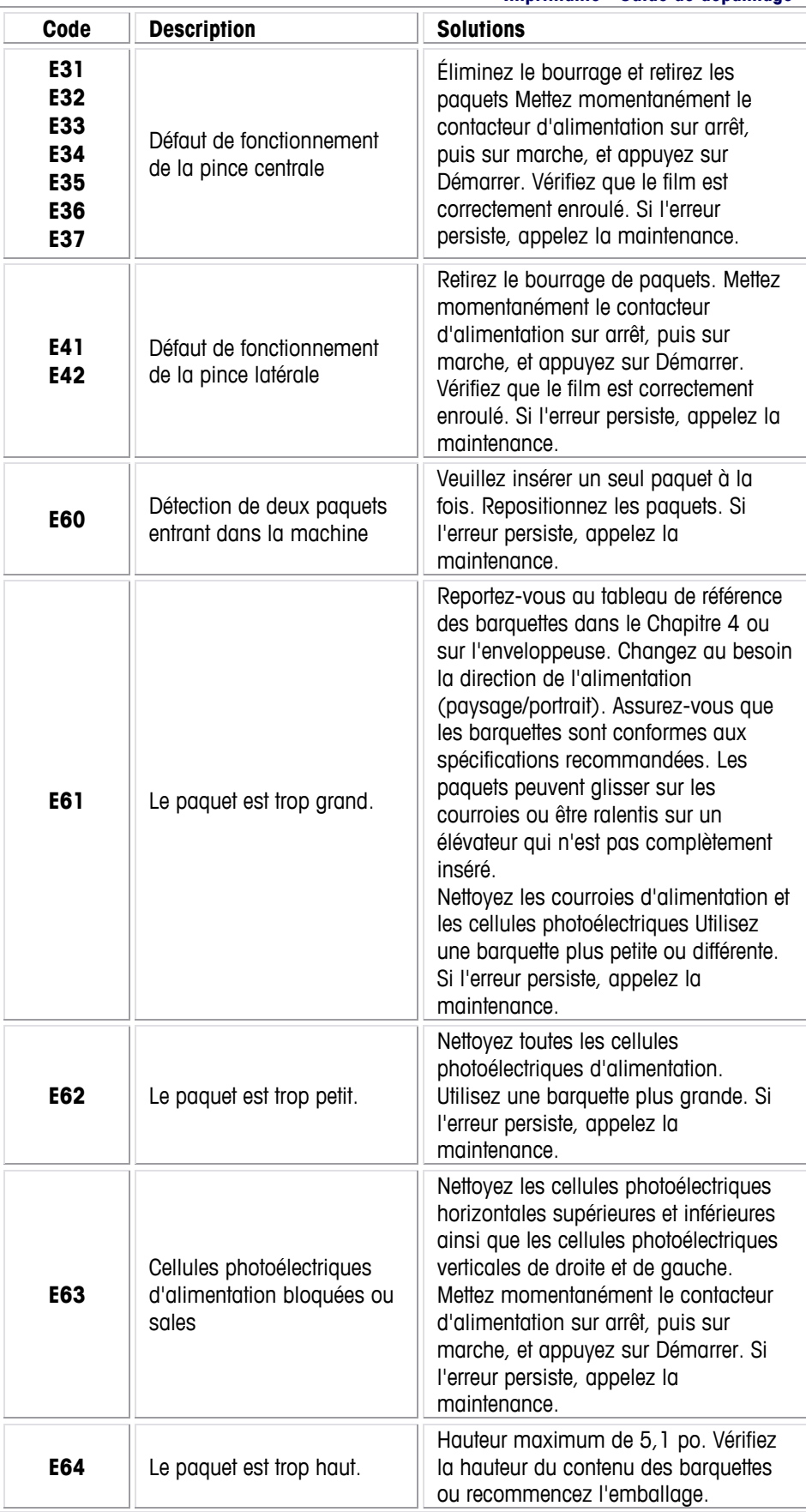

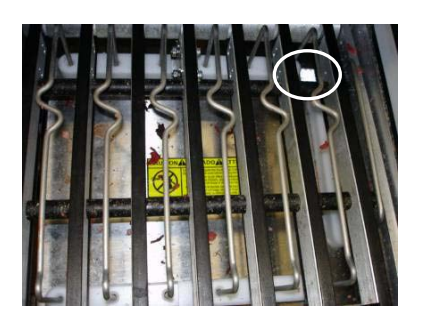

Nettoyez le réflecteur sur le plateau de la balance. S'il est sale ou recouvert de débris, des erreurs E65 ou E66 peuvent apparaître.

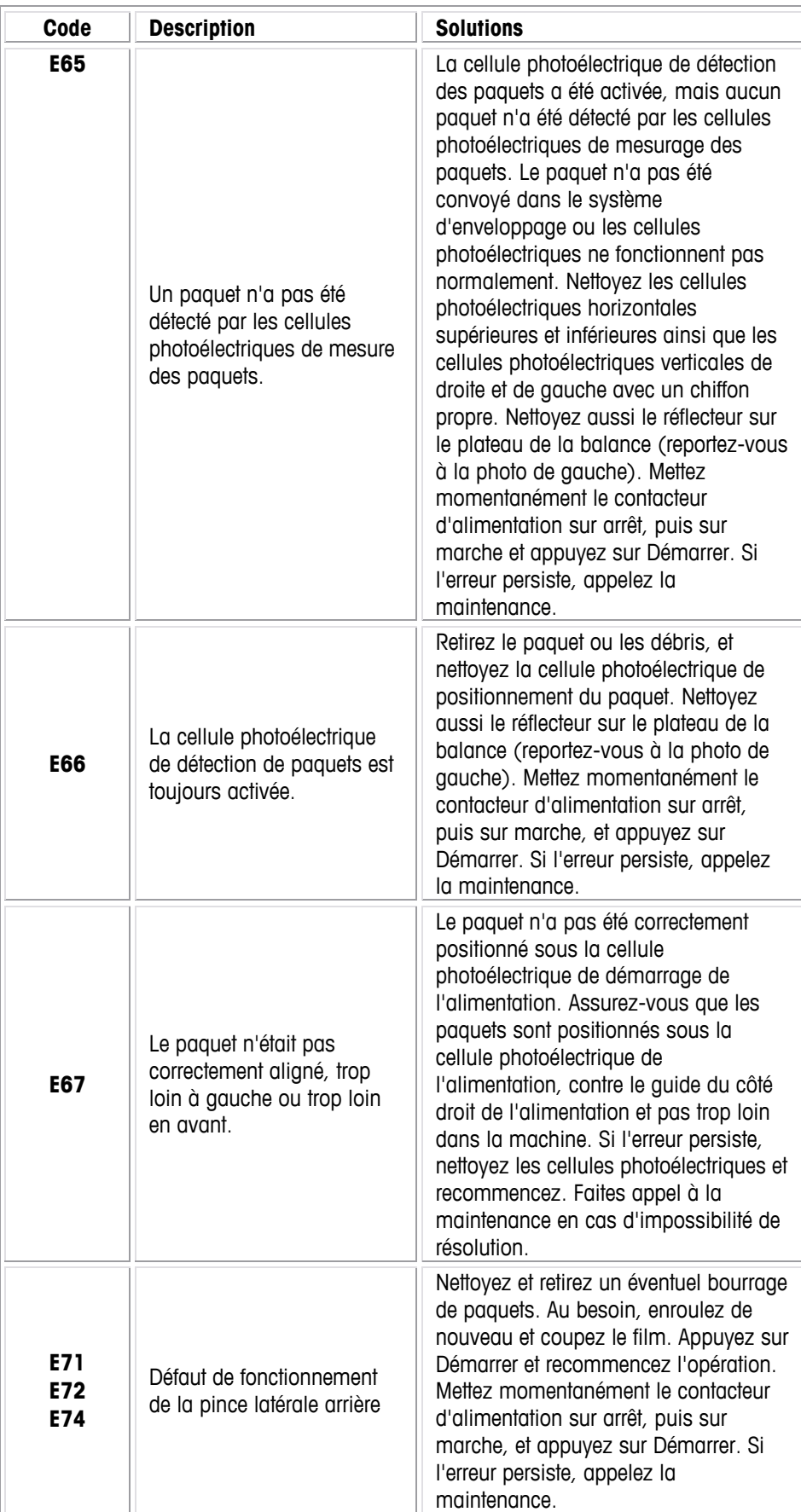

#### **Chapitre 8: Dépannage Imprimante - Guide de dépannage**

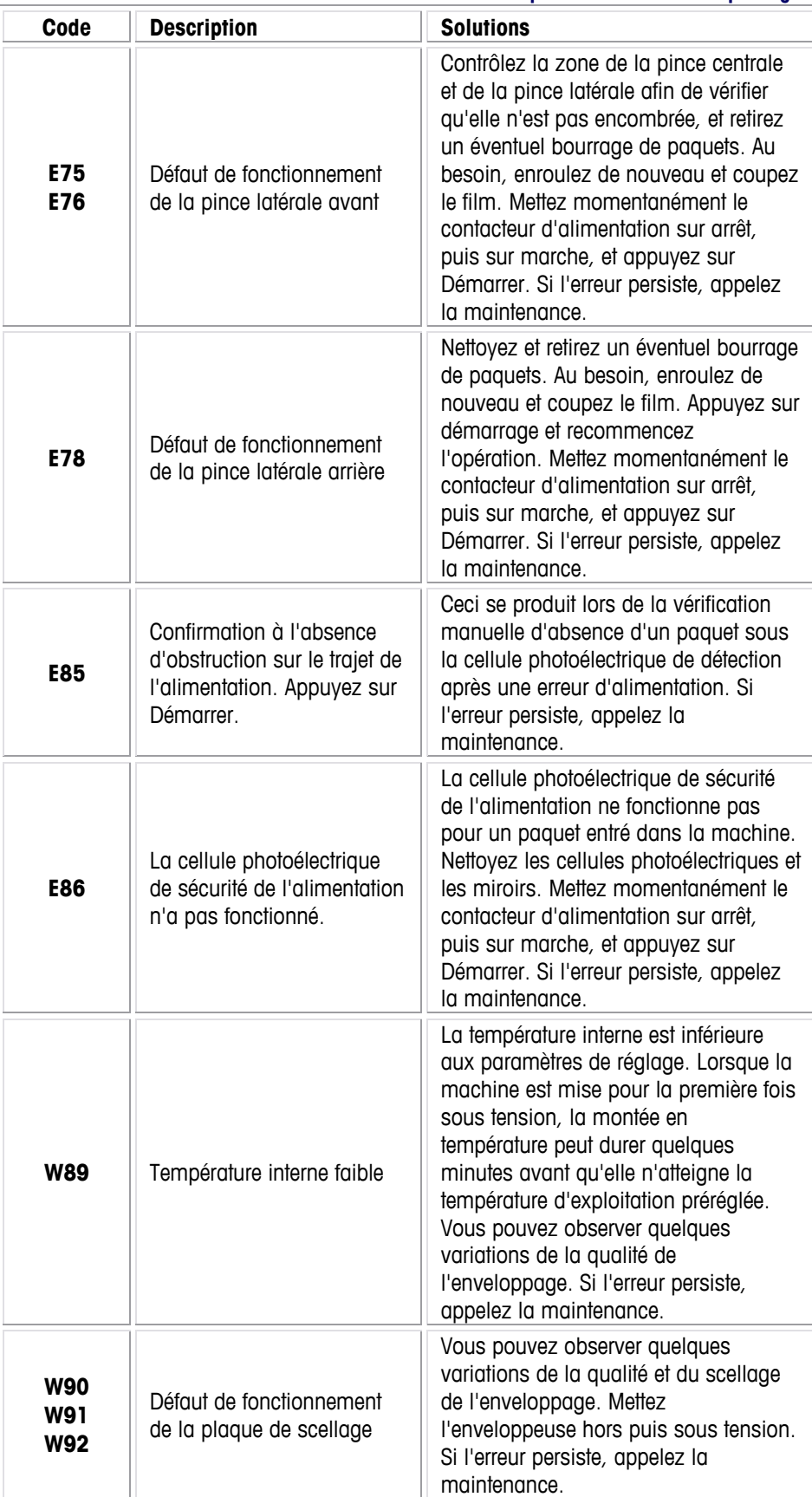

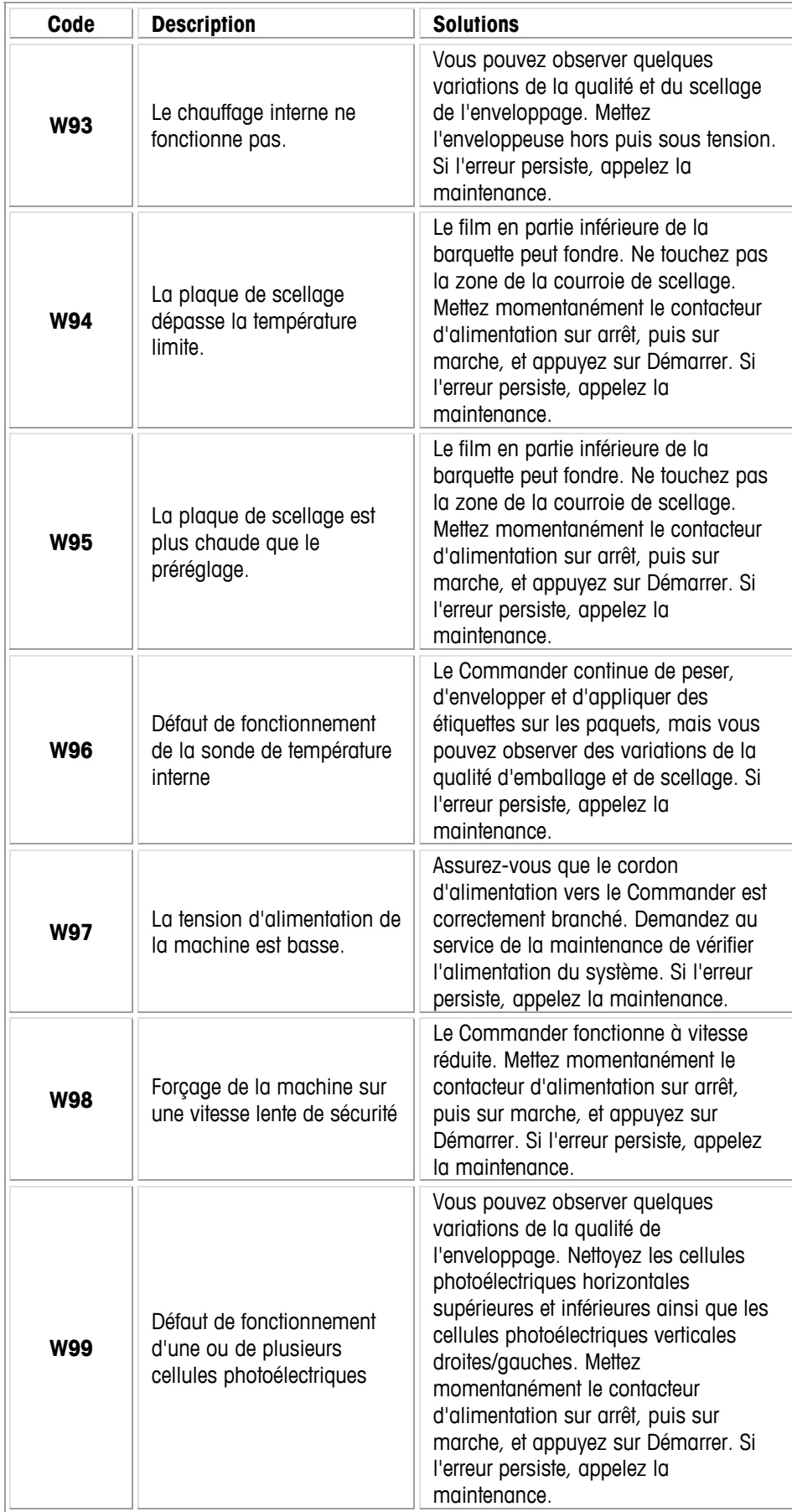

### **Aide pour le Commander**

Appuyez sur le bouton Aide pour appeler le système d'aide interactif. Ce système d'aide porte sur des rubriques d'entretien et d'exploitation élémentaires du Commander. Il peut également servir lors de la résolution de problèmes de dépannage de base.

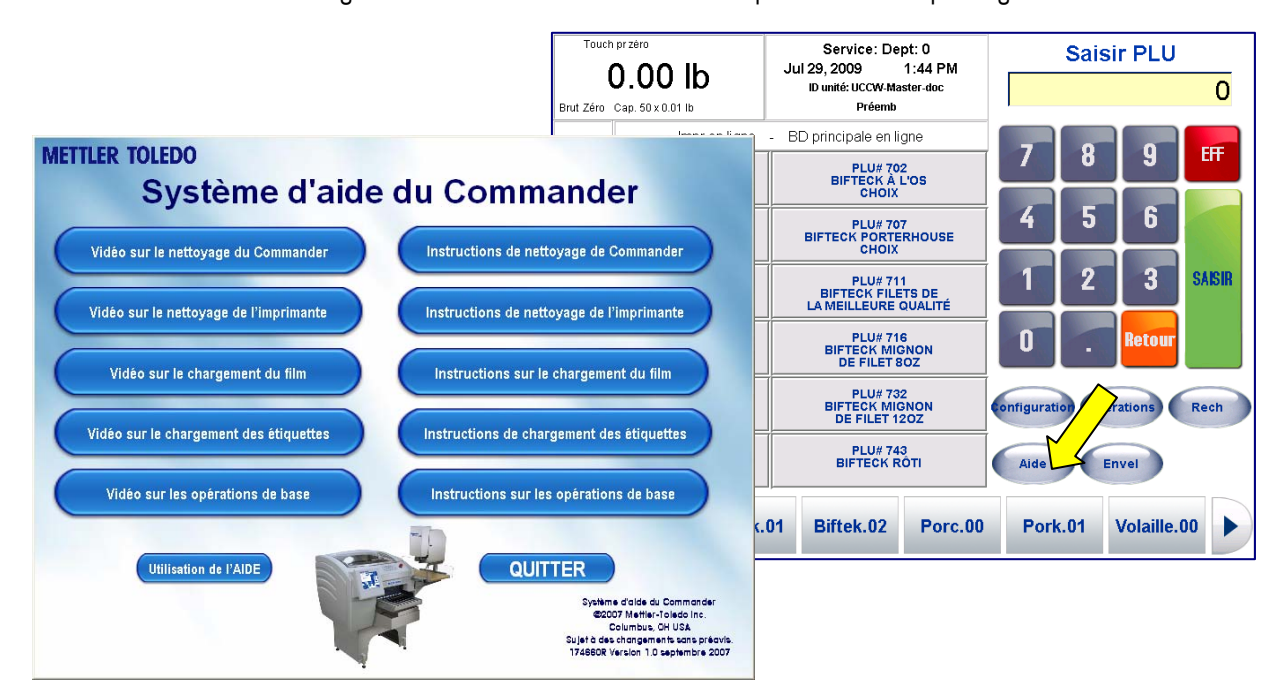

**Accès de l'assistance à distance** 

> Un technicien ou une personne de l'assistance technique peut se connecter à distance sur le Commander pour vous aider à cerner le problème sans devoir être physiquement présent. Ces personnes peuvent assurer un dépannage à distance et consulter des journaux d'erreur pouvant faciliter la résolution des problèmes. Ceci peut être réalisé en utilisant Windows® standard ou des outils Linux.

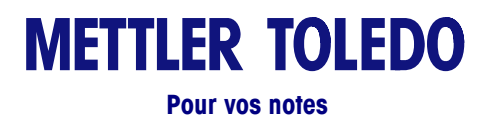

**8-18** 

# **9 Programmes supplémentaires**

#### **Gestionnaire de tâches**

#### **Présentation**

Le Gestionnaire de tâches est un programme de vérification de l'état et de la planification du magasin (Windows® seulement) qui est destiné à venir en aide au fonctionnement du rayon boucherie, mais aussi d'autres départements pour une meilleure efficacité de l'exploitation et du suivi des activités importantes. Ces activités comprennent des tâches telles que :

- Nettoyage et désinfection des surfaces de travail, des planchers, etc.
- Activités relatives au traitement
- Maintenance des équipements
- Maintien de l'inventaire des fournitures
- Autres activités relatives à l'hygiène de l'environnement.

Le personnel utilisant le Gestionnaire de tâches est identifié par un nom d'utilisateur et un mot de passe. Le Gestionnaire de tâches est utilisé pour stocker des tâches devant être régulièrement réalisées. Le Gestionnaire peut créer des tâches au niveau du contrôleur. Ces tâches seront alors affichées le jour correspondant à leur planification. L'opérateur peut marquer les tâches comme terminées après qu'elles ont été réalisées. Si la tâche n'a pas été terminée à la date déterminée, un état de « Dépassement » s'affichera. L'opérateur peut aussi sélectionner un état afin d'afficher une tâche n'ayant pas pu être terminée et en documenter ensuite la raison (exemple : pièce adéquate indisponible). Les détails des tâches Terminées et des tâches Non réalisées sont stockés dans la base de données.

### **Configuration requise et Installation**

Pour fonctionner, l'application nécessite JAVA Runtime v 1.5 ou ultérieure. SYBASE version 9.0.2 ou ultérieure est aussi obligatoire. Le progiciel d'installation vérifiera la présence des bases de données JAVA et SYBASE. Le progiciel d'installation vérifiera JAVA et SYBASE, mais n'a que la capacité d'installer la base de données SYBASE. Le progiciel doit pouvoir trouver la version en langage JAVA version 1.5 ou ultérieure sur la machine sinon l'installation s'interrompra pour permettre à l'utilisateur d'installer la version JAVA 1.5 ou ultérieure.

Le dbengine 9.0 SYBASE doit être installé spécifiquement sur le chemin d'accès C:\Program Files\Mettler Toledo\Service\Sybase ASA 9.0\win32. Le progiciel d'installation le fera s'il ne trouve pas dbengine 9.0 SYBASE sur le chemin d'accès requis (après confirmation de la part de l'utilisateur).

Le progiciel d'installation installera alors le Gestionnaire de tâches dans le dossier Démarrage de la balance. Ceci activera l'application au démarrage de la balance.

#### **Démarrage du Gestionnaire de tâches**

Au démarrage, l'application tente de se connecter à la base de données SYBASE par le biais du numéro de port par défaut. Si ce port est déjà utilisé par une autre application, SYBASE renverra alors une erreur stipulant que le port est déjà utilisé. L'utilisateur devra cliquer sur le bouton OK de cette boîte de dialogue. L'application est conçue pour une connexion sur un numéro de port alternatif de la base de données SYBASE.

Écran initial : Écran de connexion : l'utilisateur se connecte avec son nom et son mot de passe. Le nom d'utilisateur par défaut est « admin » et le mot de passe est « admin ».

Remarque : Chaque utilisateur se voit attribuer deux ensembles de droits administratifs : spécifiques à la tâche (ajout de tâches/suppression de tâches/modification de tâches/complétion de tâches) et spécifiques à l'utilisateur (ajout

d'utilisateur/suppression d'un utilisateur/modification des détails d'un utilisateur). Par défaut tous les utilisateurs ont le droit de terminer une tâche.

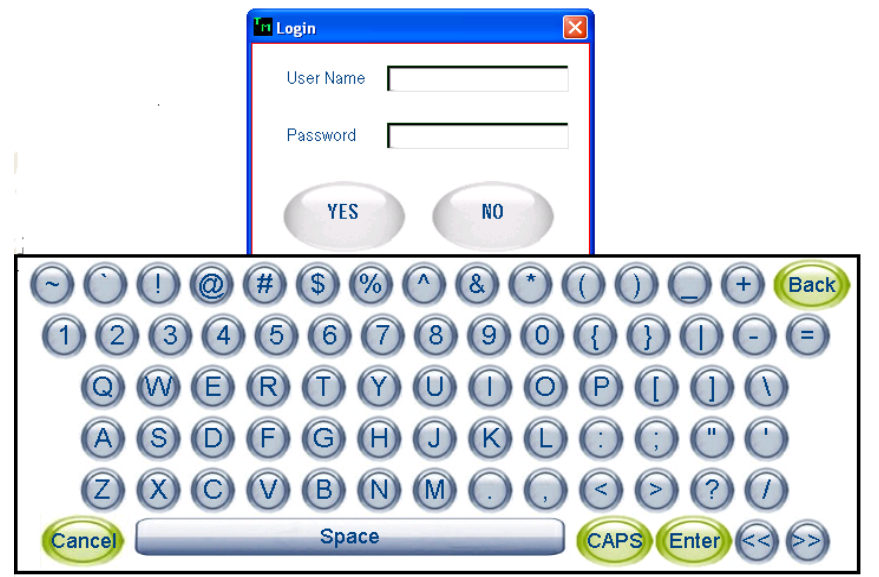

#### **Visualisation de la tâche active**

Après une connexion réussie, le Gestionnaire de tâches affiche l'écran Visualisation de la tâche active. Cet écran affiche la liste des tâches devant être réalisées dans la journée. Toutes les tâches de la journée sont présentées quel que soit l'opérateur qui se connecte. Les détails présentés sont les suivants :

- Nom de la tâche
- Description de la tâche
- État
- **Priorités**
- Date
- Calendrier des tâches

Les tâches sont récupérées dans la base de données Tâches principales en comparant la date de la tâche sur le calendrier par rapport à la date en cours. La création de la liste des tâches actives s'effectue au démarrage de l'application ainsi qu'à 12:01 tous les jours. Les tâches sont présentées après avoir été triées par date, puis par heure.

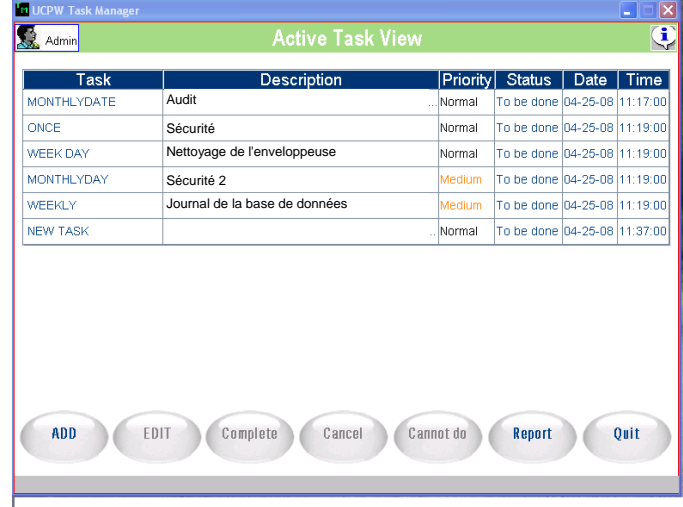

Les boutons présentés sur cet écran sont les suivants :

- Ajouter
- Modifier
- Terminé (ce bouton transforme le bouton « À terminer » en une fonctionnalité d'annulation)
- Annulation (ce bouton transforme le bouton « Restauration » en une fonctionnalité d'annulation)
- Irréalisable
- Rapport
- Quitter

Les boutons Ajouter, Rapport et Quitter affichent des descriptions en vert indiquant un état actif. Les boutons Modifier, Compléter, Annuler et « Irréalisable » sont en grisé afin d'afficher un état inactif. Lorsqu'une tâche en attente est sélectionnée depuis l'écran de visualisation des Pages actives, les boutons Modifier, Compléter, Annuler et « Irréalisable » sont alors activés.

Si une tâche est accidentellement terminée, une fonction d'annulation est à disposition dans le Gestionnaire de tâches. En sélectionnant une tâche déjà terminée ou déjà désignée comme étant « Irréalisable » sur l'écran Visualisation des tâches actives, la description sur le bouton passera de « Terminé » à « À terminer ». En appuyant sur ce bouton, la tâche reviendra à un état d'attente. En sélectionnant une tâche ayant déjà été annulée depuis l'écran Visualisation des tâches actives, la description « Annuler » sur le bouton se transformera en une description de Suppression de l'annulation. En appuyant sur ce bouton, la tâche sera réactivée.

En supplément aux boutons sur la partie supérieure de la page, vous verrez deux icônes sur le panneau supérieur de l'écran Visualisation des tâches actives. En cliquant sur « Admin » (avec le visage), la base de données des utilisateurs s'ouvre. Les options concernent l'ajout d'un nouvel utilisateur avec un mot de passe correspondant, la modification d'un utilisateur et d'un mot de passe, ou la suppression d'un utilisateur existant. En ajoutant un nouvel utilisateur, les « droits » de l'utilisateur sont alors spécifiés. Lorsqu'un utilisateur se connecte en ayant seulement des droits spécifiques sur les Tâches, il sera le seul autorisé à modifier son propre mot de passe.

En cliquant l'icône sur le côté droit (icône I), des informations sur l'application Gestionnaire de tâches s'affichent en incluant le numéro de version.

En cliquant sur le champ de description de la tâche, un écran déroulant apparaît pour compléter la description. En appuyant sur le bouton Fermeture, l'écran déroulant se fermera.

#### **Ajout d'une tâche**

Cet écran est utilisé pour ajouter une nouvelle tâche. Entrez le nom de la tâche, sa description, sa priorité, sa planification et l'heure à laquelle elle doit être réalisée. Par défaut, l'heure spécifiée pour une nouvelle tâche est à 12:00 heures. Pour une modification, appuyez sur la boîte des heures.

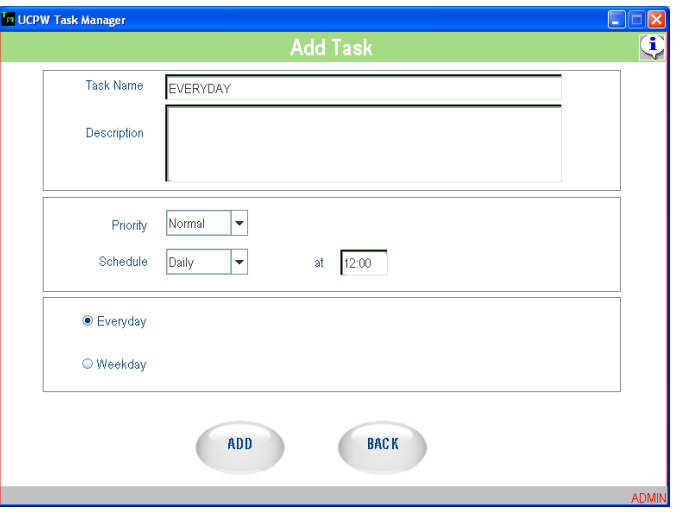

Entrez le nom de la tâche ainsi que sa description au moyen du clavier QWERTY apparaissant à l'écran ou encore avec le clavier externe.

Lorsque vous utilisez le clavier QWERTY pour remplir un champ particulier, vous devez terminer la saisie en appuyant sur la touche ENTRÉE.

#### **Chapitre 9 : Programmes supplémentaires Commander**

En utilisant le clavier du PC, passez du champ du nom de la tâche sur le champ de description de celle-ci en utilisant la touche TAB. Pour passer de la description de la tâche à la tâche elle-même, utilisez les touches Contrôle et TAB.

Vous pouvez choisir entre le clavier QWERTY et le clavier du PC pour entrer des données dans un champ. Après avoir introduit des données au moyen du clavier QWERTY, appuyez sur ENTRÉE. Les données s'afficheront dans le champ correspondant de l'écran Ajouter une tâche. Les données peuvent alors être entrées au moyen du clavier du PC Pour entrer à nouveau des données au moyen du clavier QWERTY, appuyez sur le champ et l'application affichera le clavier QWERTY à l'écran pour de nouvelles saisies.

Appuyez sur la touche ANNULER et l'application fermera le clavier QWERTY. Le nom d'une tâche ne peut pas dépasser 20 caractères alors que sa description peut en contenir jusqu'à 2000.

Pour désigner le niveau de priorité d'une tâche, sélectionnez Élevé, Moyen ou Normal. Normal correspond à la priorité par défaut. Pour changer la priorité sur Moyen ou Élevé, cliquez sur la flèche. Si une tâche n'est pas terminée au cours d'une certaine période, le niveau de priorité peut être augmenté. Reportez-vous à la section Augmentation de la priorité pour de plus amples détails.

Choisissez la planification de la tâche en cliquant sur le bouton triangulaire situé à côté du champ Planification afin d'afficher un menu déroulant. Les options offertes sont les suivantes :

Une fois : la tâche n'est réalisée qu'une seule fois. La date et l'heure sont spécifiées pour cette tâche. La date est spécifiée au moyen du champ Date. Un menu Date s'affiche sur lequel l'utilisateur peut choisir l'année, le mois et le jour. De la même manière, l'heure est choisie en cliquant sur le champ Heures et en sélectionnant l'heure, les minutes et les secondes sur le menu déroulant qui s'affiche. Cette tâche s'affichera sur l'écran de visualisation Tâche active pour sa journée de planification. Si elle est marquée comme étant terminée conformément à la planification, elle ne réapparaîtra pas. Si cette tâche est reportée au jour suivant, elle s'affichera à nouveau quotidiennement avec un état d'attente (retard) et ce, jusqu'à ce qu'elle soit marquée comme étant Terminée.

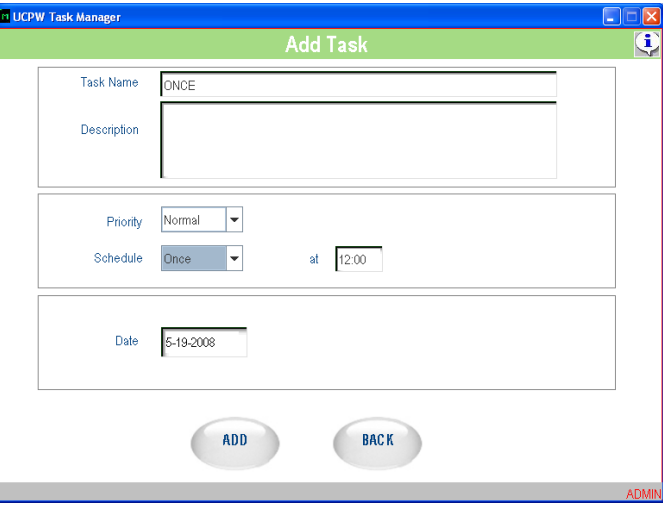

**Quotidien :** présente deux options, tous les jours ou des jours de la semaine.

**Chaque jour :** la tâche est réalisée chaque jour, 7 jours sur 7. L'heure est spécifiée pour cette tâche L'heure est choisie en cliquant ou en appuyant sur le champ Heures et en sélectionnant l'heure, les minutes et les secondes sur le menu déroulant qui s'affiche.

Si une tâche quotidienne n'est pas terminée à la date planifiée, elle sera directement enregistrée dans la base de données « Tâches non réalisées ». Les tâches journalières étant régénérées tous les jours, les tâches du jour précédent qui n'ont pas été terminées n'apparaîtront pas le jour suivant comme étant en attente. De ce fait, une même tâche n'apparaîtra pas deux fois le même jour.

**Jours de la semaine :** la tâche est réalisée tous les jours de la semaine. (Les jours de la semaine vont du lundi au vendredi.). Cette tâche est présentée tous les jours de la semaine. Puisqu'une nouvelle occurrence de cette tâche est générée pour le jour suivant, une tâche incomplète n'apparaît jamais à nouveau avec un état En attente. Une tâche incomplète en fin de journée est ajoutée à la base de données « Tâches non réalisées ». Ceci s'applique aussi aux tâches planifiées pour le dernier jour de la semaine (le vendredi).

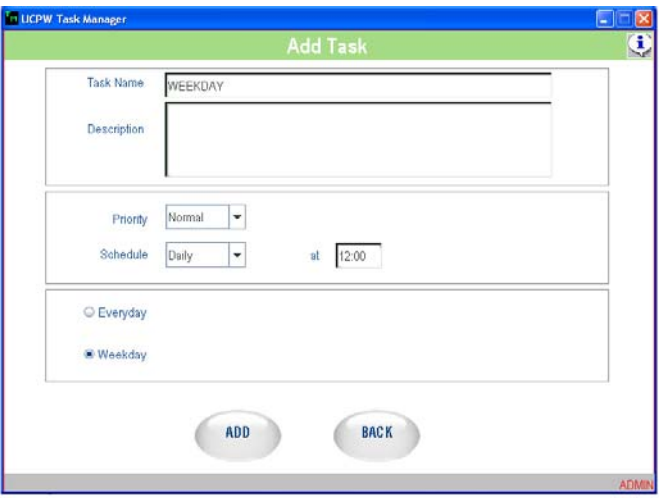

**Hebdomadaire :** cette tâche est réalisée une fois toutes les semaines. Le jour de la semaine et l'heure de la tâche sont spécifiés par l'utilisateur. L'utilisateur choisit le jour particulier de la semaine en appuyant/en cliquant sur le bouton triangulaire jouxtant le champ du jour. L'heure est choisie en utilisant un écran déroulant.

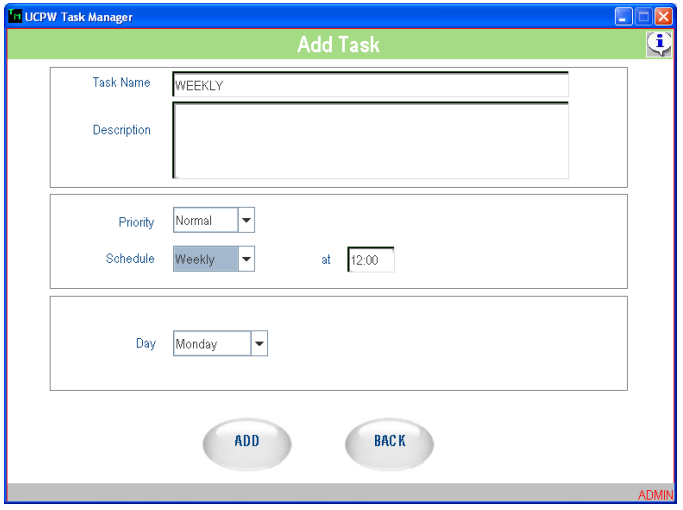

Lorsque le jour planifié de la semaine arrive, la tâche s'affiche dans la liste des tâches actives. Si la tâche est marquée comme étant terminée, la tâche de base est alors ajoutée à la base de données des Tâches terminées. Si la tâche n'est pas marquée comme étant terminée sur la planification journalière, celle-ci apparaîtra sur la liste des tâches actives du jour suivant avec un état En attente (retard). Ceci continuera jusqu'à ce que la tâche porte la marque « Terminée » ou encore la marque « Irréalisable », ou

#### **Chapitre 9 : Programmes supplémentaires Commander**

jusqu'à ce que cette même tâche de la semaine suivante soit planifiée. Dans ce dernier cas, la tâche est envoyée vers la base de données « Tâches non réalisées ».

**Mensuellement :** cette tâche est réalisée une fois tous les mois. Ceci peut être planifié comme un jour de semaine ou comme une date du mois.

Pour l'option Jour de semaine, choisissez d'abord le jour de la semaine et sélectionnez ensuite la semaine elle-même. L'heure est choisie en utilisant un écran déroulant.

Lorsque le jour planifié de la semaine arrive, la tâche s'affiche dans la liste des tâches actives. Si la tâche est marquée comme étant terminée, elle est alors ajoutée à la base de données des Tâches terminées.

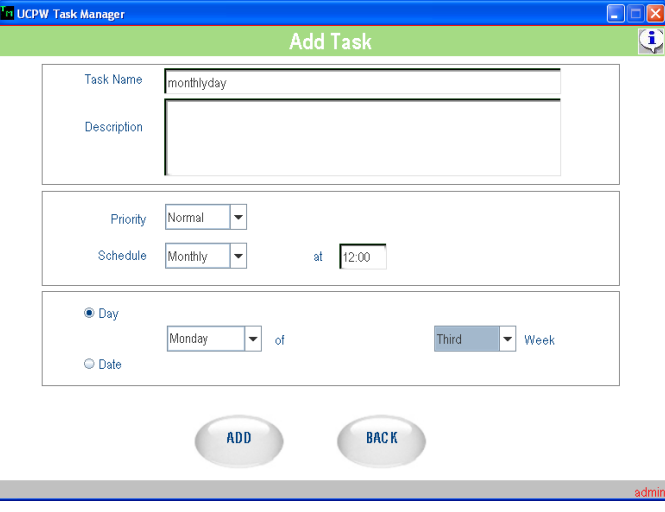

Pour utiliser l'option de date et choisir ensuite la date du mois en utilisant le menu déroulant qui apparaît lorsque le champ Date est en surbrillance. L'heure est choisie en utilisant un écran déroulant.

Lorsque la date planifiée mensuellement arrive, la tâche s'affiche dans la liste des tâches actives. Si la tâche est marquée comme étant terminée, elle est alors ajoutée à la base de données des Tâches terminées.

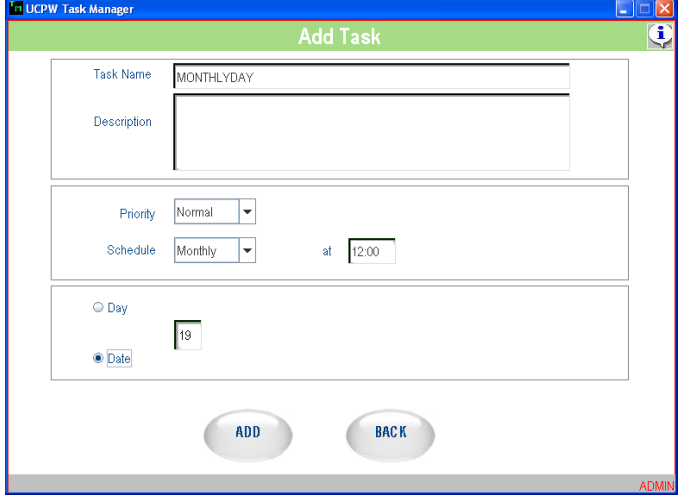

Dans les deux cas, si la tâche n'est pas marquée comme étant « Terminée » ou « Irréalisable » sur la planification journalière, celle-ci apparaîtra sur la liste des tâches actives du jour suivant avec un état En attente (retard). Ceci continuera jusqu'à ce que la tâche porte la marque « Terminée » ou jusqu'à ce que cette même tâche du mois suivant soit planifiée. Pour le cas précédent, la tâche est envoyée vers la base de données « Tâches non réalisées ».

Si la date planifiée de la nouvelle tâche correspond à la date en cours, elle est alors immédiatement affichée dans la liste des tâches actives.

Plusieurs tâches peuvent être ajoutées au cours d'une session. Après avoir introduit les détails de chaque tâche, cliquez sur le bouton OK. Ceci enregistrera les détails de la tâche dans la base de données Tâches principales. En cliquant sur le bouton Retour arrière avant le bouton OK, vous annulerez l'entrée des détails de la tâche et vous serez ramené à l'écran de visualisation des tâches actives. Ceci est réalisé après confirmation reçue de l'utilisateur indiquant que les détails de la tâche n'ont pas besoin d'être enregistrés.

#### **Modification d'une tâche**

Pour modifier une tâche, sélectionnez la tâche sur l'écran de visualisation des tâches actives.

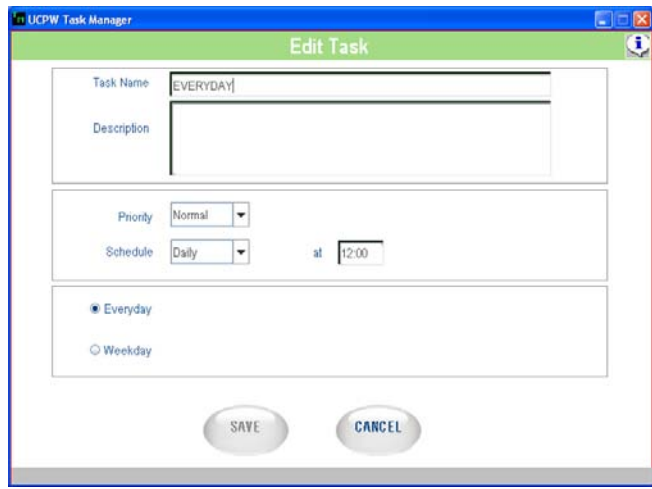

Après avoir choisi la tâche, cliquez sur le bouton Modifier. Les détails de la tâche sont alors présentés et des modifications peuvent être effectuées. Ne peut être éditée qu'une tâche active actuellement planifiée. Une tâche terminée, Irréalisable ou Annulée ne peut pas être choisie pour une modification.

Une tâche modifiée est introduite dans la base de données sur une nouvelle ligne semblable à une nouvelle tâche.

#### **Tâche terminée**

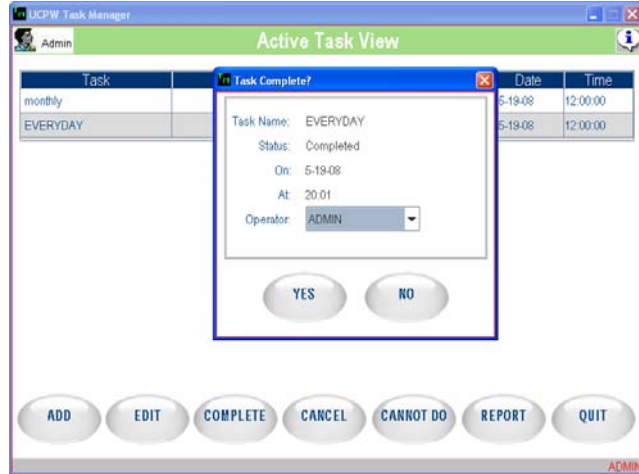

Le bouton Terminé n'est activé que si une tâche est sélectionnée.

Choisissez une tâche en cliquant sur la rangée des tâches. Si la tâche est terminée, cliquez sur le bouton Terminé. Une fenêtre s'ouvre et présente le nom de la tâche avec son état Terminé. La date et l'heure en cours sont aussi affichées conjointement au nom de l'opérateur. Si l'utilisateur clique sur le bouton OK, l'état de la tâche passera sur Terminé dans l'écran de visualisation des tâches et elle sera ajoutée au tableau des Tâches terminées.

#### **Annulation d'une tâche**

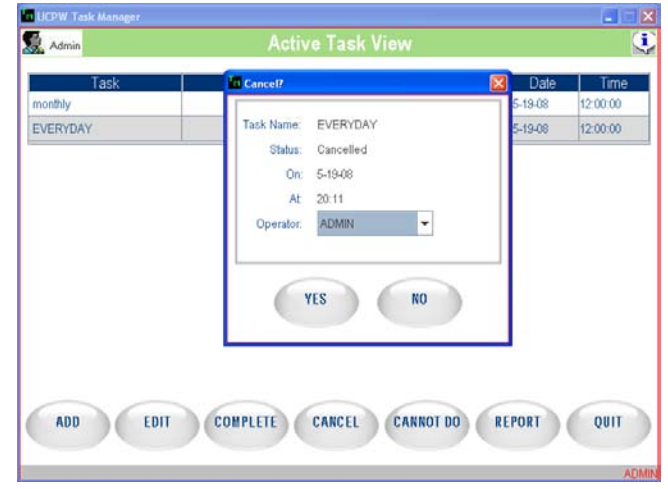

Ce bouton n'est activé que si une tâche est sélectionnée.

Choisissez une tâche en cliquant sur une rangée particulière de tâches. Pour supprimer la tâche sur la liste des tâches, cliquez sur le bouton Supprimer. Une fenêtre s'ouvre et vous demande de confirmer la suppression. Si vous cliquez sur le bouton OK, l'état de la tâche passe sur Supprimé dans l'écran de visualisation des tâches. Lorsque l'application se ferme, la tâche est supprimée du tableau Tâches principales. Elle ne sera plus affichée les jours suivants. Les tâches terminées ne peuvent pas être supprimées.

Une option d'annulation de suppression de la tâche est aussi proposée. Lorsqu'une tâche actuellement supprimée est sélectionnée, le bouton Supprimer se transforme en Annulation suppression. En cliquant sur le bouton Annulation suppression, la tâche reviendra à son état « À terminer ».

#### **Rapports**

Des rapports peuvent être générés en utilisant des filtres de plage de dates, l'état (à réaliser, non réalisé, terminé) et la priorité (élevée, moyenne, normale). Des rapports peuvent être conçus pour visualiser des articles anciens et prévisualiser de futures tâches afin de les planifier.

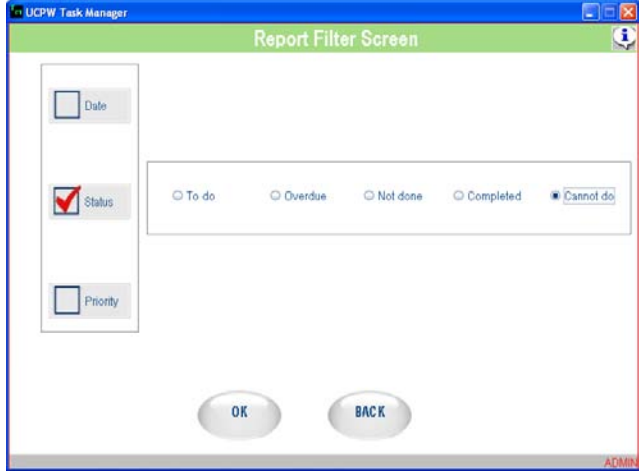

Le nom, la description et la date planifiée d'une tâche concernent les autres champs affichés dans le rapport visualisé sur l'écran UCPW. En cliquant sur OK, l'application

#### **Chapitre 9 : Programmes supplémentaires Commander**

affiche les données recueillies sur un autre écran. Les valeurs des filtres sont présentées en partie supérieure et les données enregistrées sont répertoriées dans un tableau.

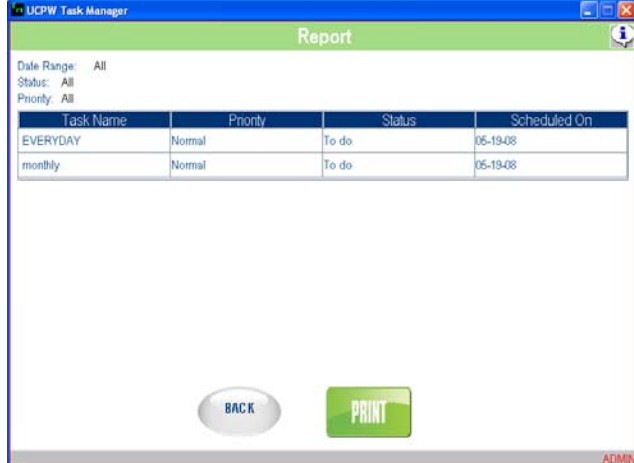

Ce rapport peut être imprimé au moyen de l'écran d'impression HTML qui s'affiche sur un clic du bouton IMPRIMER

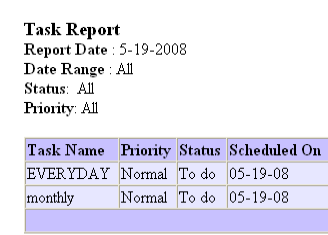

### **Augmentation de la priorité**

Lorsqu'une tâche planifiée n'est pas réalisée, sa priorité augmente. Une tâche marquée « Irréalisable » est aussi considérée comme étant terminée. Une tâche de haute priorité conserve sa priorité Élevée.

Une tâche de priorité Moyenne passe à une priorité Élevée lorsqu'elle dépasse la moitié de sa durée de vie. Ceci signifie qu'une tâche avec une priorité hebdomadaire Moyenne passera en priorité Élevée si elle reste en attente pendant 4 jours. De la même manière, une tâche avec une priorité mensuelle Moyenne passera en priorité Élevée si elle reste en attente pendant 16 jours.

Une tâche Normale passera sur la priorité Moyenne lorsqu'elle dépasse la moitié de sa durée de vie et passera sur priorité Élevée lorsqu'elle dépasse la moitié de sa durée de vie restante. Ceci signifie qu'une tâche avec une priorité hebdomadaire Normale passera en priorité Moyenne si elle reste en attente pendant 4 jours et passera en priorité Élevée si elle est en attente depuis 5 jours. De la même manière, une tâche avec une priorité mensuelle Normale passera en priorité Moyenne si elle est restée en attente pendant 16 jours, et passera en priorité Élevée si elle est en attente depuis 23 jours.

Les tâches qui sont planifiées Une fois subissent l'augmentation de leur priorité le jour suivant.

Les tâches qui sont planifiées « Chaque jour » et « Jours de semaine » ne peuvent pas augmenter leur priorité dans la mesure où elles sont remplacées par une nouvelle instance de la tâche dès le jour suivant.

#### **Rapports de production**

### **Écran principal**

Vous trouverez présenté ci-dessous l'écran principal de l'application Rapports de production (Windows® seulement).

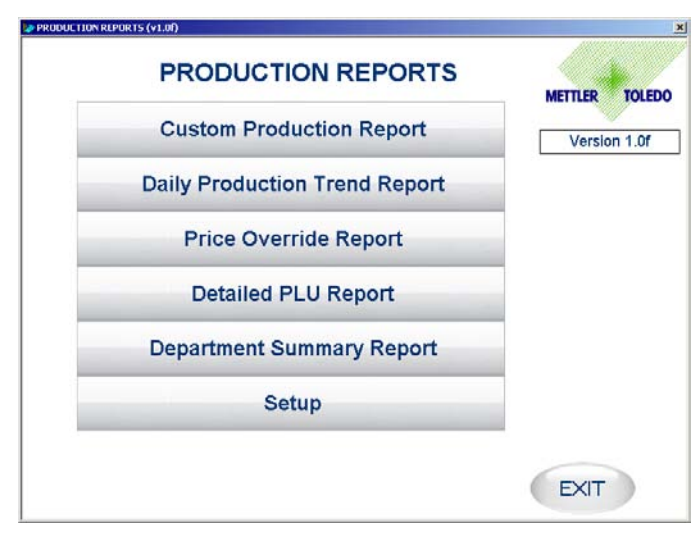

Rapport personnalisé de production : S'il est sélectionné, ce rapport répertorie tous les articles produits pendant une plage particulière de dates. Le rapport peut être filtré par opérateur, par numéro de département et par numéro PLU.

Rapport quotidien des tendances de production : S'il est sélectionné, ce rapport résume tous les articles produits pendant les 4 semaines sélectionnées. Ce rapport est utile afin de visualiser les tendances de la production en utilisant le poids ou la valeur de chaque article.

Rapport de surpassement des prix : S'il est sélectionné, ce rapport répertorie tous les articles avec un prix ayant été surpassé pendant une plage particulière de dates.

Rapport PLU détaillé : S'il est sélectionné, ce rapport résume les détails de production d'un article choisi. Le résumé est réalisé pour les 4 semaines sélectionnées. Le résumé se compose d'une Production basée sur les unités, la pesée et la valeur. Ce rapport répertorie aussi le nombre de surpassements de prix effectués pendant la période.

Rapport résumé du département : S'il est sélectionné, ce rapport résume les détails de production de tous les articles d'un département choisi. Le résumé est réalisé pour les 4 semaines sélectionnées. Le résumé se compose d'une Production basée sur les unités, la pesée et la valeur. Ce rapport répertorie aussi le nombre de surpassements de prix effectués pendant la période.

Configuration : Si cette sélection est opérée, l'utilisateur peut modifier certains des paramètres tels que En-tête, Pied de page, Colonnes choisies, etc., pour tous les rapports. L'utilisateur peut aussi modifier les paramètres de connexion de la base de données. Les rapports de production peuvent utiliser aussi bien des bases de données locales que distantes pour produire des rapports.

### **Rapport personnalisé de production**

|                      |          |       |                       |                    |                  | <b>End Date:</b><br>02-28-2008 |                     |                  |  |
|----------------------|----------|-------|-----------------------|--------------------|------------------|--------------------------------|---------------------|------------------|--|
| Dept                 | Op.      | PLU   | <b>Description</b>    | <b>Total Items</b> | <b>Total Wat</b> | Ava Wat                        | <b>Retail Value</b> | <b>Ava Value</b> |  |
| $\ddot{\phantom{1}}$ | n        | 9415  | <b>BEEF LIVERS</b>    | 656                | 898.500          | 1.370                          | \$733               | \$1.12           |  |
|                      | O        | 695   | FROZEN CAT            | 78                 | 85.900           | 1.101                          | \$343               | \$4.40           |  |
|                      | n        | 996   | SMOCKED HE            | 11                 | 11.560           | 1.051                          | \$74                | \$6.72           |  |
| 1                    | o        | 9255  | <b>BONELESS R</b>     | 656                | 1738.350         | 2.650                          | \$3549              | \$5.41           |  |
| 1                    | $\theta$ | 920   | FROZEN LOB            | 1                  | 1.030            | 1.030                          | \$9                 | \$9.26           |  |
| 1                    | 0        | 9440  | <b>BEEF BACK RIBS</b> | 61                 | 81.730           | 1.340                          | \$154               | \$2.53           |  |
| 1                    | 0        | 514   | LEG OF LAMB           | 21                 | 104.460          | 4.974                          | \$455               | \$21.64          |  |
| 1                    | 0        | 60518 | BONELESS L            | 4                  | 10.240           | 2.560                          | \$49                | \$12.26          |  |
| 1                    | 0        | 9473  | PORK RIB EN           | 14                 | 27.550           | 1.968                          | \$41                | \$2.93           |  |
|                      | $\theta$ | 9572  | COUNTRY ST            | 320                | 770.370          | 2.407                          | \$1478              | \$4.62           |  |
| 1                    | n        | 825   | BATTERED G            | 50                 | 47 930           | 0.959                          | \$191               | \$3.82           |  |
| 1                    | $\theta$ | 9173  | BONELESS C            | 175                | 403.820          | 2.308                          | \$1279              | \$7.31           |  |
| 1                    | n        | 9711  | PORK HEARTS           | 113                | 165.300          | 1.463                          | \$147               | \$1.30           |  |
| 1                    | 0        | 9461  | PORK SHOUL            | 88                 | 227.870          | 2.589                          | \$322               | \$3.66           |  |
| 1                    | 0        | 436   | VEAL NECK B.          | 30                 | 44 770           | 1492                           | \$117               | \$3.91           |  |
| 1                    | 0        | 9672  | FRESH PORK            | 259                | 474.830          | 1.833                          | \$1034              | \$3.99           |  |
|                      | O        | 9290  | BONELESS B.           | 209                | 1004.870         | 4.808                          | \$3102              | \$14.84          |  |
| 1                    | 0        | 60    | CHICKEN WINGS         | 286                | 472.260          | 1.651                          | \$1083              | \$3.79           |  |
| 1                    | o        | 9703  | <b>PORK EARS</b>      | 63                 | 94.690           | 1.503                          | \$158               | \$2.51           |  |
| 1                    | $\theta$ | 892   | FROZEN CLE            | 40                 | 36.140           | 0.904                          | \$126               | \$3.15           |  |
| 1                    | 0        | 503   | LAMB CENTE            | 103                | 98.360           | 0.955                          | \$884               | \$8.58           |  |
| $\mathbf{1}$         | 0        | 9901  | SEASONED S            | 5                  | 8.590            | 1.718                          | \$11                | \$2.22           |  |
|                      | n        | 9472  | PORK LOIN E.          | 312                | 641.440          | 2.056                          | \$1146              | \$3.67           |  |

**Figure 1 : Rapport personnalisé de production** 

Lorsque ce rapport est sélectionné, l'écran ci-dessus et les en-têtes sont présentés.

Date de début : Une fois sélectionné, un calendrier déroulant s'affiche sur lequel l'utilisateur peut sélectionner la date de démarrage. Par défaut = Date d'hier

Date de fin : Une fois sélectionné, un calendrier déroulant s'affiche sur lequel l'utilisateur peut sélectionner la date de fin. Par défaut = Date d'hier

Numéro du département : Lorsque l'utilisateur appuie sur l'en-tête Dépt., l'écran d'options suivant apparaît.

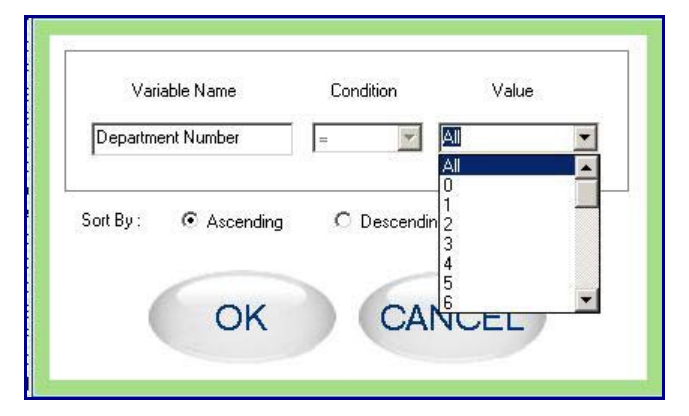

**Figure 2 : Fenêtre de filtres** 

Le Nom de variable correspond au nom du champ pour lequel le filtre doit être réalisé (exemple : Numéro de département, Opérateur, PLU, etc.).

Condition contient les conditions du filtre devant être appliquées à la variable (exemple :  $=$ ,  $>$ ,  $\lt$ ,  $>$ =,  $\lt$ =). Pour les variables Alpha, la condition est toujours =. D'autres conditions s'appliquent seulement aux champs numériques.

Valeur correspond à une liste de valeurs depuis laquelle l'utilisateur peut effectuer les sélections (exemple : Numéros du département). La valeur contient aussi Tous pour sélectionner tous les numéros de département (par défaut).

Le rapport peut être trié par nombre croissant ou décroissant de numéro de département.

Numéro d'un groupe : Lorsque l'utilisateur appuie sur l'en-tête n° Grp., la fenêtre (Figure 2) s'affiche pour filtrer les numéros de Groupe demandés.

Numéro de l'opérateur : Lorsque l'utilisateur appuie sur l'en-tête Op., la fenêtre (Figure 2) s'affiche pour filtrer les Opérateurs demandés.

Numéro PLU : Lorsque l'utilisateur appuie sur l'en-tête du n° de PLU, la fenêtre (Figure 2) s'affiche pour filtrer les PLU demandés.

Description : Lorsque l'utilisateur appuie sur l'en-tête Description, la fenêtre (Figure 3) apparaît pour sélectionner la description requise.

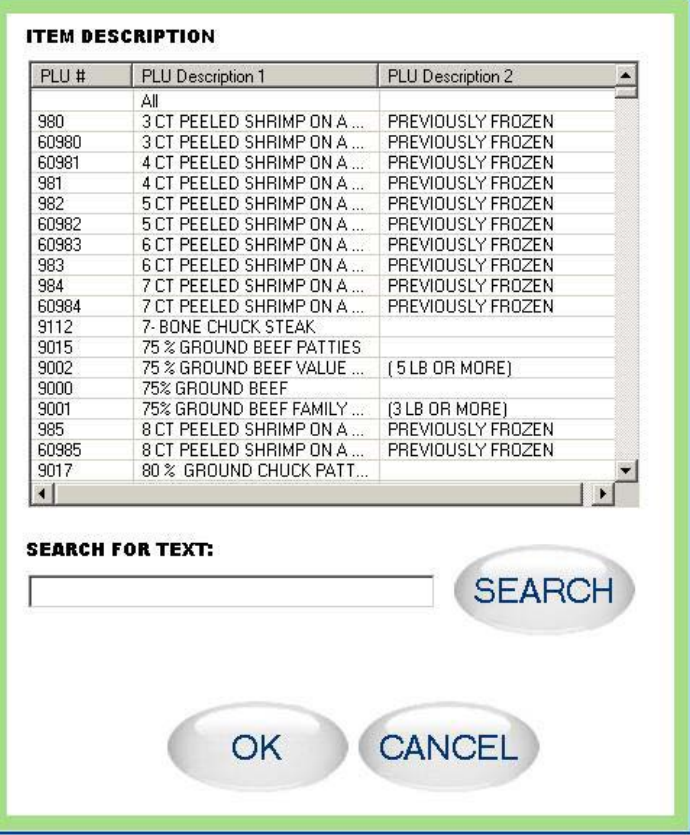

**Figure 3 : Sélection d'une Description d'article** 

La fenêtre de liste contient toutes les descriptions d'articles relatives au n° de PLU sélectionné ou toutes les descriptions d'articles si le n° de PLU est égal à « Tous ». L'option Recherche permet d'effectuer une recherche de description d'article. En introduisant le texte dans la fenêtre Recherche et en appuyant sur le bouton Naviguer (…), la fenêtre de liste affichera la description filtrée de l'article.

EXÉCUTER LE RAPPORT : Une fois que le filtre et les critères de sélection sont remplis, l'utilisateur doit appuyer sur le bouton « EXÉCUTER RAPPORT ». Le rapport sera alors généré et affiché dans la fenêtre de liste.

IMPRIMER : Une fois que le rapport est généré et affiché, vous pourrez procéder à son impression sur une imprimante connectée en appuyant sur ce bouton.

ENREGISTRER : En appuyant sur ce bouton, le rapport généré pourra être enregistré en tant que fichier Excel ou HTML.

### **Rapport de la production journalière**

| PLU<br>Dept | <b>Description</b>    |        |         |         |         |        |                  |
|-------------|-----------------------|--------|---------|---------|---------|--------|------------------|
|             |                       | 4 wks  | 3 wks   | 2 wks   | -1 wks  | Avq    | <b>Avq Value</b> |
| 100         | CHICKEN DRUMST        | 0.000  | 37.020  | 81.820  | 19.830  | 34.67  | \$2.67           |
| 9060        | MILD ITALIAN SAUS     | 0.000  | 52.550  | 24.640  | 22.060  | 24.81  | \$3.42           |
| 9713        | PORK KIDNEY           | 13.050 | 0.000   | 0.000   | 0.000   | 3.26   | \$1.07           |
| 772         | FRESH WHITING FI      | 0.000  | 33.040  | 0.000   | 0.000   | 8.26   | \$3.19           |
| 9017        | 80 % GROUND CH        | 0.000  | 12.720  | 7.110   | 14.040  | 8.47   | \$3.80           |
| 41          | <b>BONELESS TURKE</b> | 0.000  | 7,800   | 0.000   | 0.000   | 1.95   | \$4.77           |
| 9834        | SMOKED SWEET M        | 0.000  | 1.170   | 0.000   | 0.000   | 0.29   | \$3.26           |
| 9672        | FRESH PORK RIB        | 0.000  | 1.420   | 43.990  | 6.990   | 13.10  | \$4.70           |
| 9212        | BONELESS NEW Y        | 6.520  | 0.000   | 2.420   | 12.750  | 5.42   | \$7.55           |
| 9274        | EYE OF ROUND ST       | 9.100  | 1.240   | 1.780   | 0.000   | 3.03   | \$3.13           |
| 9400        | BEEF NECK BONES       | 0.000  | 12.270  | 0.000   | 21.540  | 8.45   | \$3.69           |
| 9440        | <b>BEEF BACK RIBS</b> | 0.000  | 0.000   | 0.000   | 1.270   | 0.32   | \$1.89           |
| 9128        | CHUCK ARM POT         | 0.000  | 13,680  | 186.260 | 14.590  | 53.63  | \$5.93           |
| 9720        | PORK SKINS            | 7.790  | 0.000   | 3.280   | 1.250   | 3.08   | \$1.86           |
| 21          | CHICKEN BREAST.       | n nnn  | 338,000 | 244.110 | n nnn   | 145.53 | \$4.16           |
| 9120        | CHUCK POT ROAST       | 36.380 | 30.090  | 25.760  | 83.520  | 43.94  | \$7.86           |
| 995         | SMOKED CHUBS          | 9.690  | 0.000   | 0.000   | 14.630  | 6.08   | \$4.62           |
| 9495        | THICK CUT CENTE       | 3.780  | 0.000   | 2.890   | 0.000   | 1.67   | \$3.33           |
| 9001        | 75% GROUND BEE        | 21.490 | 77.570  | 113.450 | 219.290 | 107.95 | \$4.14           |
| 9428        | BONELESS BEEF S       | 0.000  | 0.000   | 8.900   | 0.000   | 2.23   | \$6.92           |
| 9450        | FRESH BEEF BRIS       | 4.060  | 2.280   | 6.020   | 0.000   | 3.09   | \$7.09           |
| 9040        | MEAT LOAF (BEEF       | 0.000  | 0.000   | 38.260  | 53.000  | 22.82  | \$4.16           |
|             |                       | 0.000  | 1.260   | 0.000   | 0.000   | 0.32   | \$1.63           |
|             |                       |        |         |         |         |        |                  |

**Figure 4 : Rapport quotidien des tendances de production** 

Date de début : Une fois sélectionné, un calendrier déroulant s'affiche sur lequel l'utilisateur peut sélectionner la date de démarrage. Par défaut = Date d'hier

Date de fin : Une fois sélectionné, un calendrier déroulant s'affiche sur lequel l'utilisateur peut sélectionner la date de fin. Par défaut = Date d'hier

Rapport pour : En sélectionnant une journée particulière, le rapport est généré pour le jour inclus dans les 4 semaines passées.

Rapport par : En sélectionnant Pesée, le rapport affiche la tendance de production en se référent à la Pesée et si Unités est sélectionné, la tendance de production se référera au nombre d'unités produites pendant une période donnée.

Numéro du département : Lorsque l'utilisateur appuie sur l'en-tête Dépt., l'écran d'options (Figure 2) apparaît.

Numéro PLU : Lorsque l'utilisateur appuie sur l'en-tête du n° de PLU, la fenêtre (Figure 2) s'affiche pour filtrer les PLU demandés.

Description : Lorsque l'utilisateur appuie sur l'en-tête Description, la fenêtre (Figure 3) apparaît pour sélectionner la description requise.

EXÉCUTER LE RAPPORT : Une fois que le filtre et les critères de sélection sont remplis, l'utilisateur doit appuyer sur le bouton « EXÉCUTER RAPPORT ». Le rapport sera alors généré et affiché dans la fenêtre de liste.

IMPRIMER : Une fois que le rapport est généré et affiché, vous pourrez procéder à son impression sur une imprimante connectée en appuyant sur ce bouton.

ENREGISTRER : En appuyant sur ce bouton, le rapport généré pourra être enregistré en tant que fichier Excel ou HTML.

#### **Rapport de surpassement des prix**

|              |            |             |                                          | <b>Start Date:</b>     |                  | <b>End Date:</b><br>02-29-2008 |              |  |  |
|--------------|------------|-------------|------------------------------------------|------------------------|------------------|--------------------------------|--------------|--|--|
| Op           | Date       | <b>Time</b> | <b>PLU</b>                               | <b>Description</b>     | <b>Old Price</b> | <b>New Price</b>               | Change       |  |  |
| 0            | 02-01-2008 | 08:00:59    | 9560                                     | LIGHT PORK SPAR        | \$1.79           | \$3.49                         | \$1.70       |  |  |
| O.           | 02-01-2008 | 08:38:49    | 9058                                     | BULK MILD ITALIAN.     | \$2.59           | \$1.89                         | $$-0.70$     |  |  |
| n            | 02-01-2008 | 11:15:58    | 9267                                     | <b>BRASCIOLE</b>       | \$4.99           | \$4.98                         | $$-0.01$     |  |  |
| o            | 02-01-2008 | 11:16:02    | 9267                                     |                        | \$4.99           | \$4.98                         | $$-0.01$     |  |  |
| n.           | 02-01-2008 | 13:17:50    | 9570                                     | <b>BABY BAK RIBS</b>   | \$3.98           | \$2.99                         | $$-0.99$     |  |  |
| 0            | 02-01-2008 | 14:54:36    | 9048                                     | GROUND TURKEY          | \$2.50           | \$2.49                         | $$-0.01$     |  |  |
| n            | 02-01-2008 | 15:06:55    | 912                                      | <b>BEEF TAMALES</b>    | \$2.99           | \$2.79                         | $$-0.20$     |  |  |
| 0            | 02-01-2008 | 15:38:06    | 9434                                     | MARROW BONES           | \$0.99           | \$1.19                         | \$0.20       |  |  |
| n            | 02-02-2008 | 11:10:25    | 9148                                     | BONELESS CHUC          | \$2.79           | \$3.29                         | \$0.50       |  |  |
| $\mathbf{0}$ | 02-02-2008 | 11:14:32    | 9001                                     | 75% GROUND BEE         | \$1.99           | \$1.69                         | $$-0.30$     |  |  |
| n            | 02-02-2008 | 11:15:35    | 9001                                     | 75% GROUND REE         | \$1.99           | \$1.69                         | $$-0.30$     |  |  |
| $\mathbf{0}$ | 02-02-2008 | 17:06:41    | 9001                                     | 75% GROUND BEE         | \$1.99           | \$1.89                         | $$-0.10$     |  |  |
| n            | 02-02-2008 | 17:07:50    | 9001                                     | 75% GROUND BEE         | \$1.99           | \$1.89                         | $$-0.10$     |  |  |
| 0            | 02-02-2008 | 13:56:53    | 70                                       | CHICKEN WINGETTES      | \$2.50           | \$2.49                         | $$-0.01$     |  |  |
| n            | 02-02-2008 | 15:46:37    | 9570                                     | <b>BABY BAK RIBS</b>   | \$3.98           | \$3.69                         | $$-0.29$     |  |  |
| n            | 02-02-2008 | 15:47:07    | 9570                                     | <b>BABY BAK RIBS</b>   | \$3.98           | \$3.69                         | $$-0.29$     |  |  |
| O.           | 02-02-2008 |             | 9570                                     | <b>BABY BAK RIBS</b>   |                  |                                | $$-0.29$     |  |  |
| n            | 02-02-2008 | 16:04:10    | 9078                                     | <b>FRESH BRATWURST</b> | \$2.50           | \$2.49                         | $$-0.01$     |  |  |
| o            | 02-03-2008 | 12:19:59    | 601                                      | FROZEN BUTTER F        | \$2.99           | \$1.99                         | $$-1.00$     |  |  |
| n.           |            | 12:36:55    | 861                                      | FROZEN CATFISH         | \$0.00           | \$2.39                         | \$2.39       |  |  |
| $\theta$     | 02-03-2008 | 12:38:19    | 803                                      | FROZEN MACO SH         | \$4.49           | \$4.98                         | \$0.49       |  |  |
| 0            | 02-03-2008 | 12:39:41    | 803                                      | FROZEN MACO SH         | \$4.49           | \$4.98                         | \$0.49       |  |  |
| n.           | 02-03-2008 | 12:53:06    | 80                                       | CHICKEN LEG QUA        | \$1.19           | \$0.79                         | $$-0.40$ $*$ |  |  |
|              |            | 02-03-2008  | <b>Price Override Report</b><br>15:49:29 |                        | <b>BRASCIOLE</b> | 02-01-2008<br>\$3.98           | \$3.69       |  |  |

**Figure 5 : Rapport de surpassement des prix** 

Date de début : Une fois sélectionné, un calendrier déroulant s'affiche sur lequel l'utilisateur peut sélectionner la date de démarrage. Par défaut = Date d'hier

Date de fin : Une fois sélectionné, un calendrier déroulant s'affiche sur lequel l'utilisateur peut sélectionner la date de fin. Par défaut = Date d'hier

Numéro du département : Lorsque l'utilisateur appuie sur l'en-tête Dépt., l'écran d'options (Figure 2) apparaît.

Numéro de l'opérateur : Lorsque l'utilisateur appuie sur l'en-tête Op., la fenêtre (Figure 2) s'affiche pour filtrer les Opérateurs demandés.

Numéro PLU : Lorsque l'utilisateur appuie sur l'en-tête du n° de PLU, la fenêtre (Figure 2) s'affiche pour filtrer les PLU demandés.

Description : Lorsque l'utilisateur appuie sur l'en-tête Description, la fenêtre (Figure 3) apparaît pour sélectionner la description requise.

EXÉCUTER LE RAPPORT : Une fois que le filtre et les critères de sélection sont remplis, l'utilisateur doit appuyer sur le bouton « EXÉCUTER RAPPORT ». Le rapport sera alors généré et affiché dans la fenêtre de liste.

IMPRIMER : Une fois que le rapport est généré et affiché, vous pourrez procéder à son impression sur une imprimante connectée en appuyant sur ce bouton.

ENREGISTRER : En appuyant sur ce bouton, le rapport généré pourra être enregistré en tant que fichier Excel ou HTML.

#### **Rapports PLU détaillés**

|                          |       |                              | PLU: $20$ |                |                                | <b>CHICKEN BREAST BONE IN</b> |       |                                      |                |                              |        |              |
|--------------------------|-------|------------------------------|-----------|----------------|--------------------------------|-------------------------------|-------|--------------------------------------|----------------|------------------------------|--------|--------------|
| Rank in Dept. by Value : |       | 75                           |           |                | % of Department Retail Value : | 0.39%                         |       |                                      |                | <b>Zero Production Days:</b> |        | 11           |
|                          |       | <b>Produced Units by Day</b> |           |                |                                |                               |       | <b>Produced Retail Value by Day</b>  |                |                              |        |              |
| Day                      | 4 wks | 3 wks                        | 2 wks     | -1 wks         | Avq.                           | Day                           | 4 wks | 3 wks                                | 2 wks          |                              | -1 wks | Avq.         |
| Sunday                   | 24    |                              | 8         | 4              | 9.00                           | Sunday                        | \$102 |                                      | s              | \$18                         | \$23   | \$36         |
| Monday                   |       | 20                           | 26        | 23             | 17.25                          | Monday                        |       | \$                                   | \$67           | \$62                         | \$100  | \$57         |
| Tuesday                  | 3     | 24                           |           | $\overline{2}$ | 7.25                           | Tuesdav                       | \$13  |                                      | \$96           | \$                           | \$9    | \$30         |
| Wednesday                | 1     | $\ddot{\phantom{1}}$         |           | ä              | 1.25                           | Wednesday                     |       | \$4                                  | \$1            | £                            | \$17   | \$6          |
| Thursday                 |       |                              |           |                | 0.00                           | Thursday                      |       | \$                                   | s              | \$                           | s      | \$0          |
| Friday                   | 9     | 19                           |           |                | 7.00                           | Friday                        | \$34  |                                      | \$89           | \$                           | s      | \$31         |
| Saturday                 |       | 10                           | 23        | 27             | 15.00                          | Saturday                      |       | \$                                   | \$53           | \$55                         | \$145  | \$63         |
| Total                    | 37    | 74                           | 57        | 59             | 56.75                          | Total                         | \$153 | \$306                                |                | \$135                        | \$294  | \$222        |
|                          |       | <b>Price Overrides</b>       |           |                |                                |                               |       | <b>Items Produced by Value Range</b> |                |                              |        |              |
| Day                      | 4 wks | 3 wks                        |           | 2 wks          | -1 wks                         | Range                         | 4 wks | 3 wks                                | 2 wks          | -1 wks                       | Avg.   | A            |
| Sunday                   |       |                              |           |                |                                | $0 - $1.99$                   |       | $\overline{1}$                       | $\overline{2}$ |                              |        | 0.75         |
| Monday                   |       |                              |           |                |                                | \$2-\$3.99                    | 18    | 39                                   | 55             | ĥ                            |        | 29.50        |
| Tuesday                  |       |                              |           |                |                                | \$4-\$5.99                    | 19    | 32                                   |                | 44                           |        | 23.75        |
| Wednesdav                |       |                              | 1         |                |                                | \$6-\$7.99                    |       | <sup>2</sup>                         |                | $\mathbf{q}$                 |        | 275          |
| Thursday                 |       |                              |           |                |                                | \$8-\$9.99                    |       |                                      |                |                              |        | 0.00         |
| Friday                   |       |                              |           |                |                                | \$10-\$11.99                  |       |                                      |                |                              |        | 0.00         |
| Saturday                 |       |                              |           |                |                                | \$12-\$14.99                  |       |                                      |                |                              |        | 0.00         |
|                          |       |                              |           |                |                                | \$15-\$19.99                  |       |                                      |                |                              |        | 0.00<br>0.00 |

**Figure 6 : Rapports PLU détaillés** 

Date de début : Une fois sélectionné, un calendrier déroulant s'affiche sur lequel l'utilisateur peut sélectionner la date de démarrage. Par défaut = Date d'hier

Date de fin : Une fois sélectionné, un calendrier déroulant s'affiche sur lequel l'utilisateur peut sélectionner la date de fin. Par défaut = Date d'hier

Numéro du département : Lorsque l'utilisateur appuie sur l'en-tête Dépt., l'écran d'options (Figure 2) apparaît.

Numéro PLU : Lorsque l'utilisateur appuie sur l'en-tête du n° de PLU, la fenêtre (Figure 2) s'affiche pour filtrer les PLU demandés.

RECHERCHE PLU : Lorsque ce bouton est enfoncé, la fenêtre de recherche (Figure 3) apparaît pour sélectionner la description requise. L'utilisateur peut sélectionner un PLU particulier depuis la boîte de liste.

EXÉCUTER LE RAPPORT : Une fois que le filtre et les critères de sélection sont remplis, l'utilisateur doit appuyer sur le bouton « EXÉCUTER RAPPORT ». Le rapport sera alors généré et affiché dans la fenêtre de liste.

IMPRIMER : Une fois que le rapport est généré et affiché, vous pourrez procéder à son impression sur une imprimante connectée en appuyant sur ce bouton.

ENREGISTRER : En appuyant sur ce bouton, le rapport généré pourra être enregistré en tant que fichier Excel ou HTML.

**REMARQUE** : La gamme Valeur peut être modifiée dans le menu Configuration pour les « Articles produits par gamme de valeur » en fonction des besoins de l'utilisateur.

### **Récapitulatif du département**

|           |             |                              |       | <b>Department Summary Report</b><br>Department: 1 | Start Date: | 02-01-2008<br>$\overline{\phantom{0}}$ |                                      |         | <b>End Date:</b> |        | 02-28-2008 |         |
|-----------|-------------|------------------------------|-------|---------------------------------------------------|-------------|----------------------------------------|--------------------------------------|---------|------------------|--------|------------|---------|
|           |             | <b>Produced Units by Day</b> |       |                                                   |             |                                        | <b>Produced Retail Value by Day</b>  |         |                  |        |            |         |
|           |             |                              |       |                                                   |             |                                        |                                      |         |                  |        |            |         |
| Dav       | 4 wks       | 3 wks                        | 2 wks | -1 wks                                            | Ava.        | Day                                    | 4 wks                                | 3 wks   | 2 wks            |        | -1 wks     | Avq.    |
| Sunday    | 2318        | 1578                         | 2217  | 2110                                              | 2055 75     | Sunday                                 | \$10521                              | \$7808  | \$9887           |        | \$9388     | \$9401  |
| Monday    | 1476        | 1452                         | 908   | 1450                                              | 1321.50     | Monday                                 | \$6046                               | \$6633  | \$3889           |        | \$6421     | \$5747  |
| Tuesday   | 1634        | 1323                         | 1714  | 1103                                              | 1443.50     | Tuesday                                | \$7574                               | \$5396  | \$7676           |        | \$4809     | \$6364  |
| Wednesday | 1083        | 2072                         | 1647  | 2097                                              | 1724.75     | Wednesdav                              | \$5214                               | \$9100  | \$7239           |        | \$9128     | \$7670  |
| Thursday  | 649         | 1109                         | 1369  | 1736                                              | 1215.75     | Thursday                               | \$2830                               | \$5096  | \$6336           |        | \$8100     | \$5591  |
| Friday    | 2446        | 2173                         | 1815  | 1163                                              | 1899.25     | Friday                                 | \$11297                              | \$9638  | \$8030           |        | \$5434     | \$8600  |
| Saturday  | 2956        | 2676                         | 3122  | 2601                                              | 2838.75     | Saturday                               | \$13806                              | \$12464 | \$14606          |        | \$11883    | \$13190 |
| Total     | 12562       | 12383                        | 12792 | 12260                                             | 1249        | Total                                  | \$57288                              | \$56135 | \$57663          |        | \$55163    | \$56562 |
|           |             | <b>Price Overrides</b>       |       |                                                   |             |                                        | <b>Items Produced by Value Range</b> |         |                  |        |            |         |
| Day       | 4 wks       | 3 wks                        |       | 2 wks                                             | -1 wks      | Range                                  | 4 wks                                | 3 wks   | 2 wks            | -1 wks | Avg.       |         |
| Sunday    |             | 334                          | 574   | 881                                               | 426         | $0 - $1.99$                            | 1136                                 | 1566    | 1402             | 1499   |            | 1400.75 |
| Monday    |             | 207                          | 251   | 304                                               | 201         | \$2-\$3.99                             | 5603                                 | 4581    | 4610             | 4832   |            | 4906.50 |
| Tuesday   |             | 386                          | 438   | 546                                               | 610         | \$4-\$5.99                             | 3148                                 | 3749    | 4220             | 3115   |            | 3558.00 |
| Wednesday | 664<br>1514 |                              |       | 373                                               | 154         | \$6-\$7.99                             | 1433                                 | 1404    | 1611             | 1742   |            | 1547.50 |
| Thursdav  | 294         |                              | 558   |                                                   | 344         | \$8-\$9.99                             | 657                                  | 520     | 525              | 534    |            | 559.00  |
| Friday    |             | 460                          | 557   | 918                                               | 201         | \$10-\$11.99                           | 332                                  | 295     | 230              | 281    |            | 284.50  |
| Saturday  |             | 337                          | 748   | 1262                                              | 420         | \$12-\$14.99                           | 186                                  | 170     | 128              | 181    |            | 166.25  |
|           |             |                              |       |                                                   |             | \$15-\$19.99                           | 57                                   | 66      | 50               | 74     |            | 61.75   |
|           |             |                              |       |                                                   |             | $$20+$                                 | 10                                   | 32      | 16               | 2      |            | 15.00   |

**Figure 7 : Récapitulatif du département** 

Date de début : Une fois sélectionné, un calendrier déroulant s'affiche sur lequel l'utilisateur peut sélectionner la date de démarrage. Par défaut = Date d'hier

Date de fin : Une fois sélectionné, un calendrier déroulant s'affiche sur lequel l'utilisateur peut sélectionner la date de fin. Par défaut = Date d'hier

Numéro du département : Lorsque l'utilisateur appuie sur l'en-tête Dépt., l'écran d'options (Figure 2) apparaît.

EXÉCUTER LE RAPPORT : Une fois que le filtre et les critères de sélection sont remplis, l'utilisateur doit appuyer sur le bouton « EXÉCUTER RAPPORT ». Le rapport sera alors généré et affiché dans la fenêtre de liste.

IMPRIMER : Une fois que le rapport est généré et affiché, vous pourrez procéder à son impression sur une imprimante connectée en appuyant sur ce bouton.

ENREGISTRER : En appuyant sur ce bouton, le rapport généré pourra être enregistré en tant que fichier Excel ou HTML.

**REMARQUE** : La gamme Valeur peut être modifiée dans le menu Configuration pour les « Articles produits par gamme de valeur » en fonction des besoins de l'utilisateur.

### **Configuration : Rapports de configuration**

Les champs affichés dans les rapports peuvent être modifiés depuis le menu Configuration. L'écran de configuration est présenté à la Figure 4.

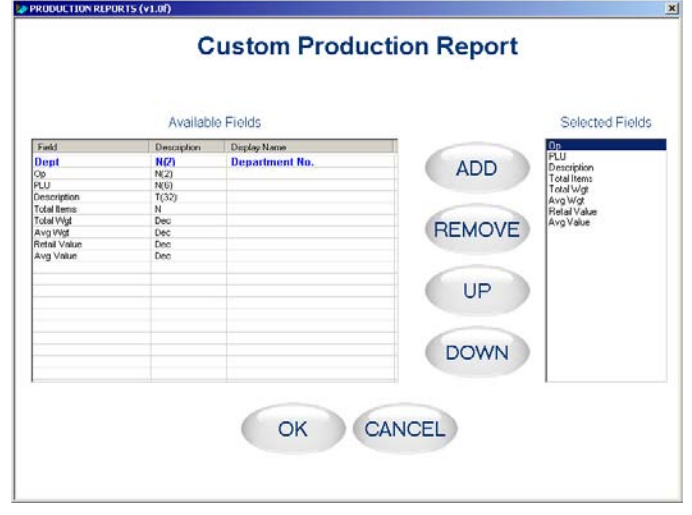

**Figure 8 : Écran Rapports de configuration** 

Champs disponibles : Cette fenêtre répertorie les champs disponibles dans le rapport correspondant.

Champs sélectionnés : Cette fenêtre répertorie les champs sélectionnés à l'affichage par l'utilisateur dans le rapport correspondant.

Affichage du nom : Au moyen de ce champ, l'utilisateur peut modifier le titre du champ sélectionné.

AJOUTER : Lorsque ce bouton est enfoncé, le champ actuel est sélectionné à l'affichage dans le rapport.

RETIRER : Avec ce bouton, le champ sélectionné est supprimé du rapport.

BAS HAUT : Avec ce bouton, le champ sélectionné peut être déplacé vers le haut ou vers le bas.

OK : En appuyant sur ce bouton, les modifications sont enregistrées.

ANNULER : En appuyant sur ce bouton, les modifications sont rejetées.

Certains parmi les rapports comme le Résumé par département ou le PLU détaillé, comportent plusieurs écrans de configuration. Les figures suivantes présentent la configuration typique d'un Résumé par département.

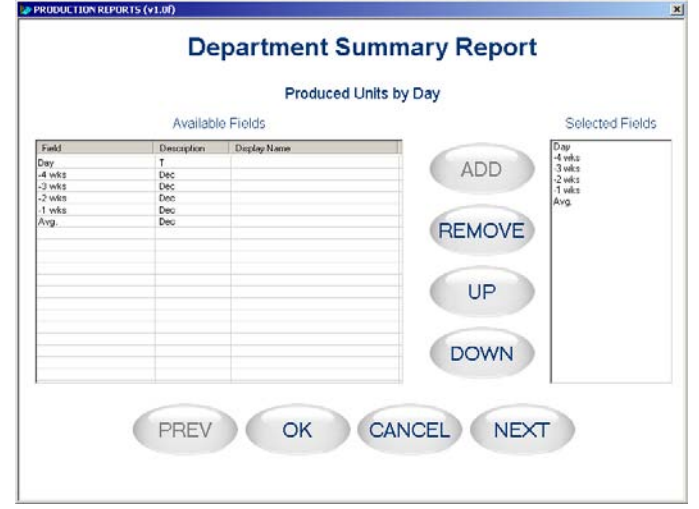

#### **Figure 9 : Configuration des champs pour « Unités produites par jour »**

SUIVANT : En appuyant sur ce bouton, l'écran de configuration suivant (Figure 10) s'affiche.

PRÉCÉDENT : Indisponible (désactivé) pour cet écran de configuration.

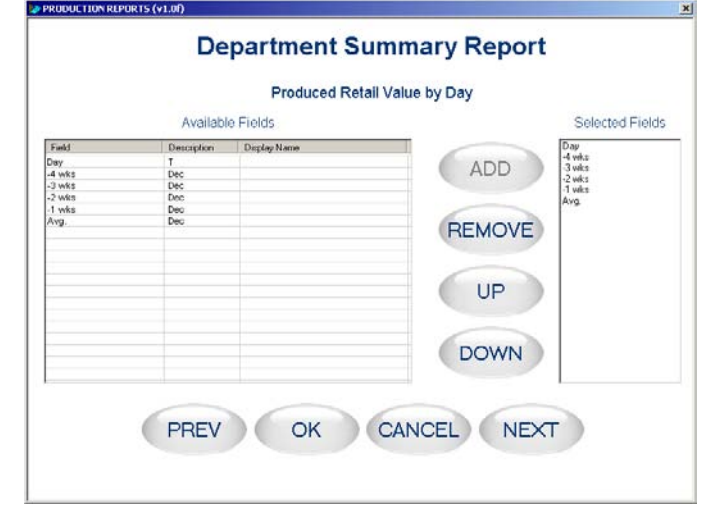

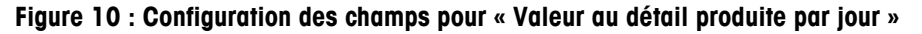

SUIVANT : En appuyant sur ce bouton, l'écran de configuration suivant (Figure 11) s'affiche.

PRÉCÉDENT : En appuyant sur ce bouton, l'écran de configuration précédent (Figure 10) s'affiche.
#### **Chapitre 9 : Programmes supplémentaires Commander**

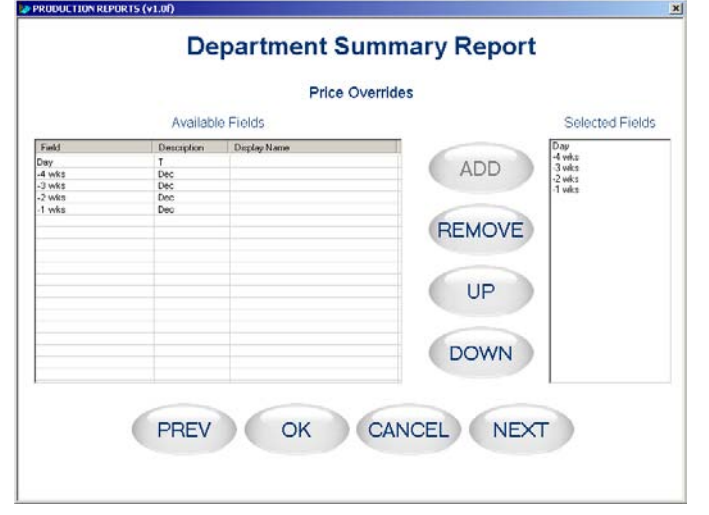

**Figure 11 : Configuration des champs pour « Surpassement des prix »** 

SUIVANT : En appuyant sur ce bouton, l'écran de configuration suivant (Figure 12) s'affiche.

PRÉCÉDENT : En appuyant sur ce bouton, l'écran de configuration précédent (Figure 11) s'affiche.

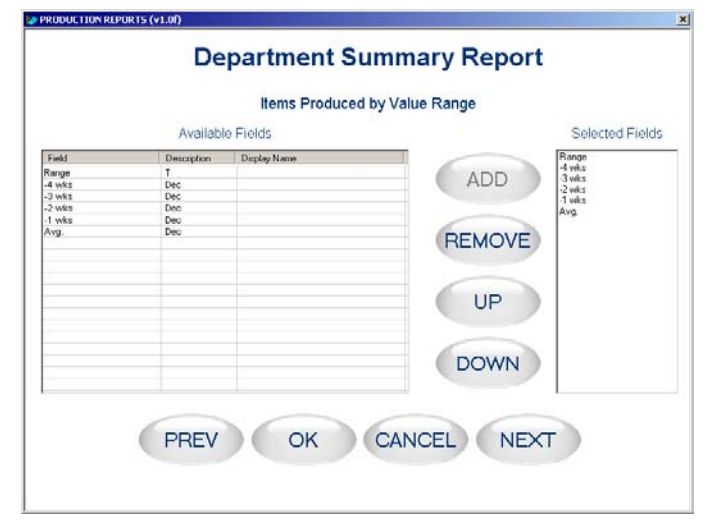

**Figure 12 : Configuration des champs pour les « Articles produits par gamme de valeur »** 

SUIVANT : En appuyant sur ce bouton, l'écran de configuration suivant (Figure 13) s'affiche.

PRÉCÉDENT : En appuyant sur ce bouton, l'écran de configuration précédent (Figure 11) s'affiche.

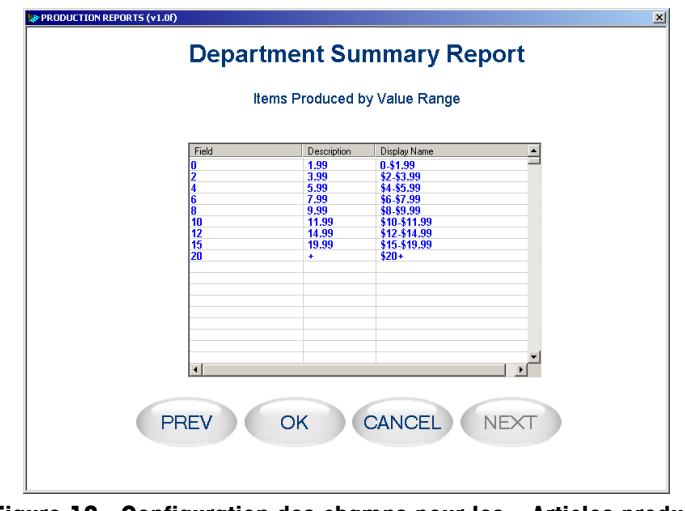

**Figure 13 : Configuration des champs pour les « Articles produits par gamme de valeur »** 

SUIVANT : Indisponible (désactivé) pour cet écran de configuration.

PRÉCÉDENT : En appuyant sur ce bouton, l'écran de configuration précédent (Figure 12) s'affiche.

Si l'utilisateur désire changer la base de données par défaut pour une autre, la figure suivante est présentée :

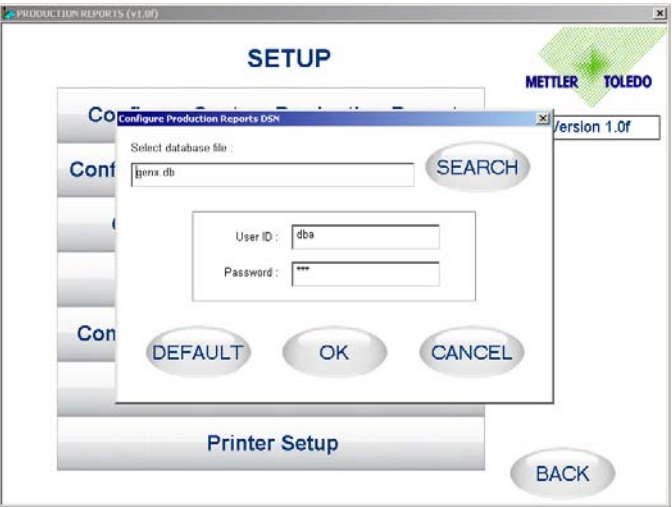

#### **Figure 14 : Configuration de la connexion de la base de données**

Sélectionner une base de données : Avec cette option, l'utilisateur peut naviguer et choisir une base de données (distante ou locale) afin de l'utiliser pour des rapports de production.

Identification utilisateur et mot de passe : L'utilisateur doit entrer les paramètres de connexion dans ces champs.

OK : En appuyant sur ce bouton, les détails sont enregistrés et utilisés pour exécuter des rapports de production.

ANNULER : En appuyant sur ce bouton, les détails ayant été modifiés sont rejetés sans être enregistrés.

PAR DÉFAUT : En appuyant sur ce bouton, les modifications de l'utilisateur sont rejetées et la base de données par défaut ainsi que les paramètres de connexion sont chargés.

# **Contrôles complémentaires**

Afin de faciliter l'utilisation de l'écran tactile par l'opérateur, les options suivantes sont offertes :

#### **Clavier alpha :**

L'écran présenté ci-dessous est utilisé pour introduire des caractères alphabétiques dans le champ sélectionné.

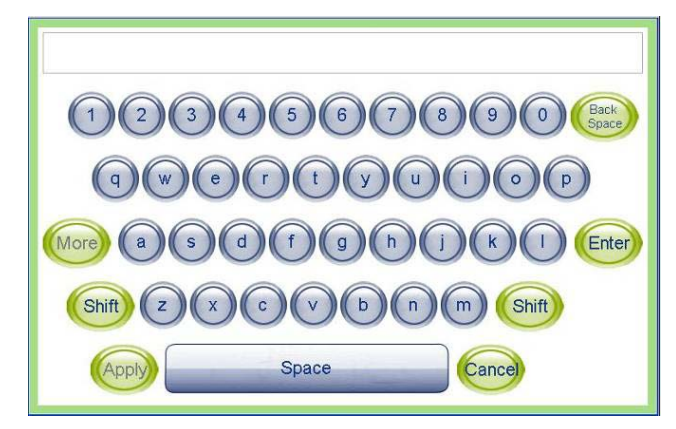

**Figure 15 : Clavier alpha** 

Lorsque l'utilisateur appuie sur un bouton, le caractère correspondant est ajouté au champ. En appuyant sur le bouton Entrée, la valeur introduite est sélectionnée dans le champ correspondant.

Lorsque l'utilisateur appuie sur un bouton, le caractère correspondant est ajouté au champ. En appuyant sur le bouton Entrée, la valeur introduite est sélectionnée dans le champ correspondant.

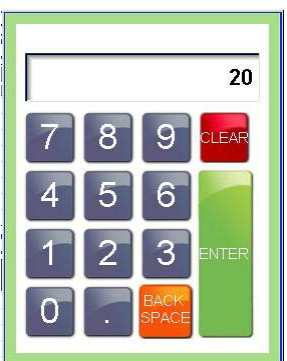

|                      | $\overline{\left( \right. }%$<br>February |     |                 |                |                 |                         |
|----------------------|-------------------------------------------|-----|-----------------|----------------|-----------------|-------------------------|
| Sun                  | Mon                                       | Tue | Wed             | Thu            | Fri             | Sat                     |
|                      |                                           |     |                 |                | 1               | $\overline{\mathbf{c}}$ |
| $\overline{3}$       | $\frac{1}{4}$                             | 5   | $\ddot{\bf{6}}$ | $\overline{7}$ | 8               | 9                       |
| 10                   | 11                                        | 12  | 13              | 14             | 15              | 16                      |
| $\frac{17}{2}$       | 18                                        | 19  | 20              | 21             | 22              | 23                      |
| $\overline{24}$      | 25                                        | 26  | 27              | 28             | $\overline{29}$ |                         |
| $\overline{\langle}$ |                                           |     | 2008            |                |                 | $\rightarrow$           |

Figure 16 : Pavé numérique **Figure 17 : Sélecteur de date** 

 $\leq \>$ : En appuyant sur ces boutons, le mois précédent ou suivant s'affiche.  $\leq \& \geq$ : En appuyant sur ces boutons, l'année précédente ou suivante s'affiche. 1... 31 : En appuyant sur ces boutons, la date correspondante est sélectionnée.

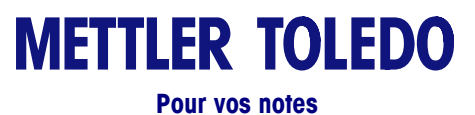

# **10 Spécifications des étiquettes**

Ce chapitre comprend les mesures spécifiées des étiquettes et des rouleaux d'étiquettes ainsi que les impératifs généraux concernant le papier des étiquettes, les revêtements thermiques, les encres de pré-impression et les adhésifs. L'emploi de matériaux et de formats d'étiquettes satisfaisant à ces spécifications est nécessaire pour garantir un bon fonctionnement des imprimantes conformément aux fonctionnalités respectives et aux performances appropriées de l'étiquetage dans l'environnement de l'utilisation finale. Les étiquettes non conformes à toutes les spécifications stipulées dans ce document peuvent fonctionner avec des limites mais doivent être testées par le client afin de garantir des performances appropriées de leurs applications.

## **Spécifications générales**

#### **Papier à étiquettes**

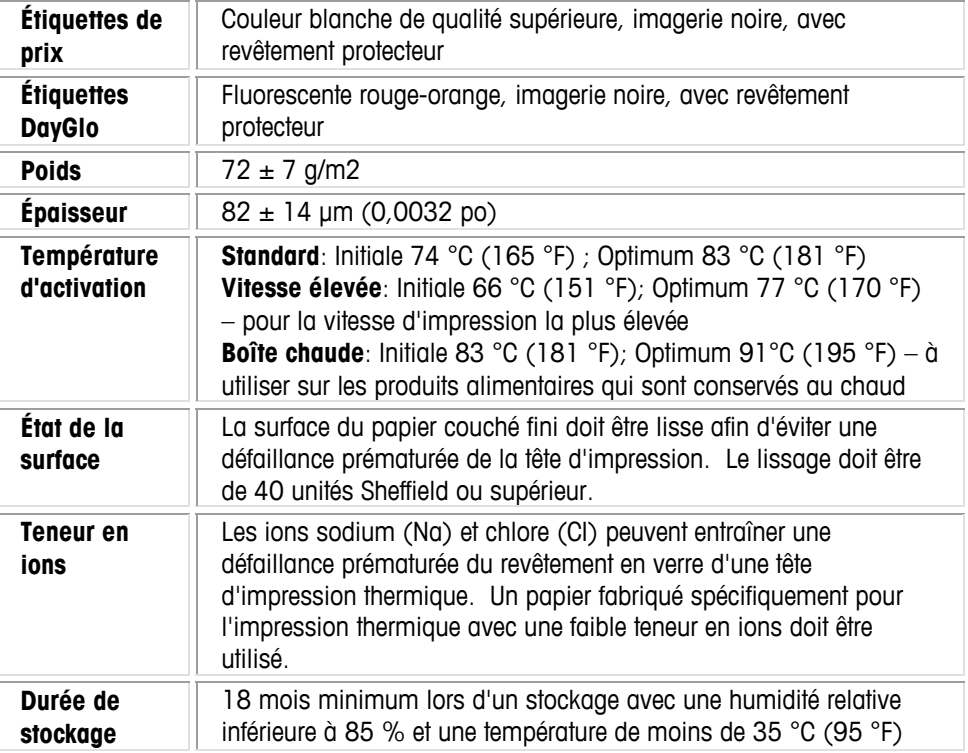

#### **Adhésif**

Sensible à la pression permanente – Épaisseur nominale de 10 μm (0,0004 po)

L'étiquette doit adhérer au produit avec une température de surface minimum de -15 °C  $(5 \degree F)$ .

La résistance d'adhésion doit rester permanente dans une plage de températures de 2 °C à 35 °C (35 °F à 95° F)

#### **Doublure anti-adhérente**

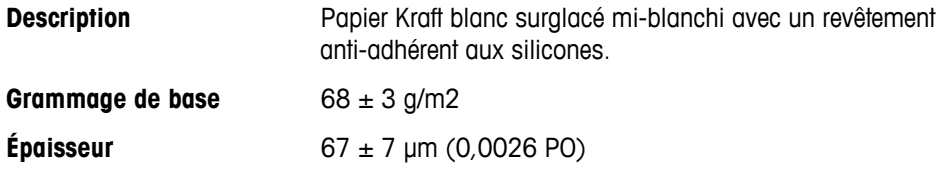

# **Épaisseur totale de l'étiquette + colle + doublure**

159 ± 17 μm (0,0056 à 0,0069 po)

# **Transmission de la lumière pour le fonctionnement du capteur d'intervalle**

La transmission de la lumière d'une longueur d'onde entre 800 et 900 NM, uniquement à travers la doublure, doit correspondre à au moins 3 fois la transmission à travers la doublure et l'étiquette réunies. Cela signifie que la densité optique de la transmission de la doublure doit être 0,48 fois inférieure à celle de la doublure et de l'étiquette réunies.

La transmission de la lumière d'une longueur d'onde entre 800 et 900 NM à travers la doublure et l'étiquette réunies doit correspondre au moins à 2 % de la lumière incidente. Cela correspond à une densité optique de 1,7.

Reportez-vous également à DÉFINITION DE LA DENSITÉ OPTIQUE ultérieurement dans ce chapitre.

#### **Décollage des étiquettes**

Les étiquettes doivent se décoller de la doublure dans une fourchette de températures de 2 °C (26 °F) à 50 % d'humidité relative RH et de 43 °C (110 °F) à 85 % d'humidité relative.

## **Spécifications régissant un rouleau d'étiquettes fini**

# **Noyau et méthode de fixation des étiquettes**

Le stock d'étiquettes ne doit pas être fixé en permanence au noyau en carton. La doublure doit se séparer de manière nette du noyau avec une traction tangentielle de 1 lb sur le noyau (reportez-vous à la figure ci-dessous). Après la séparation, l'étiquette ou la doublure ne doit comporter ni matériau de noyau, ni ruban, ni adhésif. Les matériaux, particulièrement les adhésifs fondus qui restent sur l'étiquette endommageront la tête d'impression.

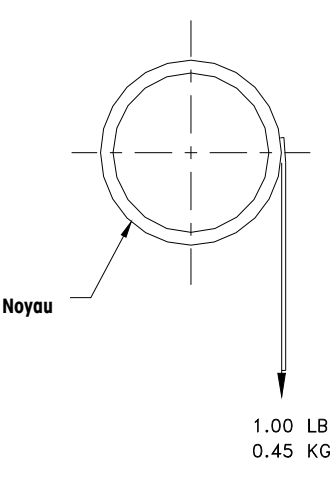

#### **Découpe**

La découpe des étiquettes ne doit pas perforer la doublure.

#### **Découpage**

La doublure anti-adhérente doit être découpée proprement et ne comporter ni restes de bordure, ni poussière, en aspirant ou en utilisant un moyen tout aussi efficace.

## **Bobinage**

Les étiquettes doivent être bobinées avec leurs faces vers l'extérieur conformément à la figure ci-dessous. Le rouleau fini ne doit comporter ni poussière de papier, ni particules en utilisant une aspiration ou un processus aussi efficace.

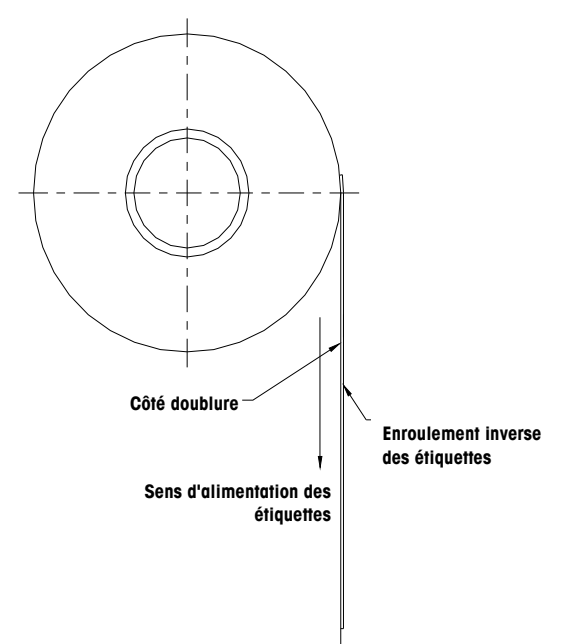

# **Étiquettes ourlées**

Les étiquettes décollées ne doivent pas s'ourler au-delà de 0,20 po comme le spécifie la figure ci-dessous.

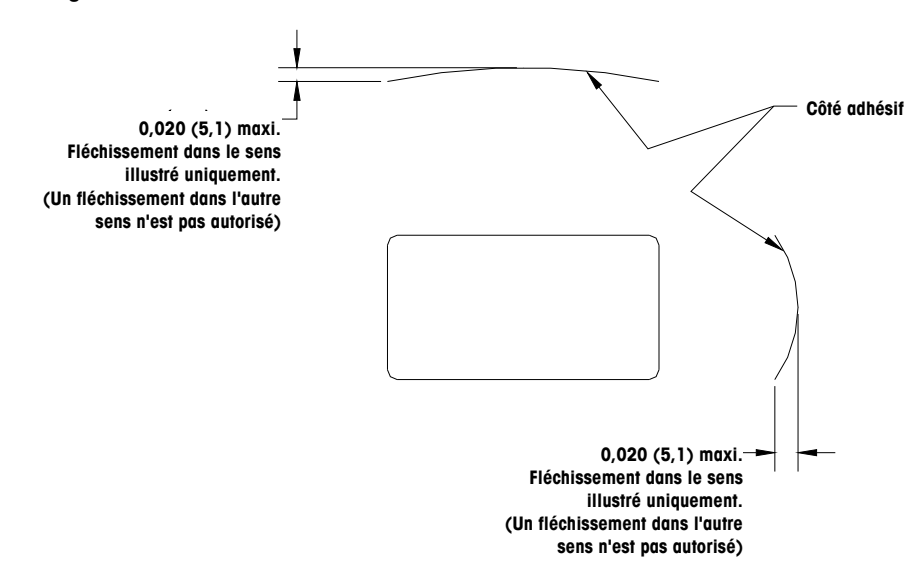

#### **Raccordement**

Chaque rouleau peut contenir un raccordement sur le côté sans étiquette de la doublure, en utilisant une bande de 0,002 po d'épaisseur maximum comme sur la figure cidessous.

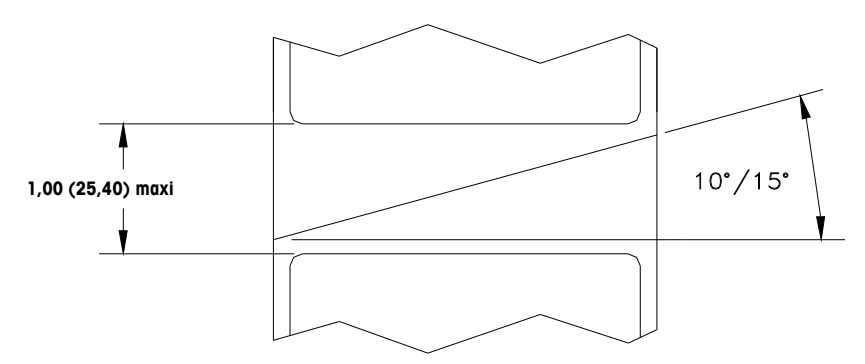

# **Spécifications dimensionnelles d'étiquettes finies et d'un rouleau**

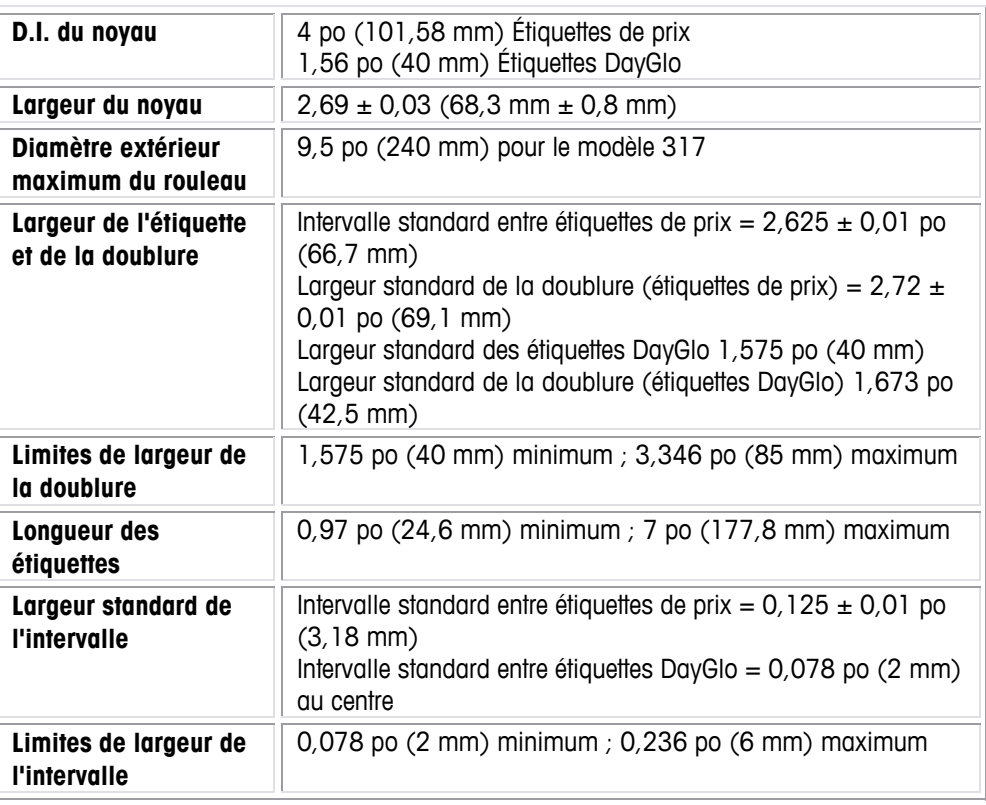

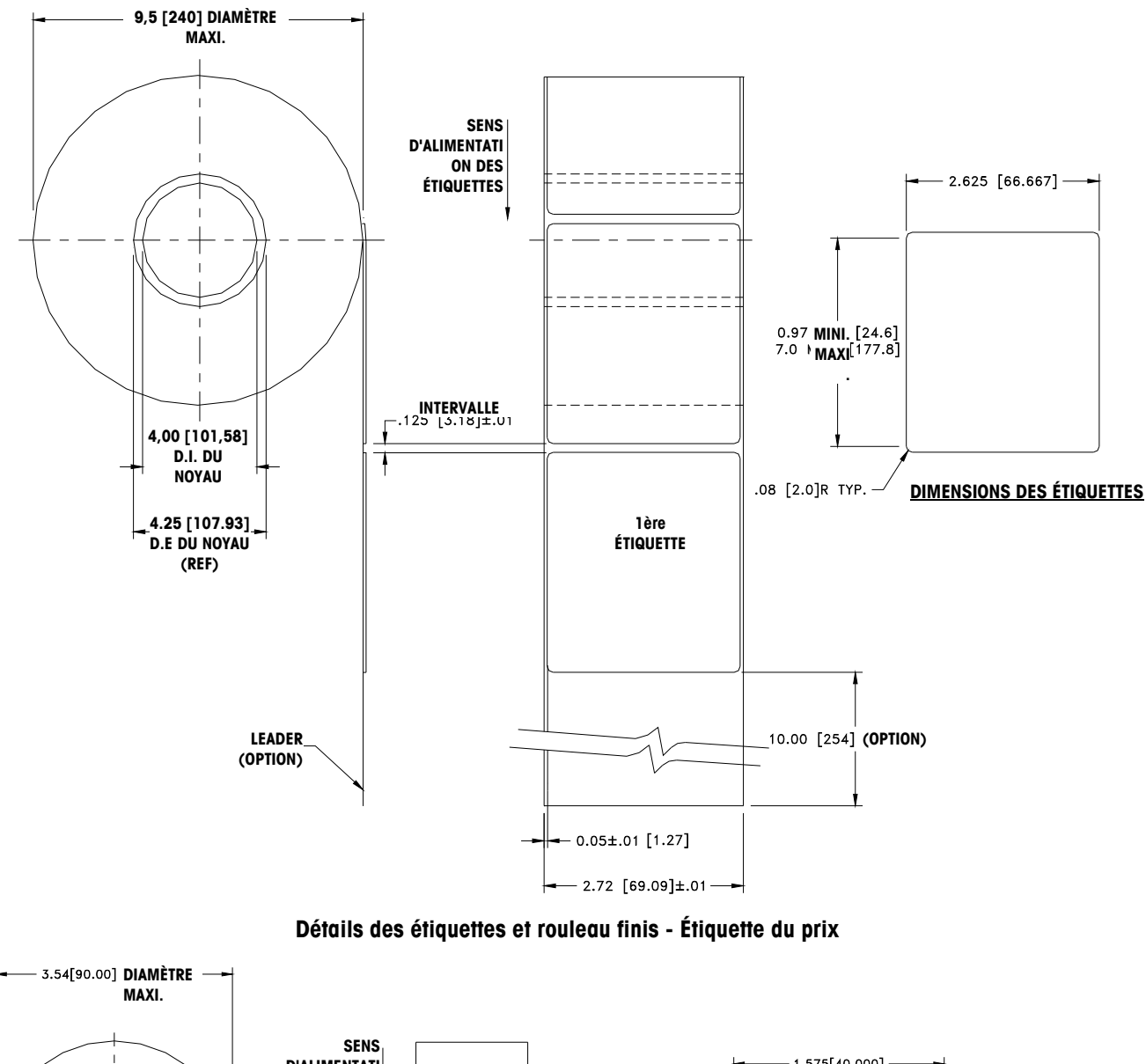

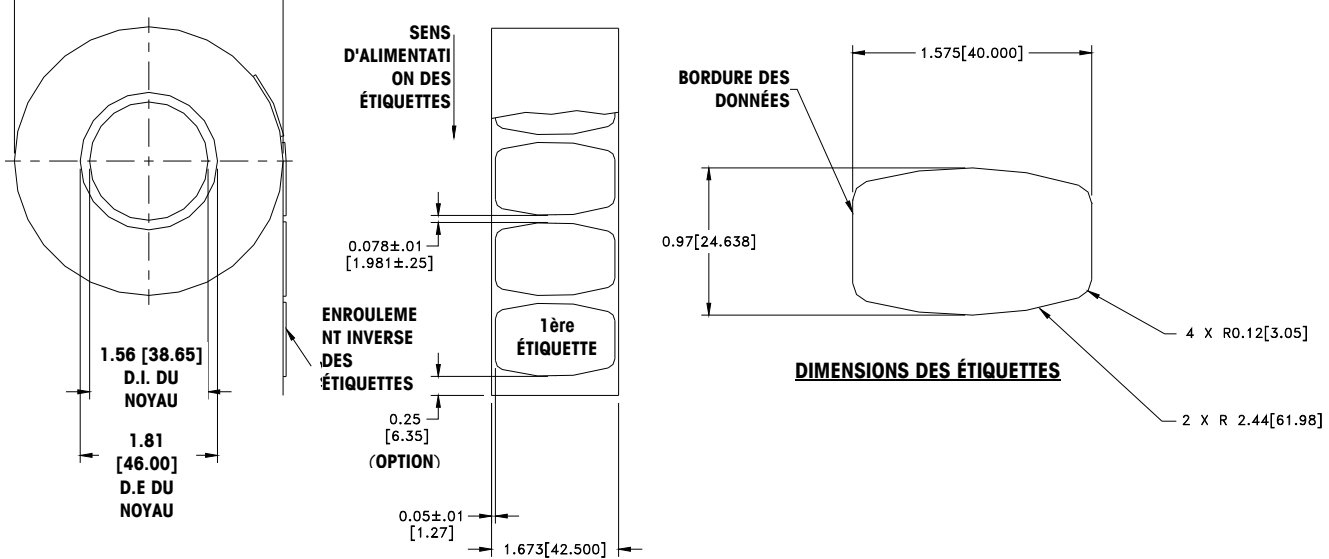

**Détails des étiquettes et rouleau finis - Étiquettes DayGlo**

#### **Étiquettes pré-imprimées**

Pour garantir un bon fonctionnement du capteur d'intervalle de l'imprimante et permettre à la tête d'impression d'avoir une vie utile normale, aucune pré-impression ne doit être placée sur l'étiquette dans le chemin du capteur d'intervalle ou dans les zones qui seront imprimées par l'imprimante de la balance. Toutefois, si la préimpression est fréquemment utilisée par de nombreux clients, procédez selon les directives suivantes.

- 1. Les encres utilisées pour la pré-impression doivent être spécialement formulées afin d'être utilisées dans les imprimantes thermiques. Des encres incorrectes peuvent adhérer à la tête d'impression. Cette accumulation de l'encre sur la tête d'impression affectera le transfert thermique de la tête vers le papier et risque de griller les éléments d'impression. Un autre problème avec les encres non formulées pour l'impression thermique concerne les produits chimiques qu'elles contiennent et qui peuvent provoquer l'ébréchure du revêtement en verre de la tête d'impression, ce qui entraîne l'impossibilité d'imprimer dans les zones ébréchées.
- 2. Si de l'encre noire est utilisée dans la pré-impression sur le chemin du capteur d'intervalle selon la présentation ci-dessous, une bande noire dense doit être imprimée au dos de la doublure comme ci-dessous, pour éviter que le capteur d'intervalle ne soit affecté par la pré-impression noire. (Les couleurs autres que le noir peuvent également représenter un problème et doivent être testées par le client). La bande noire doit disposer d'intervalles correspondant aux intervalles des étiquettes. La bande noire sur la doublure doit présenter une densité optique de transmission minimum de 2,3 et doit être uniforme. De plus, le circuit du capteur d'intervalles doit être réglé pour fonctionner avec la bande noire (reportez-vous aux explications dans le manuel d'entretien du produit). Ce réglage doit être vérifié chaque fois que le papier d'étiquette est changé, par exemple, lorsqu'un nouveau fournisseur livre les étiquettes.

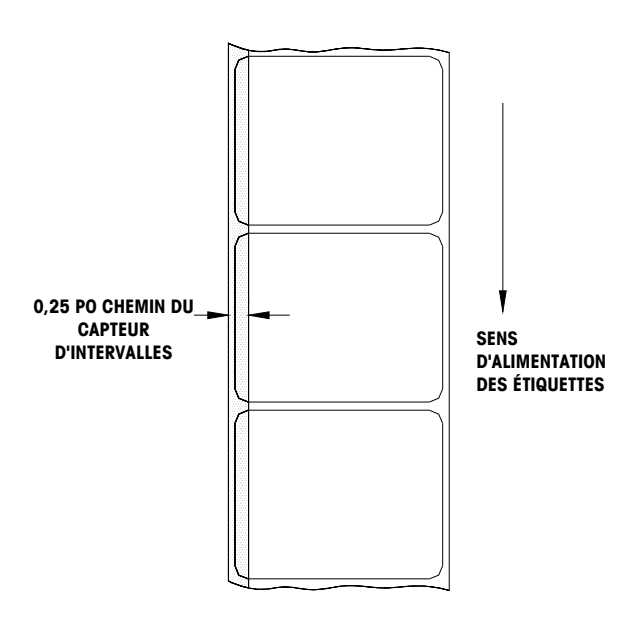

**Chemin du capteur d'intervalle** 

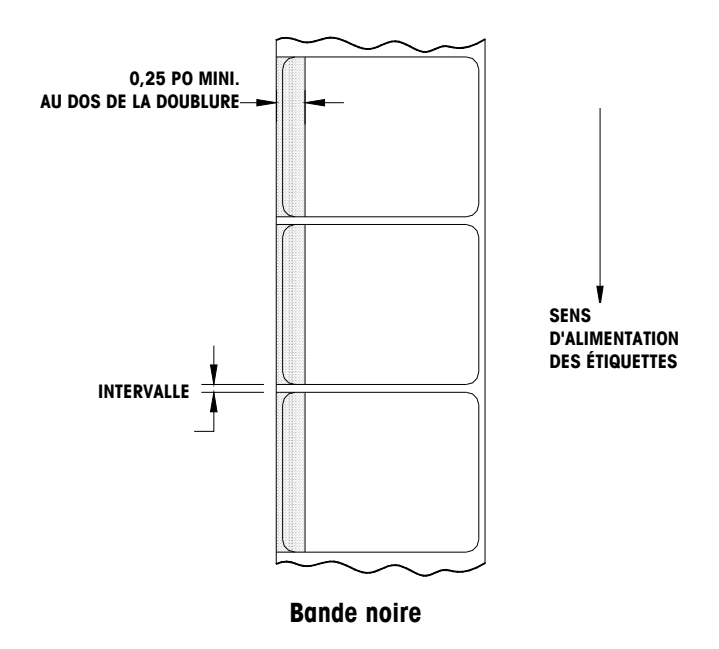

3. Si une densité optique d'au moins 2,3 ne peut pas être obtenue dans la bande noire au dos de la doublure, la largeur de cette dernière doit être augmentée (reportez-vous à la Figure 9) pour que l'étiquette pré-imprimée ne se trouve pas dans le chemin du capteur d'intervalle.

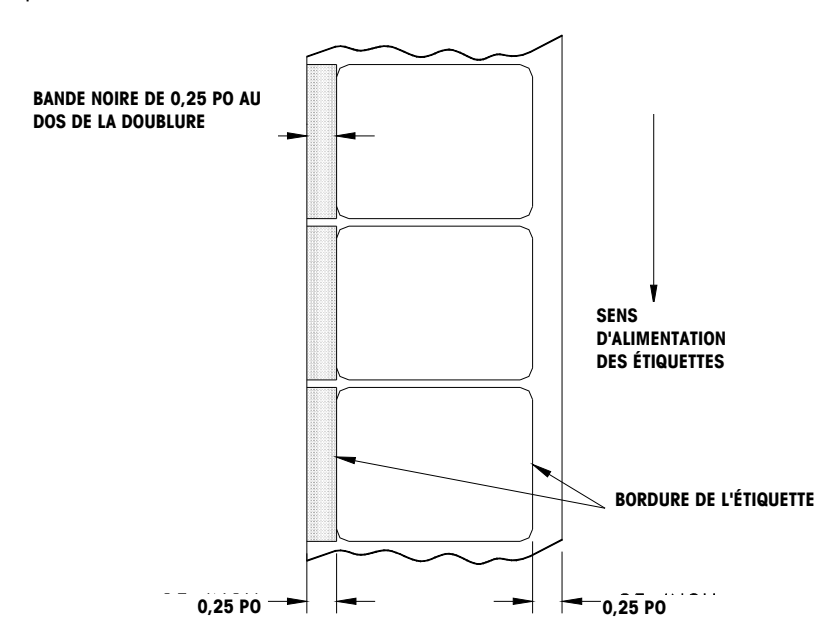

**Largeur augmentée de la doublure** 

## **Étiquettes de formes spéciales**

Les étiquettes avec des formats autres que rectangulaires entraîneront des erreurs de détection d'intervalles si la mesure de l'intervalle sur le chemin du capteur d'intervalle se trouve hors des limites signalées dans ce document ou si la bordure du format de l'étiquette croise le chemin du capteur comme ci-dessous. Dans ces cas-là, la bande noire devra être imprimée au dos de la doublure comme sur l'illustration ci-dessus. Des tests seront nécessaires pour déterminer si la bande est appropriée ou si une largeur de doublure additionnelle est requise (reportez-vous ci-dessous).

L'approche efficace consiste à utiliser la figuration présentée en augmentant la largeur de toutes les étiquettes au format spécial.

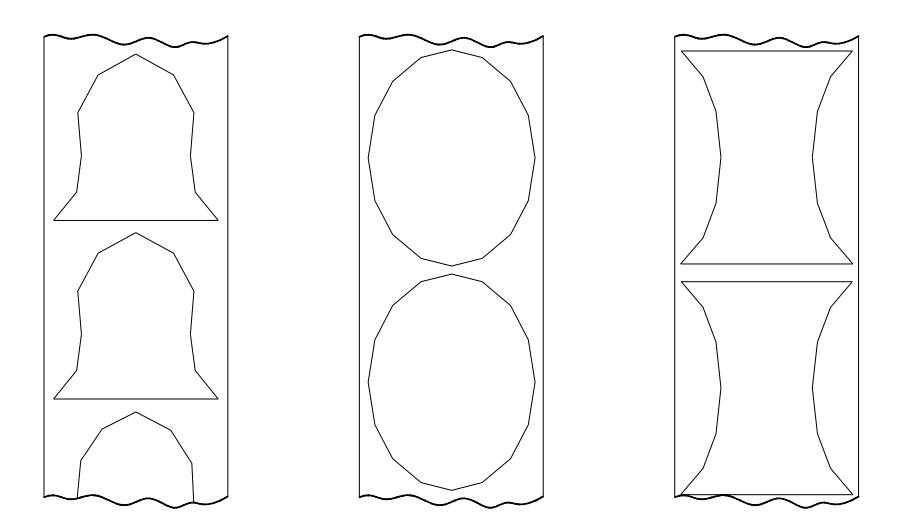

**Exemples d'étiquettes au format spécial qui causeront des problèmes sur le capteur d'intervalle et nécessiteront la bande noire**

#### **Définition de la densité optique de transmission**

La densité optique de transmission est définie ainsi:

- Densité optique =  $log_{10}$  (lumière incidente / lumière transmise) =  $log_{10}$  (100 / % transmission de lumière)
- La densité optique de transmission peut être mesurée avec un densitomètre de transmission satisfaisant aux normes ANSI. Des exemples sont les modèles TD903 et TD932 de Macbeth.
- Densité optique pour 100 % de transmission de lumière =  $log_{10}(100/100)$  =  $log_{10}(0) = 0$
- Densité optique pour 0,1 % de transmission de lumière =  $log_{10}(100/0,1)$  =  $log_{10}(1000) = 3$

## **Densité optique des étiquettes et de la doublure**

Si le papier de la doublure transmet 2 % de la lumière incidente, la densité optiqu=  $log_{10}$  $(100/2) = 1,7$ 

Si la lumière transmise par la doublure est 3 fois celle transmise à travers la doublure et l'étiquette, les densités optiques relatives sont:

Densité optique de la doublure et de l'étiquette =  $log_{10}$  (100 / X)

Densité optique de la doublure seule  $=$   $log_{10}$  (100 / 3X)  $=$   $log_{10} (0.3333X)$ 

 $=$   $log_{10} 0.3333 + log_{10} (X)$ 

 $=$   $log_{10} (X) - 0.48$ 

En conséquence, si la doublure doit transmettre 3 fois la lumière transmise par la doublure et l'étiquette, la densité optique de transmission de la doublure doit être 0,48 fois inférieure à celle de la doublure et de l'étiquette.

## **Densité optique de la bande noire**

Si seulement 0,5 % de la lumière incidente est transmise par la bande noire, la densité optique est de :

 $log_{10}$  (100 / 0,5) =  $log_{10}$  (200) = 2,3

L'intérêt d'indiquer la densité optique d'une transmission d'au moins 2,3 pour la bande noire imprimée au dos de l'étiquette consiste à réduire une variation de transmission de lumière résultant d'une pré-impression noire sur l'avant de l'étiquette. Cet écart résultant de la pré-impression noire peut entraîner des erreurs de détection de la part du capteur d'intervalle.

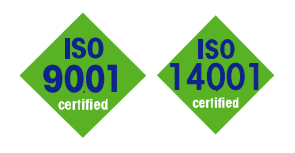

# **METTLER TOLEDO** Service

 $C \in$ 

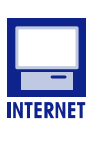

**Certification du système de gestion de la qualité.** Développement, production et vérification conformément à ISO9001. Système de gestion de l'environnement conformément à ISO14001.

**Service dans le monde entier.** Notre important réseau de service, parmi les meilleurs au monde, optimise la disponibilité de votre produit et en prolonge son cycle de vie.

**Conformité européenne** Cette étiquette représente la garantie que nos produits sont conformes aux directives en vigueur.

**Sur Internet.** Vous pouvez trouver d'importantes informations sur nos produits et services, ainsi que sur notre société, rapidement et facilement, à l'adresse suivante **http://www.mt.com/support**

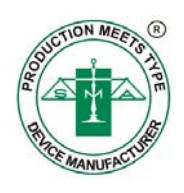

#### **METTLER TOLEDO**

1900 Polaris Parkway Columbus, Ohio 43240 U.S.A. www.mt.com

Réf: 64063542

METTLER TOLEDO® sont des marques déposées de Mettler-Toledo, LLC ©2012 Mettler-Toledo, LLC

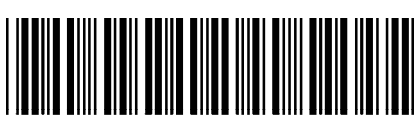